**МИНИСТЕРСТВО ОБРАЗОВАНИЯ РЕСПУБЛИКИ БЕЛАРУСЬ**

УЧРЕЖДЕНИЕ ОБРАЗОВАНИЯ **«БРЕСТСКИЙ ГОСУДАРСТВЕННЫЙ ТЕХНИЧЕСКИЙ УНИВЕРСИТЕТ»** 

**КАФЕДРА БУХГАЛТЕРСКОГО УЧЕТА, АНАЛИЗА И АУДИТА**

# **ПРАКТИКУМ**

по дисциплине

## **«Автоматизированное рабочее место экономиста»**

## для иностранных студентов специальности «Бухгалтерский учет, анализ и аудит» экономического факультета

Брест 2019

Практикум предназначен для иностранных студентов специальности «Бухгалтерский учет, анализ и аудит» экономического факультета, изучающих дисциплину «Автоматизированное рабочее место экономиста». Практикум включает задания для лабораторных работ и последовательность действий для их выполнения в конфигурации «1С: Предприятие 7.7. Бухгалтерия РБ».

Инструкции, предлагаемые в практикуме, могут быть также полезны студентам всех экономических специальностей при самостоятельном освоении рассматриваемого в пособии программного продукта фирмы «1С».

Составитель: И.Н. Аверина, доцент

Рецензенты: зав. кафедрой многопроцессорных систем и сетей БГУ, к.ф.-м.н., доцент С.В. Марков;

зав. кафедрой менеджмента БрГТУ, к.э.н., доцент, В.В. Зазерская.

Учреждение образования © «Брестский государственный технический университет», 2019

## **ОГЛАВЛЕНИЕ**

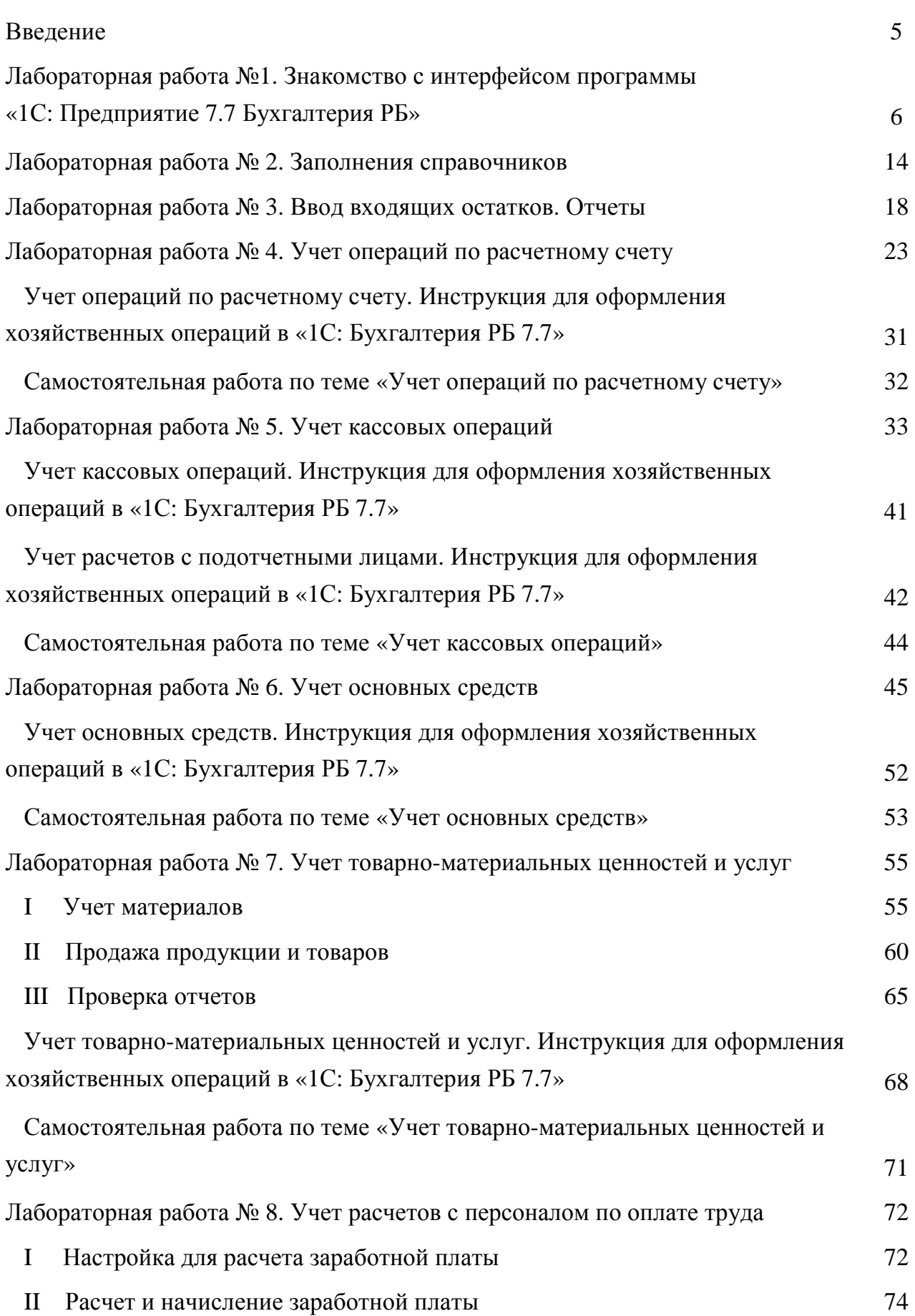

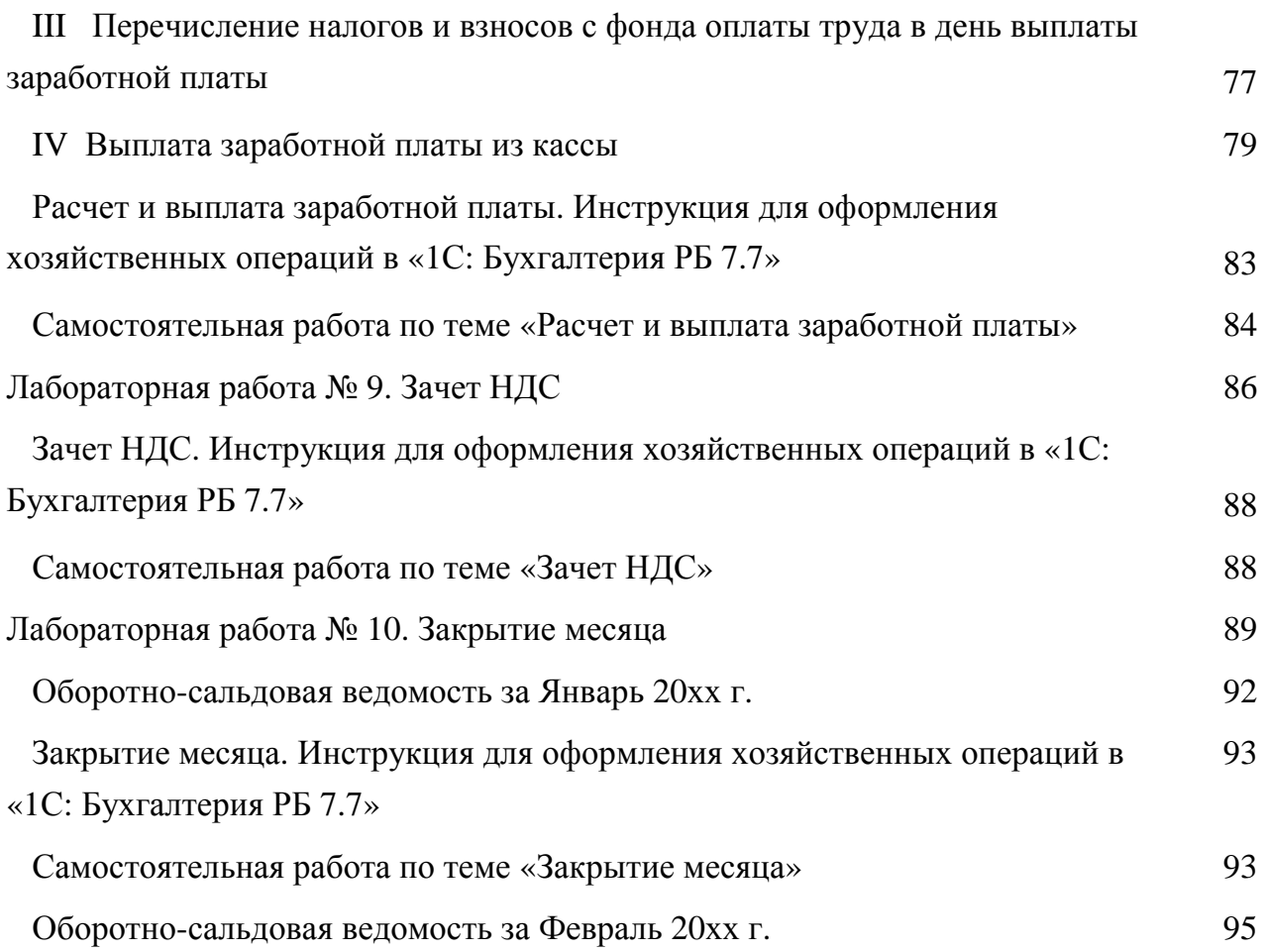

#### **ВВЕДЕНИЕ**

Данный практикум предназначен для аудиторного выполнения лабораторных работ по дисциплине «Автоматизированное рабочее место экономиста» студентами специальности «Бухгалтерский учет, анализ и аудит» в локальной вычислительной сети БрГТУ.

Цель практикума – помочь освоить ведение бухгалтерского учета в автоматизированной форме с использованием возможностей платформы «1С: Предприятие». Рассматриваемая типовая конфигурация для ведения бухгалтерского учета по действующему законодательству Республики Беларусь относится к программам, имеющим развитые средства настройки на учетную политику предприятия, имеет разнообразные функции и решает бухгалтерские задачи любой сложности.

Данный практикум включает десять лабораторных работ, выполнение которых направлено на формирование и получение практических навыков работы в программе «1С: Предприятие» на примере сквозной задачи, которая представляет собой взаимосвязанный учетный цикл по отражению типичных операций хозяйственной деятельности организации. Для закрепления пройденного материала по каждой лабораторной работе студентам предлагаются итоговые инструкции и задания для самостоятельного выполнения.

Особенность практикума для иностранных студентов заключается в упрощенном описании алгоритмов действий в программе и сопровождении результатов их выполнения многочисленными иллюстрациями.

Все практические задания и задания для самостоятельной работы связаны между собой и в совокупности представляют пример ведения автоматизированного бухгалтерского учета в организации на условных данных учебного предприятия ООО «Белый парус». Все отражаемые хозяйственные операции выполняются поэтапно в соответствии с поставленными задачами. Все описываемые в задачах ситуации относятся к 1 кварталу текущего года, который в практикуме обозначается как 20хх г.

Последовательность построения тем практикума предполагает пошаговое изучение технологии работы с программой: от настройки параметров системы и учетной политики организации, заполнения справочников, ввода начального сальдо, обработки первичных документов до определения конечного финансового результата и составления бухгалтерской и иной отчетности.

Таким образом, успешное выполнение всех заданий предлагаемого лабораторного практикума позволит студентам получить достаточно полное представление о реальной технологии автоматизированного ведения учета организации с применением программы «1С: Предприятие».

Рассматриваемые в практикуме учебные примеры и ситуации могут послужить отправной точкой студентам для последующего освоения более сложных учетных методик, других компьютерных технологий и конфигураций на платформе «1С: Предприятие», с которыми им, вероятно, придется сталкиваться в будущей профессиональной деятельности.

#### **Лабораторная работа № 1** **Знакомство с интерфейсом программы «1С: Предприятие 7.7 Бухгалтерия РБ» Ввод сведений об организации**

#### **I Запуск программы «1С: Предприятие 7.7»**

1. Выполнить запуск программы **«1С: Предприятие 7.7 Бухгалтерия РБ (Юкола-Инфо)»** из сетевых приложений БрГТУ (рис. 1).

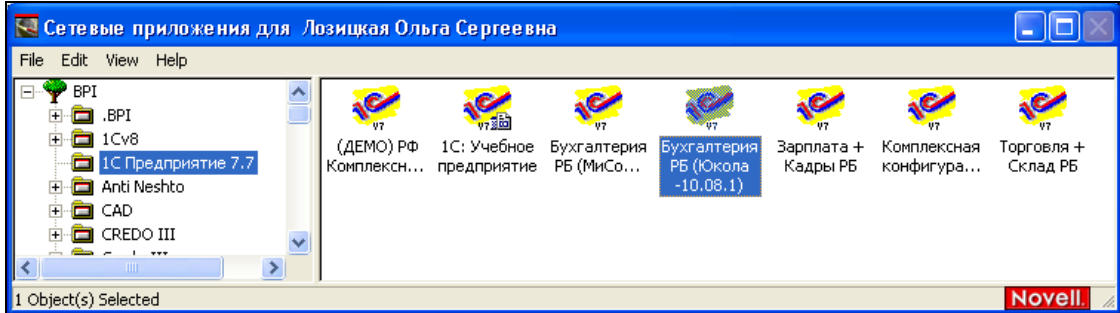

Рисунок 1. Сетевые приложения

2. В окне **Запуск «1С: Предприятия»** нажать ОК (рис. 2).

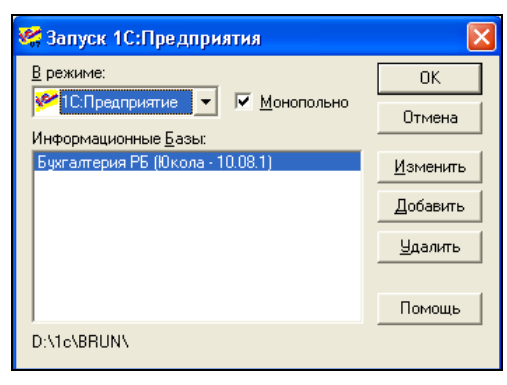

Рисунок 2. Окно запуска «1С: Предприятия»

#### **I I Действия при первом запуске программы «1С: Предприятие7.7 Бухгалтерия РБ»**

3. В окне **Сведения об организации** отключить режим **Показывать при запуске** и нажать **Закрыть** (рис. 3).

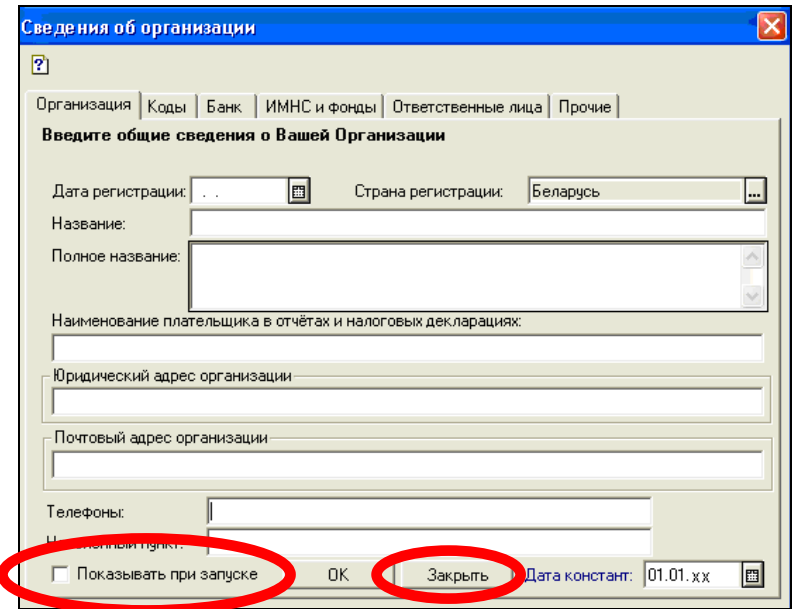

Рисунок 3. Сведения об организации

4. В окне **Совет дня** отключить режим **Показывать при запуске,** нажать **Закрыть** (рис. 4).

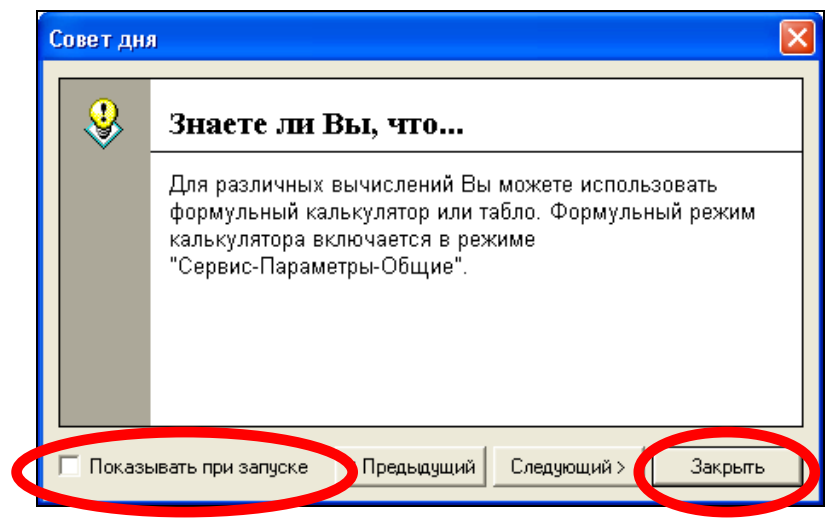

Рисунок 4. Окно Совет дня

5. Закрыть окно **Новости ОДО «ЮКОЛА-ИНФО»** (рис. 5)

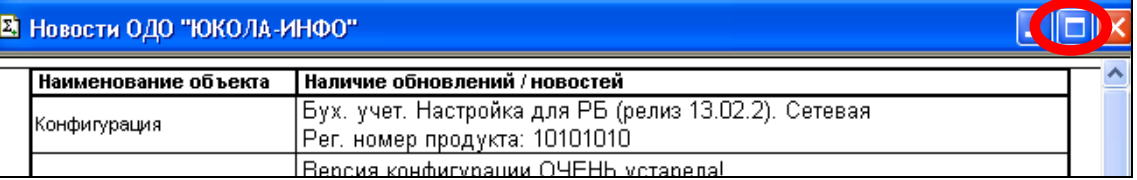

#### Рисунок 5. Новости ОДО «ЮКОЛА-ИНФО»

6. В окне **Путеводитель по конфигурации** отключить режим Показывать при запуске двойным щелчком мыши по кнопке  $\boxed{...}$  и закрыть окно (рис. 6).

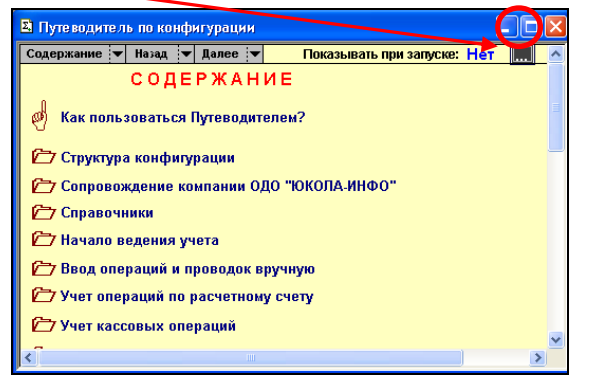

Рисунок 6. Окно «Путеводитель по конфигурации»

#### **I I I Знакомство с интерфейсом программы «1С: Предприятие 7.7 Бухгалтерия РБ» (конфигурация Юкола-Инфо).**

7. Открыть пункт меню **Помощь** и изучить информационно-справочную информацию, которую предлагает каждая команда меню (рис. 7)

| * 1С:Предприятие - Бух. учет. Настройка для РБ (релиз 13.02.2)                                                          |  |  |  |  |      |  |                 |  |  |                                            |                |
|----------------------------------------------------------------------------------------------------|--|--|--|--|------|--|-----------------|--|--|--------------------------------------------|----------------|
| Файл Операции Банк Касса Покупка Продажа/склад Производство ОСиНМА Зарплата/кадры Отчеты Предприятие Сервис Окна Помощь |  |  |  |  |      |  |                 |  |  |                                            |                |
| $12.3$ B $1.3$ & B $6.4$ B $1.5$ C $M$                                                                                  |  |  |  |  | 国家第一 |  | BETTY Q M M+ M- |  |  | Помощь                                     | F <sub>1</sub> |
| <b>MOOKTEBSECHBBBDA66+4338 HHHH #854BAD</b>                                                                             |  |  |  |  |      |  |                 |  |  | Содержание<br>? Описание                   | Shift+F1       |
|                                                                                                    |  |  |  |  |      |  |                 |  |  | Общее описание                             |                |
|                                                                                                    |  |  |  |  |      |  |                 |  |  | Советы дня                                 |                |
|                                                                                                    |  |  |  |  |      |  |                 |  |  | Новости обновлений<br>Путеводитель         |                |
|                                                                                                    |  |  |  |  |      |  |                 |  |  | О системе 1С: Предприятие<br>2 Q программе |                |

Рисунок 7. Интерфейс «1С: Предприятие 7.7 Бухгалтерия РБ (Юкола-Инфо)»

#### **IV Ввод сведений об организации**

8. Задать **рабочую дату** – **01.01.20xx** командой (рис. 8-9).:

пункт меню **СервисПараметры** закладка **Общие**Рабочая дата: **01.01.20xx ОК**

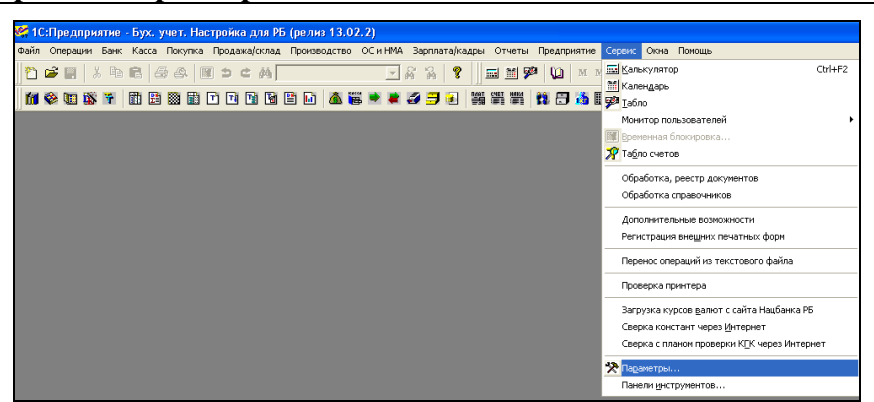

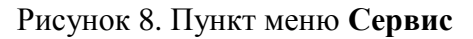

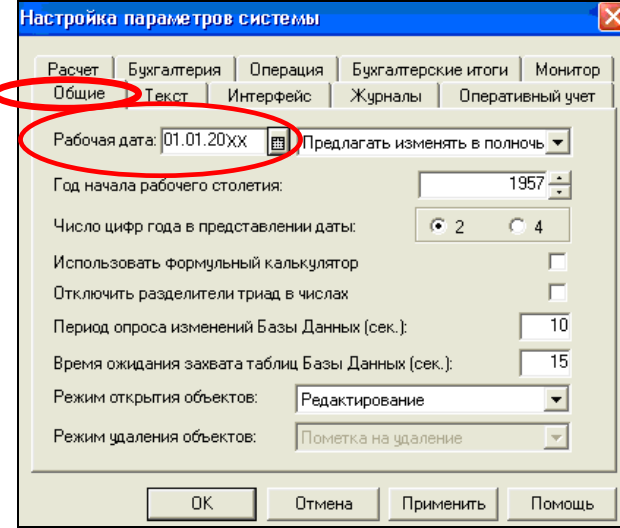

Рисунок 9. Установка рабочей даты

- 9. Выполнить первоначальную настройку основных параметров: пункт меню **Предприятие Установка начальных значений** (рис.10):
	- Использовать по умолчанию:  $\odot$  Общие установки
	- – Запрашивать подтверждение при выходе из программы
	- – Проверять табличную часть накладной
	- – Открывать журнал при вводе документов

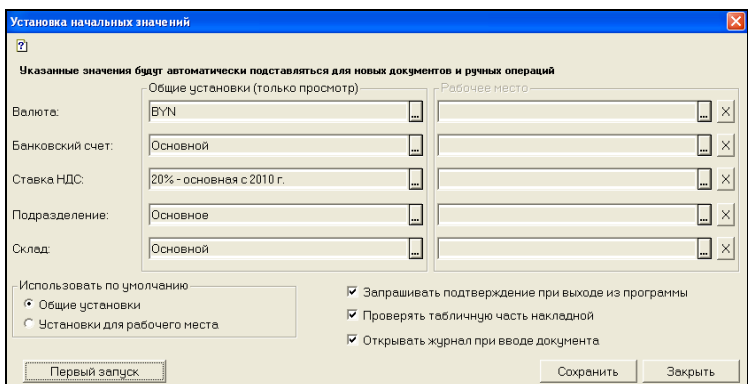

Рисунок 10. Установка начальных значений

Нажать кнопку **Первый запуск**, а затем – кнопки **Сохранить Закрыть** 

10. Заполнить информацию о собственном предприятии на **01.01.xx**:

пункт меню **ПредприятиеСведения об организации** вкладка **Организации** (рис. 11) Проверить, что **Дата констант: 01.01.xx** 

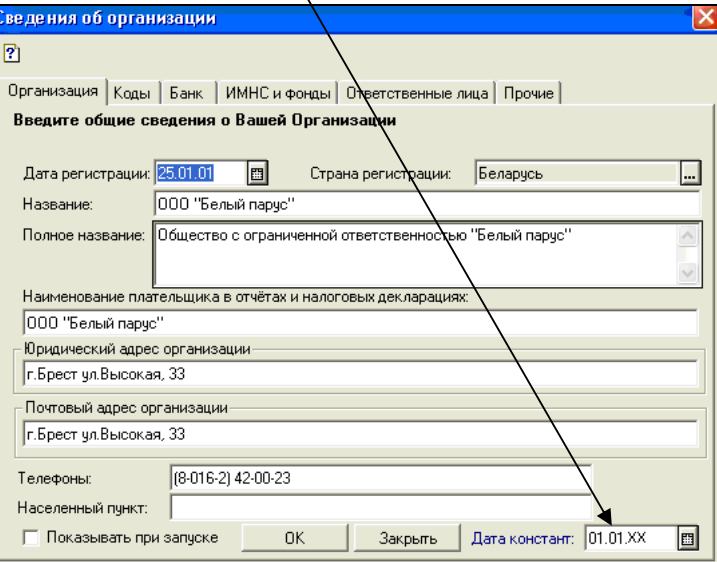

Рисунок 11. Сведения об организации

#### **Исходные данные о предприятии для заполнения:**

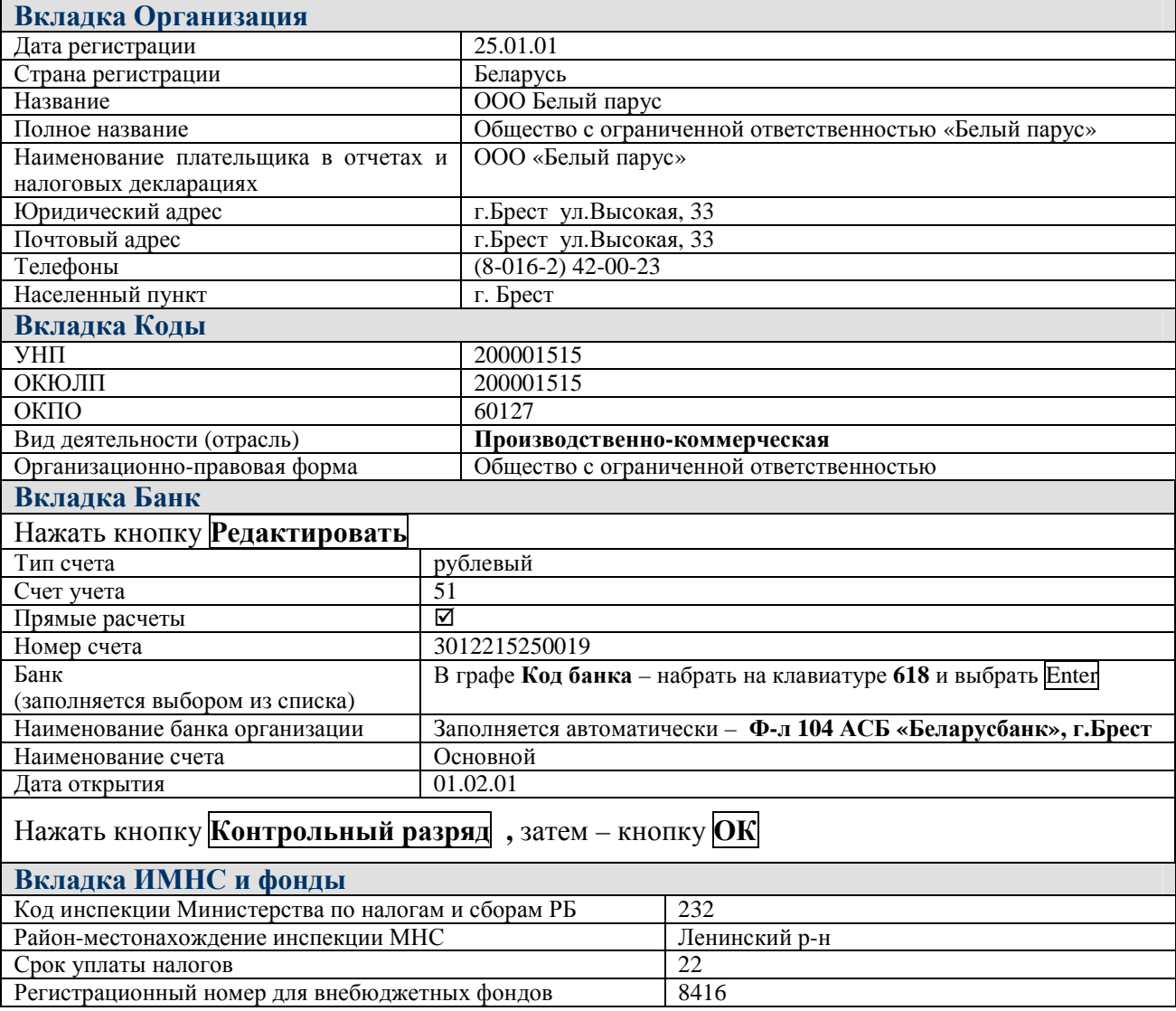

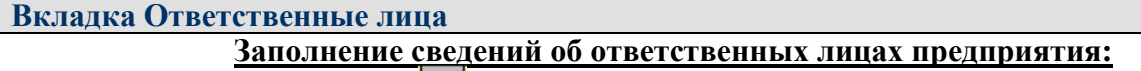

11. Нажать кнопку для выбора **фамилии Руководителя предприятия** (рис. 12)

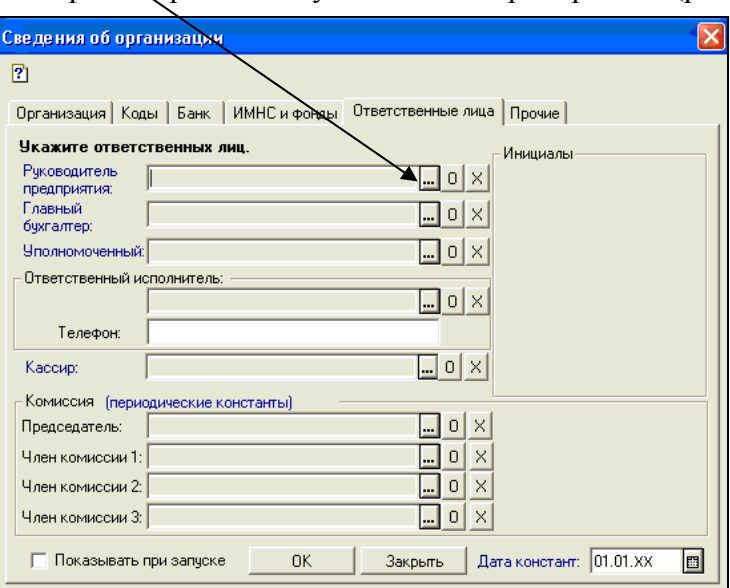

Рисунок 12. Вкладка «Ответственные лица»

12. В окне **Список сотрудников** добавить новую запись при помощи нажатия на

клавиатуре **Insert** или с помощью пиктограммы (рис. 13).

| Список сотрудников (Выбор) (12.02.14) |  |  |  |  |  |  |  |  |  |
|---------------------------------------|--|--|--|--|--|--|--|--|--|
| 漂<br>や日国を思っ<br>墨<br><b>Ford</b>       |  |  |  |  |  |  |  |  |  |
| Kop                                   |  |  |  |  |  |  |  |  |  |
|                                       |  |  |  |  |  |  |  |  |  |
|                                       |  |  |  |  |  |  |  |  |  |
|                                       |  |  |  |  |  |  |  |  |  |

Рисунок 13. Список сотрудников

13. В окне **Сведения о сотруднике** ввести исходную информацию (рис. 14)

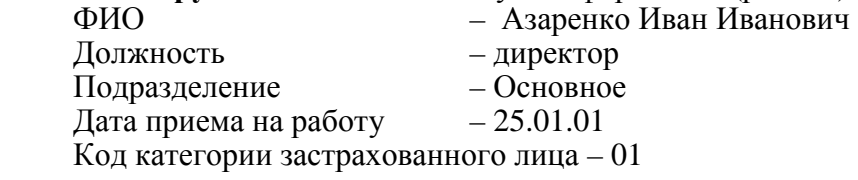

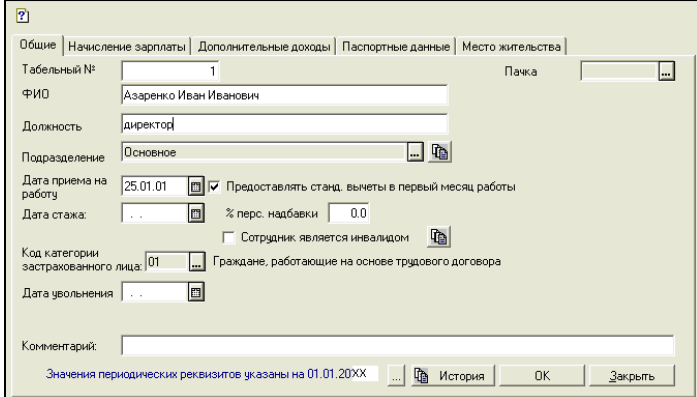

Рисунок 14. Сведения о сотруднике

Для сохранения записи нажать экранную кнопку **ОК** .

Записать историю значений на **25.01.01** и нажать ОК (рис.15).

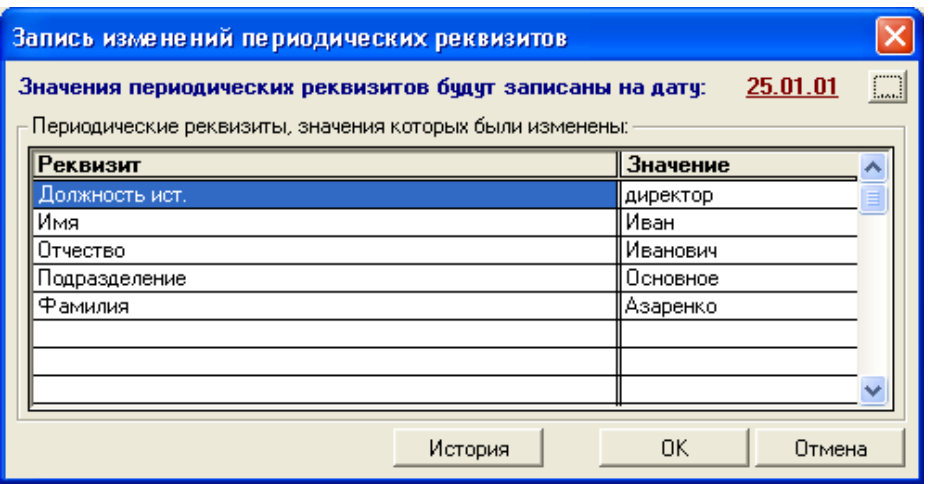

Рисунок 15. Запись истории значений

14. Выбрать запись о директоре в окно **Сведения об организации** клавишей **Enter** (рис. 16)

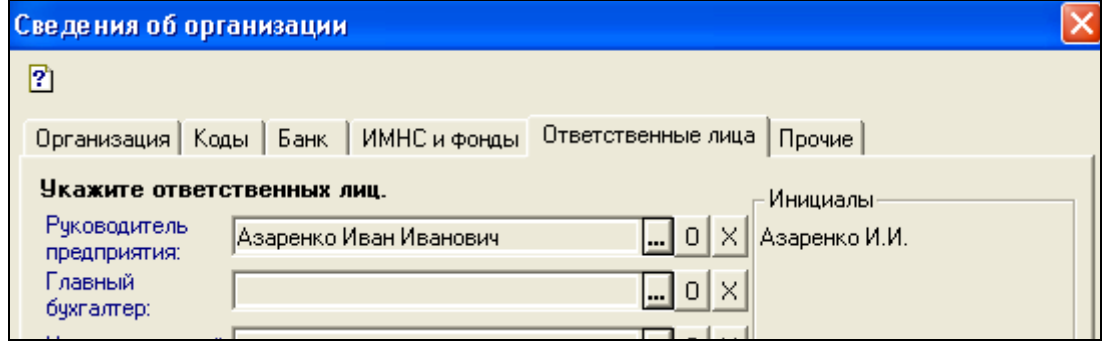

Рисунок 16. Заполнение руководителя организации

15. Аналогично заполнить сведения о **Главном бухгалтере** и **Кассире** данными (рис. 17)

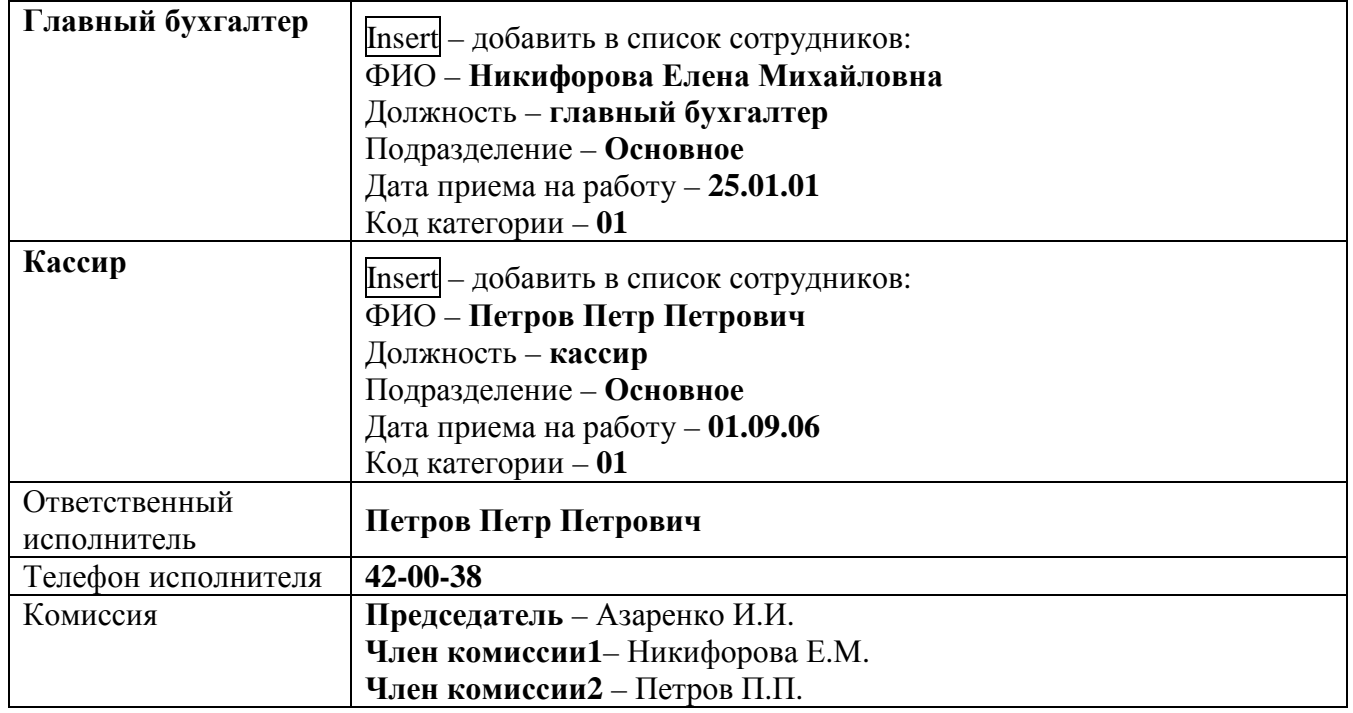

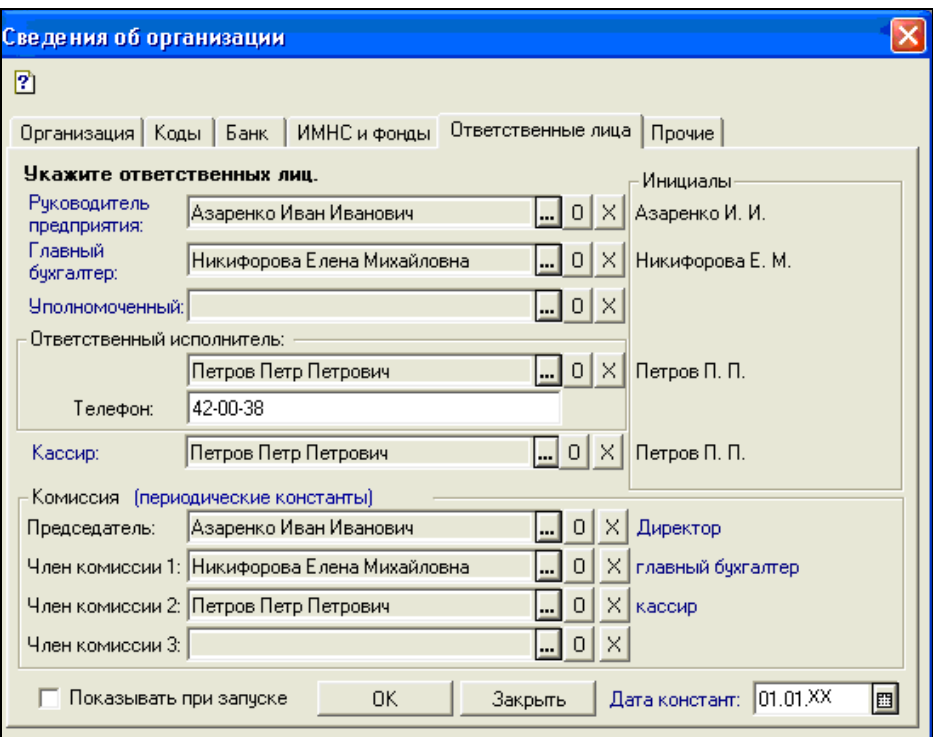

Рисунок 17. Сведения об ответственных лицах организации

| Вкладка Прочие (рис. 18)                            |                                                     |  |  |  |
|-----------------------------------------------------|-----------------------------------------------------|--|--|--|
| Валюта регламентированного учета                    | Заполняется выбором - BYN                           |  |  |  |
| Ставка НДС                                          | 20 %                                                |  |  |  |
| Подразделение                                       | основное                                            |  |  |  |
| Склад                                               | Заполняется выбором - Основной                      |  |  |  |
| Вид деятельности                                    | Insert Производственно-коммерческая                 |  |  |  |
|                                                     | Характер деятельности - производство продукции      |  |  |  |
|                                                     | ⊠ Автоматически списывать затраты                   |  |  |  |
|                                                     | Вид деятельности для налогового учета - учитывается |  |  |  |
|                                                     | для налога на прибыль ОК                            |  |  |  |
| Снять флажок - <sup>[]</sup> Показывать при запуске |                                                     |  |  |  |

**Для сохранения сведений об организации нажать кнопку ОК**

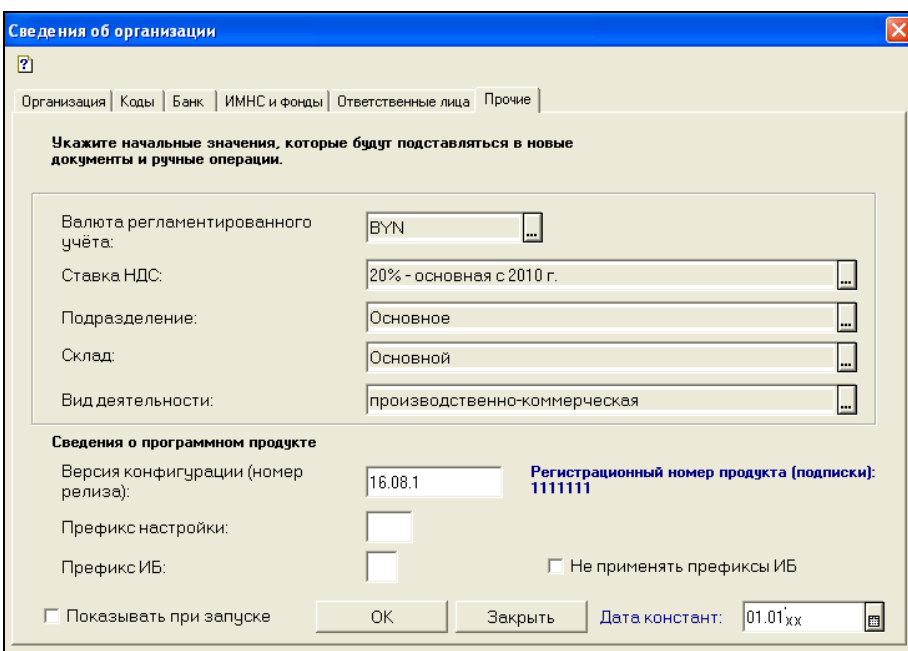

Рисунок 18. Вкладка «Прочие» окна «Сведения об организации»

#### 16. Исправить в константах историю значения константы «Ставка ПН для совместителей»:

– команда п.меню **Операции Константы Ставка ПН для совместителей** (рис. 19)

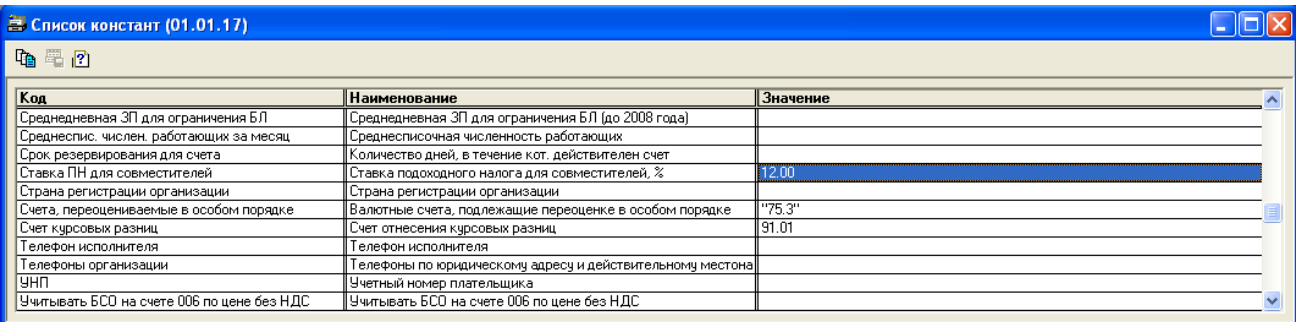

Рисунок 19. Константа Ставка ПН для совместителей

– открыть историю константы нажатием клавиши **F5** (рис. 20)

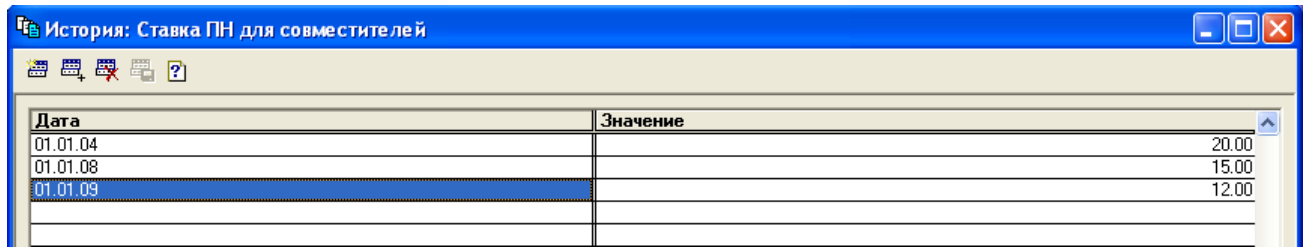

Рисунок 20. История значений константы Ставка ПН для совместителей

– добавить в историю константы новое значение клавишей **Insert** (рис. 21)

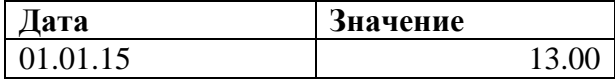

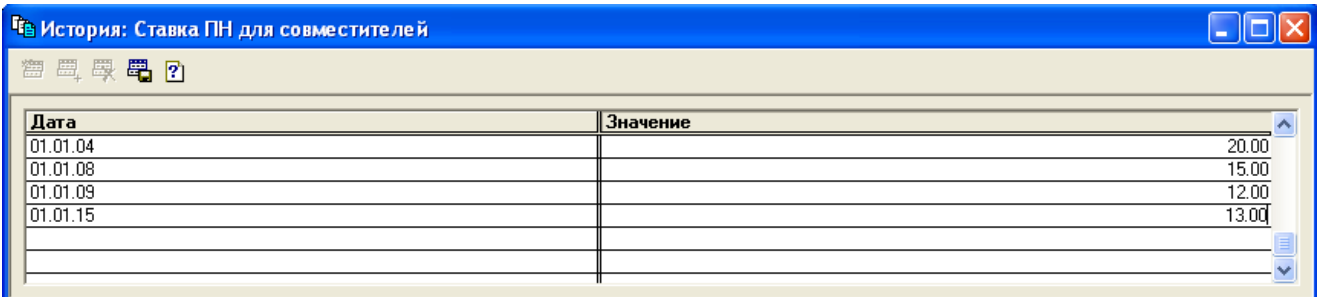

Рисунок 21. Добавление в Историю нового значения константы Ставка ПН для совместителей

17. Проверить, что период расчета бухгалтерских итогов установлен для I квартала 20xx г.:

пункт меню **ОперацииУправление бухгалтерскими итогами** (рис. 22).

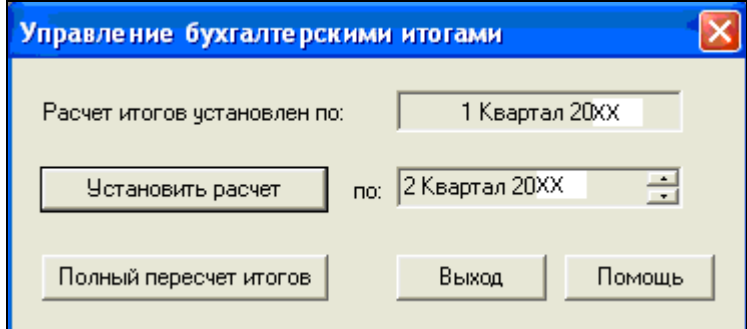

Рисунок 22. Управление бухгалтерскими итогами

#### **Лабораторная работа № 2** **Заполнение справочников**

#### **З а д а н и е :**

- 1. Установить **рабочую дату 01.01.20xx**
- 2. Установить **период расчета бухгалтерских итогов**: пункт меню **ОперацииУправление бухгалтерскими итогами**

**Расчет итогов установлен по** ▶ выбрать текущий квартал ▶ **Установить расчет** ▶ **Выход** 

#### 3. Дополнить справочник «**Статьи затрат»** (пункт меню **ПредприятиеСтатьи затрат**):

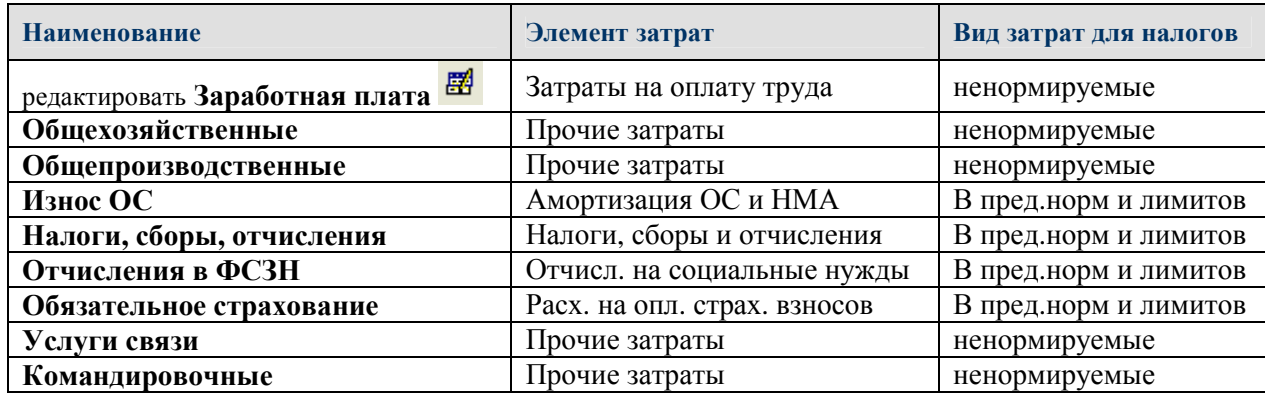

#### 4. Проверить **общую настройку конфигурации** – пункт меню **ПредприятиеОбщая настройка:**

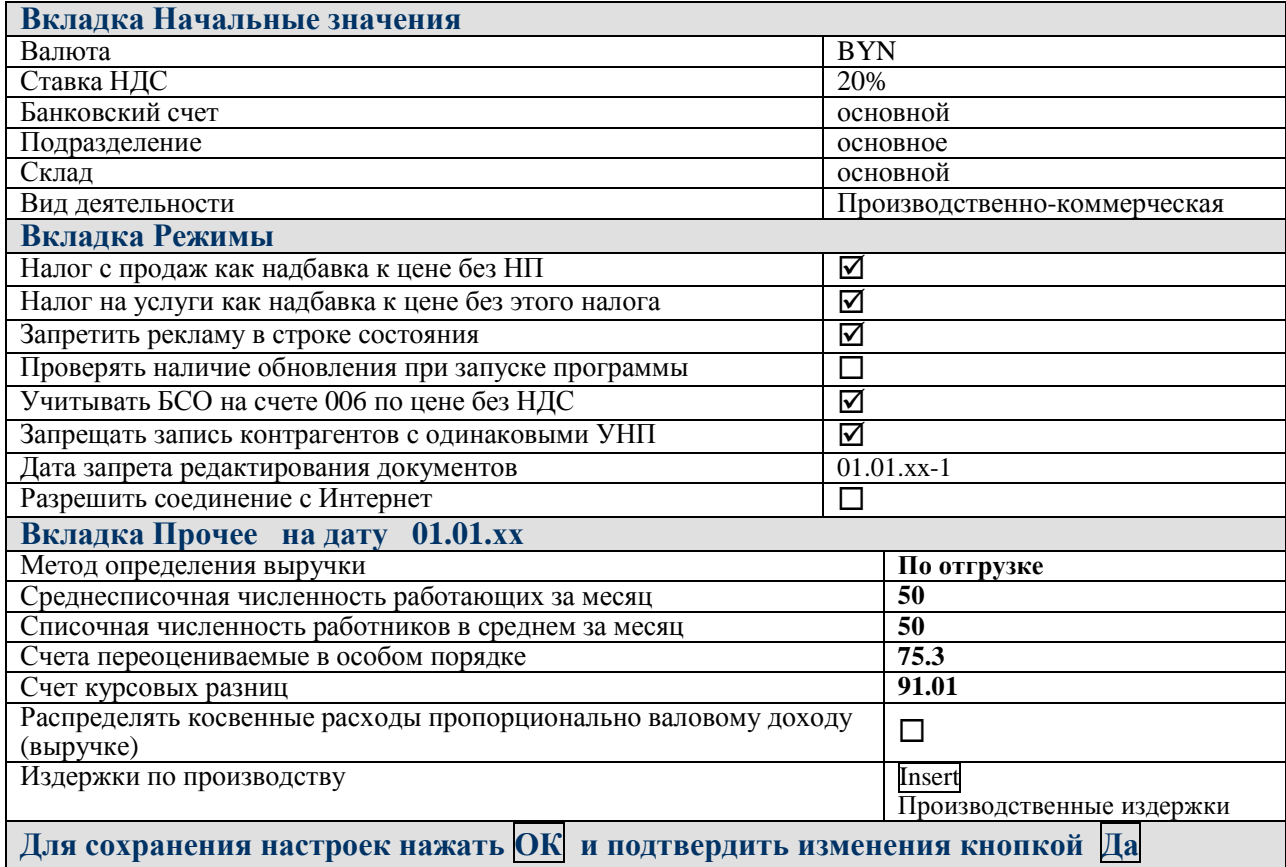

#### 5. Создать в **справочнике «Сотрудники»** группы:

пункт меню **Зарплата/кадры Сотрудники** :

**Администрация** 

**Производство** 

6. В **справочнике «Сотрудники»** перенести Азаренко И.И., Никифорова Е.М., Петров П.П. в группу **Администрация**.

Порядок действий в окне справочника «**Сотрудники»** (рис. 23):

- 1) выделить слева в дереве подразделений папку **Администрация**
- 2) в списке элементов выделить ФИО (например, **Азаренко И.И.**)
- 3) выполнить команду пункта меню **ДействияПеренести в другую группу**
- 4) на вопрос ответить **Да**

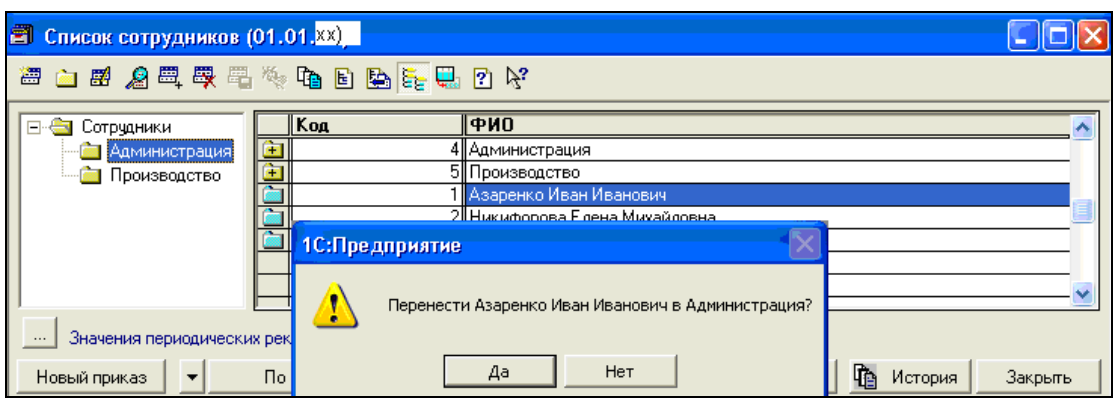

Рисунок 23. Перенос элемента справочника в конкретную группу

7. Открыть группу **Производство** и добавить в справочник «**Сотрудники»** новые записи:

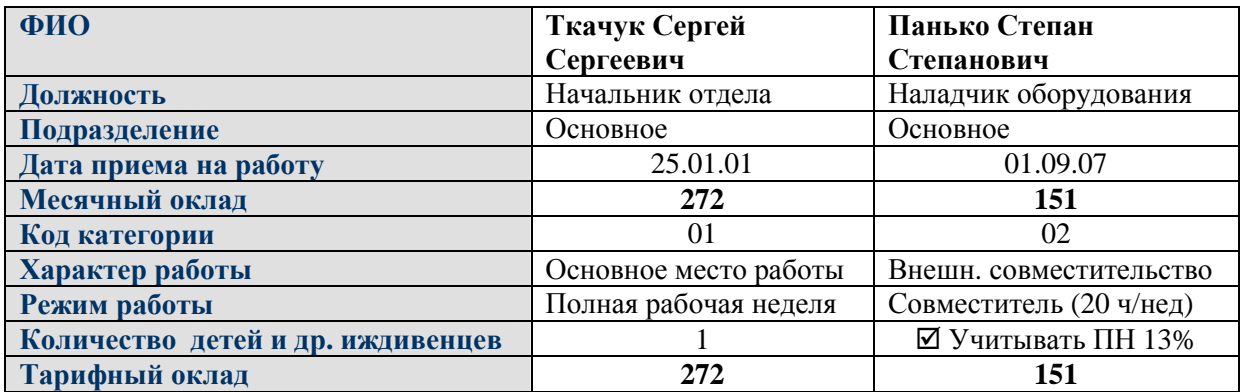

8. Добавить в справочник «**Контрагенты»** следующие сведения об организациях –

пункт меню **ПокупкаКонтрагенты**

|                                    |                                |             | HYBRI MCHIO HUNYHNA F KUHI PALCHI DI |                  |                                               |
|------------------------------------|--------------------------------|-------------|--------------------------------------|------------------|-----------------------------------------------|
| Краткое                            | Полное                         |             | Основной                             | Код              | Наименование банка                            |
| название                           | наименование                   | <b>YHII</b> | расчетный счет                       | банка            |                                               |
| организации                        |                                |             |                                      |                  |                                               |
| Белгосстрах<br>(редактировать<br>團 | БРУСП<br>Белгосстрах           | 200246714   | 3011230530034                        | 823              | <b>OAO</b><br>«Белинвестбанк»                 |
| Паперки                            | ООО Паперки                    | 200010212   | 3012000001230                        | 813              | ОАО «Приорбанк»                               |
| Агалит                             | ООО Агалит                     | 200018213   | 3012001631231                        | 795              | АСБ «Беларусбанк»                             |
| Кирим                              | ЧУП Кирим                      | 200033211   | 3012003891235                        | 252              | $\overline{\Phi}$ -л 126 АСБ<br>«Беларусбанк» |
| Минимакс                           | ООО Минимакс                   | 200017287   | 3012000329938                        | $\overline{369}$ | OAO<br>«Белпромстройбанк»                     |
| Транспорт                          | ЧУП Транспорт                  | 200354665   | 3012000801384                        | 813              | ОАО «Приорбанк»                               |
| Белинвестбанк                      | <b>OAO</b><br>Белинвестбанк    | 200002473   | 3001232252450                        | 823              | <b>OAO</b><br>«Белинвестбанк»                 |
| Минлегпром                         | Министерство<br>легкой пром.   | 200001359   | 3012001789011                        | 795              | АСБ «Беларусбанк»                             |
| Белтелеком                         | РУП Белтелеком                 | 201003265   | 3012100110002                        | $\overline{795}$ | АСБ «Беларусбанк»                             |
| Казначейство                       | Упр.Казначейства<br>по Бр.обл. | 200274084   | 3602941510023                        | 246              | Ф-л 801 АСБ<br>«Беларусбанк»                  |
| $\Gamma$ op $\Phi$ O               | Финотдел<br>Бр.горисполкома    | 200295929   | 3602202001005                        | 252              | Ф-л 126 АСБ<br>«Беларусбанк»                  |

- 9. В справочнике «**Контрагенты»** создать **группы организаций** и перенести записи об организациях в соответствующие группы:
	- **Поставщики** Паперки, Агалит
	- **Покупатели** Кирим, Минимакс
	- **Прочие** Транспорт, Минлегпром, Белтелеком, Белинвестбанк
	- **Налоговая** Казначейство, Белгосстрах, ГорФО
- 10. В справочнике «Налоги и отчисления» (пункт меню Предприятие Налоги и отчисления) выполнить настройку основных налогов **на 01.01.xx** и заполнить получателей платежа:

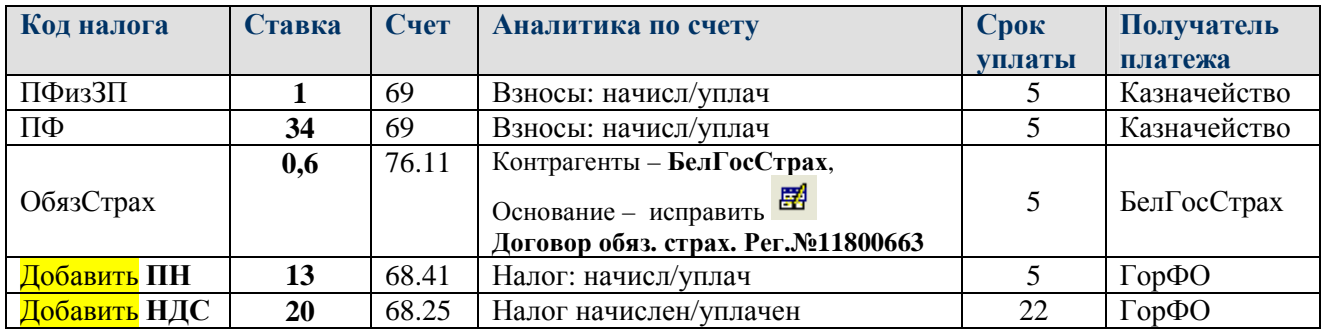

11. Открыть справочник «**Основные средства»:** 

#### пункт меню **ОСиНМАОсновные средства**

В окне справочника установить

#### **Значения периодических реквизитов указаны на – 01.01.20xx**

– Добавить новую запись **Insert** . Заполнить данными вкладку «**Общие»** (рис. 24):

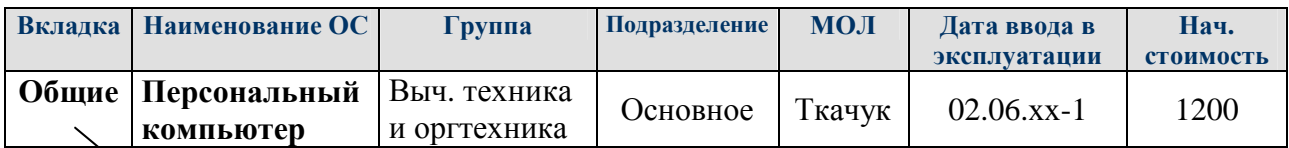

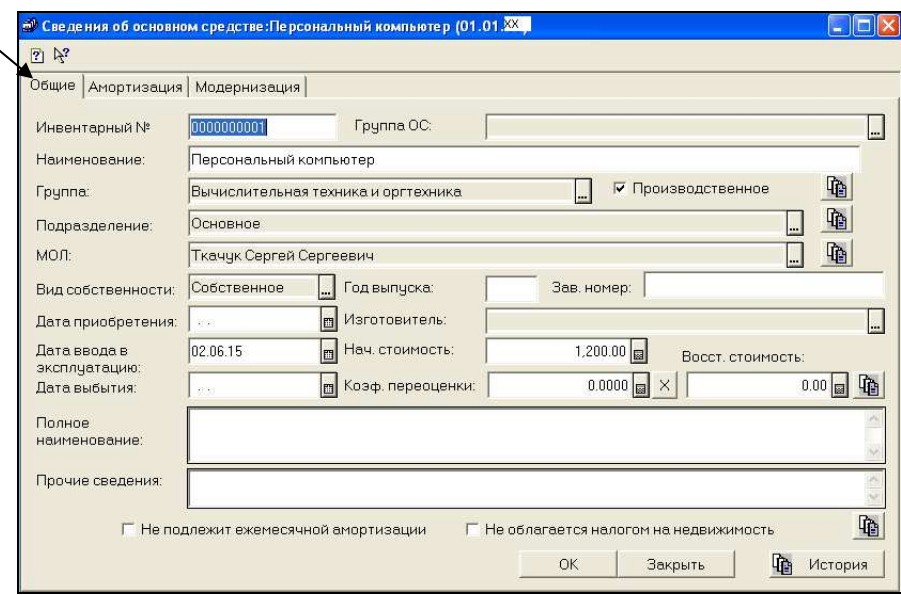

Рисунок 24. Окно элемента справочника «Основные средства» (вкладка «Общие»)

– Перейти на вкладку **Амортизация** и заполнить данные (рис. 25)

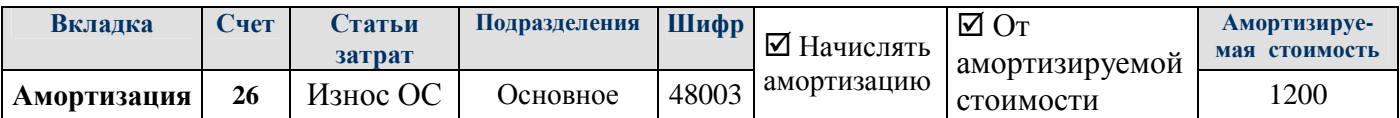

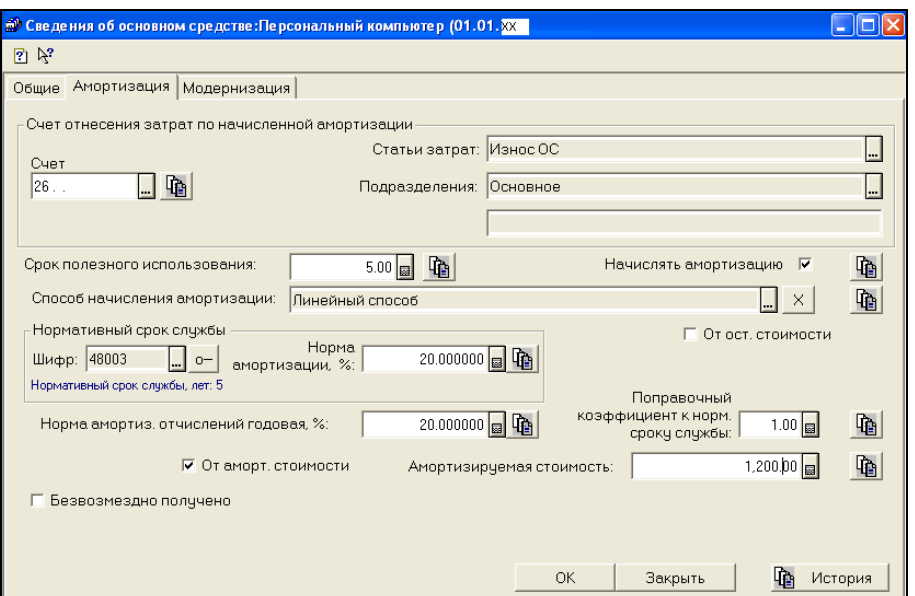

Рисунок 25. Окно элемента справочника «Основные средства» (вкладка «Амортизация»)

- 12. Сохранить введенный объект ОС нажатием кнопки **ОК**. Записать историю периодических реквизитов введенного элемента на **01.01.20xx** нажатием кнопки **ОК**
- 13. Добавить в справочник «Ставки НДС» ставку НДС 25% для услуг связи (рис. 26): пункт меню **Операции Справочники Ставки НДС Insert**

| <b>В Ставки НДС</b> |     |                           |           |       |  |  |
|---------------------|-----|---------------------------|-----------|-------|--|--|
|                     |     |                           |           |       |  |  |
|                     | Kog | <u>Наименование</u>       | Ставка, % | ∥Pac… |  |  |
|                     | 51  | 10%                       |           |       |  |  |
|                     |     | 10%                       | 10.00     |       |  |  |
|                     |     | 18%                       | 18.00     |       |  |  |
|                     |     | 20% - основная с 2010 г.  | 20.00     |       |  |  |
|                     | ĥ   | 24% (caxap)               | 24.00     |       |  |  |
|                     |     | 8 25% - услуги связи      | 25.00     |       |  |  |
|                     |     | З Без НДС                 |           |       |  |  |
|                     |     | 4 Без НДС за пределами РБ |           |       |  |  |
|                     |     |                           |           |       |  |  |

Рисунок 26. Ставки НДС

14. Заполнить справочник «Материалы» (пункт меню Производство ▶ Материалы ▶ Insert).

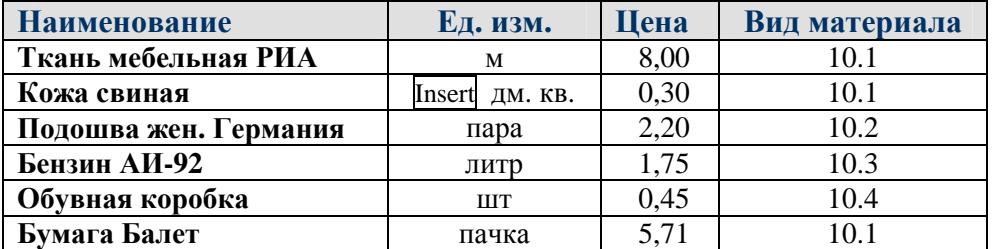

- 15. Заполнить справочник «Номенклатура» (пункт меню Продажа/склад Номенклатура) Предварительно создать в справочнике следующие группы:
	- $\frac{d}{d\ln d}$

**Продукция Товары Услуги**

16. Заполнить справочник **Номенклатура**, придерживаясь созданной группировки:

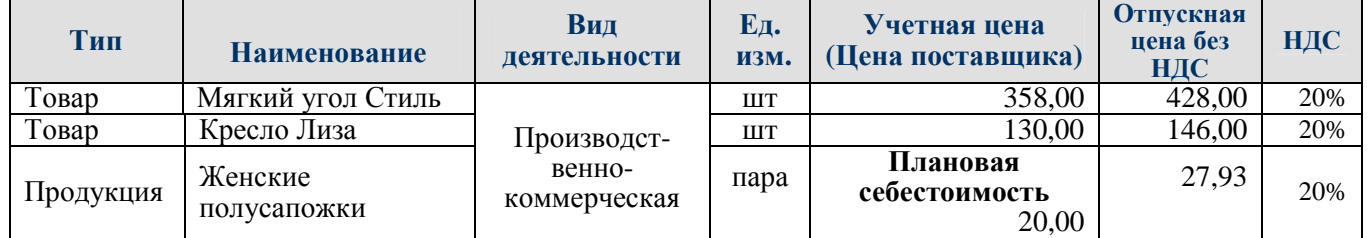

#### **Лабораторная работа № 3 Ввод входящих остатков. Отчеты**

#### **З а д а н и е :**

1. Заполнить в константах **дату деноминации** и коэффициент деноминации белорусских рублей (рис. 27)**:** 

пункт меню **Операции Константы Дата деноминации –** Значение **01.07.2016**  пункт меню **Операции Константы Коэффициент деноминации –** Значение **10 000** 

#### 2. Исправить в **Истории** константы **Точность сумм в бел.руб. – значение 2** на **01.07.2016:**

в меню **Операции КонстантыТочность сумм в бел.руб.**нажать **F501.07.162** 

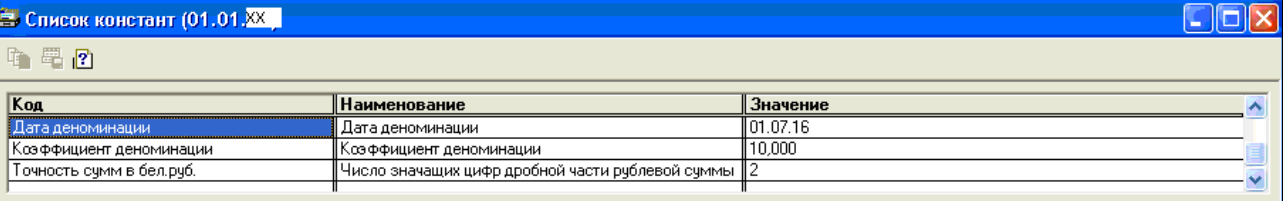

Рисунок 27. Настройка констант деноминации белорусского рубля

- 3. Установить в качестве Рабочей даты последнее число месяца, предшествующего дате начала ведения автоматизированного бухгалтерского учета – **31.12.20xx-1**: пункт меню **СервисПараметры за**кладка **Общие Рабочая дата – 31.12.20xx-1ОК**
- 4. В **Журнал операций** ввести при помощи клавиши **Insert** отдельными операциями указанные суммы входящих остатков по соответствующим счетам и объектам аналитики.

#### пункт меню **ОперацииЖурнал операцийInsert**

**В проводках в качестве корреспондирующего счета указывать счет 00.** При вводе проводок можно использовать возможность копирования – клавиша **F9**.

#### **Операция 1. Остатки по кассе, р/с, фондам** (рис. 28)

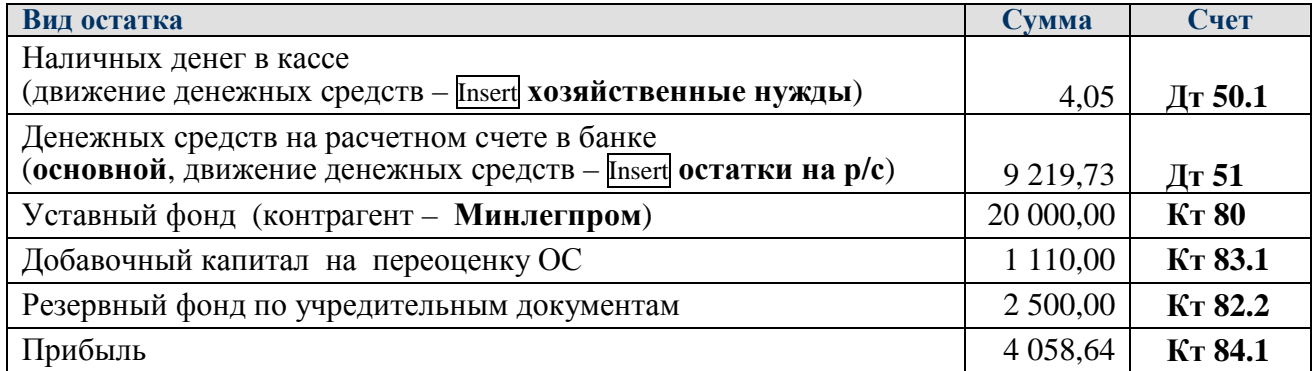

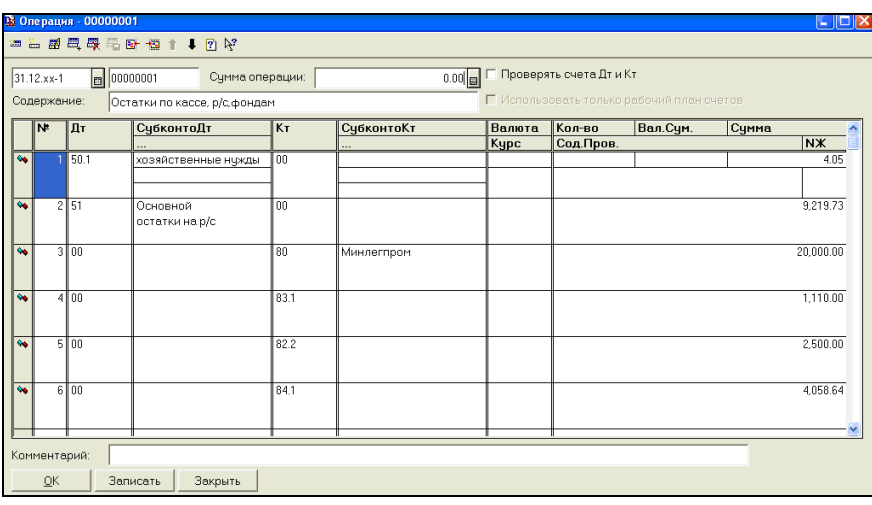

Рисунок 28. Остатки по кассе, р/с, фондам

#### **Операция 2. Остатки по расчетам (сч. 60, 62)** (рис. 29)

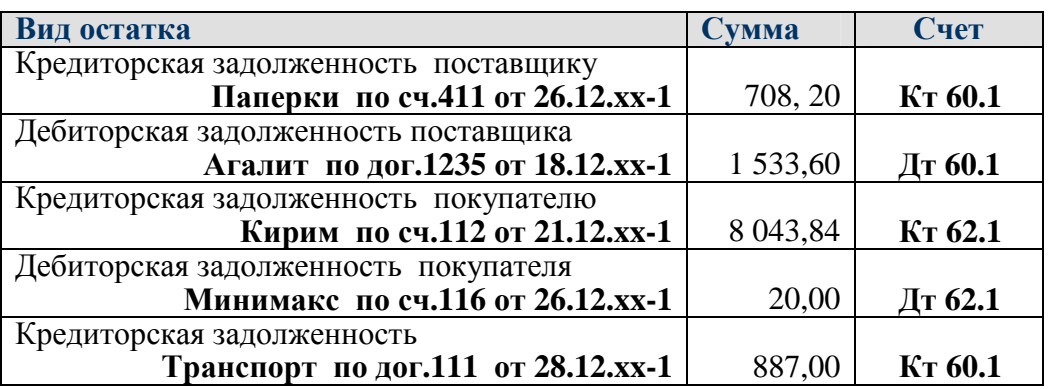

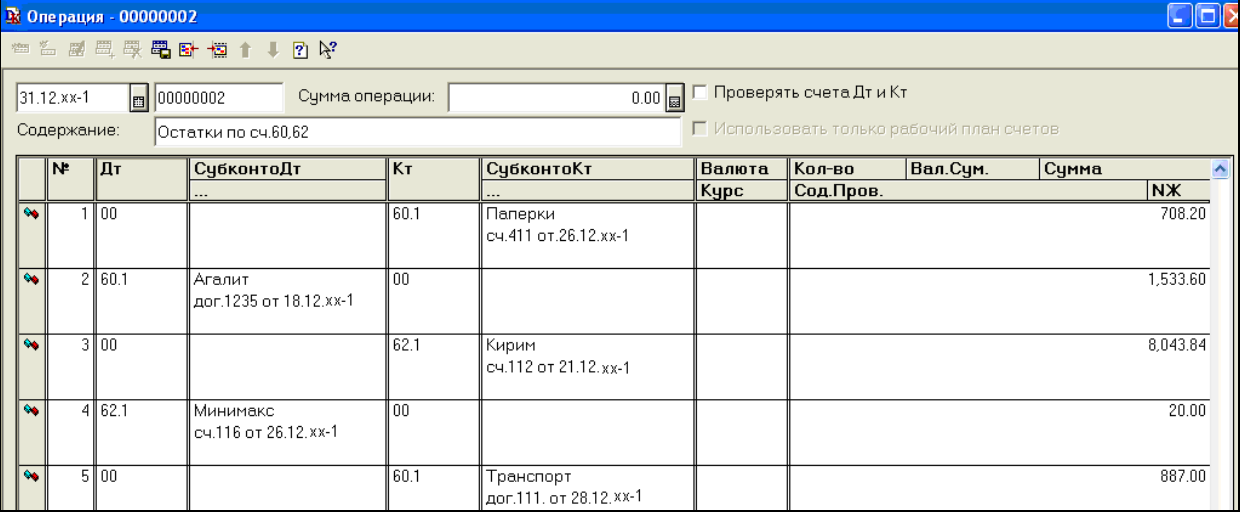

Рисунок 29. Остатки по счетам 60, 62

#### **Операция 3. Остатки материалов (сч. 10)** (рис. 30)

Ввести количественные остатки материалов на соответствующие субсчета **счета 10**  проводками вида:

#### **Дт 10 Кт 00**

при этом для всех материалов обязательно выбирать субконто (аналитику):

**Материал** – выбрать из справочника  **Enter**

**Место хранения** – **Основной склад Enter**

**МОЛ** – **Ткачук Enter**

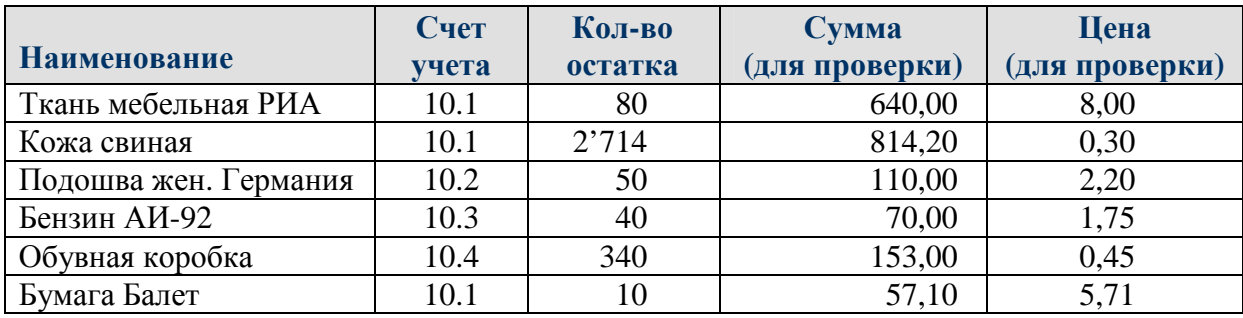

|                           | <b>В Операция - 00000003</b><br>I⊡IX                                                                              |              |        |                         |                          |      |            |                  |           |          |       |           |  |
|---------------------------|----------------------------------------------------------------------------------------------------|--------------|--------|-------------------------|--------------------------|------|------------|------------------|-----------|----------|-------|-----------|--|
|                           |                                                                                                    |              |        | <b>每台图每果是卧位个中的好</b>     |                          |      |            |                  |           |          |       |           |  |
|                           |                                                                                                    |              |        |                         |                          |      |            |                  |           |          |       |           |  |
|                           | .<br>  Проверять счета Дт и Кт<br>31.12.xx-1<br>00000003<br>Сумма операции:<br>$0.00$ $ _{\overline{53}} $<br>l⊟l |              |        |                         |                          |      |            |                  |           |          |       |           |  |
|                           | ■ Использовать только рабочий план счетов<br>Содержание:<br>Остатки материалов (сч.10)                            |              |        |                         |                          |      |            |                  |           |          |       |           |  |
|                           |                                                                                                    |              |        |                         |                          |      |            |                  |           |          |       |           |  |
|                           |                                                                                                    | N.           | Дт     | СубконтоДт              |                          | КT   | СубконтоКт | Кол-во<br>Валюта |           | Вал.Сум. | Сумма | ㅅ         |  |
|                           |                                                                                                    |              |        |                         |                          |      |            | <b>Kypc</b>      | Сод.Пров. |          |       | <b>NX</b> |  |
| $\overline{\mathbf{a}}$   |                                                                                                    |              | 10.1   | Ткань мебельная РИА     |                          | l oo |            |                  | 80.000    |          |       | 640.00    |  |
|                           | Основной                                                                                                    |              |        |                         |                          |      |            |                  |           |          |       |           |  |
|                           |                                                                                                    |              |        |                         | Ткачук Сергей Сергеев    |      |            |                  |           |          |       |           |  |
| $\bullet$                 |                                                                                                    | 2            | 10.1   | Кожа свиная<br>Основной |                          | 00   |            |                  | 2714.000  |          |       | 814.20    |  |
|                           |                                                                                                    |              |        |                         | Ткачук Сергей Сергеев    |      |            |                  |           |          |       |           |  |
| $\mathbf{Q}_{\mathbf{0}}$ |                                                                                                    |              | 3 10.2 |                         | Подошва жен. Германия 00 |      |            |                  | 50.000    |          |       | 110.00    |  |
|                           |                                                                                                    |              |        | Основной                |                          |      |            |                  |           |          |       |           |  |
|                           |                                                                                                    |              |        |                         | Ткачук Сергей Сергеев    |      |            |                  |           |          |       |           |  |
| $\overline{\mathbf{v}}$   |                                                                                                    | $\Delta$     | 10.3   | Бензин АИ-92            |                          | l oo |            |                  | 40.000    |          |       | 70.00     |  |
|                           |                                                                                                    |              |        | Основной                |                          |      |            |                  |           |          |       |           |  |
|                           |                                                                                                    |              |        |                         | Ткачук Сергей Сергеев    |      |            |                  |           |          |       |           |  |
| $\bullet$                 |                                                                                                    |              | 5 10.4 | Обувная коробка         |                          | 100  |            |                  | 340.000   |          |       | 153.00    |  |
|                           |                                                                                                    |              |        | Основной                |                          |      |            |                  |           |          |       |           |  |
| $\overline{\mathbf{S}}$   |                                                                                                    | 6            | 10.1   | Бумага Балет            | Ткачук Сергей Сергеев    | 00   |            |                  | 10.000    |          |       | 57.10     |  |
|                           |                                                                                                    |              |        | Основной                |                          |      |            |                  |           |          |       |           |  |
|                           |                                                                                                    |              |        |                         | Ткачук Сергей Сергеев    |      |            |                  |           |          |       |           |  |
|                           |                                                                                                    |              |        |                         |                          |      |            |                  |           |          |       |           |  |
|                           |                                                                                                    | Комментарий: |        |                         |                          |      |            |                  |           |          |       |           |  |
|                           |                                                                                                    | OK           |        | Записать                | Закрыть                  |      |            |                  |           |          |       |           |  |
|                           |                                                                                                    |              |        |                         |                          |      |            |                  |           |          |       |           |  |

Рисунок 30. Остатки материалов

#### **Операция 4. Остатки товаров и готовой продукции (сч. 41.1, 43)** (рис. 31)

Ввести количественные остатки товаров проводками вида **Дт 41.1 Кт 00** и готовой продукции проводками вида **Дт 43 Кт 00**, задавая в качестве **Места хранения** – **Основной склад**.

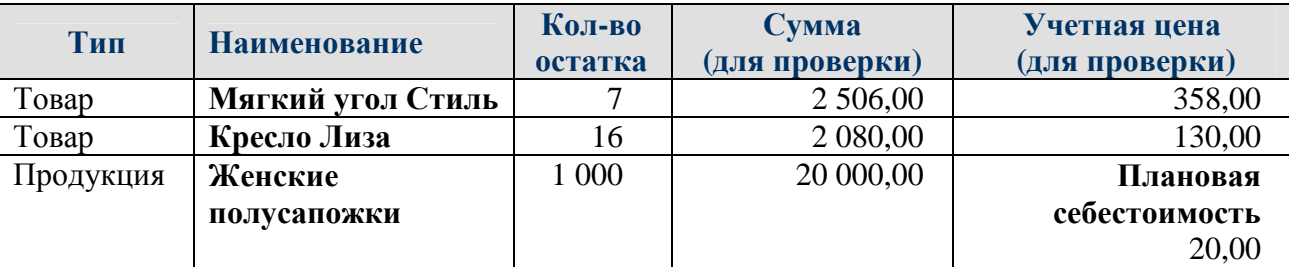

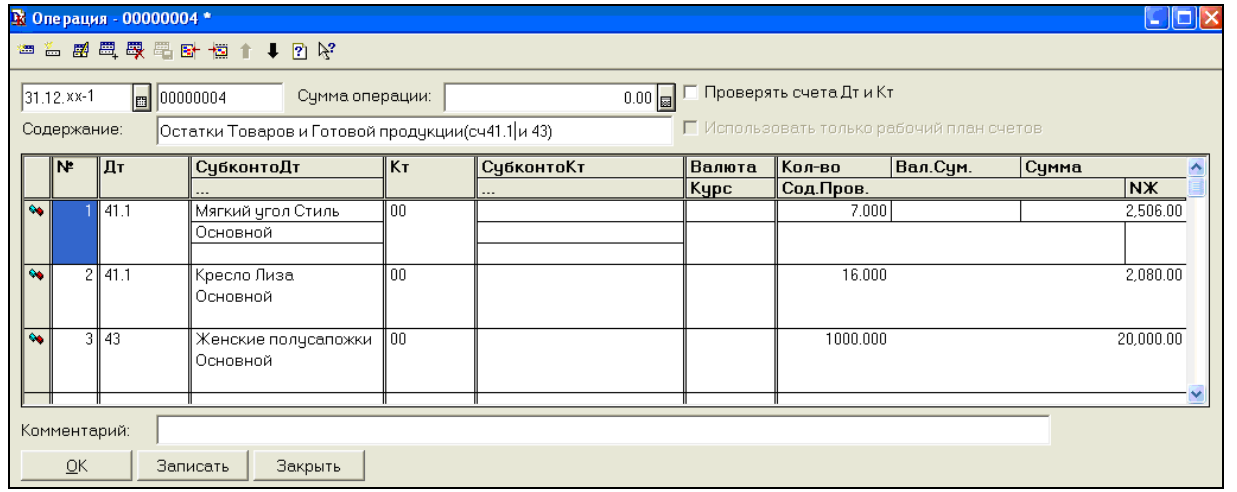

Рисунок 31. Остатки товаров и готовой продукции

4. Для ввода остатков **по основным средствам и износу** (сч. **01.1**, **02.1**) использовать специальный документ (рис. 32): пункт меню **ОСиНМАВвод остатков ОС, НМА**

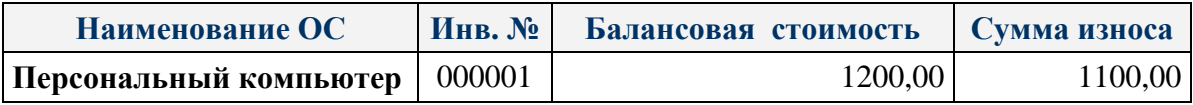

| B<br>Ввод остатков по ОС, НМА-Новый * |         |               |          |
|---------------------------------------|---------|---------------|----------|
| <b>母母母肉味时做红红的好</b><br>澶               |         |               |          |
| Ввод остатков по ОС, НМА              | на дату | 31.12. XX-1   | 圖        |
| $C$ OC<br>C HMA                       |         |               |          |
| <b>Объект</b>                         |         | Бал.стоимость | Износ    |
| Персональный компьютер                |         | 1.200.00      | 1.100.00 |
|                                       |         | OK            | Закрыть  |

Рисунок 32. Ввод остатков основных средств

#### 5. Проверить правильность ввода остатков.

Для этого сформировать отчет **«Оборотно-сальдовая ведомость за 4 квартал 20xx-1 г.»**  командой (рис. 33):

 $\pi$ ункт меню Отчеты ▶ Оборотно-сальдовая ведомость ▶ ☑ Данные по субсчетам ▶ <mark>ОК</mark>

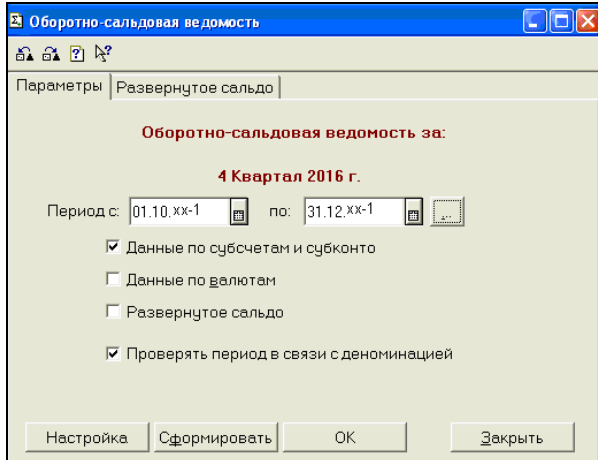

Рисунок 33. Настройка параметров отчета

Проверить, что **по счету 00 Сальдо** на конец периода по **Дебету и Кредиту должно быть = 0**, **обороты за период** по **Дебету и Кредиту счета 00** должны быть равны **38 407,68** (рис. 34)

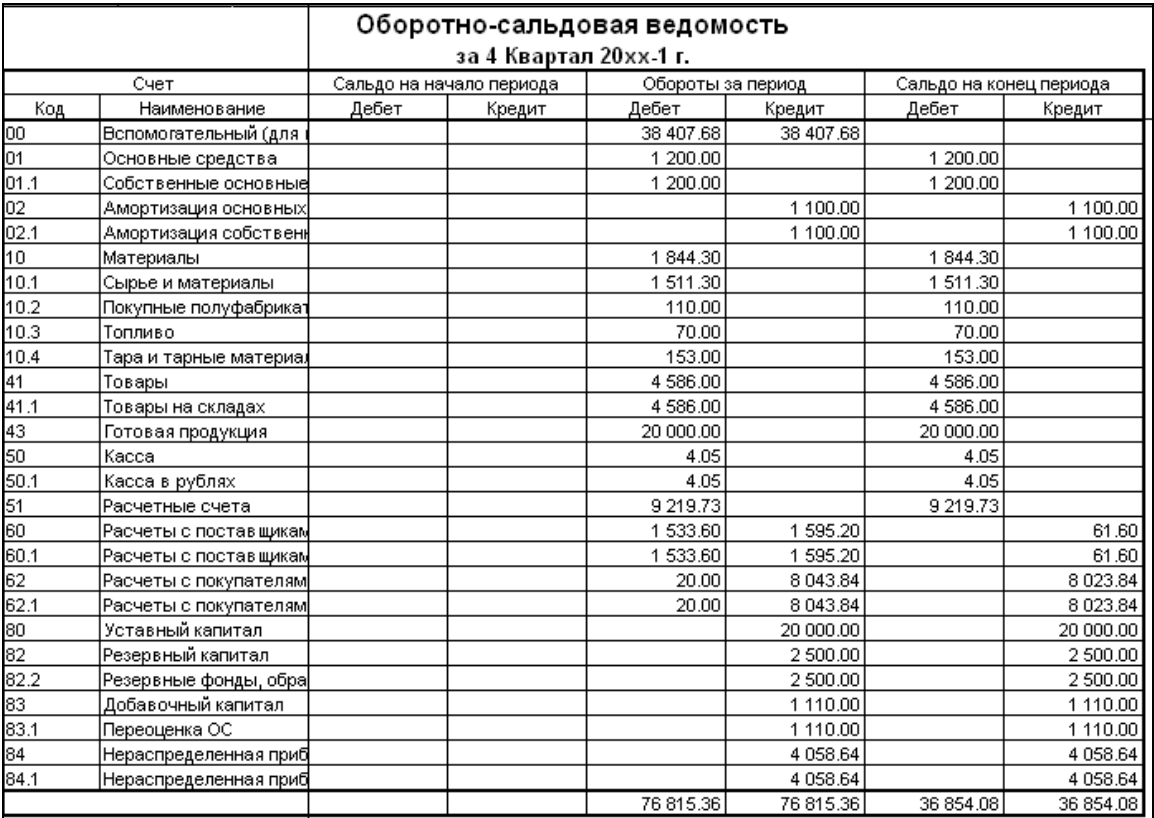

Рисунок 34. Отчет «Оборотно-сальдовая ведомость за 4 квартал 20xx-1 г.»

6. Сохранить отчет «Оборотно-сальдовая ведомость» в формате Excel в отдельном файле с названием **Оборотно-сальдовая за 4 кв 20xx-1\_ФИО.xls** на рабочем диске **R:** (рис. 35)**:**

пункт меню **ФайлСохранить как**

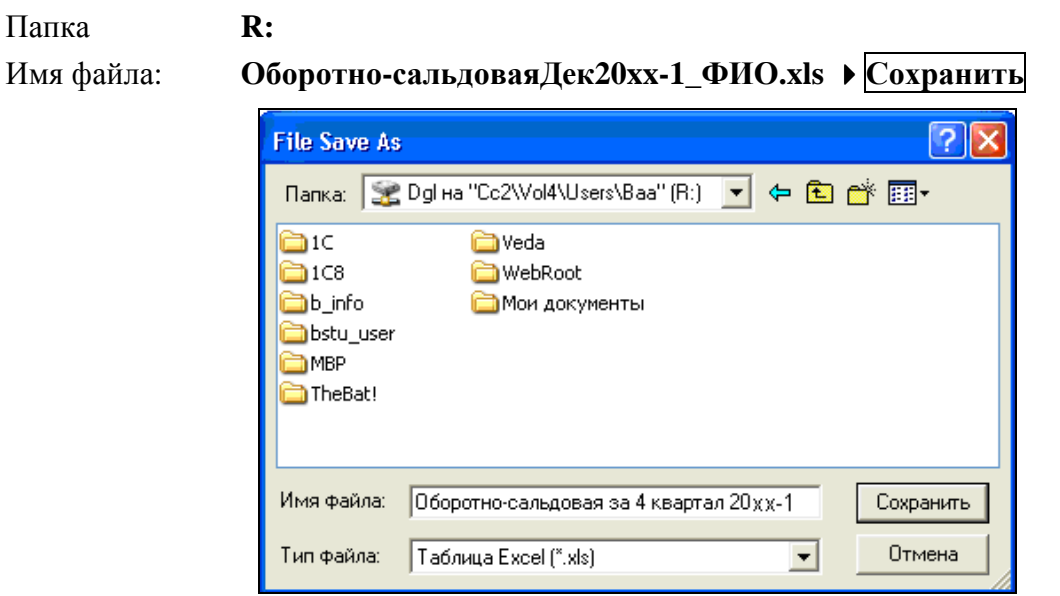

Рисунок 35. Сохранение отчета на диске R: в файле с форматом XLS

7. Проверить следующие отчеты:

– Оборотно-сальдовая ведомость за **4 квартал 20xx-1 г.** по счету **41** (рис. 36)

#### пункт меню **ОтчетыОборотно-сальдовая ведомость по счетусчет – 41**

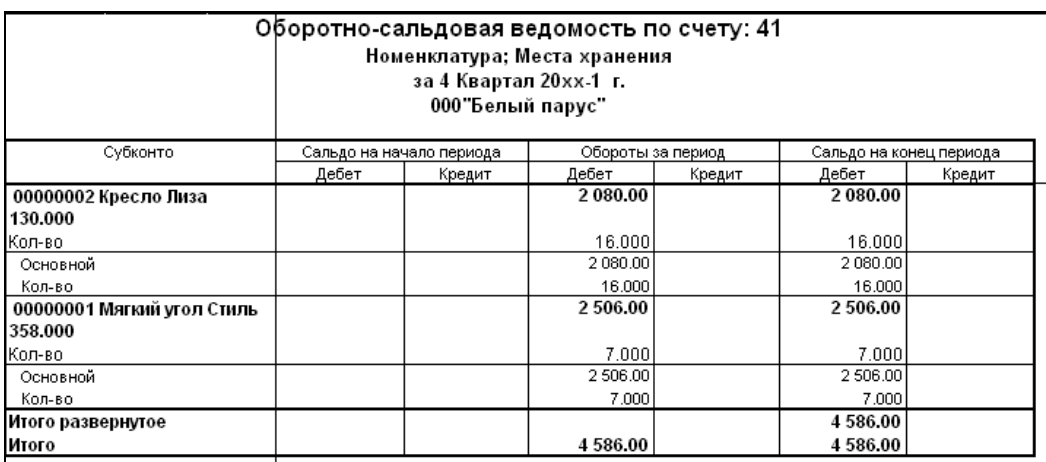

Рисунок 36. Отчет «Оборотно-сальдовая ведомость по счету 41 за 4 квартал 20xx-1 г.»

– Оборотно-сальдовая ведомость за **4 квартал 20xx-1 г.** по счету **43** (рис. 37)

пункт меню **ОтчетыОборотно-сальдовая ведомость по счетусчет – 43** 

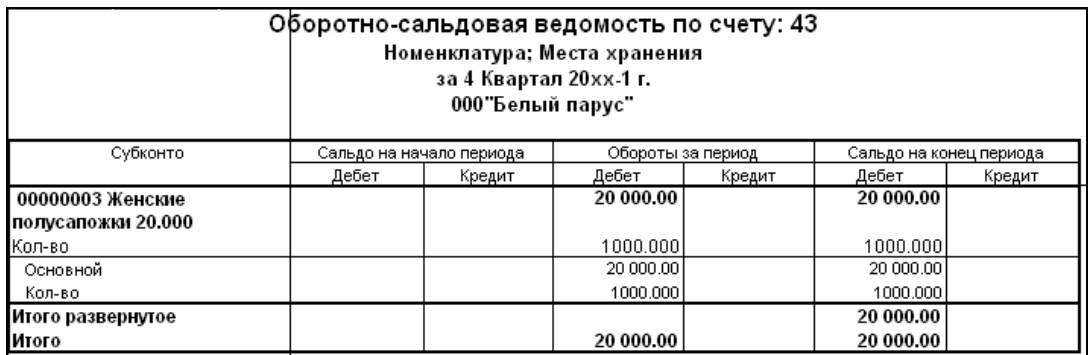

Рисунок 37. Отчет «Оборотно-сальдовая ведомость по счету 43 за 4 квартал 20xx-1 г.»

#### **Лабораторная работа № 4 Учет операций по расчетному счету**

#### **З а д а н и е :**

1. Установить **Рабочую дату** – **01.01.20xx** 

#### пункт меню **СервисПараметры**закладка **Общие**Рабочая дата: **01.01.20xx**

2. Выполнить общую настройку конфигурации для финансово-расчетных операций:

#### пункт меню **ПредприятиеОбщая настройка** закладка **Платежи**

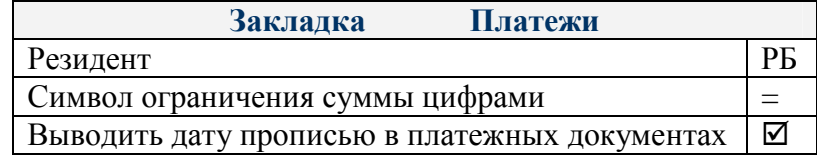

3. Заполнить справочник **Назначения платежа:** пункт меню **БанкНазначение платежа**

### **Кнопкой … установить дату значений периодических реквизитов – 01.01.xx** (рис. 38)

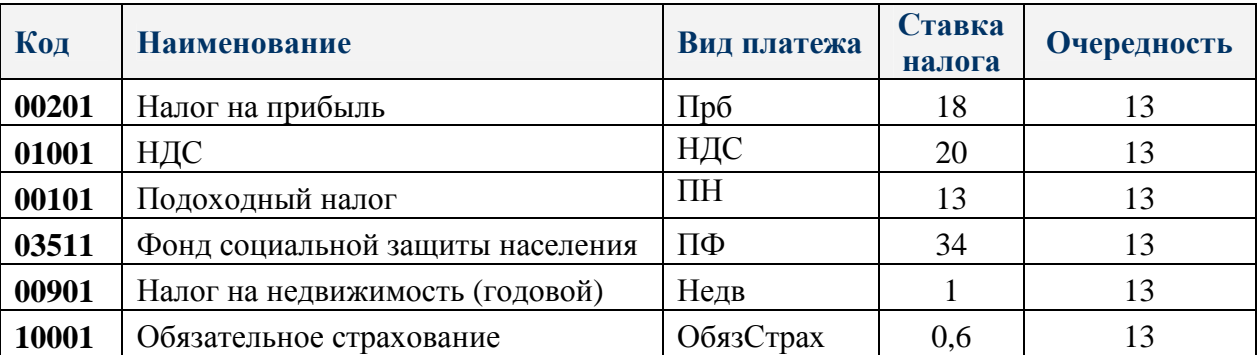

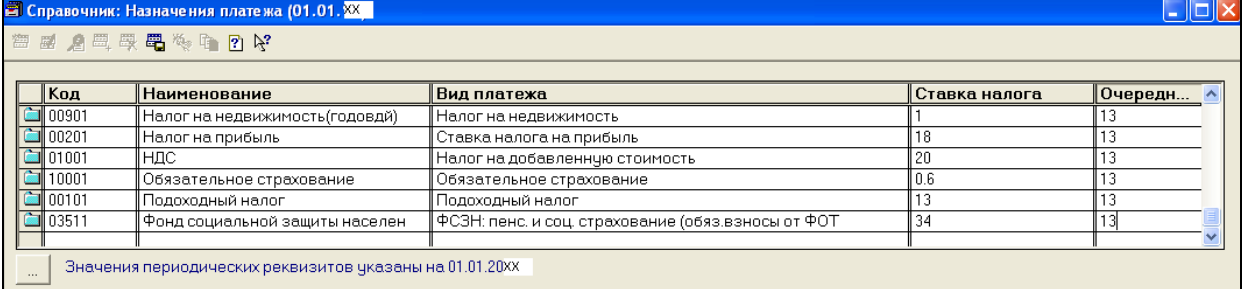

Рисунок 38. Справочник «Назначения платежа»

4. Заполнить справочник **Движение денежных средств**. Для всех видов движений денежных средств **Разрез деятельности** – **Текущая деятельность:**

#### пункт меню **БанкДвижения денежных средств**

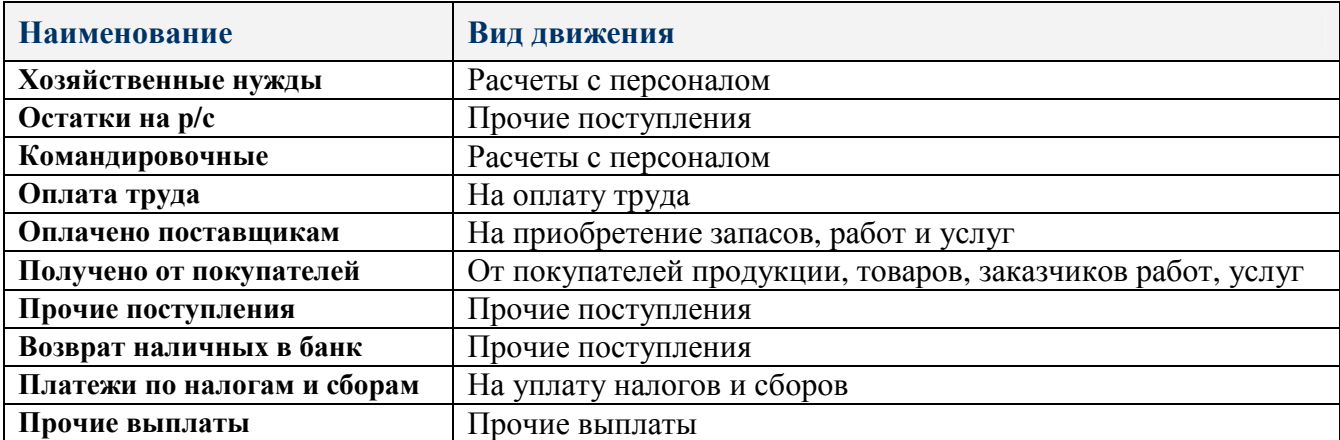

5. Сформировать оборотно-сальдовую ведомость по счету **51** и проверить сумму остатка на расчетном счете предприятия ООО «Белый парус» (рис. 39)

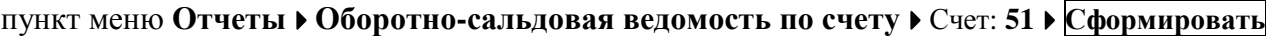

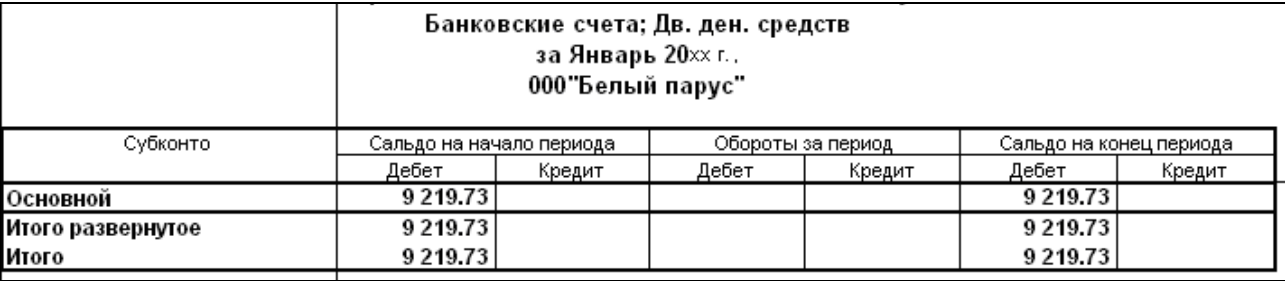

Рисунок 39. Отчет «Оборотно-сальдовая ведомость по счету 51 за январь 20xx г.»

6. Сформировать оборотно-сальдовую ведомость по **счету 60 за январь 20xx г.** и выяснить суммы задолженностей ООО «Белый парус» перед поставщиками по оплате (рис. 40):

пункт меню **ОтчетыОборотно-сальдовая ведомость по счету**Счет: **60 Сформировать**

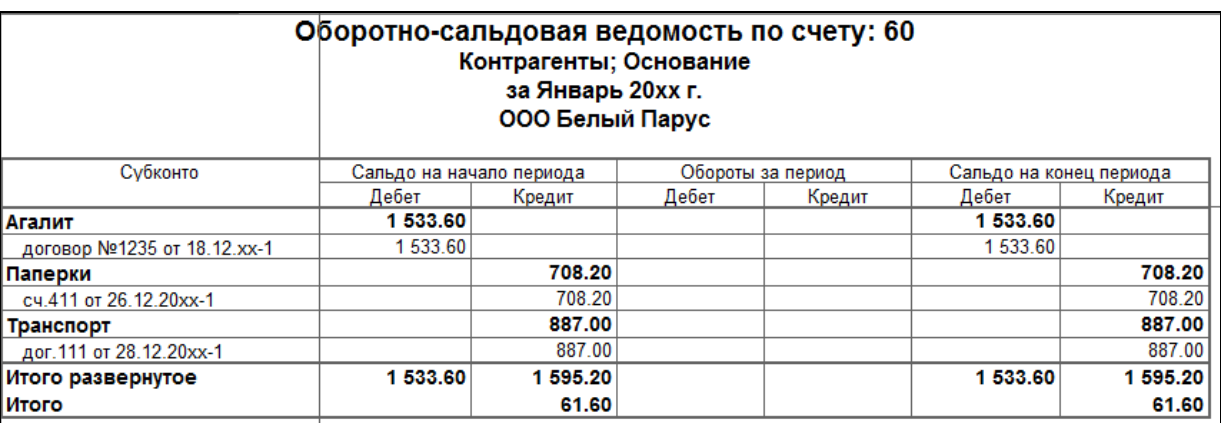

Рисунок 40. Отчет «Оборотно-сальдовая ведомость по счету 60 за январь 20xx г.»

7. Сформировать оборотно-сальдовую ведомость по **счету 62 за январь 20xx г.** и выяснить суммы задолженностей покупателей перед ООО «Белый парус» по оплате (рис. 41):

пункт меню **ОтчетыОборотно-сальдовая ведомость по счету**Счет: **62 Сформировать**

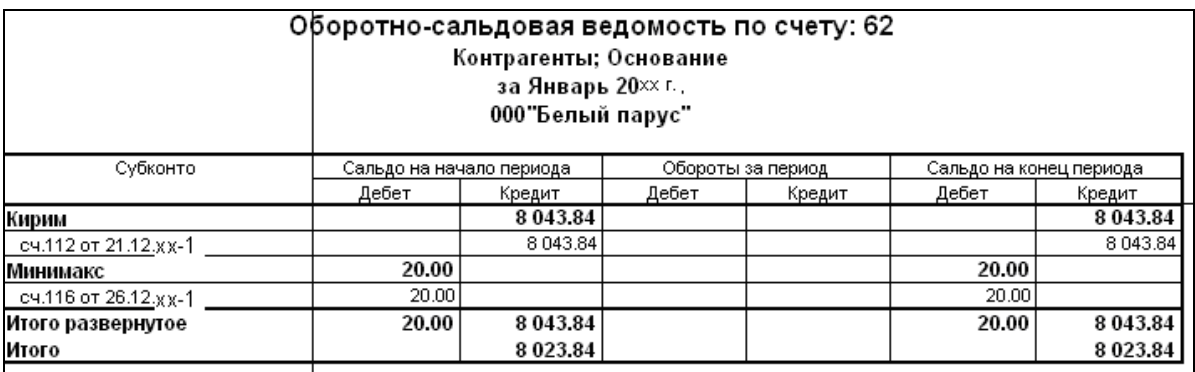

Рисунок 41. Отчет «Оборотно-сальдовая ведомость по счету 62 за январь 20xx г.»

8. Создать **Платежные поручения** для погашения кредиторской задолженности перед поставщиками (рис. 42, 43):

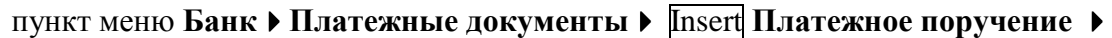

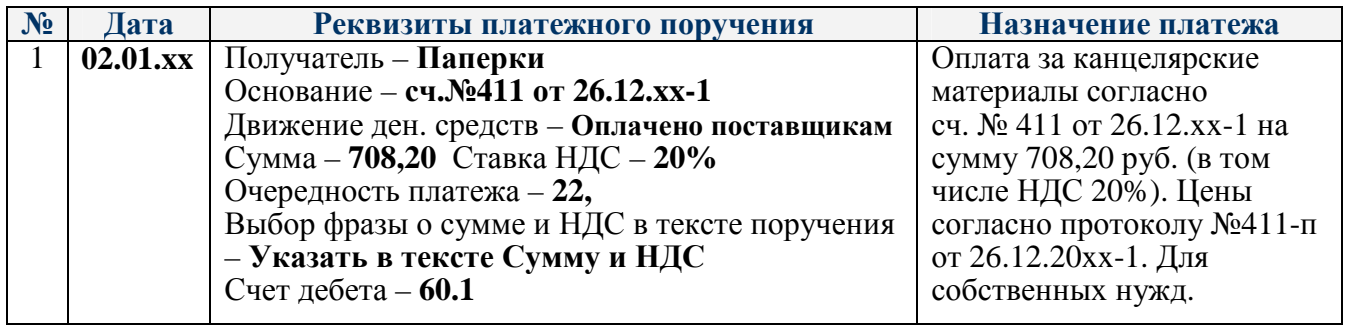

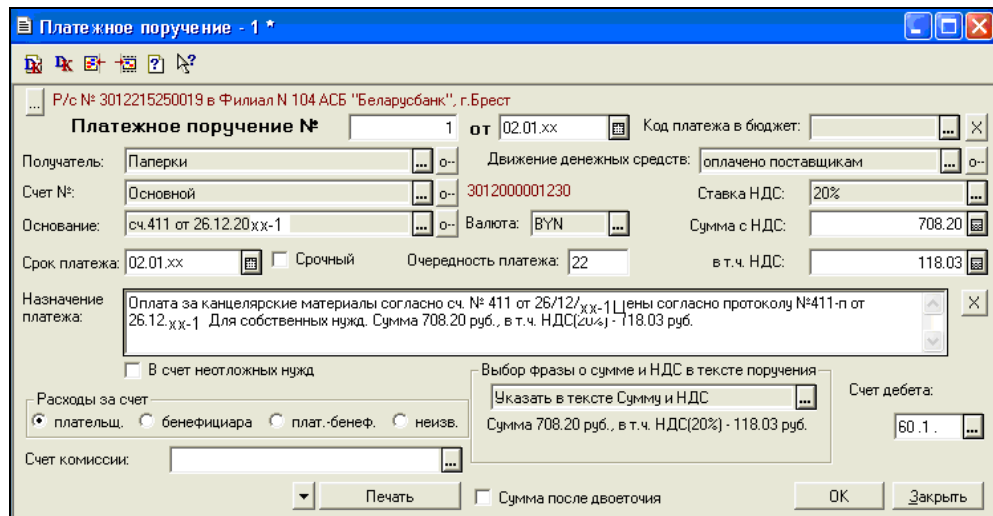

Рисунок 42. Платежное поручение № 1

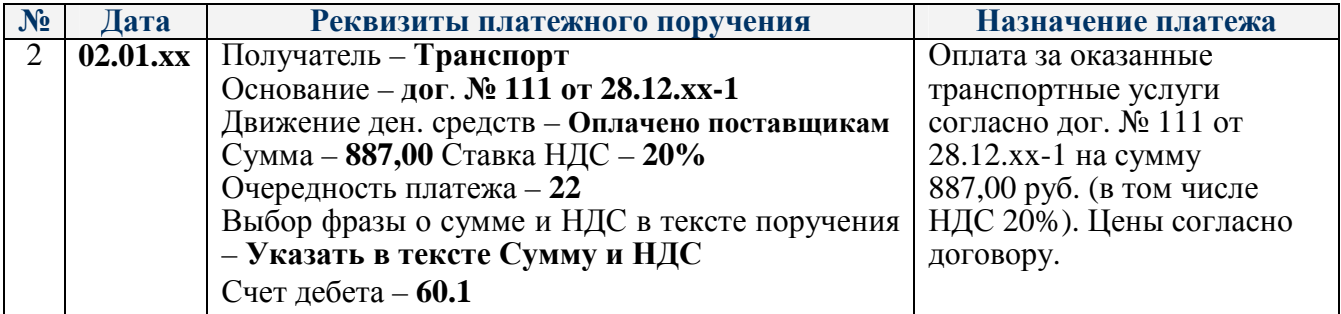

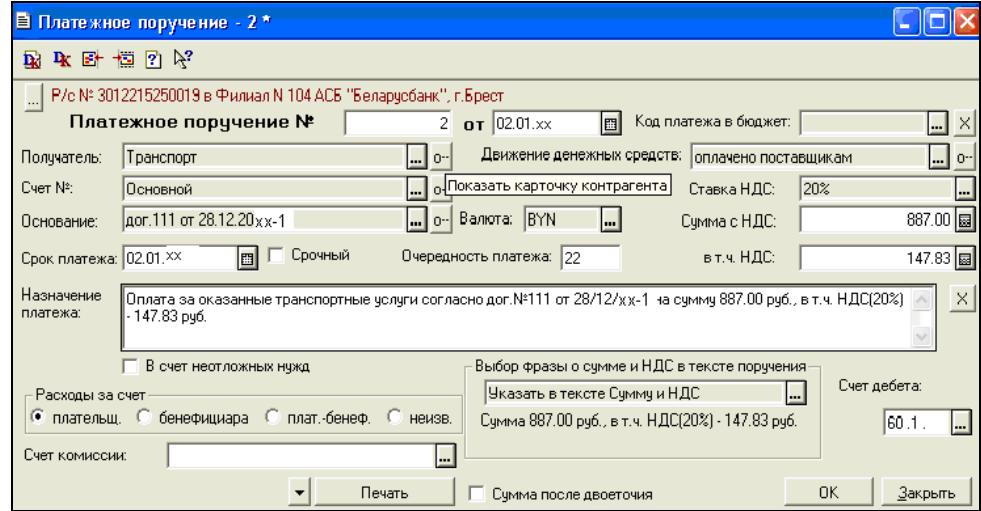

Рисунок 43. Платежное поручение № 2

#### 9. **02.01.xx** из банка получена **ВЫПИСКА ИЗ ЛИЦЕВОГО СЧЕТА** (рис. 44)**:**

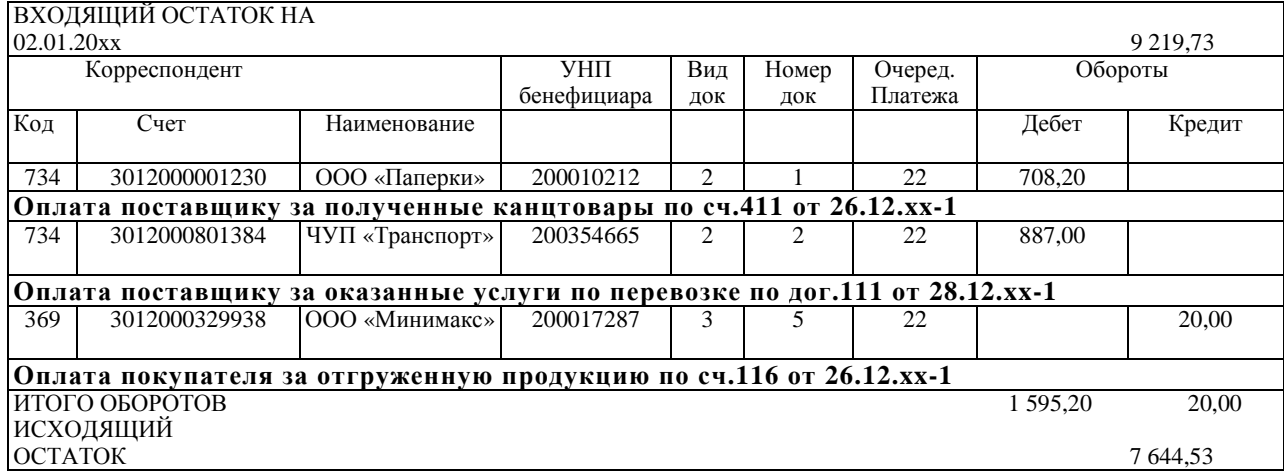

Рисунок 44. Выписка банка из лицевого счета за 02.01.xx

В выписке отражены:

Оплата поставщикам по платежному поручению №1 на сумму **708,20** руб.

Оплата поставщикам по платежному поручению №2 на сумму **887,00** руб.

Поступление от покупателя от Минимакс **20,00** руб. согласно прилагаемому входящему платежному поручению №5 от 02.01.xx.

#### 10. Ввести **Выписку банка** от **02.01.xx** :

пункт меню **БанкБанковские выписки** Insert

Поле **Движение денежных средств** – это аналитика по счету 51

Для ввода записей об оплате платежных поручений нажать кнопку

#### **Подбор по плат.документам**

двойным щелчком мыши выбрать оплаченные платежные поручения и нажать **ОК**.

Для удобства ввода входящих платежей от покупателей установить флажок –

- **Подбирать сальдо по договорам**.

#### Для **поступивших платежей** информацию добавлять вручную с клавиатуры **Insert**

**Движ. денежных средств** – **Получено от покупателей**,

**Назначение платежа** – за продукцию,

**По документу** – –

**Счет** – **62.1 Контрагент** – выбрать **Минимакс**,

```
Основание – выбрать сч.116 от 26.12.xx-1
```
#### **Приход** – **20,00**

По окончании ввода выписки включить режим расчета Остатки **⊠ по дню** Экранной кнопкой **Рассчитать** получить **остатки и обороты** по счету **51** (рис. 45)

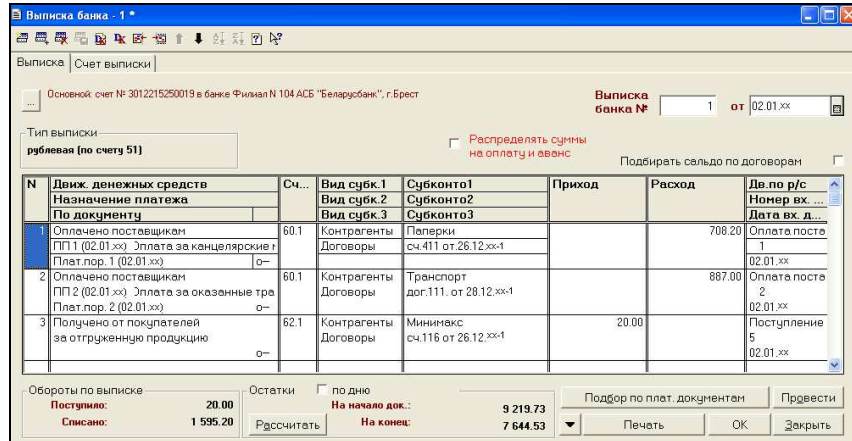

Рисунок 45. Выписка банка № 1 от 02.01.хх

Сверить экранную форму документа с **Выпиской банка** из лицевого счета (рис. 44).

Записать выписку экранной кнопкой **ОК** с параллельным формированием проводок.

Просмотреть сформированные проводки (рис.46) – кнопка панели инструментов

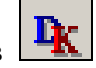

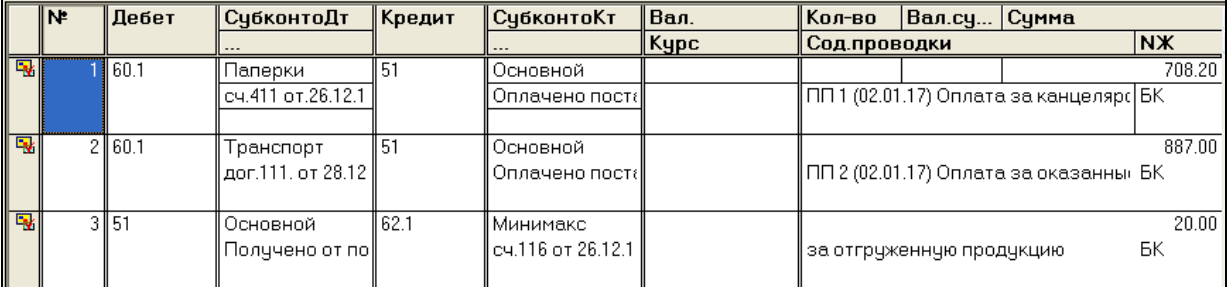

Рисунок 46. Бухгалтерские проводки документа Выписка банка № 1

11. После ввода выписки проверить исходящее сальдо по расчетному счету (рис. 47): пункт меню **ОтчетыОборотно-сальдовая ведомость по счету**Счет: **51** 

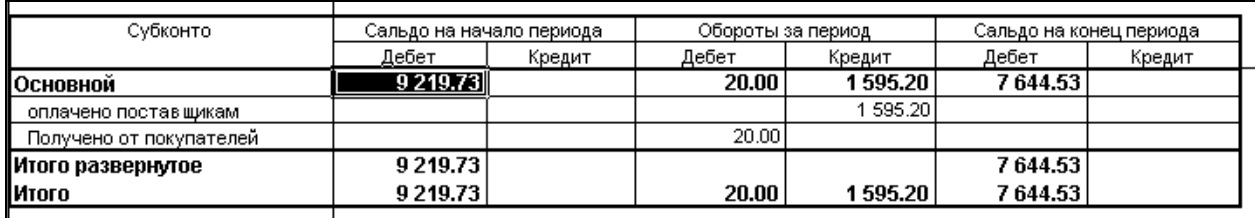

Рисунок 47. Отчет «Оборотно-сальдовая ведомость по счету 51»

12. Ввести **Выписку банка** от **03.01.xx**, в которой отражен возврат на расчетный счет из кассы предприятия ООО «Белый парус» неизрасходованных наличных денег на хозяйственные нужды в сумме **4,05 руб**. (рис. 48):

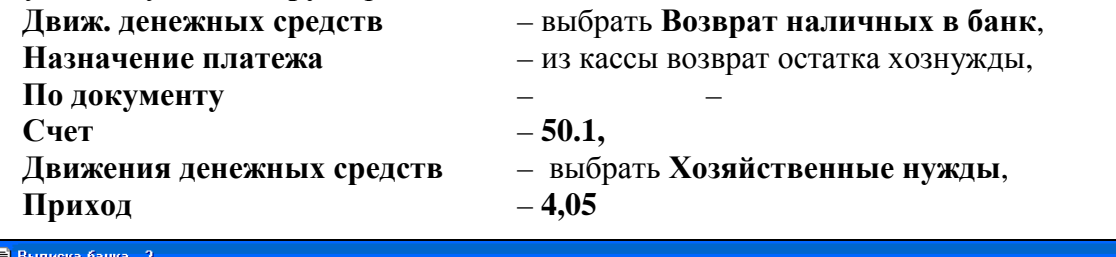

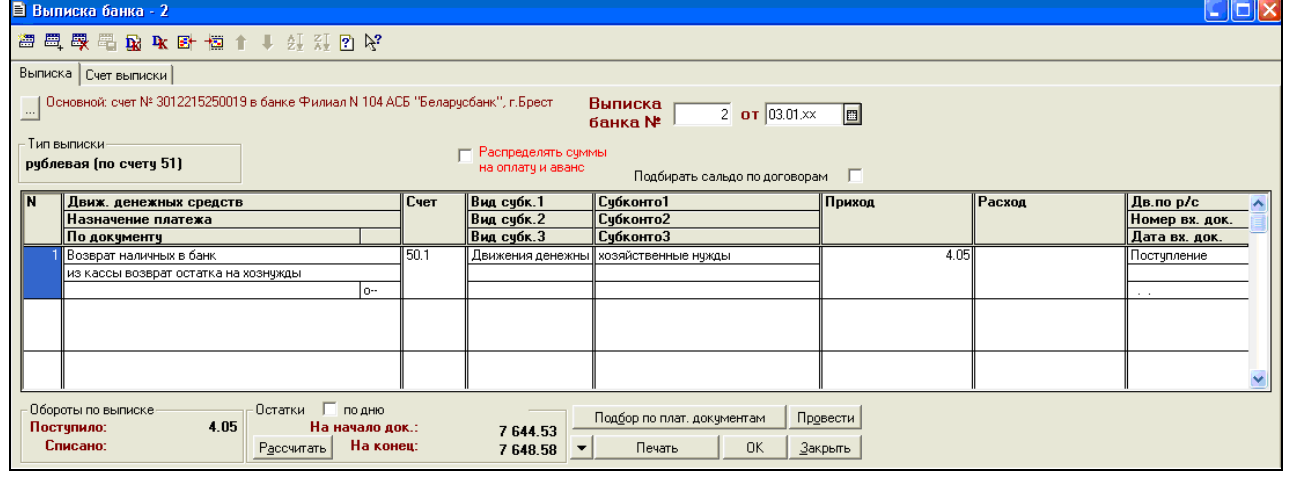

Рисунок 48. Выписка банка № 2 от 03.01.хх

**При использовании в строке выписки счета 50.1 проводка сформирована не будет**, но сумма строки будет учтена в выписке при выводе оборотов и остатков по счету 51.

Для проводок по счету 50.1 должны быть обязательно сформированы кассовые документы.

#### 13. Ввести **Выписку банка** от **04.01.xx** (рис. 49), в которой отражено

– снятие с расчетного счета в кассу по чеку № 23456 **13,00 руб**. на **командировочные расходы Движ. денежных средств** – **командировочные**, **Назначение платежа** – в кассу на командировку, **По документу** – –, **Счет** – **50.1, Движения денежных средств** –выбрать **Командировочные Расход** – **13,00** – снятие с расчетного счета в кассу по чеку №23456 **5,00 руб**. на хозяйственные нужды **Движ. денежных средств** – **хозяйственные нужды**, **Назначение платежа** – в кассу на хоз.нужды, **По документу** – –, **Счет** – **50.1,** **Движения денежных средств** –выбрать **Хозяйственные нужды**, **Расход** – **5,00**  <mark>≘</mark> Выписка банка - 3 **na 图图图图图 R 图 图 1 → 红灯图片** Выписка Счет выписки ....| Основной: счет № 3012215250019 в банке Филиал N 104 ACБ "Беларусбанк", г.Брест Выписка<br>банка № |  $\overline{\beta}$  or  $\overline{04.01 \times}$  $\boxed{69}$ .<br>Тип выписки- $\Box$  Распределять суммы<br>на оплату и аванс рублевая (по счету 51) Подбирать сальдо по договорам Вид субк.1 Движ. денежных средств  $\overline{\mathbb{C}}$ чет Субконто1<br>Субконто2 Приход Расход Дв. по р/с донж. депожных с<br>Назначение плате: Номер вх. док. По документу Вид субк. 3 Субконтов<br>Субконто3<br>Командировочны Понер вк. док.<br>Дата вх. док.<br>Списание т  $\overline{501}$ Движения денежн<mark>ь</mark>  $\frac{1}{12}$ m Командировочные<br>з кассу на командировку  $\overline{\circ}$ 50.1 озяйственные нужды .<br>козяйственные нужды 50 . . .<br>Списание .<br>Лвижения денежн в кассу на хознужды ò. Обороты по выписке-

. Остатки П∏ подню<br>На начало док.: Подбор по плат. документам Провести 18.00 Рассчитать На конец:

Рисунок 49. Выписка банка № 3 от 04.01.хх

#### 14. Создать **Платежные поручения № 3 и №4** от **08.01.xx** (рис. 50, 51):

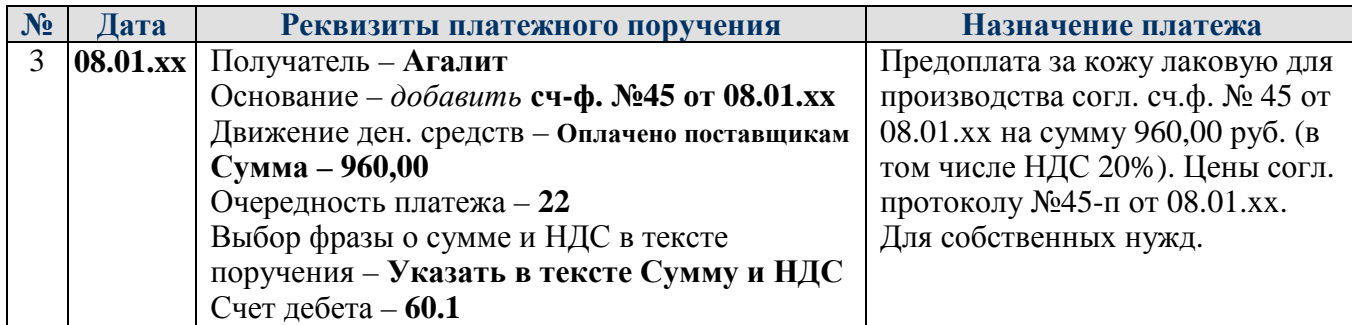

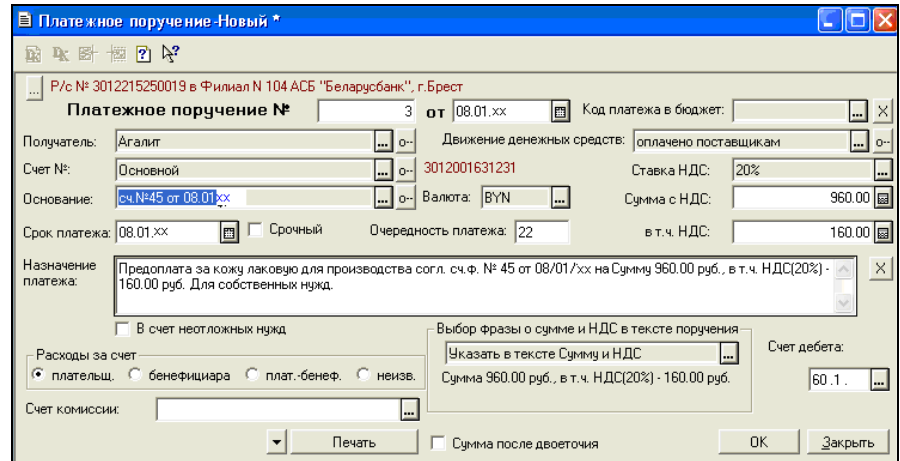

Рисунок 50. Платежное поручение № 3

осорогогио в<br>Поступило:<br>Списано:

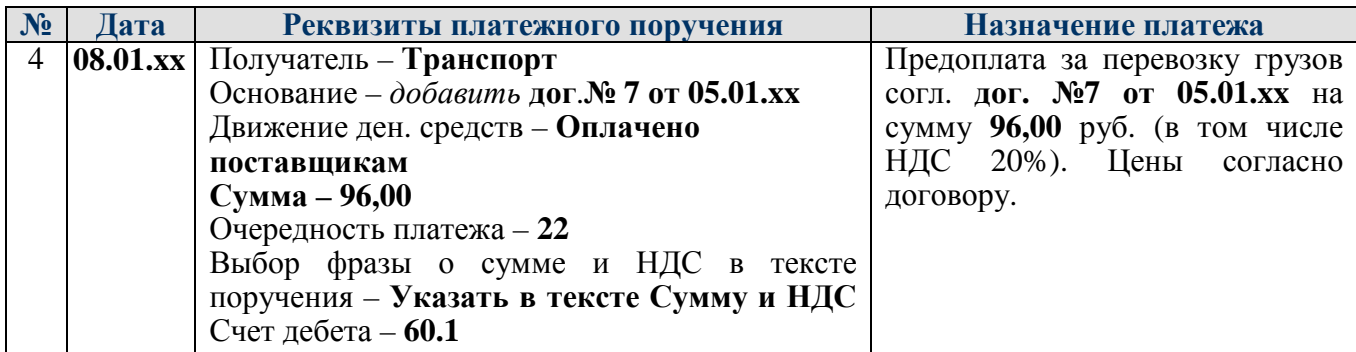

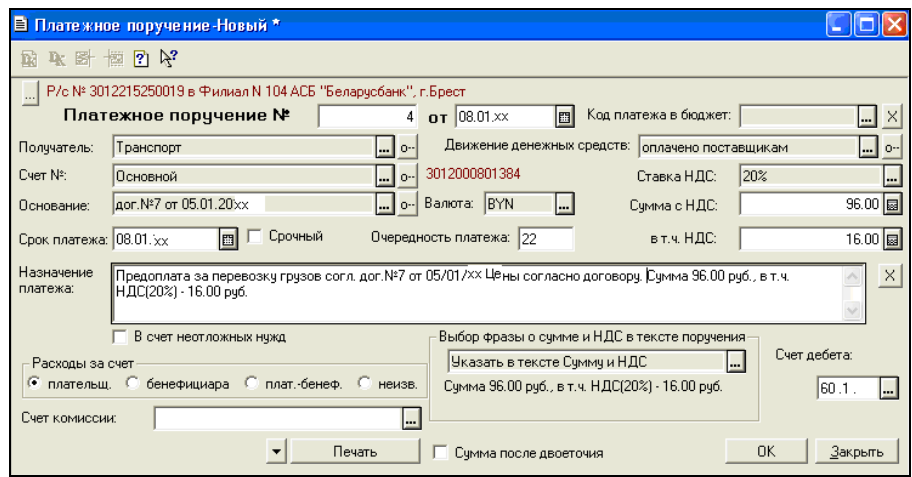

Рисунок 51. Платежное поручение № 4

### 15. Ввести **Выписку банка** от **08.01.xx** (рис. 52, 53):

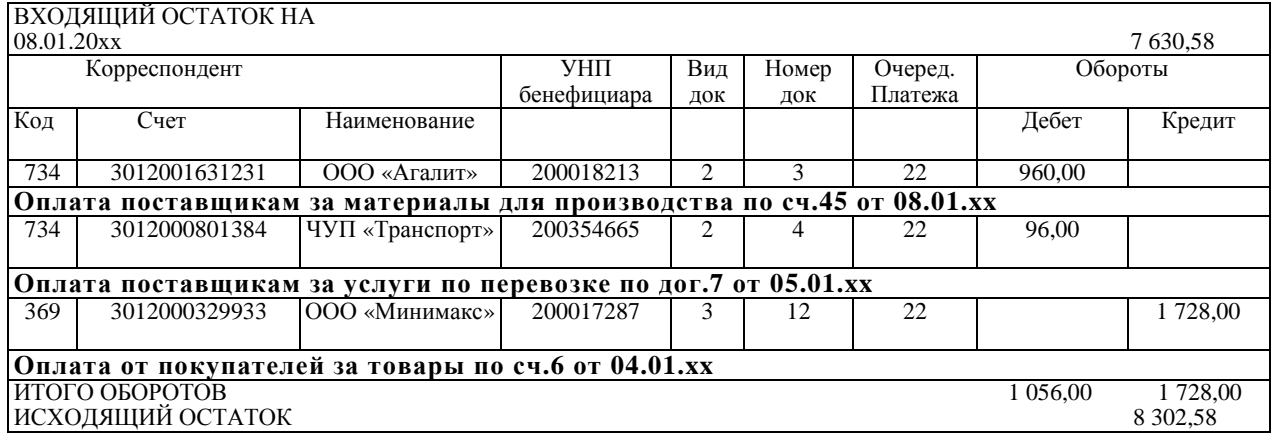

#### Рисунок 52. Выписка банка из лицевого счета за 08.01.xx

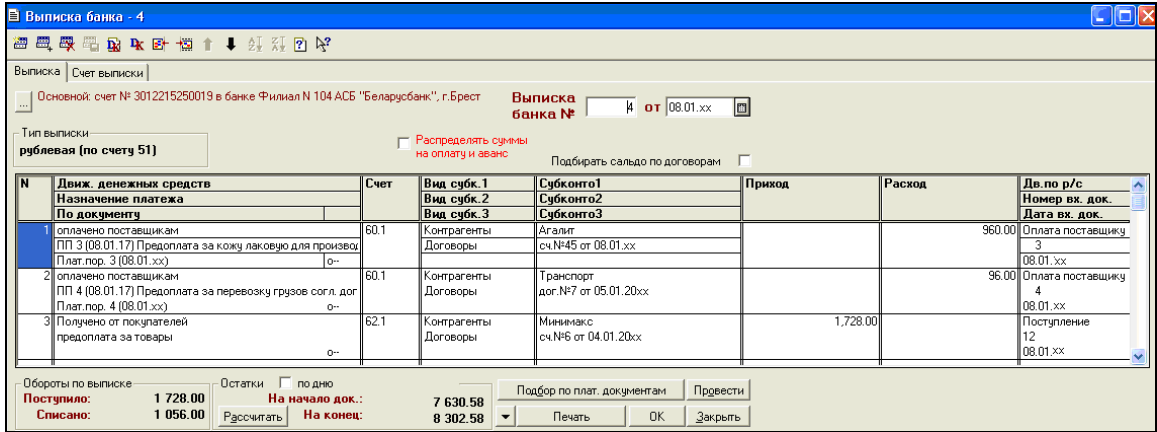

Рисунок 53. Выписка банка № 4 от 08.01.хх

#### 16. Сформировать **Оборотно-сальдовые ведомости по счетам 60**, **62, 51** (рис. 54, 55, 56) **за январь 20хх г.**

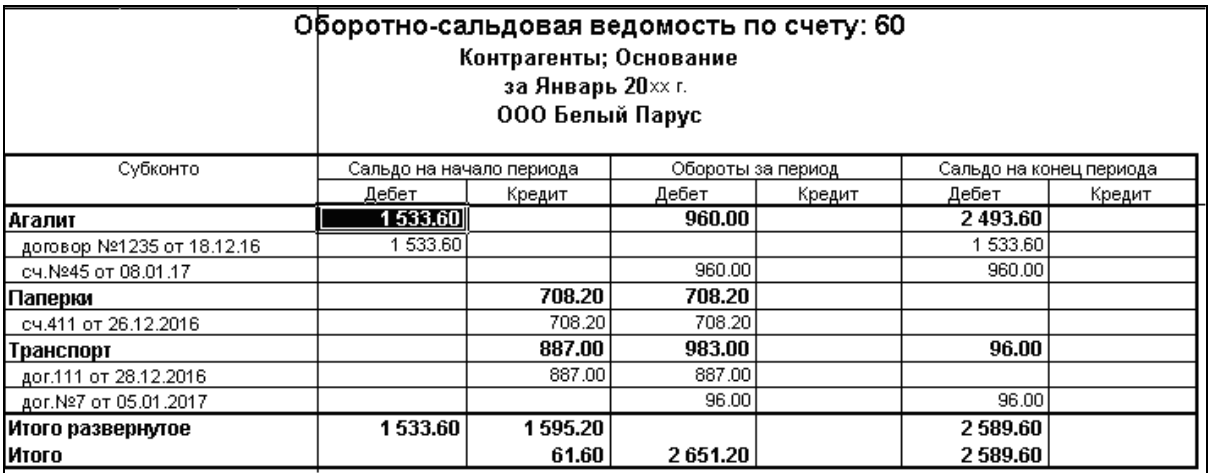

Рисунок 54. Отчет «Оборотно-сальдовая ведомость по счету 60 за январь 20хх г.»

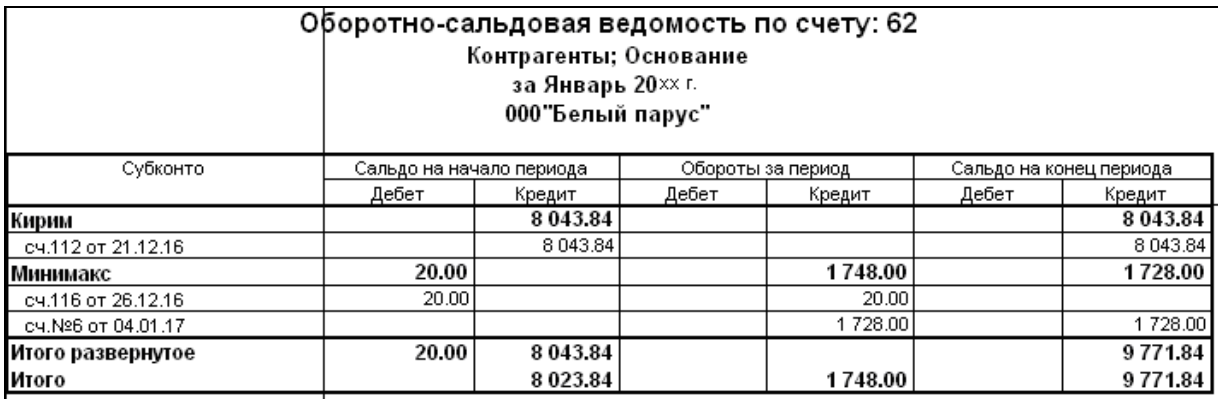

Рисунок 55. Отчет «Оборотно-сальдовая ведомость по счету 62 за январь 20хх г.»

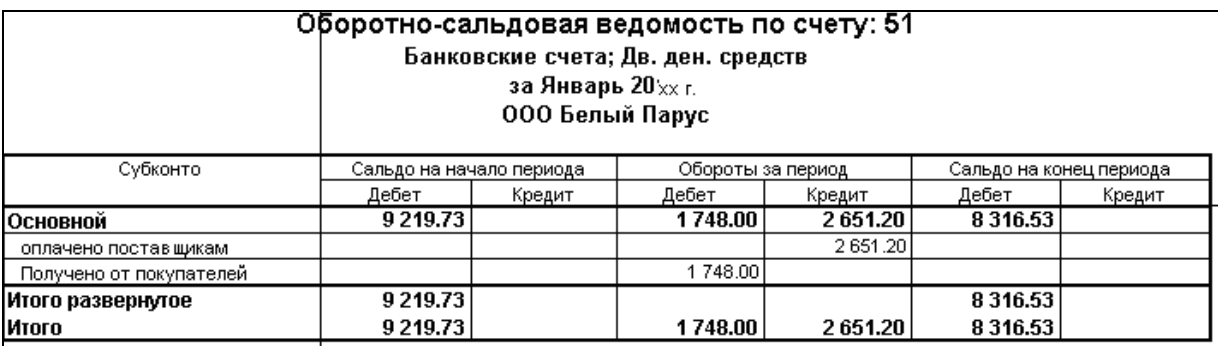

Рисунок 56. Отчет «Оборотно-сальдовая ведомость по счету 51 за январь 20хх г.»

## **УЧЕТ ОПЕРАЦИЙ ПО РАСЧЕТНОМУ СЧЕТУ**

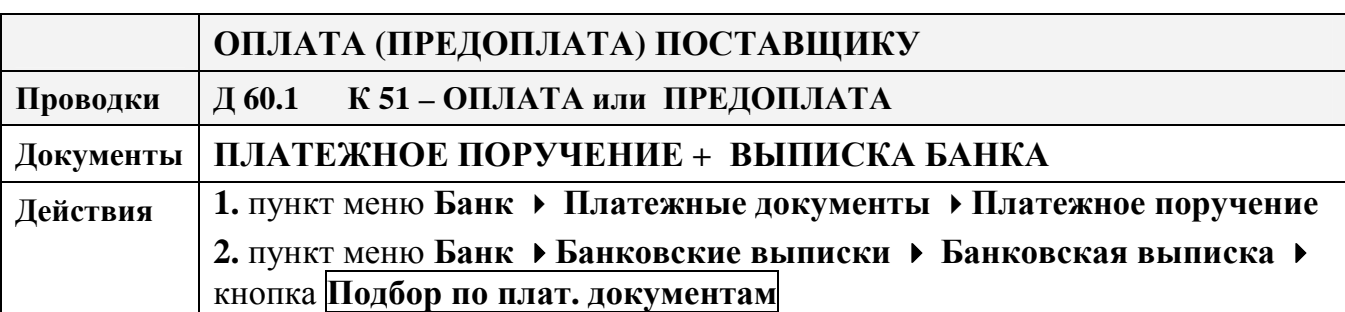

**инструкция для оформления хозяйственных операций в «1С: Бухгалтерия РБ 7.7»** 

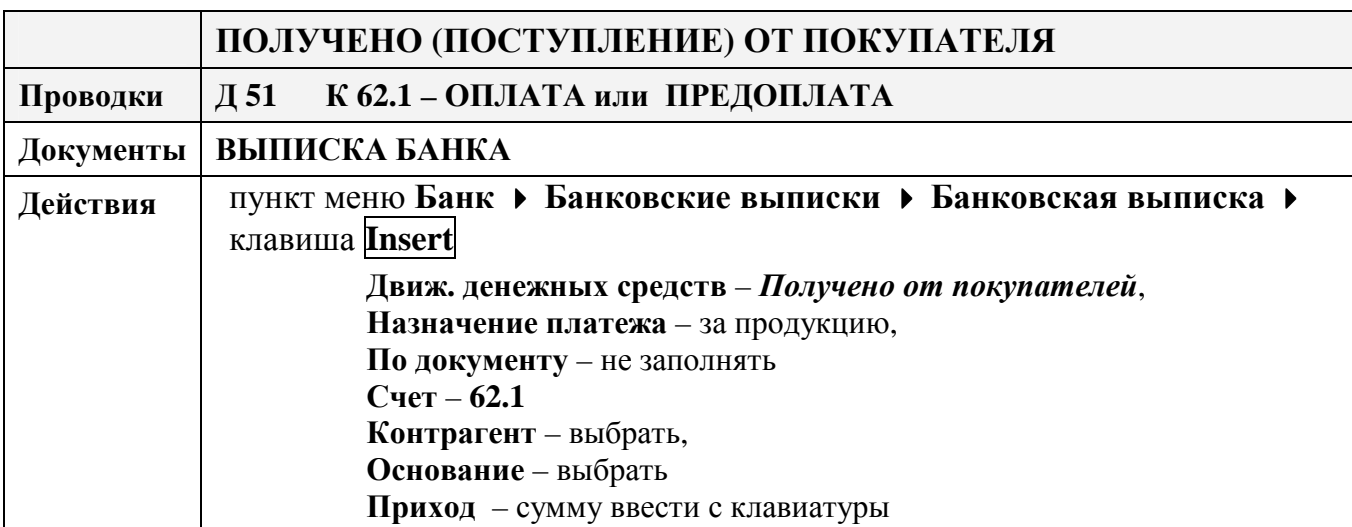

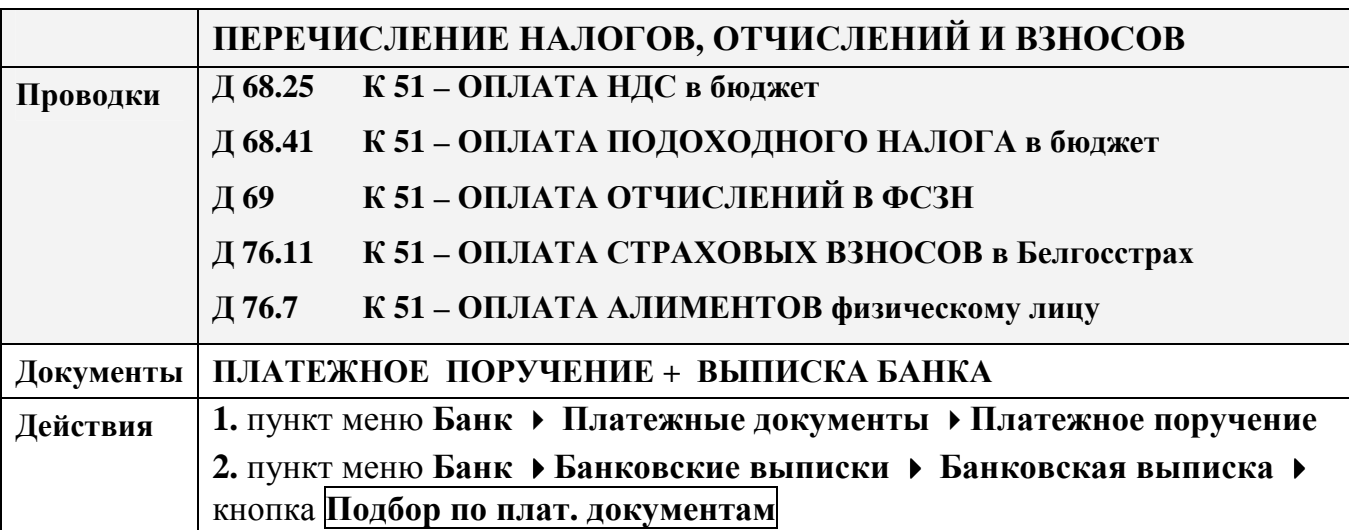

## **Самостоятельная работа по теме «Учет операций по расчетному счету»**

#### **Оформить документы для следующих хозяйственных операций:**

- 1. **26.02.хх** оплачено поставщику**Белтелеком** по **сч. №323 от 25.02.хх** за услуги телефонной связи на сумму **32,20 руб.,** в т.ч. **НДС 25%**
- 2. **27.02.хх** получено от покупателя **Кирим** по **сч. №11 от 20.02.хх** предоплата за мягкую мебель для собственных нужд на сумму **1027,20 руб.** по платежному поручению № 17 от 27.02.хх.
- 3. Сформировать оборотно-сальдовые ведомости по счетам **60, 62, 51 за февраль 20хх г.** и сверить с рисунками 57 – 59.

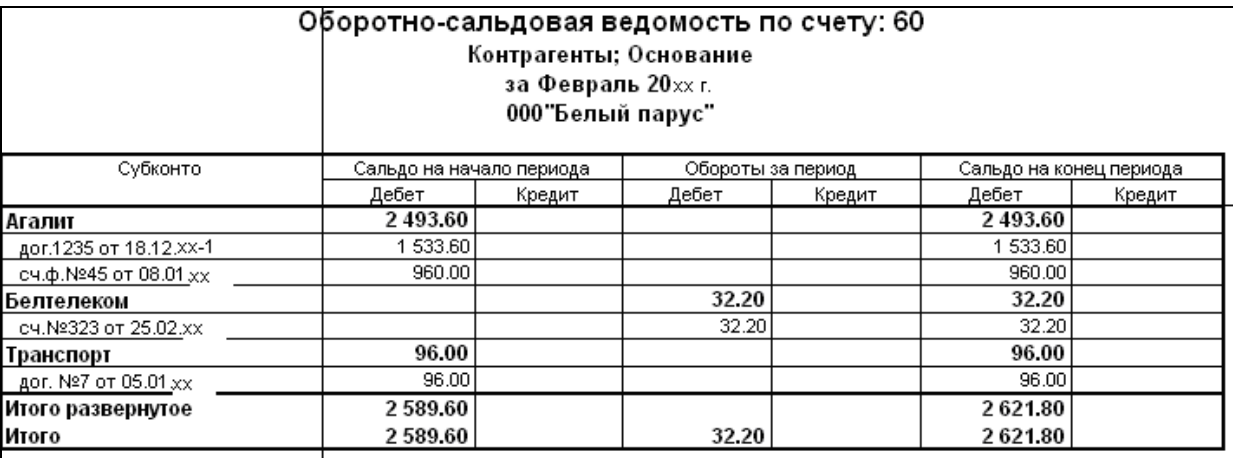

Рисунок 57. Отчет «Оборотно-сальдовая ведомость по счету 60 за февраль 20хх г.»

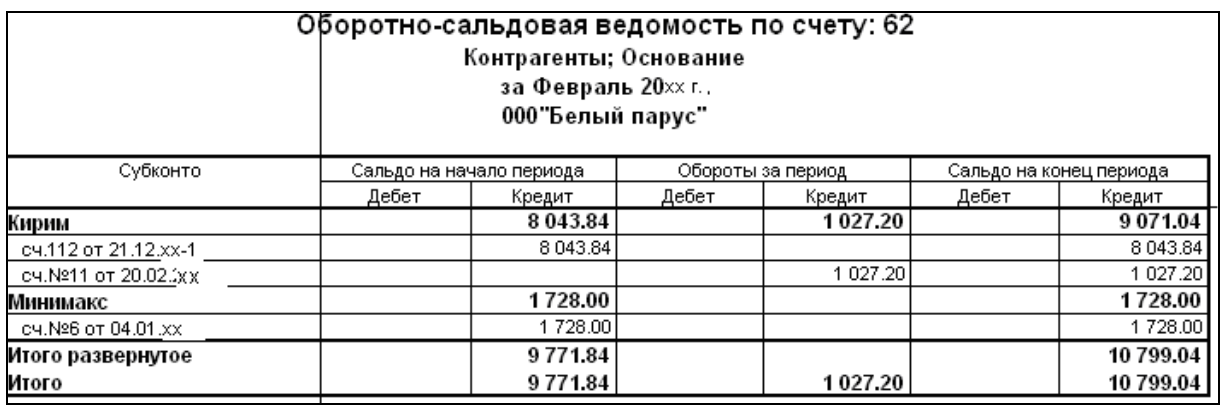

Рисунок 58. Отчет «Оборотно-сальдовая ведомость по счету 62 за февраль 20хх г.»

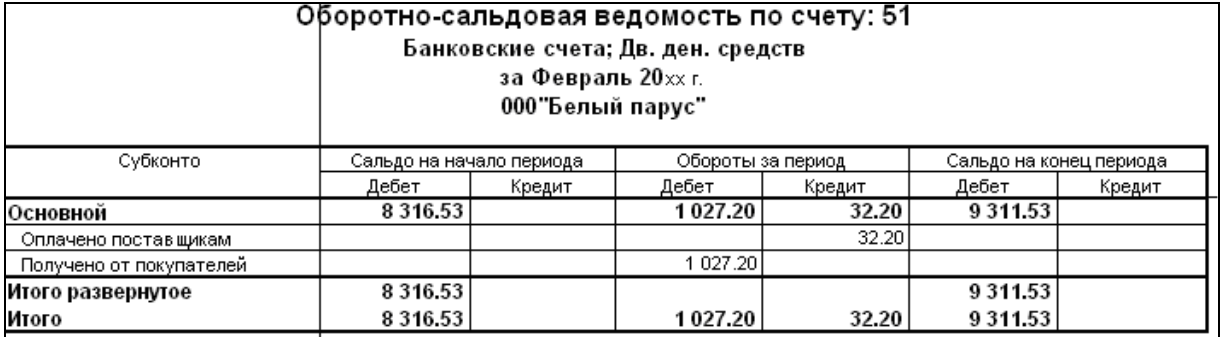

Рисунок 59. Отчет «Оборотно-сальдовая ведомость по счету 51 за февраль 20хх г.»

#### **Лабораторная работа № 5**

#### **Учет кассовых операций**

#### **З а д а н и е :**

1. Выполнить настройку программы для кассовых операций:

#### пункт меню **ПредприятиеОбщая настройка** закладка **Касса**

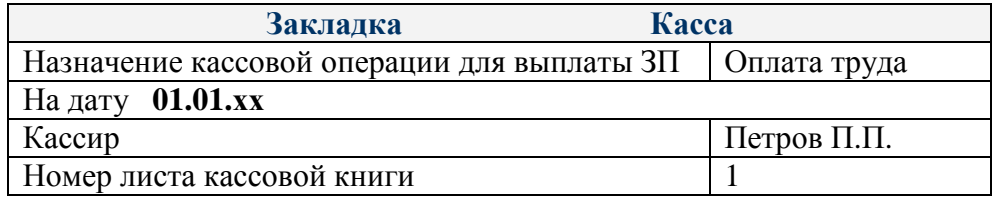

2. Сформировать необходимые документы и проводки по произведенным на предприятии следующим кассовым операциям за **январь 20хх** г.

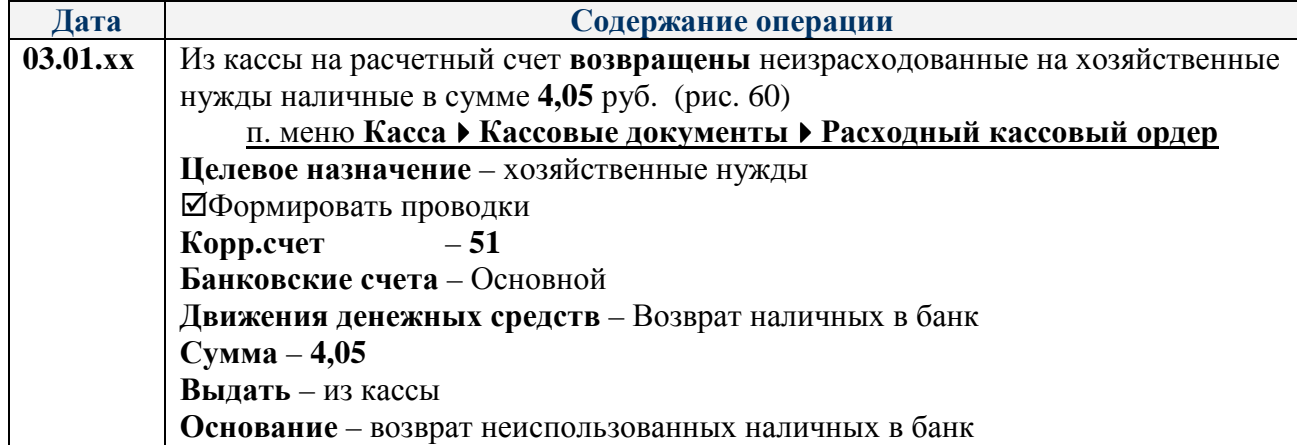

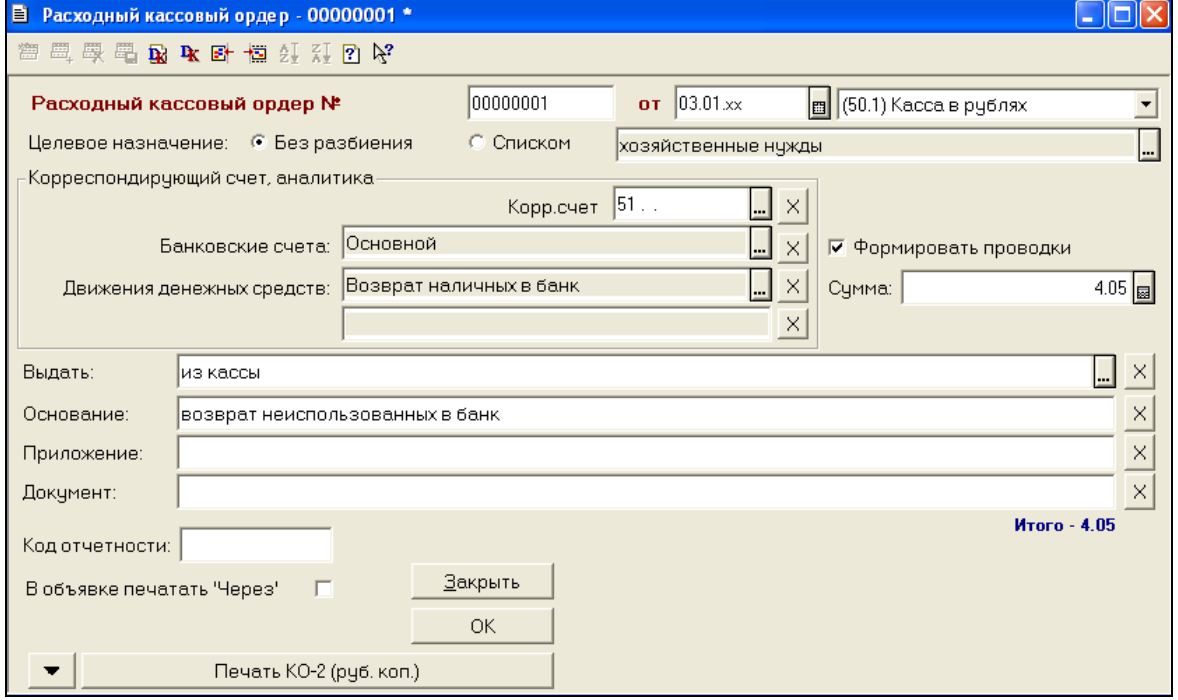

#### Рисунок 60. Расходный кассовый ордер №1

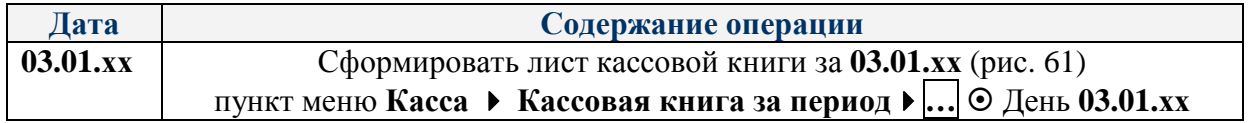

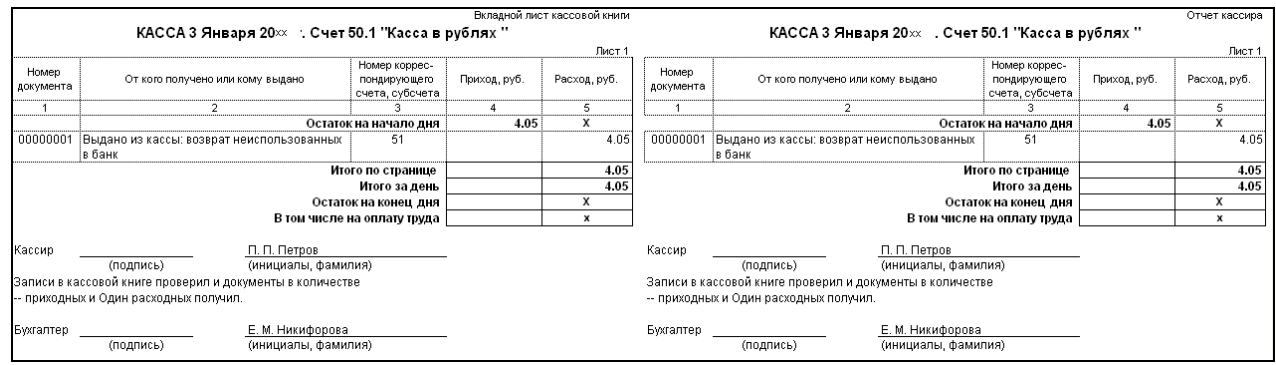

Рисунок 61. Лист кассовой книги за 03.01.20хх

| Дата | Содержание операции                                                    |  |  |  |  |
|------|------------------------------------------------------------------------|--|--|--|--|
|      | 04.01.xx   Сотруднику предприятия Азаренко И.И. выдано                 |  |  |  |  |
|      | командировочное удостоверение №1 от 4 января 20xx г. (рис. 62)         |  |  |  |  |
|      | п. меню Касса • Командировочное удостоверение                          |  |  |  |  |
|      | Дата отправки – 04.01.xx; Срок – 3 дня; Назначение – г. Минск ТД«ЦУМ»; |  |  |  |  |
|      | Цель - заключение договоров; Основание - Приказ №1-к.                  |  |  |  |  |

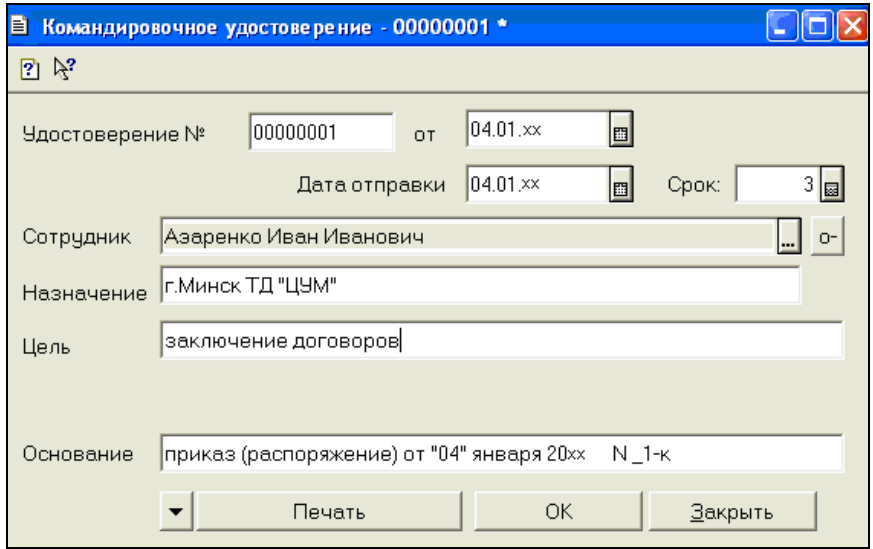

Рисунок 62. Окно заполнения командировочного удостоверения

| Дата     |                                                                           | Содержание операции   |  |  |  |  |  |  |
|----------|---------------------------------------------------------------------------|-----------------------|--|--|--|--|--|--|
| 04.01.xx | Из банка по чеку № 23456 в кассу предприятия поступили наличные деньги в  |                       |  |  |  |  |  |  |
|          | сумме 18,00 р., из них на командировочные - 13,00 руб. и на хозяйственные |                       |  |  |  |  |  |  |
|          | нужды $-5,00$ руб. (рис. 63)                                              |                       |  |  |  |  |  |  |
|          | п. меню Касса • Кассовые документы • Приходный кассовый ордер             |                       |  |  |  |  |  |  |
|          | Целевое назначение ⊙ Списком - поле не заполнять!                         |                       |  |  |  |  |  |  |
|          | Корр.счет 51 (Банковские счета – Основной,                                |                       |  |  |  |  |  |  |
|          | Движения денежных средств - не заполнять!)                                |                       |  |  |  |  |  |  |
|          | ⊠Формировать проводки                                                     |                       |  |  |  |  |  |  |
|          | Сумма с налогами – $c$ клавиатуры                                         |                       |  |  |  |  |  |  |
|          | не заполнять!)<br>Итого - 18.00                                           |                       |  |  |  |  |  |  |
|          | Принято от - из банка по чеку                                             | ∥Счмма<br> Назначение |  |  |  |  |  |  |
|          | 13.00<br>Командировочные]<br>$N23456$ ,<br>5.00<br>2∥хозяйственные нч∣    |                       |  |  |  |  |  |  |
|          | <b>Основание</b> – Приказ $N_2$ 1-к                                       |                       |  |  |  |  |  |  |
|          | Приложение – чек № 23456                                                  |                       |  |  |  |  |  |  |
|          | В таблице перечислить список целей и суммы по чеку                        |                       |  |  |  |  |  |  |

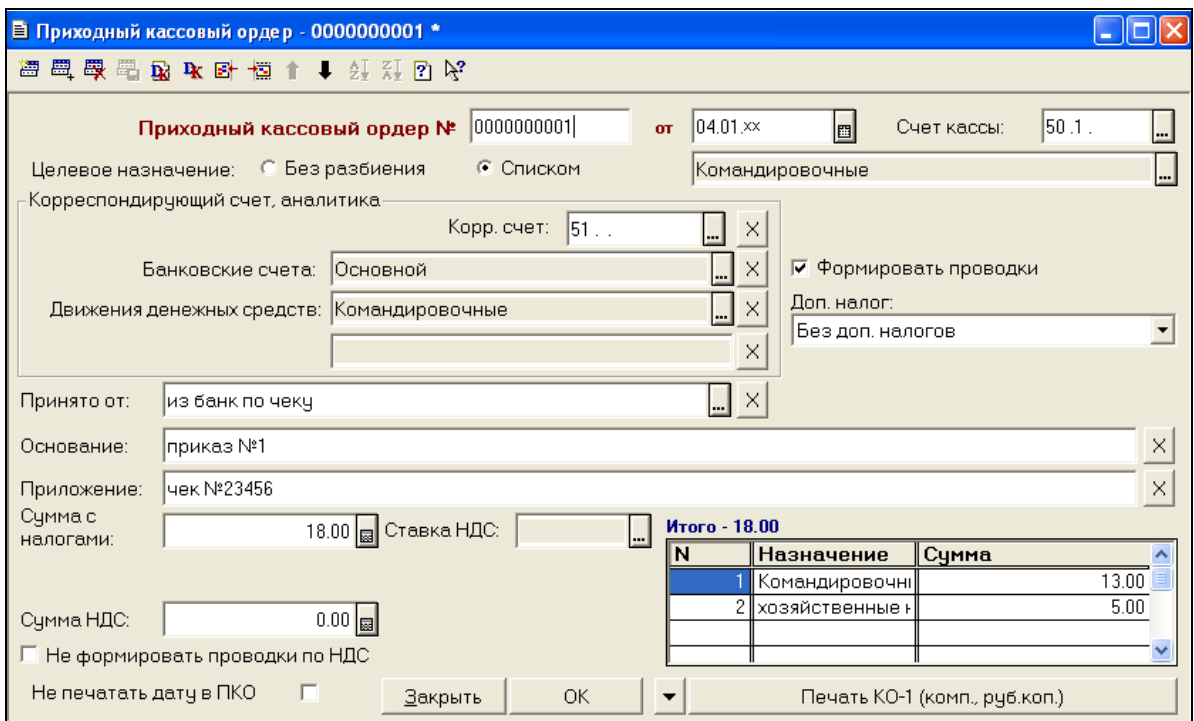

Рисунок 63. Приходный кассовый ордер №2

| Дата     | Содержание операции                                                |  |  |  |  |  |  |
|----------|--------------------------------------------------------------------|--|--|--|--|--|--|
| 04.01.xx | Из кассы выдано под отчет Азаренко И.И. на командировочные расходы |  |  |  |  |  |  |
|          | <b>13 руб.</b> (рис. 64)                                           |  |  |  |  |  |  |
|          | п. меню Касса ▶ Кассовые документы ▶ Расходный кассовый ордер      |  |  |  |  |  |  |
|          | Целевое назначение © Без разбиения - командировочные               |  |  |  |  |  |  |
|          | ⊠Формировать проводки                                              |  |  |  |  |  |  |
|          | Корр. счет 71.1 (Азаренко И.И., командировочные) Сумма - 13,00     |  |  |  |  |  |  |
|          | Выдать – Азаренко И.И., Основание – Приказ №1-к                    |  |  |  |  |  |  |

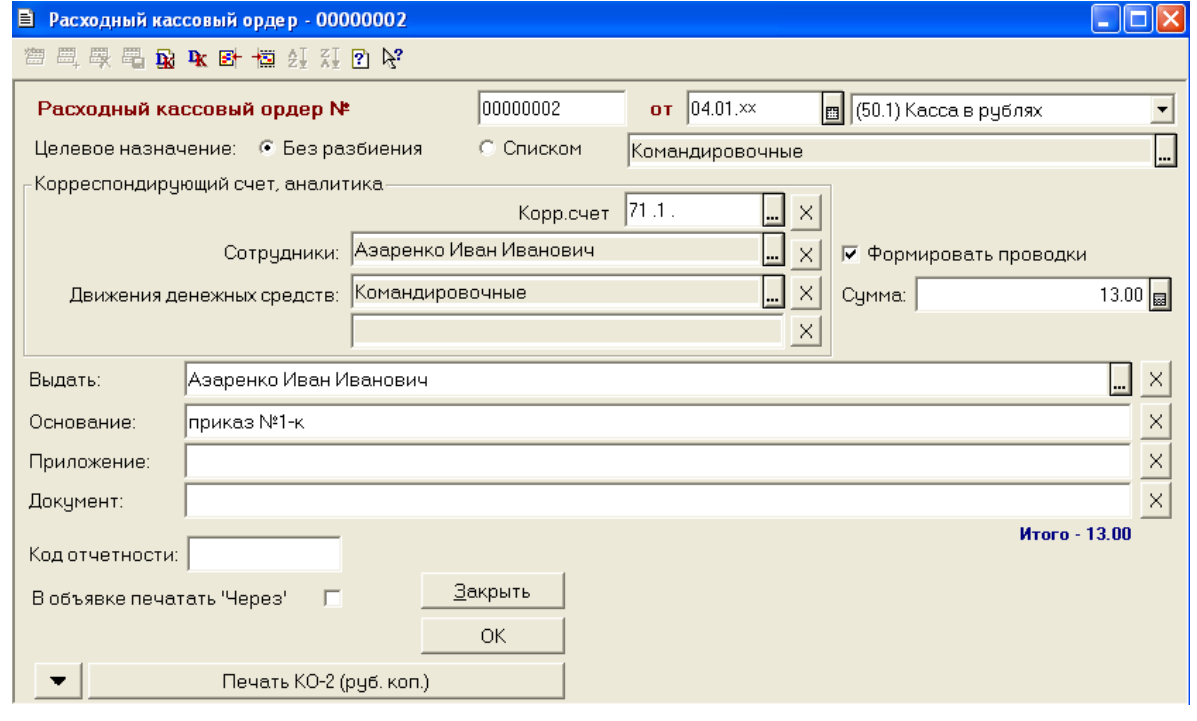

Рисунок 64. Расходный кассовый ордер №2

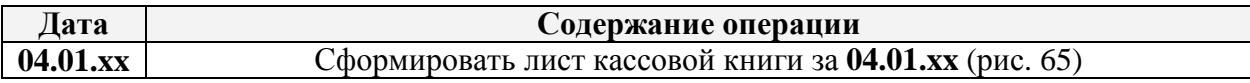

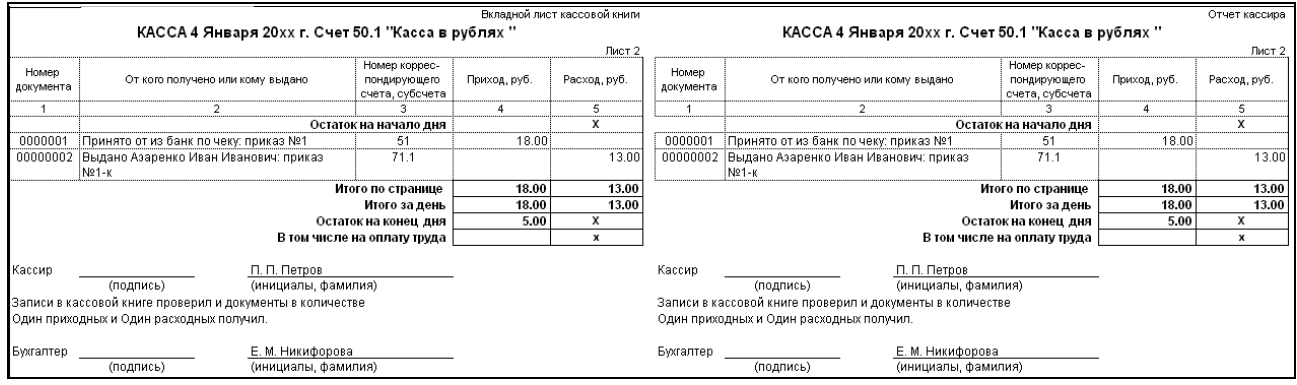

Рисунок 65. Лист кассовой книги за 04.01.20хх

![](_page_35_Picture_380.jpeg)

![](_page_35_Picture_381.jpeg)

Рисунок 66. Расходный кассовый ордер №3

![](_page_35_Picture_382.jpeg)
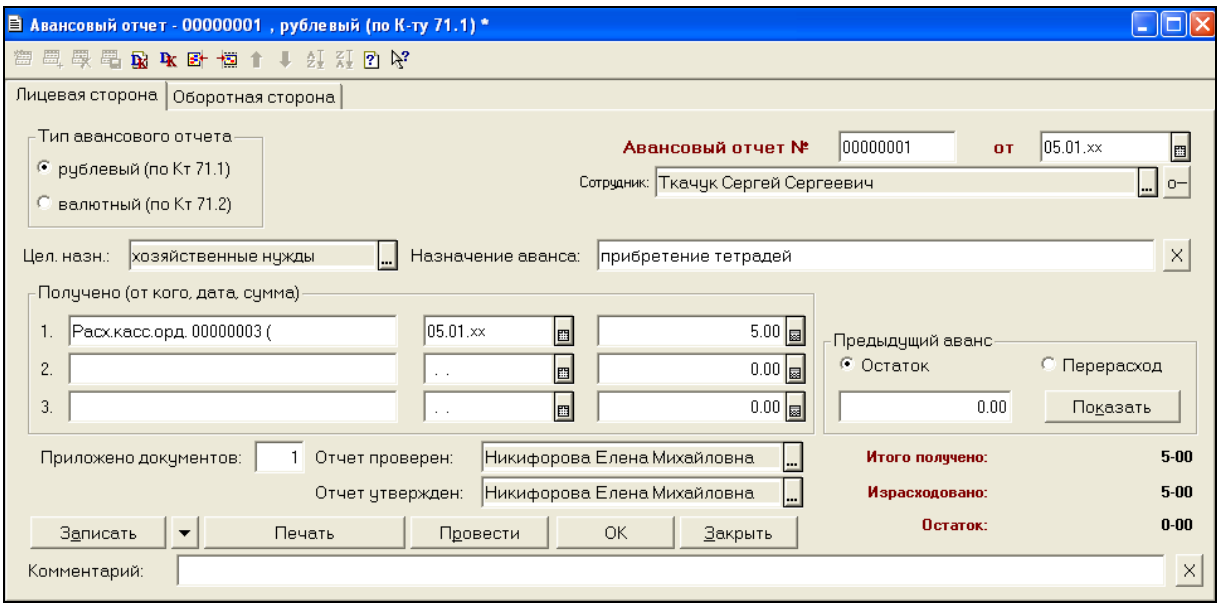

Рисунок 67. Лицевая сторона документа «Авансовый отчет» №1

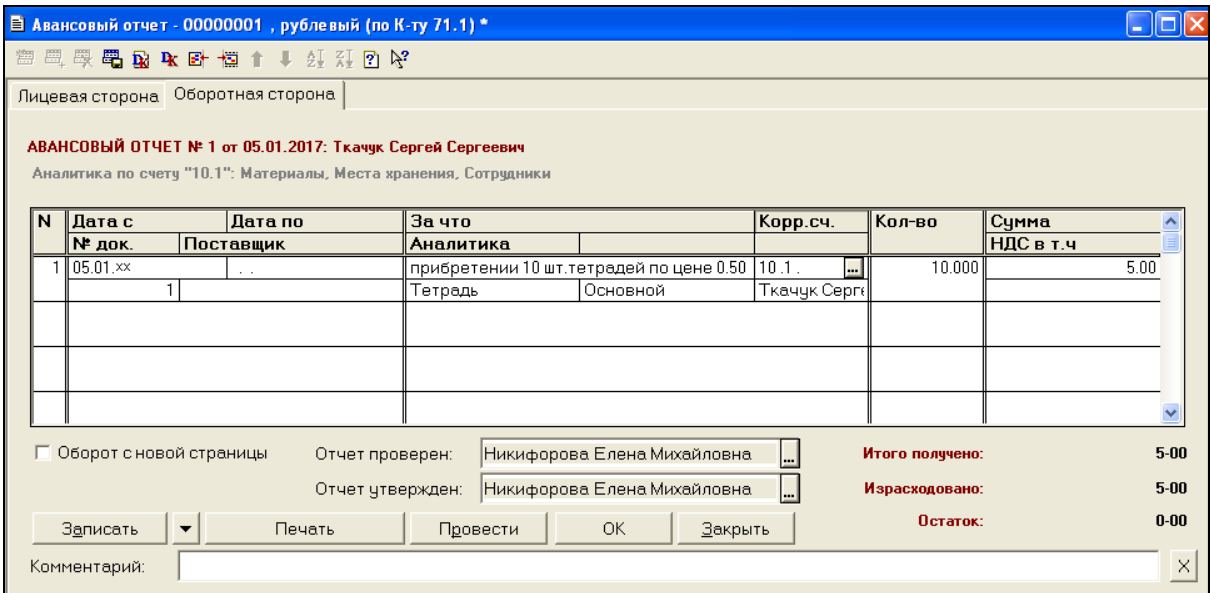

Рисунок 68. Оборотная сторона документа «Авансовый отчет» №1

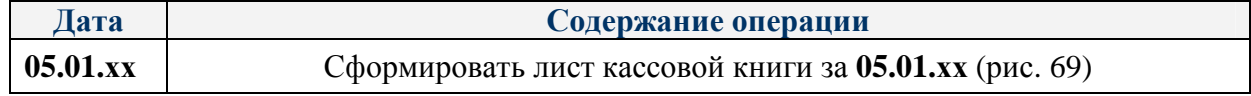

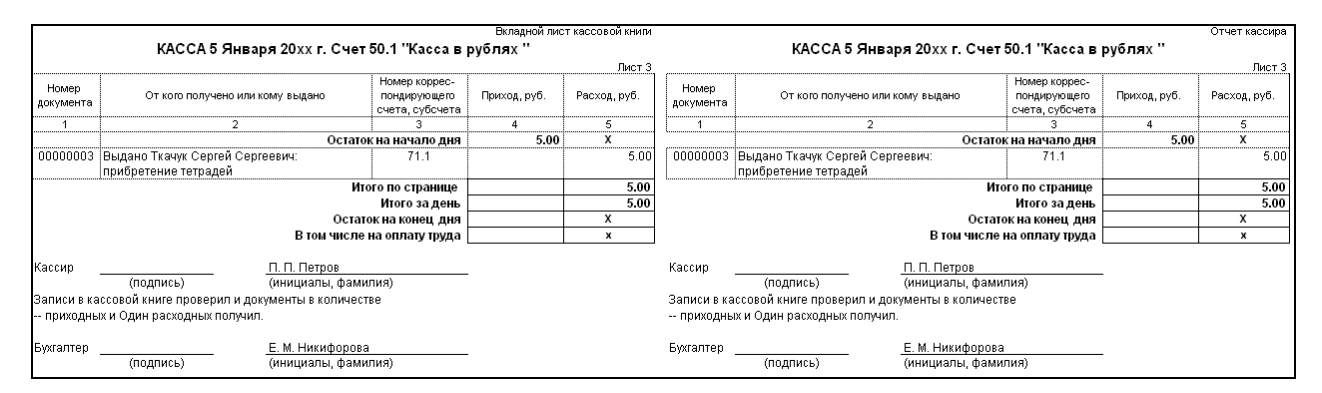

Рисунок 69. Лист кассовой книги за 05.01.20хх

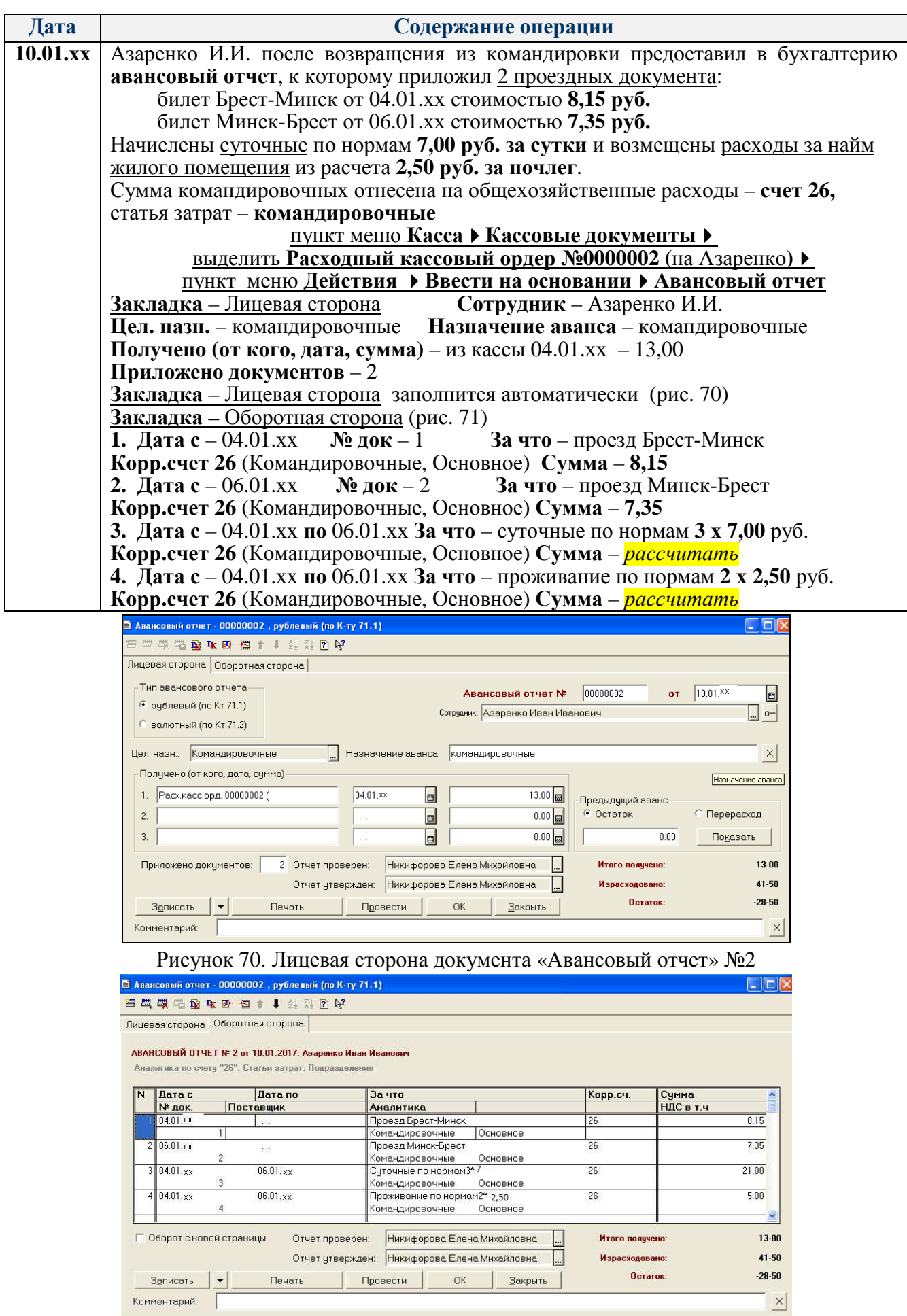

Рисунок 71. Оборотная сторона документа «Авансовый отчет» №2

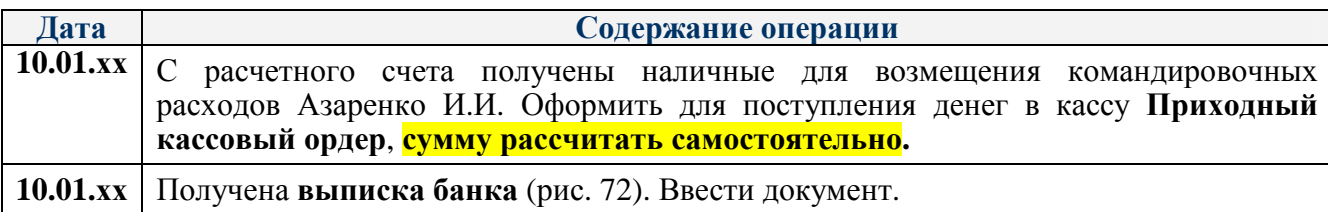

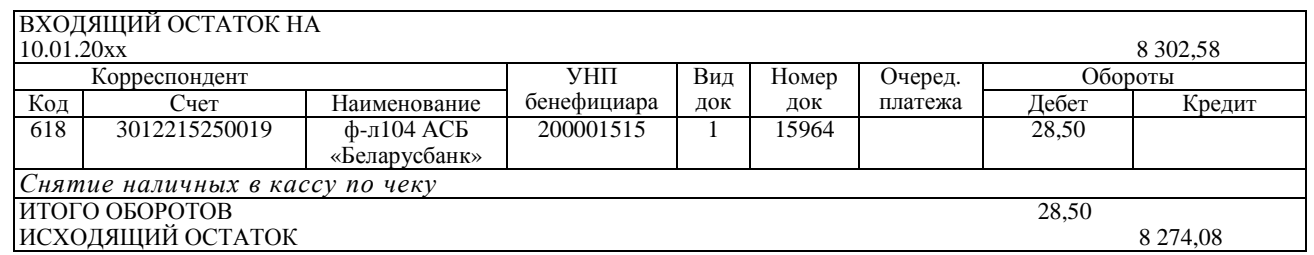

### Рисунок 72. Выписка банка от 10.01.хх

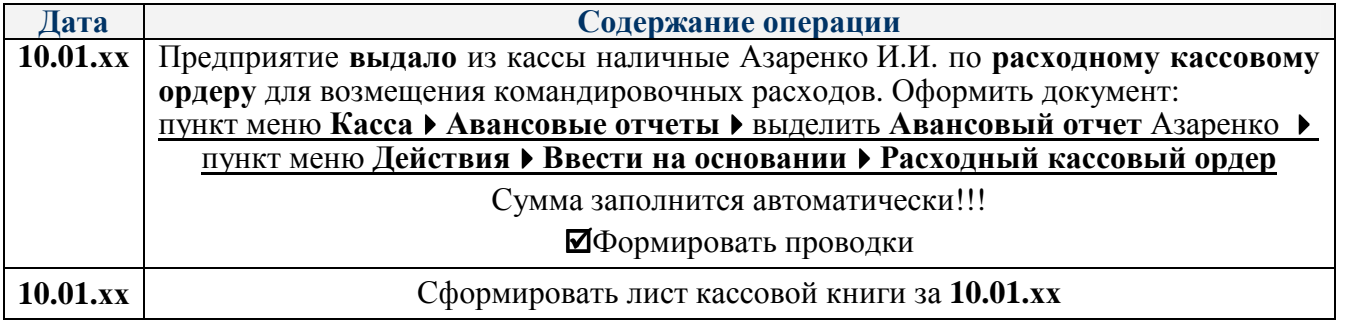

#### 3. Сформировать за **январь 20хх года** следующие виды отчетов:

– **Журнал регистрации** приходных и расходных кассовых ордеров (рис.74, 75):

пункт меню **Касса Журнал кассовых ордеров (отчет)** см. рис. 73

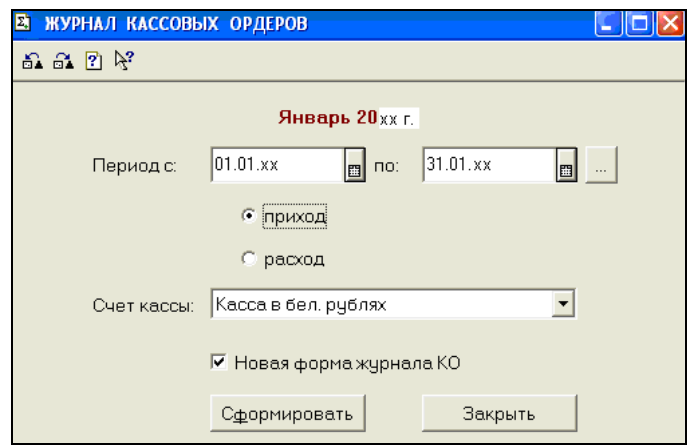

Рисунок 73. Настройка параметров формирования «Журнала кассовых ордеров»

| Журнал регистрации приходных<br>кассовых ордеров |                           |                              |                       |                                                                |                       |   |  |  |  |  |
|--------------------------------------------------|---------------------------|------------------------------|-----------------------|----------------------------------------------------------------|-----------------------|---|--|--|--|--|
| на Январь 20хх г.                                |                           |                              |                       |                                                                |                       |   |  |  |  |  |
|                                                  | Приходный кассовый ордер- |                              | Приход наличных денег | Инициалы, фамилия<br>лица, указанного в<br> приходном кассовом | Примечание            |   |  |  |  |  |
| Дата<br>Homep                                    |                           | Командировочн (хозяйственные |                       | Итого                                                          | ордере                |   |  |  |  |  |
|                                                  |                           | ые                           | нужды                 |                                                                |                       |   |  |  |  |  |
|                                                  | 2                         | з                            |                       | 5                                                              | 6                     | 7 |  |  |  |  |
| 0000000001<br>04.01.x                            |                           | 13.00                        | 5.00                  |                                                                | 18.00 из банк по чеку |   |  |  |  |  |
| 10.01.xx                                         | 00000002                  | 28.50                        |                       |                                                                | 28.50 из банка        |   |  |  |  |  |
| Итого                                            | 41.50<br>5.00<br>46.50    |                              |                       |                                                                |                       |   |  |  |  |  |

Рисунок 74. Журнал регистрации ПКО

#### Журнал регистрации расходных кассовых ордеров

#### на Январь 20хх г.

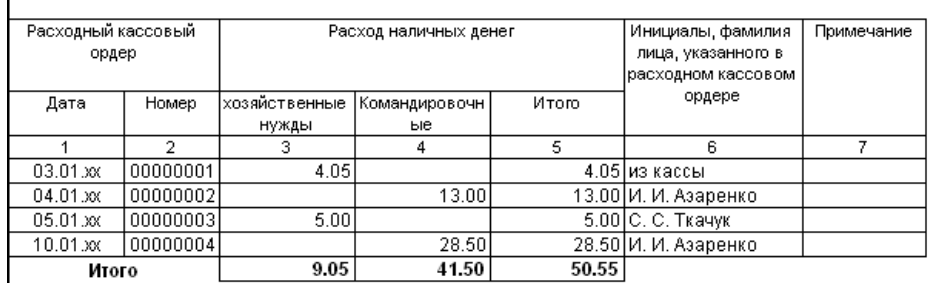

Рисунок 75. Журнал регистрации РКО

#### **– Оборотно-сальдовая ведомость за 1 квартал 20хх г. по счетам 50; 51; 71.1** (рис. 76 – 78)

#### пункт меню **ОтчетыОборотно-сальдовая ведомость по счету**

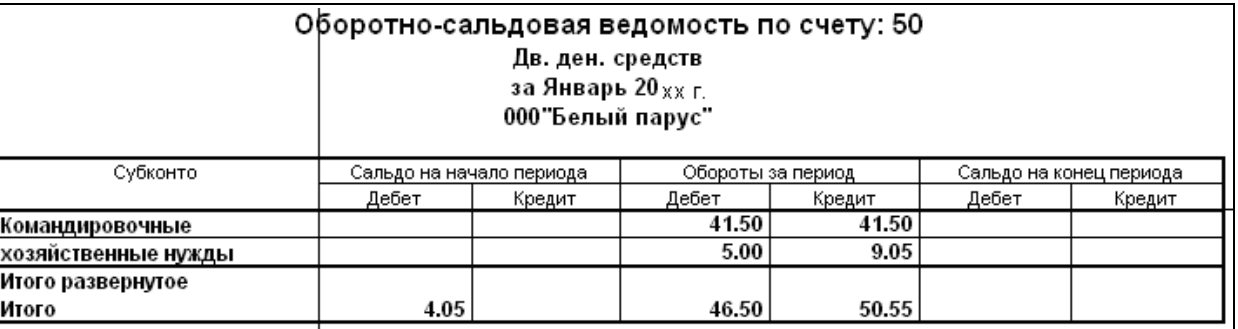

#### Рисунок 76. Оборотно-сальдовая ведомость по счету 50

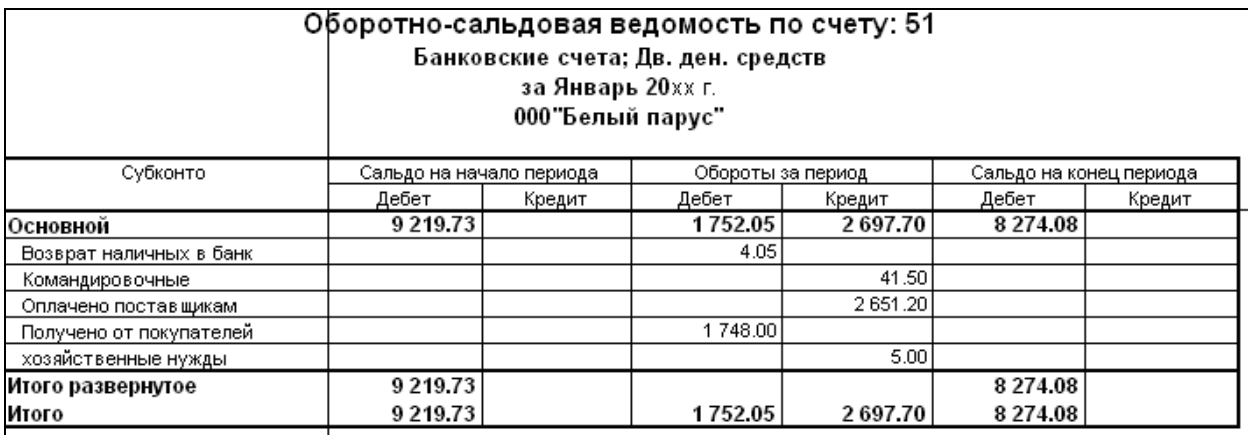

Рисунок 77. Оборотно-сальдовая ведомость по счету 51

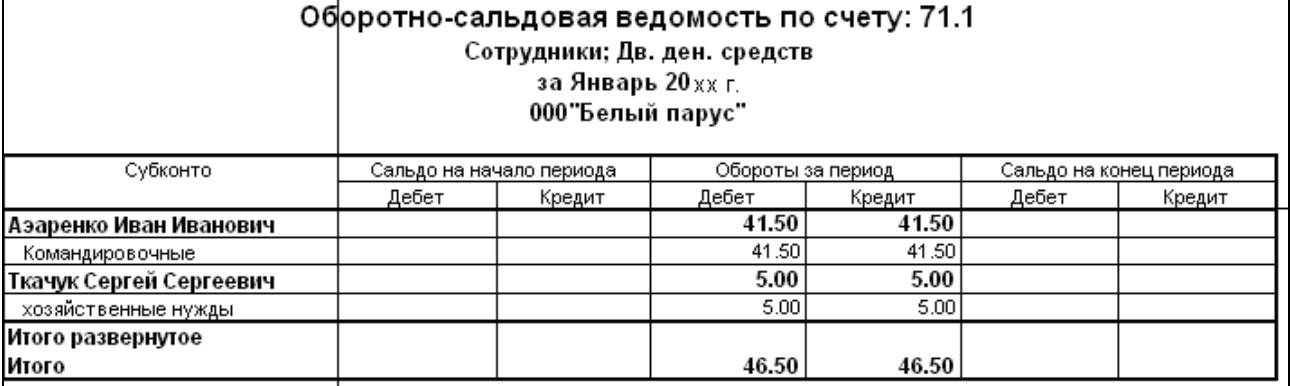

Рисунок 78. Оборотно-сальдовая ведомость по счету 71.1

## **УЧЕТ КАССОВЫХ ОПЕРАЦИЙ**

## **инструкция для оформления хозяйственных операций в «1С: Бухгалтерия РБ 7.7»**

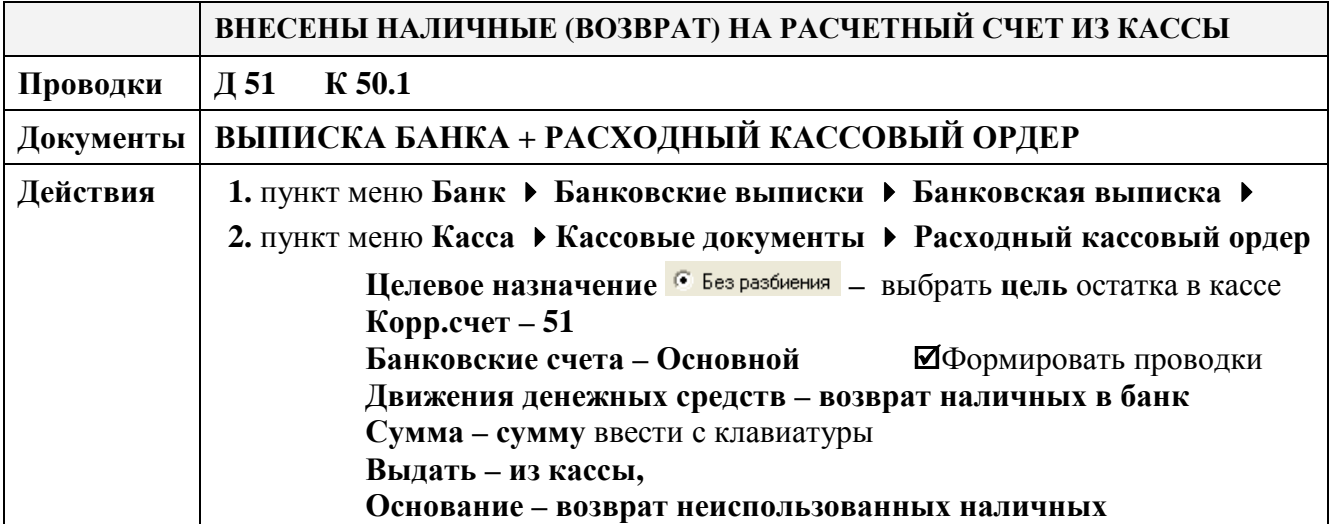

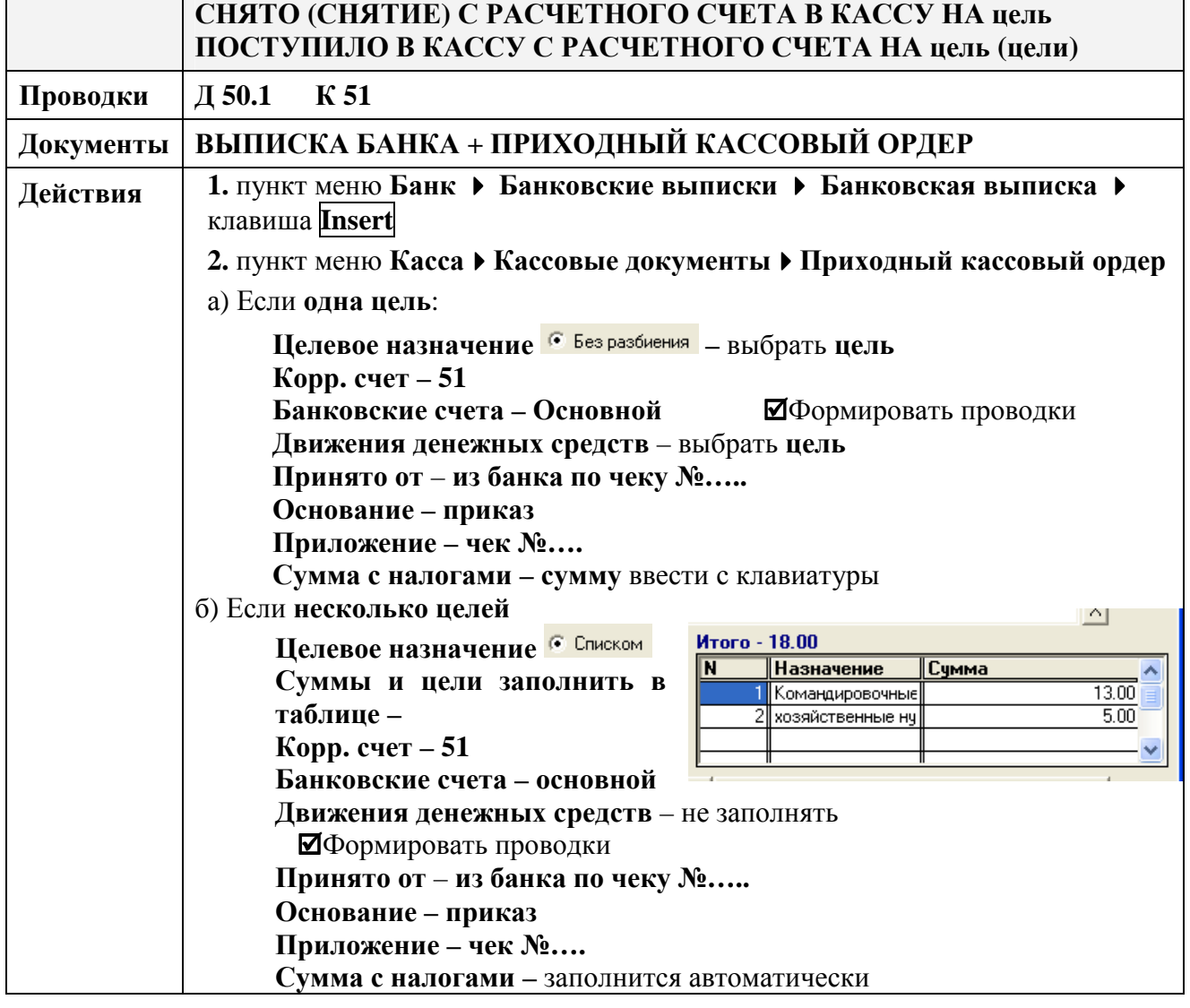

Для выбора значения вместо **....** можно использовать клавишу **F4**, для очистки значения поля – комбинацию клавиш **Shift + F4**

## **УЧЕТ РАСЧЕТОВ С ПОДОТЧЕТНЫМИ ЛИЦАМИ**

## **инструкция для оформления хозяйственных операций в «1С: Бухгалтерия РБ 7.7»**

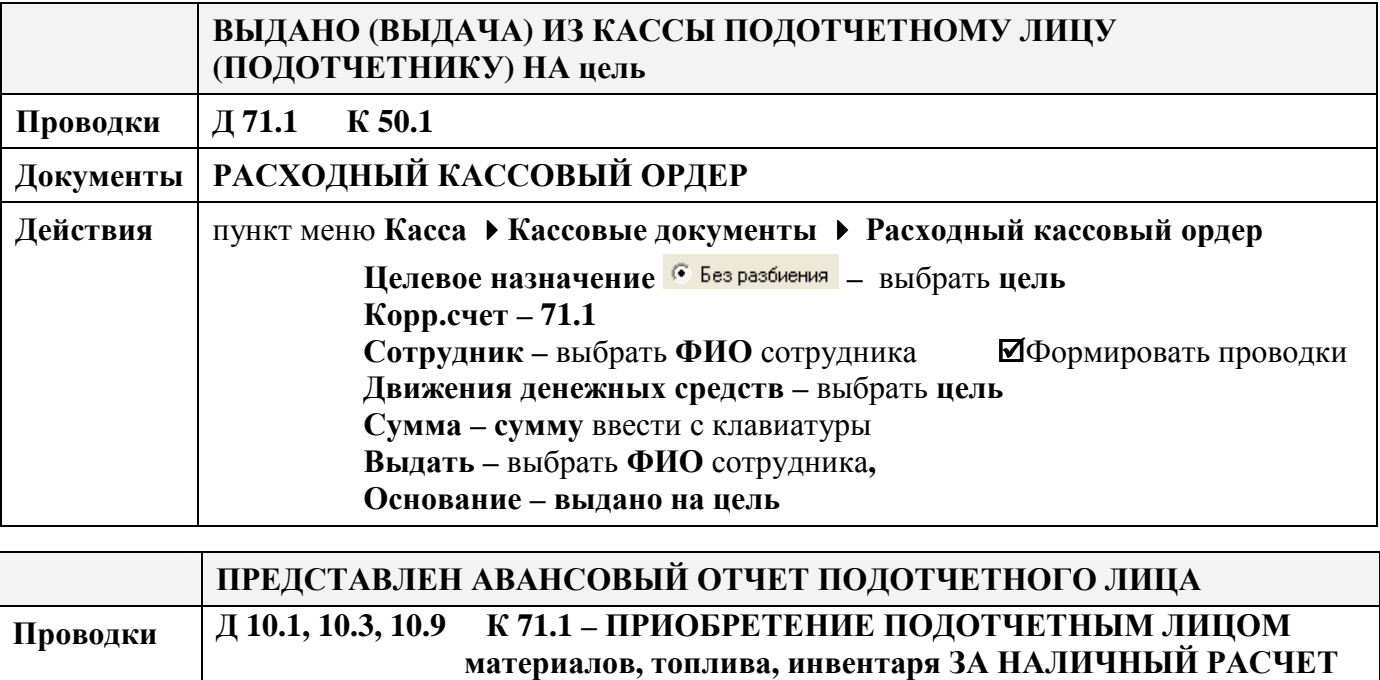

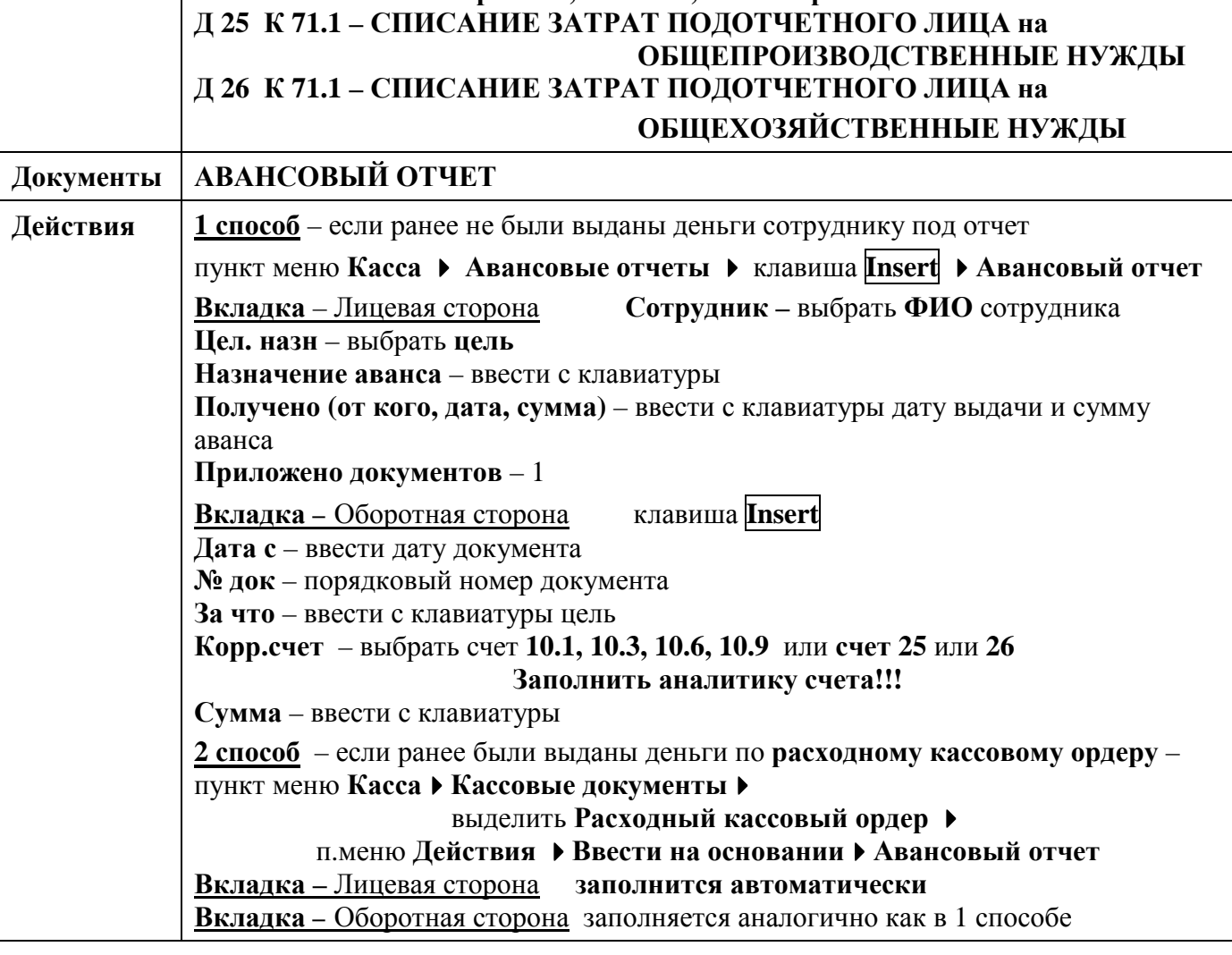

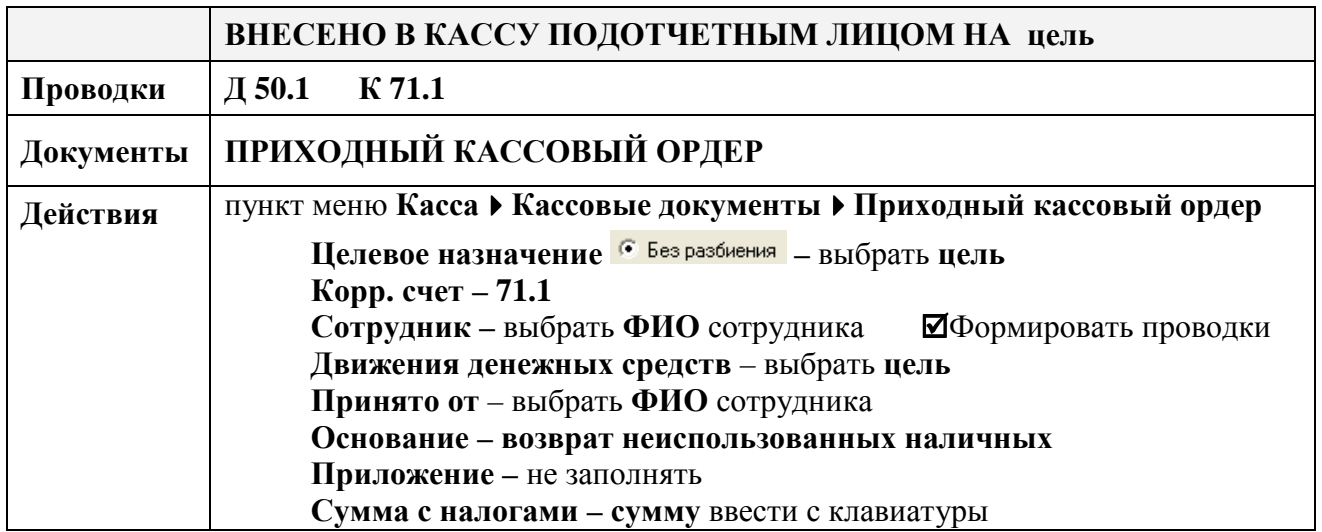

## **Самостоятельная работа по теме «Учет кассовых операций»**

#### **Оформить документы для следующих хозяйственных операций:**

- 1. **15.02.хх** снято с расчетного счета в кассу на **хозяйственные нужды 18,00 руб.** по чеку № 23461.
- 2. **15.02.хх** выдано из кассы подотчетному лицу Никифоровой Е.М. **18,00 руб.** на **хозяйственные нужды** для приобретения сувениров.
- 3. **16.02.хх** в бухгалтерию представлен авансовый отчет Никифоровой Е.М. с приложением 1 документа – товарный чек магазина «ЦУМ» на сумму **17,10 руб.** о приобретении **5 шт. сувениров** по цене с НДС **3,42 руб.** Сувениры отнесены на счет **10.9** на **Основной склад** МОЛ – **Ткачук**.

4. **16.02.хх** внесена в кассу подотчетным лицом Никифоровой Е.М. сумма остатка неиспользованной суммы на хозяйственные нужды

5. **17.02.хх** из кассы внесена на расчетный счет сумма остатка на хозяйственные нужды.

6. Сформировать оборотно-сальдовые ведомости по счетам **50.1, 71.1, 51 за февраль 20хх г.** и сверить с рисунками 79, 80, 81.

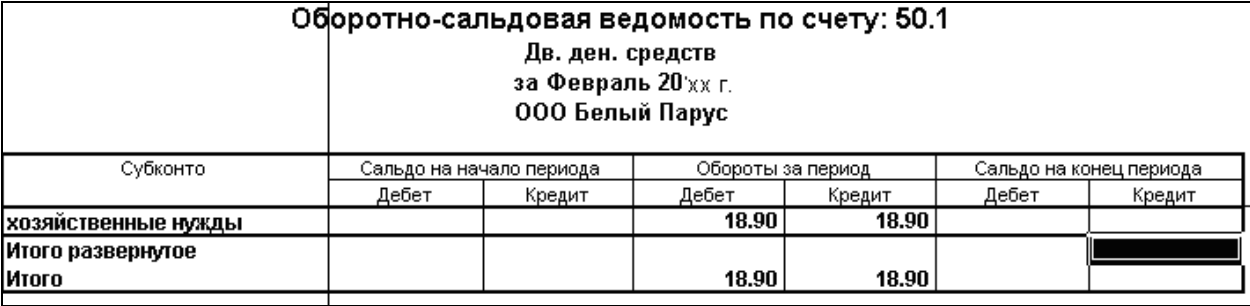

Рисунок 79. Оборотно-сальдовая ведомость по счету 50.1

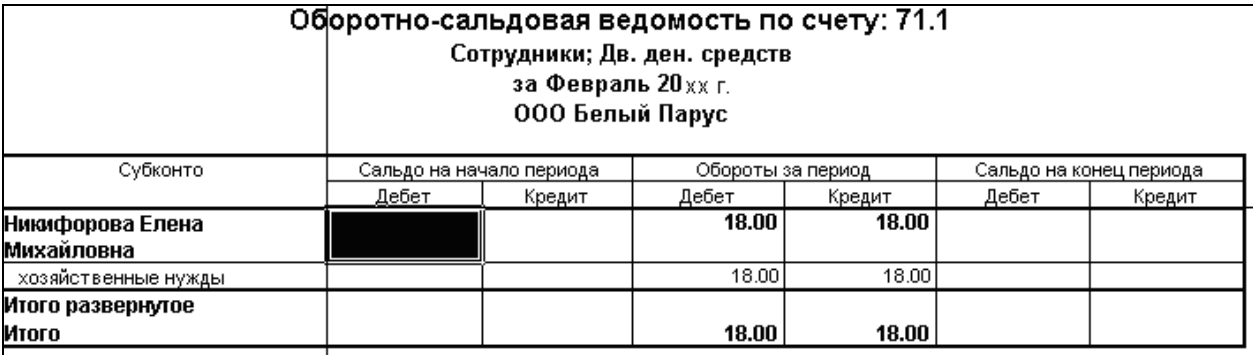

Рисунок 80. Оборотно-сальдовая ведомость по счету 71.1

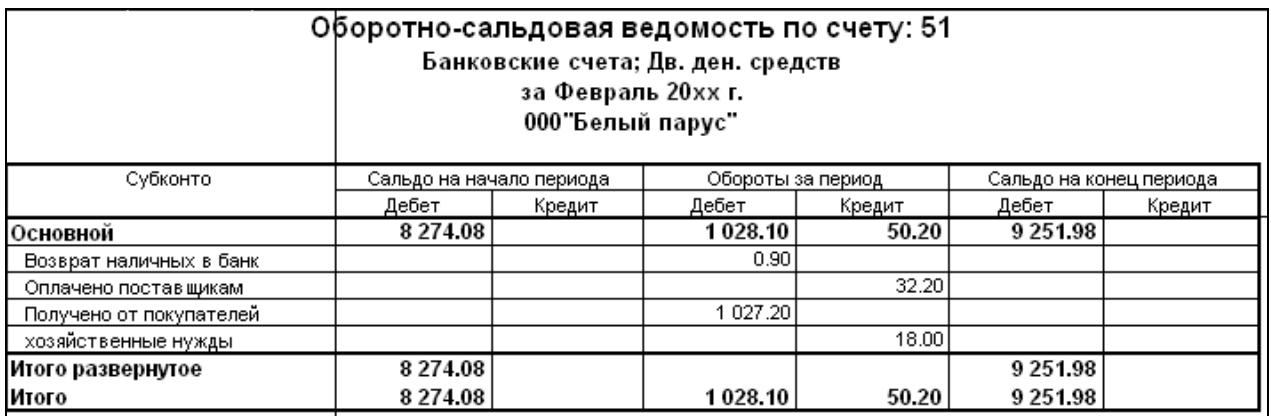

Рисунок 81. Оборотно-сальдовая ведомость по счету 51

#### **Лабораторная работа № 6** **Учет основных средств**

### **З а д а н и е :**

1. Открыть План счетов и изучить в **Плане счетов** счета **01, 02, 08** и заданную аналитику (вид субконто):

#### пункт меню **ОперацииПлан счетовВид субконто**

2. Оформить необходимую последовательность документов для оформления следующих хозяйственных операций с основными средствами:

**Условие задачи 1 – Поступление ОС от поставщика с дополнительными расходами**

**09.01.хх** поступило от поставщика **ООО Агалит** основное средство **Станок МШП-11** по **дог.1235 от 18.12.хх-1** по ТТН №001211.

Стоимость объекта ОС **Станок МШП-11** – **1 533,60 руб.**, включая НДС 20%.

**Станок МШП-11** предназначен для эксплуатации в производстве обуви в подразделении **Основное**, МОЛ – **Ткачук С**.**С.**

Амортизацию начислять предполагается **линейным способом**, **шифр – 44919, срок эксплуатации – 10 лет**.

Доставку **Станка МШП-11** выполнила транспортная фирма **ЧУП Транспорт** по дог.№7 от  $05.01$ .xx.

Стоимость доставки без учета НДС в размере **40,00 руб.** отнесена на балансовую стоимость приобретенного объекта ОС **Станок МШП-11**.

#### **Порядок выполнения задачи:**

1. Оформить поступление объекта ОС от поставщика (рис.82)

пункт меню **ОС и НМА Документы по основным средствам** Insert **Поступление ОС (приобретение ОС)**

**Дата – 09.01.хх**

**Способ поступления** – Приобретение за плату,

**Поставщик** – Агалит,

**Договор** – дог. 1235 от 18.12.хх-1

**Счет расчетов** – **60.1**

**Объект внеоборотных средств** – … Insert **Станок МШП-11**  выбрать в документ

**Всего** – заполнить с клавиатуры **1 533,60**

**Стоимость** и **НДС** – рассчитаются автоматически.

Сохранить и провести документ **ОК**

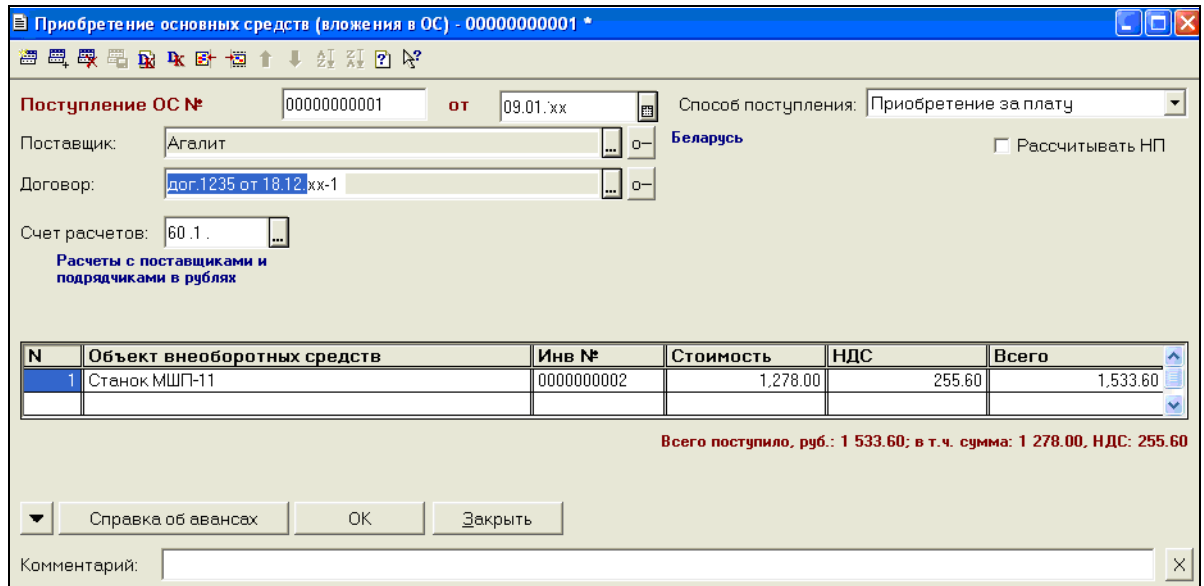

Рисунок 82. Поступление ОС

# 2. Проверить проводки документа **Поступление ОС** – (рис. 83).

|           | l№ | Дебет  | ∥СубконтоДт    | Кредит  | <b>  СчбконтоКт</b>     | $\mathsf{\mathsf{Ban}}$ . | <b>Кол-во</b>         | Вал.су Сумма |           |
|-----------|----|--------|----------------|---------|-------------------------|---------------------------|-----------------------|--------------|-----------|
|           |    |        | $\cdots$       |         | $-$                     | ∥Kypc                     | <b>  Сод.проводки</b> |              | <b>NX</b> |
| <b>R</b>  |    | 108.4  | ∣Станок МШП-11 | ll 60.1 | Агалит                  |                           |                       |              | 1,278.00  |
|           |    |        |                |         | ll aor.1235 or 18.12.ll |                           | Поступило ОС          |              | loc       |
|           |    |        |                |         |                         |                           |                       |              |           |
| <b>By</b> |    | 2118.1 | II Агалит      | 60.1    | II Агалит               |                           |                       |              | 255.60    |
|           |    |        |                |         | дог.1235 от 18.12.      |                           | Выделен НДС           |              | ОC        |
|           |    |        |                |         |                         |                           |                       |              |           |
|           |    |        |                |         |                         |                           |                       |              |           |

Рисунок 83. Проводки документа «Поступление ОС»

3. Оформить поступление услуги по доставке объекта ОС – документ **Акт выполненных работ поставщика** (рис. 84):

**пункт меню Покупка** • Акты полученные • Insert Акт вып. работ полученный **Дата** – **09.01.хх, Счет расчетов** – **60.1, Счет НДС приобретенный** – 18.3, **Поставщик** –Транспорт, **Договор** – дог.№7 от 05.01.хх**, Содержание** – Доставка ОС, **Ставка НДС** – **20%**, **Сумма без НДС** – **40,00, Сумма НДС** – **8,00 Счет затрат** – **08.4** **Основные средства** – … **Станок МШП-11.** 

Сохранить и провести документ **ОК** .

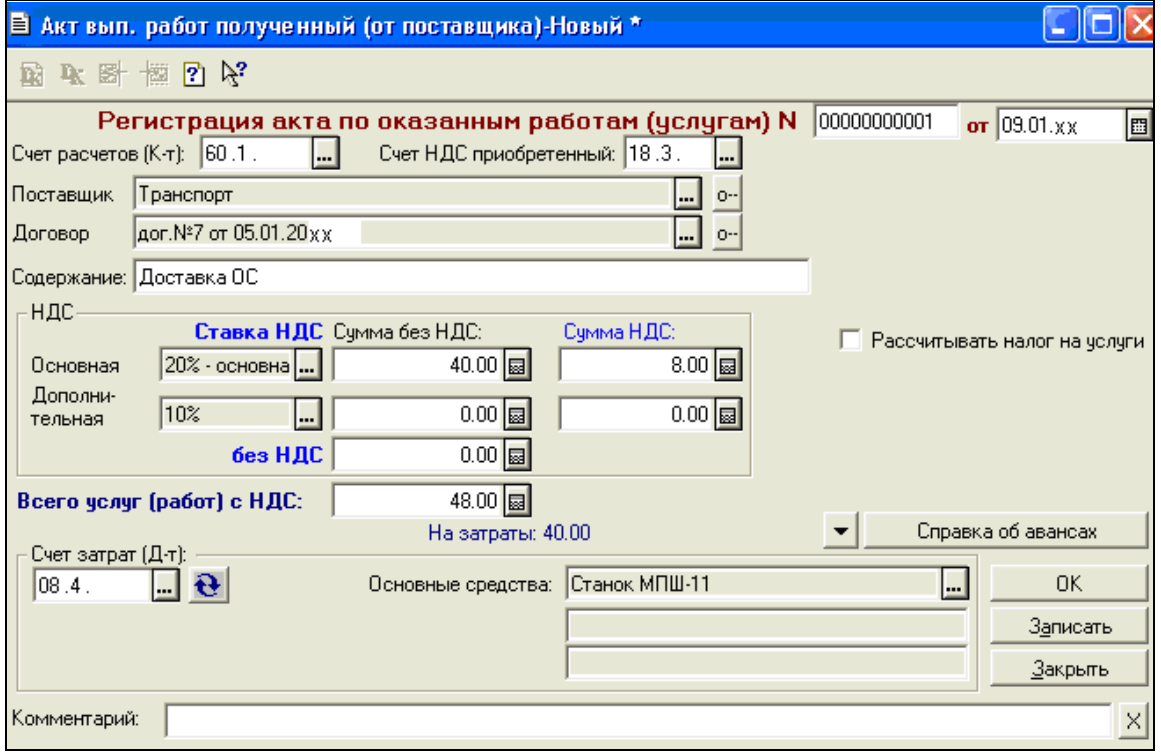

Рисунок 84. Акт выполненных услуг по доставке ОС

4. Проверить проводки документа –  $\frac{\mathbf{R}}{2}$  (рис. 85)

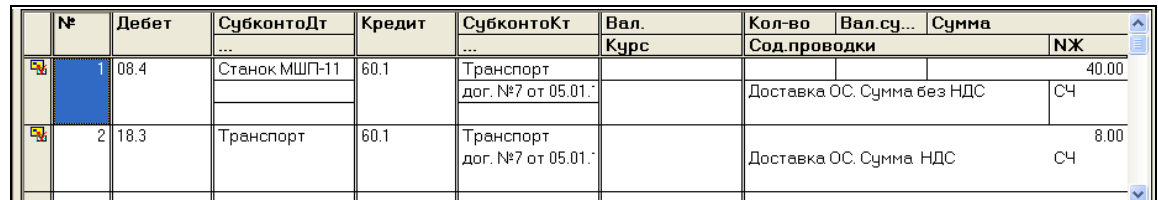

Рисунок 85. Проводки документа «Акт вып. работ полученный»

5. Оформить ввод в эксплуатацию объекта ОС – документ **Акт приемки-передачи ОС:** пункт меню **ОСиНМА Документы по основным средствам** выделить документ **Поступ. ОС № 1**  п. меню **ДействияВвести на основанииВв. в экспл.ОС**

На закладке **Основные средства** (рис. 86):

**Дата** – **09.01.хх Вид операции** – принятие к учету **Вариант поступления** – Вложения в долгосрочные активы **Счет источника (кредита)** – **08.4 Подразделение** – **Основное МОЛ** – **Ткачук С.С.** 

- 1) нажать кнопку **Провести**. Сохранить документ? **Да** , Провести документ? **Да**
- 2) нажать кнопку **Объем вложений** сумма должна включать затраты на доставку

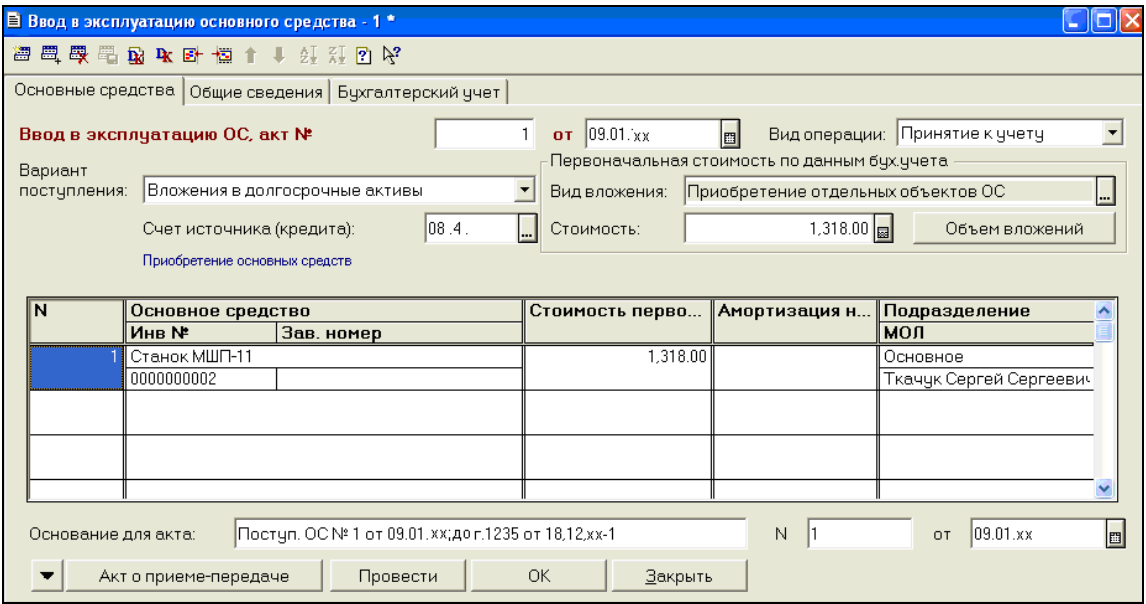

Рисунок 86. Ввод в эксплуатацию ОС, закладка «Основные средства»

- На закладке **Общие сведения:** (рис. 87)
	- **Группа** – **… Машины и оборудование**
	- **Год выпуска** 20хх-1
	- ⊠ Подлежит амортизации
	- ⊠ Начислять амортизацию

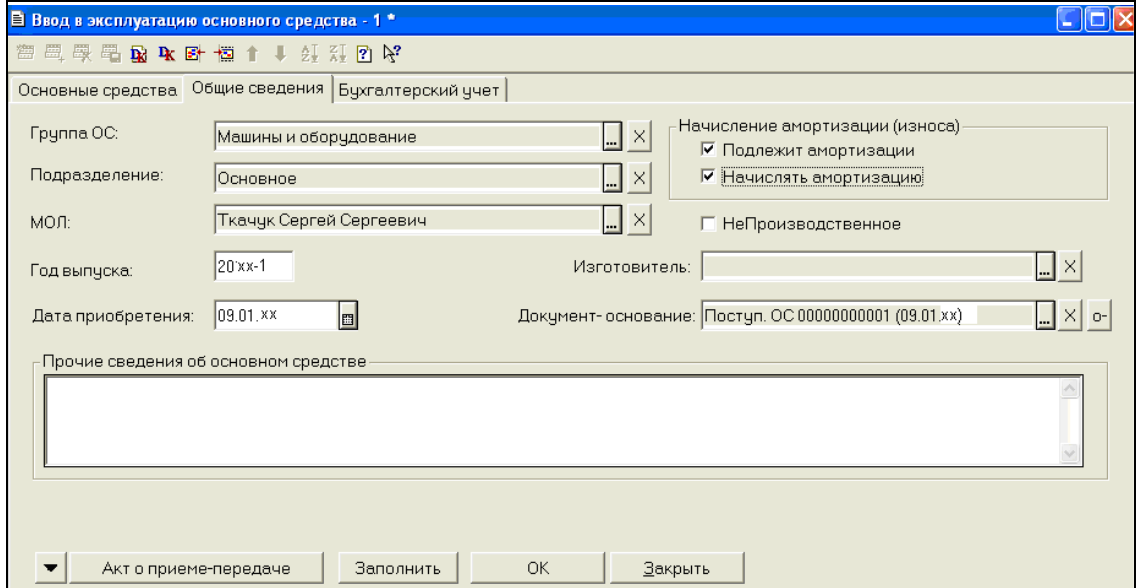

Рисунок 87. Ввод в эксплуатацию ОС, закладка «Общие сведения»

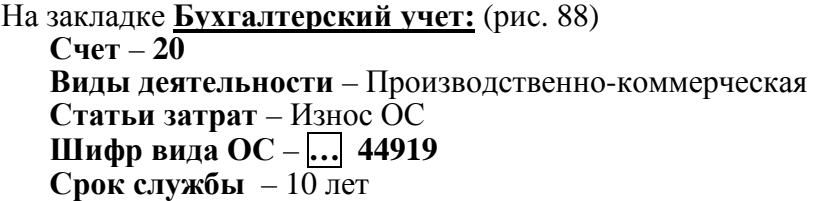

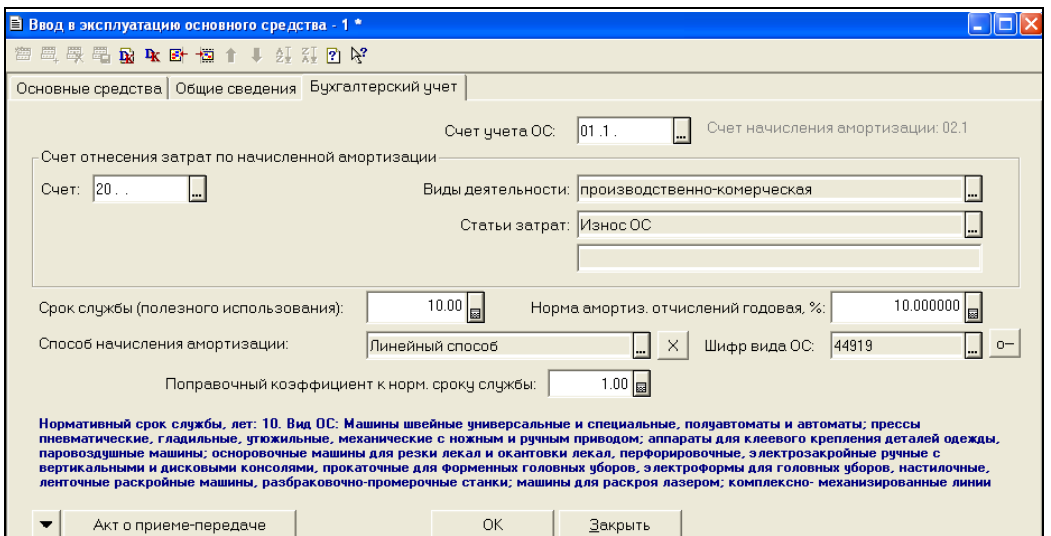

Рисунок 88. Ввод в эксплуатацию ОС, закладка «Бухгалтерский учет» Сохранить и провести документ **ОК** . Проверить проводки документа – <sup>[1</sup>] (рис. 89)

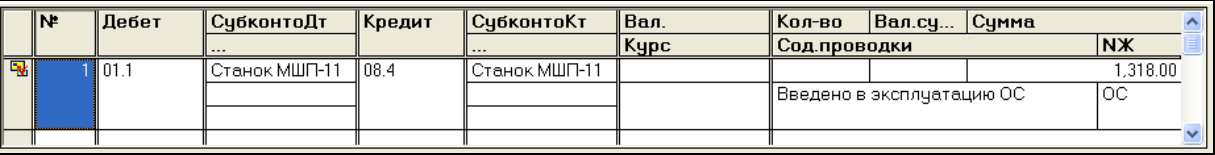

Рисунок 89. Проводки документа «Ввод в эксплуатацию ОС»

- 6. Сделать **записи в Книгу покупок** для зачета суммы НДС:
	- а) **По поставщику ОС ООО Агалит**. (рис. 90)

пункт меню **ОСиНМА Документы по основным средствам** выделить документ **Поступ. ОС № 1** 

пункт меню **ДействияВвести на основании Зап.Кн. покупок** Дата документа – **09.01.хх**.

Нажать кнопку **Новая оплата** – автоматически добавится строка о предоплате.

Сохранить и провести документ **ОК** .

| В Запись книги покупок-Новый *                                                                                                    |                                                        |                                             |                                |  |  |  |  |  |  |  |
|----------------------------------------------------------------------------------------------------|--------------------------------------------------------|---------------------------------------------|--------------------------------|--|--|--|--|--|--|--|
| <b>海母母君由攻断 倾 红红的 22</b>                                                                                                    |                                                        |                                             |                                |  |  |  |  |  |  |  |
| $\Box$ o<br>Первичный документ: Поступ. ОС 00000000001 (09.01. х х<br>E<br>$OT$ 09.01. $_{XX}$<br>Запись книги покупок<br>$\begin{bmatrix} 0 \\ 0 \\ 0 \end{bmatrix}$ N <sup>2</sup> 000000000001<br>or $09.01_{.XX}$<br>圖 90<br>√ занести в книгу покупок Поставщик:<br>Агалит |                                                        |                                             |                                |  |  |  |  |  |  |  |
|                                                                                                    | К вычету: 255.60                                       |                                             |                                |  |  |  |  |  |  |  |
| Валюта:                                                                                                    | Суммы по документу (ставка, сумма без НДС, сумма НДС): | Уплаченные счммы:                           |                                |  |  |  |  |  |  |  |
|                                                                                                    | 1,533.60 圆<br>Всего покупок:                           |                                             |                                |  |  |  |  |  |  |  |
|                                                                                                    | 0.00<br>не облаг. НДС:                                 |                                             |                                |  |  |  |  |  |  |  |
| 18.21.<br>Субсчет НДС уплаченный:<br>┉                                                                                                    | 1,278.00  <br>по ставке 20%:                           | 255.60 圆                                    |                                |  |  |  |  |  |  |  |
| 18.1.<br>Субсчет НДС приобретенный:<br>Ш                                                                                                    | 0.00<br>10%                                            | 0.00                                        |                                |  |  |  |  |  |  |  |
| 1/12<br>n <sub>n</sub><br>Новая оплата                                                                                                    | $0.00$ al<br>по расчетн.ставке:                        | $0.00$ al                                   |                                |  |  |  |  |  |  |  |
| IN<br>Дата зачета<br>Дата оплаты                                                                                                    | № пл.<br>Bcero                                         | сумБезНдс 20(18)<br>ндс 20 (18)             | СумБезНДС<br>СумБезНДСр(25 и ∧ |  |  |  |  |  |  |  |
| 09.01.7x                                                                                                    | nn<br>1,533.60<br>6/6                                  | сумБезНдс10<br>ндс 10<br>255.60<br>1,278.00 | НДСр(25 или 24)                |  |  |  |  |  |  |  |
| $\sim$                                                                                                    |                                                        |                                             |                                |  |  |  |  |  |  |  |
|                                                                                                    |                                                        |                                             |                                |  |  |  |  |  |  |  |
|                                                                                                    |                                                        |                                             |                                |  |  |  |  |  |  |  |
| <b>OK</b><br>Закрыть<br>Записать                                                                                                    | Остаток: НДС осн.:<br>- НДС льг.:                      | $\sim$<br>pcy:<br>$\mathbf{r}$              |                                |  |  |  |  |  |  |  |
| Комментарий:                                                                                                    |                                                        | $\times$                                    |                                |  |  |  |  |  |  |  |

Рисунок 90. Запись в книгу покупок НДС от поставщика Агалит

б) **По поставщику услуги по доставке ОС – ЧУП Транспорт**. (рис. 91) пункт меню **Покупки Акты полученные** выделить документ **Акт вып.работ полученный (от поставщика) №1** пункт меню **ДействияВвести на основании Зап.Кн. покупок** Дата документа – **09.01.хх** Нажать кнопку **ПП** выбрать **Платежное поручение № 4 от 08.01.хх**

Сохранить и провести документ **ОК** .

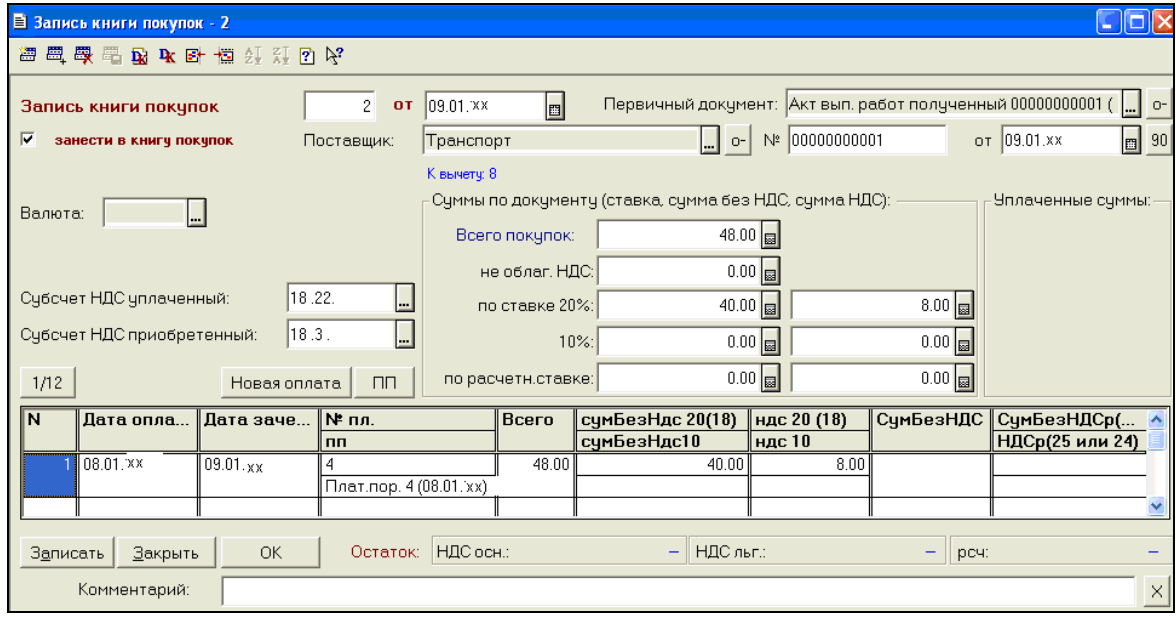

Рисунок 91. Запись в книгу покупок НДС от поставщика Транспорт

#### **Для контроля результатов:**

– Открыть журнал **Записи книги покупок** (пункт меню **Покупка Записи в книгу покупок),** проверить проводки документов (рис. 92, 93)

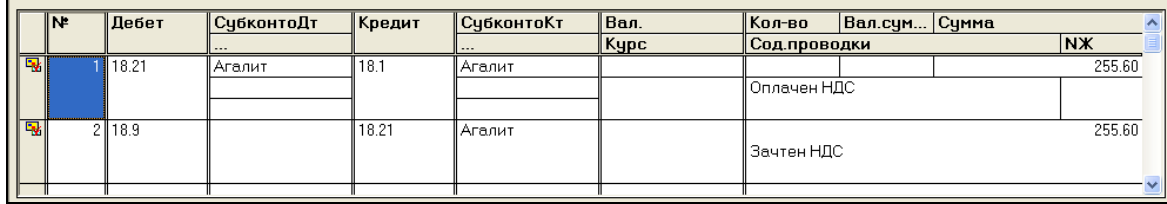

Рисунок 92. Проводки документа «Запись в книгу покупок» НДС от поставщика Агалит

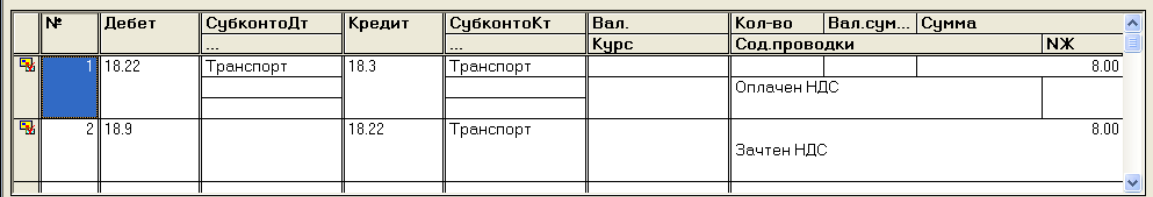

Рисунок 93. Проводки документа «Запись в книгу покупок» НДС от поставщика Транспорт

– Включить в журнале учета документов от поставщиков ОС и НМА информацию об НДС (рис. 94):

пункт меню **Покупка Документы поставщиков ОС и НМА**

■ Колонка записей книги покупок

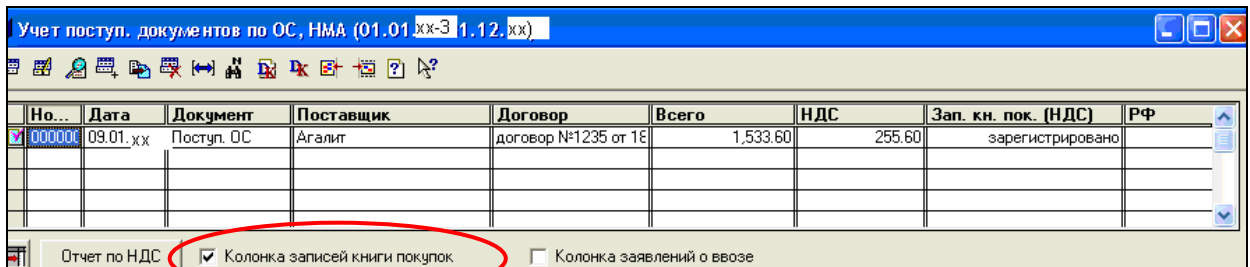

Рисунок 94. Журнал учета документов поступления ОС, НМА

– Сформировать отчет – кнопка **Отчет по НДС** (рис. 95, 96)

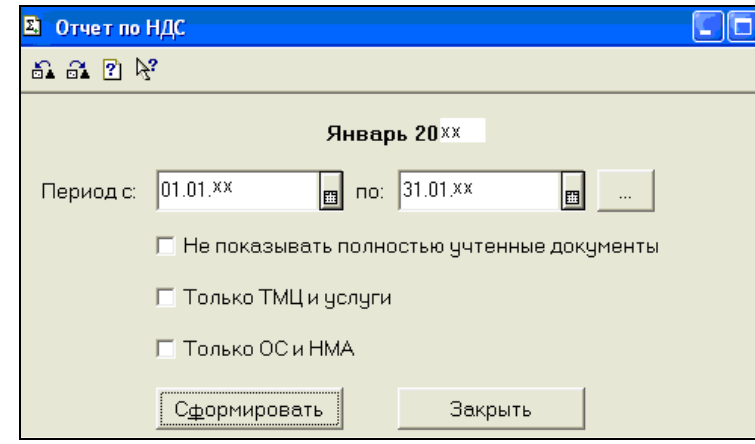

Рисунок 95. Настройка параметров формирования Отчета по НДС

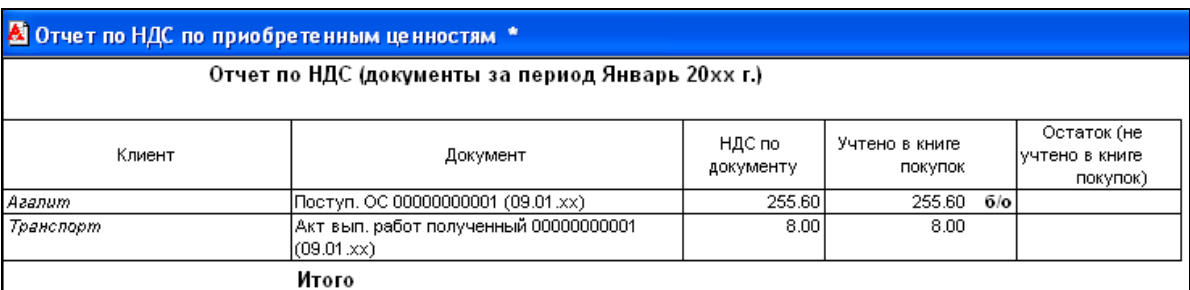

Рисунок 96. Отчет по НДС

#### **Условие задачи 2 – Н а ч и с л е н и е а м о р т и з а ц и и з а м е с я ц**

В конце месяца **31.01.хх начислить амортизацию** основных средств за **Январь 20хх года.**

#### **Порядок выполнения задачи:**

- 1. Проверить правильность заполнения инвентарных карточек ОС, для этого:
	- 1) установить **рабочую дату 01.01.20хх**

2) проверить заполнение основных реквизитов объекта ОС на дату **01.01.хх**: пункт меню **ОС и НМАОсновные средства**выделить **Персональный компьютер**

#### **ИсторияВсе реквизиты**

- 2. Выполнить начисление амортизации (износа) основных средств, для этого:
	- 1) установить рабочую дату **31.01.20хх**
	- 2) выполнить команду

#### пункт меню **ОС и НМАНачисление амортизации ОС** (рис. 97)

Выбрать месяц начисления износа – **январь 20хх**

- – Создать отчет при проведении документа.

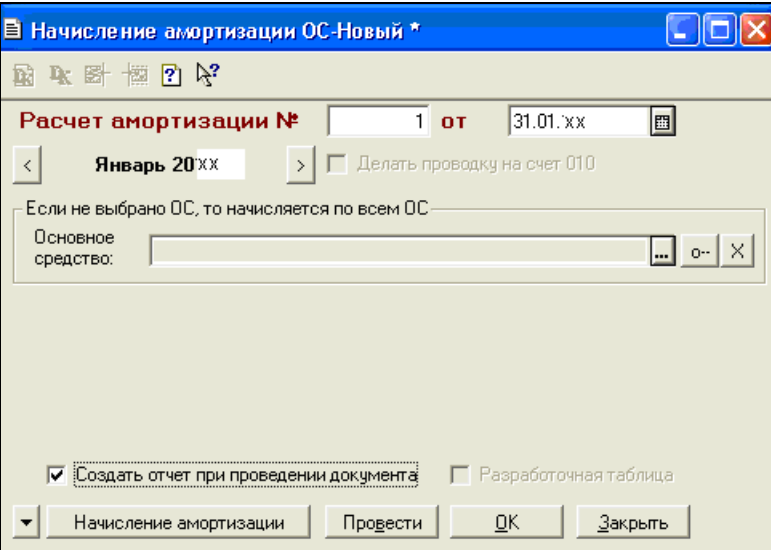

Рисунок 97. Документ «Начисление амортизации»

Сохранить и провести документ **ОК**

#### **Для контроля результатов**

– Проверить сформированный отчет (рис. 98):

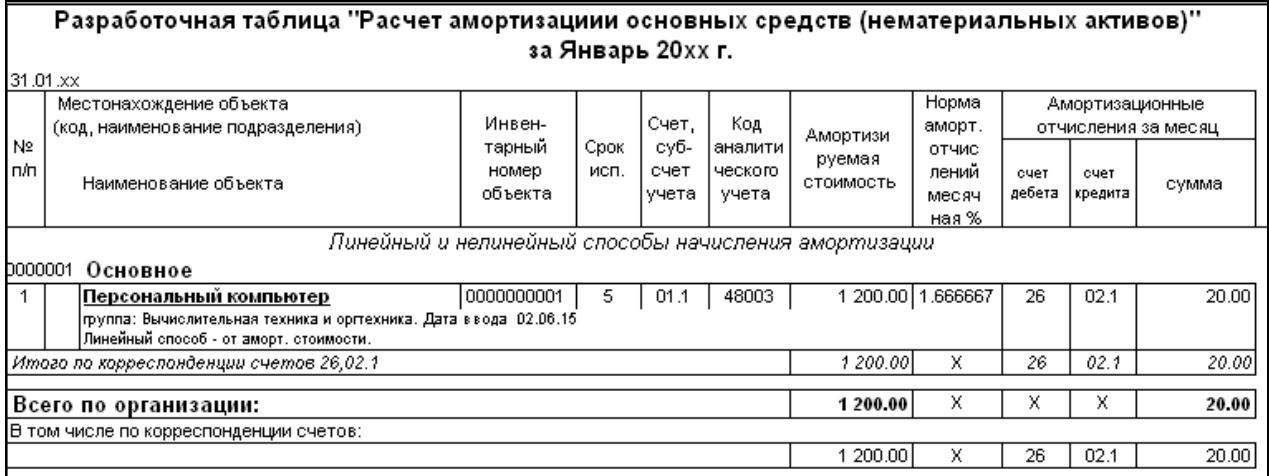

Рисунок 98. Разработочная таблица по ОС за январь 20хх г.

– Проверить проводки документа по начислению амортизации:

пункт меню **ПредприятиеРегламентные операции/документы**

выделить документ **Начисление амортизации ОС №**1 (рис. 99)

|                                                                                                    | <b>В Бухгалтерские проводки: Начисление амортизации ОС 3 (31.01. xx</b> |  |                 |           |       |                    |          |                                  |  |  |           |       |
|----------------------------------------------------------------------------------------------------|-------------------------------------------------------------------------|--|-----------------|-----------|-------|--------------------|----------|----------------------------------|--|--|-----------|-------|
|                                                                                                    | <b>每天日再去的配配店要用来丰田不恒日代</b>                                               |  |                 |           |       |                    |          |                                  |  |  |           |       |
| ∥Вал.<br>l⊮<br>∥Дебет<br><b>СчбконтоКт</b><br><b>  СубконтоДт</b><br>$\ $ Кредит<br>∥Кол-во<br>Вал.сумма<br>Сумма |                                                                         |  |                 |           |       |                    |          |                                  |  |  |           |       |
|                                                                                                    |                                                                         |  |                 | $- - -$   |       | $- - -$            | $ $ Kypc | Сод. проводки                    |  |  | <b>NX</b> |       |
| l Ey                                                                                                    |                                                                         |  | $\mathbb{I}$ 26 | Износ ОС- | 102.1 | Персональный компь |          |                                  |  |  |           | 20.00 |
|                                                                                                    |                                                                         |  |                 | Основное  |       |                    |          | Аморт.за Январь 20 <sub>ХХ</sub> |  |  | loc       |       |
|                                                                                                    |                                                                         |  |                 |           |       |                    |          |                                  |  |  |           |       |
|                                                                                                    |                                                                         |  |                 |           |       |                    |          |                                  |  |  |           |       |
|                                                                                                    |                                                                         |  |                 |           |       |                    |          |                                  |  |  |           |       |
|                                                                                                    |                                                                         |  |                 |           |       |                    |          |                                  |  |  |           |       |

Рисунок 99. Проводки документа по начислению амортизации ОС

# **УЧЕТ ОСНОВНЫХ СРЕДСТВ**

## **инструкция для оформления хозяйственных операций в «1С: Бухгалтерия РБ 7.7»**

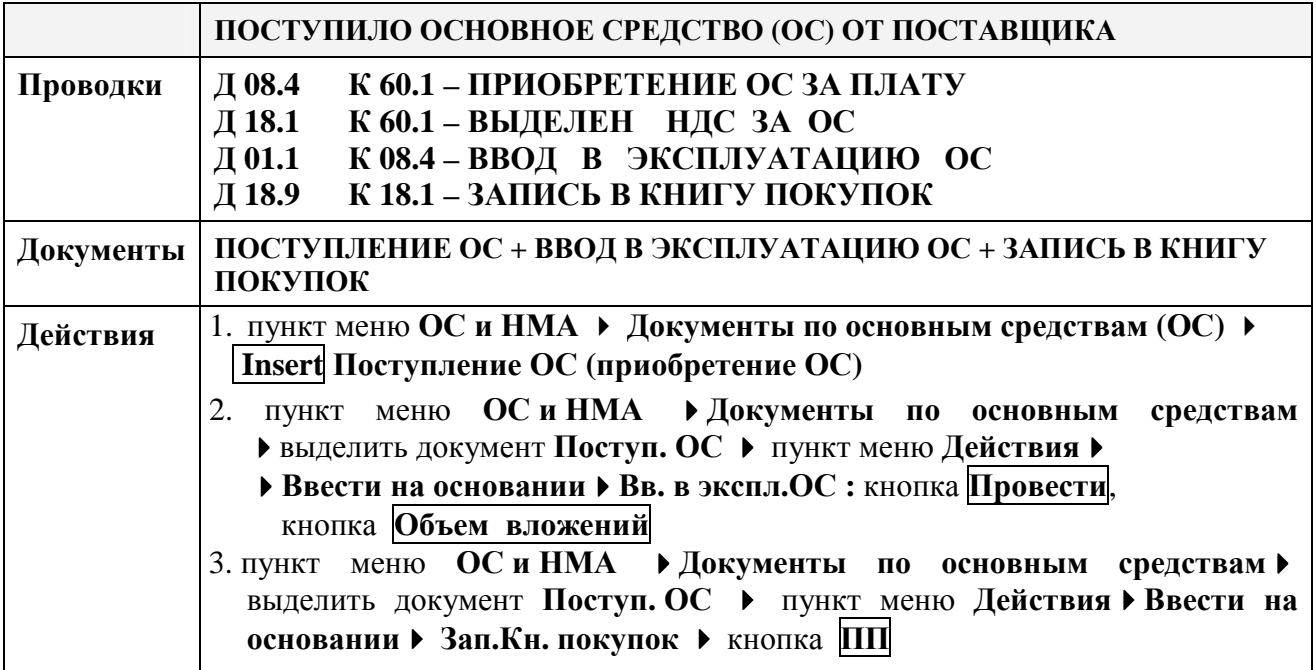

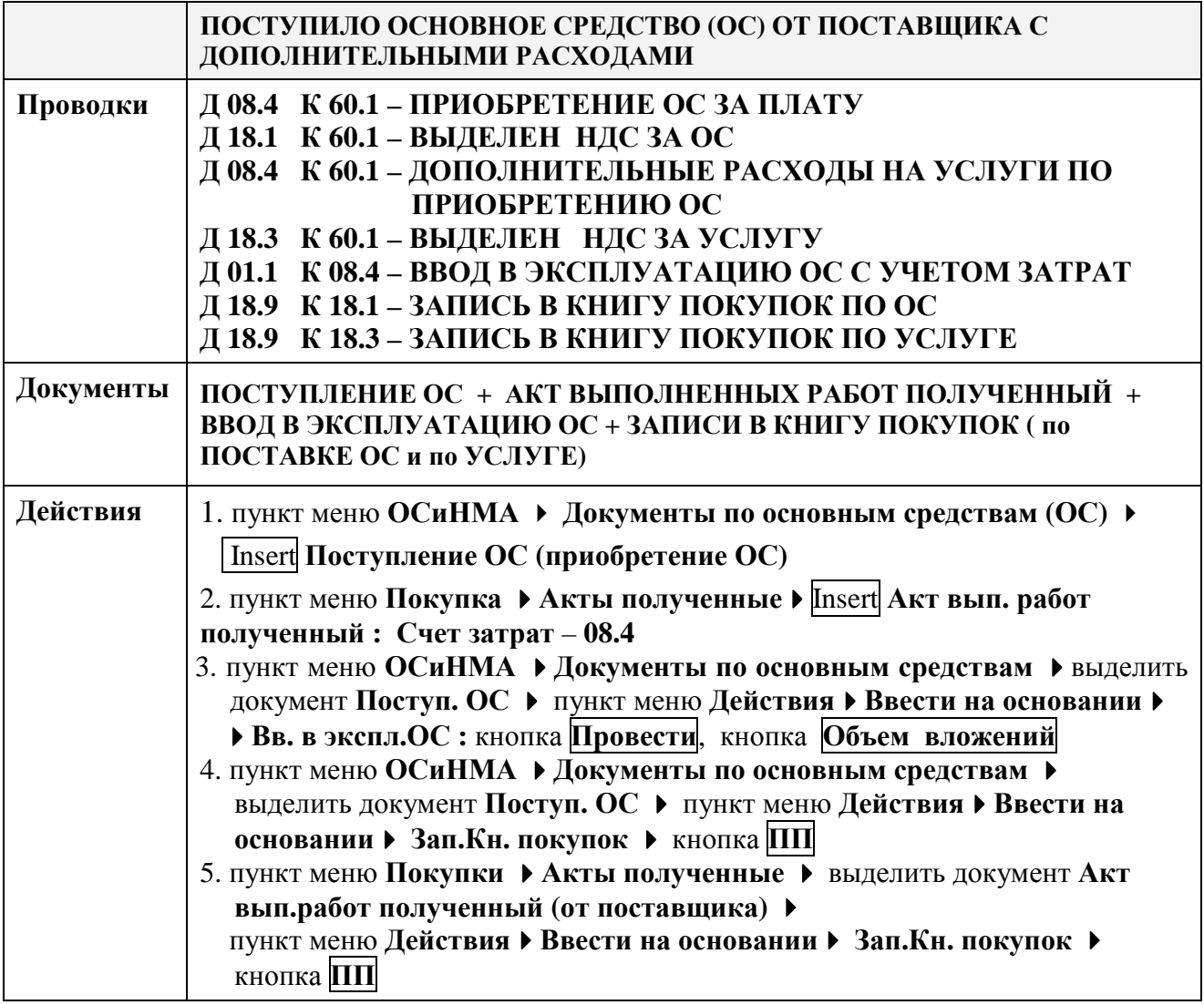

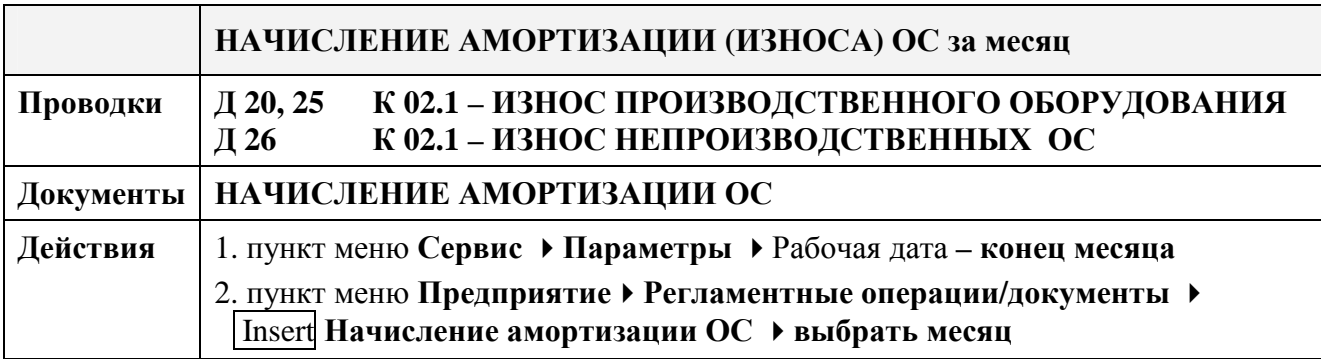

## **Самостоятельная работа по теме «Учет основных средств»**

#### **Оформить документы для следующих хозяйственных операций:**

- 1. **10.02.хх** оплачено поставщику**Агалит** по **сч. № 32 от 06.02.хх за ксерокс** на сумму **900,00 руб.,** включая НДС 20%.
- 2. Сформировать за **февраль** оборотно-сальдовую ведомость по **счету 51** (рис. 100)

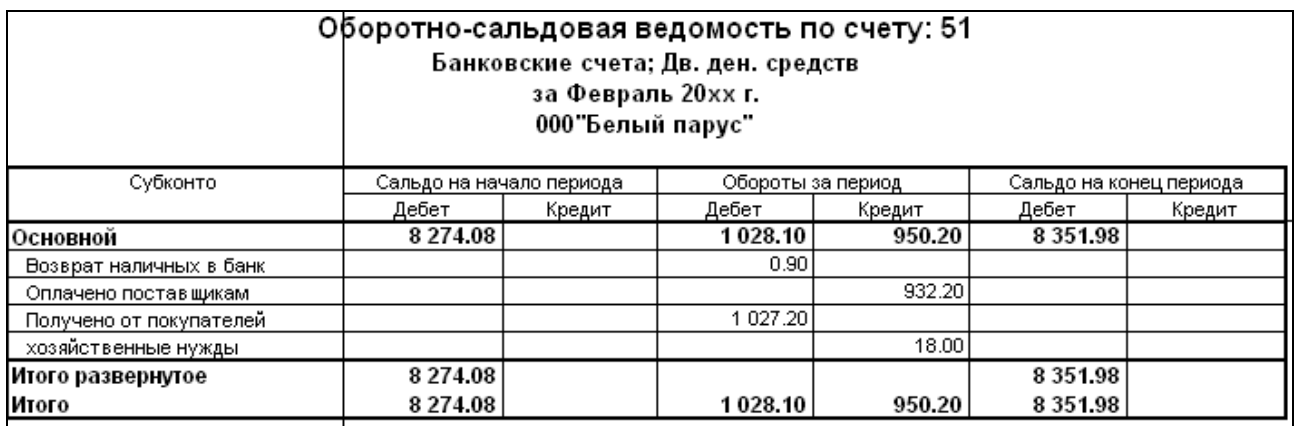

Рисунок 100. Оборотно-сальдовая ведомость по счету 51 за февраль 20хх г.

3. **16.02.хх** поступило от поставщика **Агалит** по **сч. № 32 от 06.02.хх** по ТТН №001235 основное средство – **Ксерокс** стоимостью **900,00 руб.**, включая НДС 20%.

Ксерокс вводится в эксплуатацию в подразделение – **основное**, МОЛ – **Ткачук**. Амортизация будет начисляться – **линейным** способом и должна относиться на **счет 26**, шифр – **48008**, срок эксплуатации – **7 лет.**

- 4. Выполнить запись по зачету НДС в **Книгу покупок**.
- 5. Начислить амортизацию за **февраль 20хх г.** Сравнить разработочную таблицу с рис. 101.

#### А Разработочная таблица ОС № 4 от 28.02. XX

#### Разработочная таблица "Расчет амортизациии основных средств (нематериальных активов)" за Февраль 20хх г.

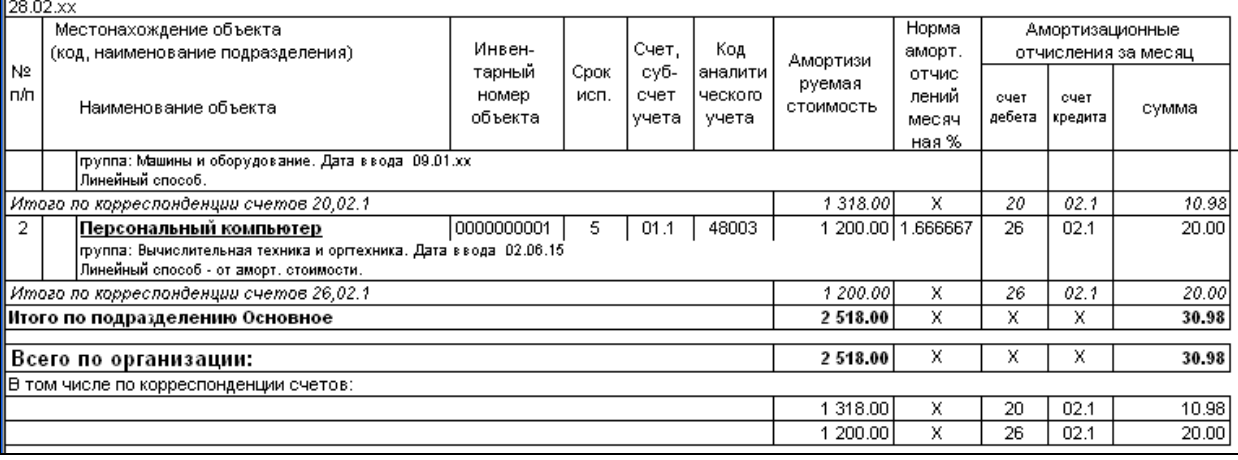

Рисунок 101. Разработочная таблица по ОС за февраль 20хх г.

### 6. Начислить амортизацию за **март 20хх г.** Сравнить разработочную таблицу с рис. 102.

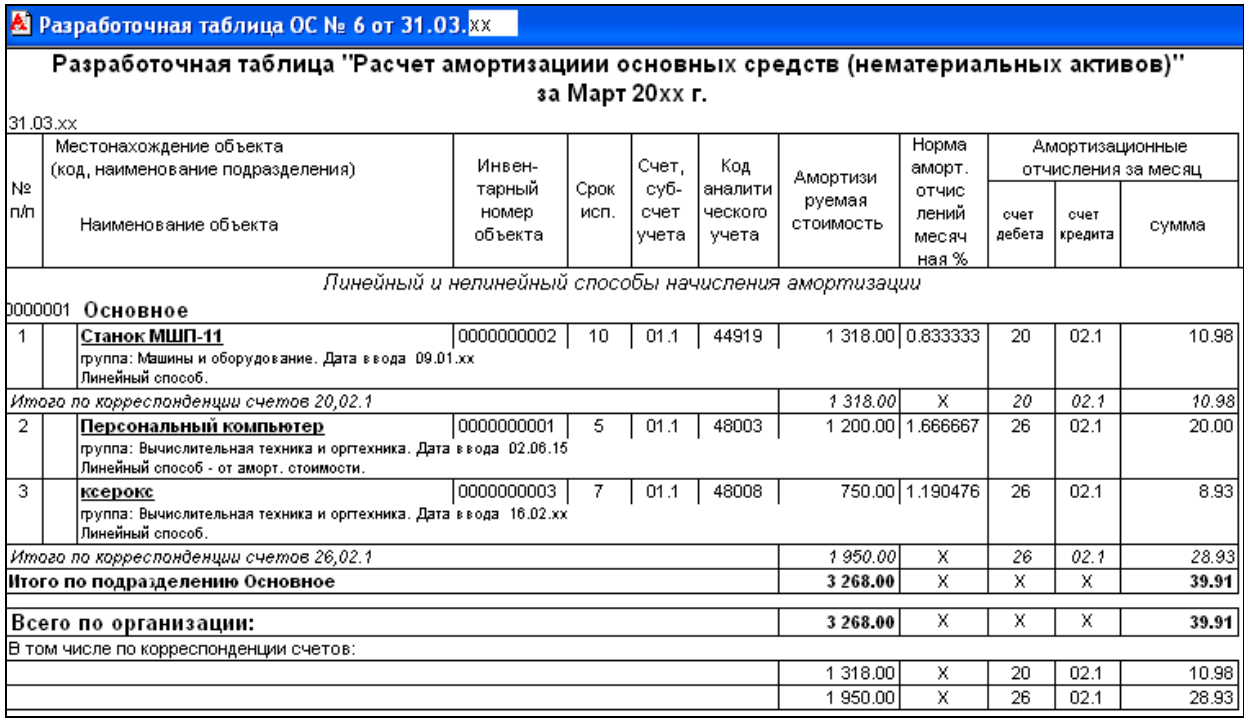

Рисунок 102. Разработочная таблица по ОС за март 20хх г

## **Лабораторная работа № 7** **Учет товарно-материальных ценностей и услуг**

#### **З а д а н и е :**

## **I У Ч Е Т М А Т Е Р И А Л О В**

#### 1. Установить **Рабочую дату – 10.01.20хх**

- 2. Открыть справочник **Материалы** (пункт меню **Производство Материалы**). При помощи кнопки **Колонки** включить видимость следующих граф (рис. 103):
	- $\Delta$ Код
	- $\Delta$ Наименование
	- $\triangledown$ Остаток
	- $\Delta$ Счет учета
	- $\triangledown$ Цена

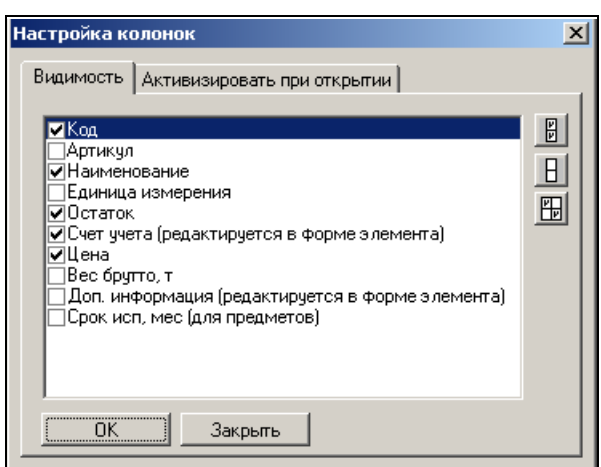

Рисунок 103. Настройка видимости колонок справочника «Материалы»

#### **Условие задачи 1 – Поступление материалов от поставщика с дополнительными расходами на приобретение**

**10.01.хх** от поставщика **ООО Агалит** по **сч.ф.№ 45 от 08.01.хх** по ТТН №001200 поступили материалы основные (счет 10.1) – **Кожа лаковая** в количестве **100 м 2** общей стоимостью **960,00 руб**., включая НДС 20% (цена без НДС – 8,00 руб.) на **Центральный склад**, МОЛ – **Ткачук.**

Доставку материалов выполнила транспортная фирма **ЧУП Транспорт** по **дог.№7 от 05.01.хх**.

Стоимость доставки составила **48,00 руб.**, включая НДС 20%.

Затраты на перевозку материалов в сумме **40,00 руб**. включены в их себестоимость на счет 10.1.

#### **Порядок выполнения задачи:**

1. Оформить поступление материалов от поставщика (рис. 104):

#### пункт меню **Покупка Документы поставщиков ТМЦ и услуг**

Insert **Поступление материалов**

#### **В шапке** документа указать

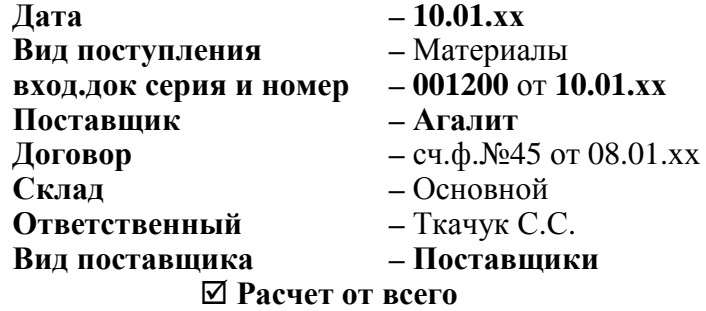

#### **В табличной части** документа указать

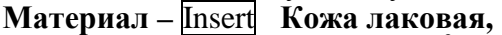

**2 2 e** $\mu$ **. e** $\mu$ **.** *M e* $\mu$ **.** *M C<b>E* $\mu$ *C<i>C***C***C***CCCCCC** 

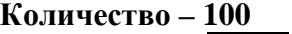

**Всего – 960,00 Enter Сумма НДС** и **Цена** рассчитаются автоматически.

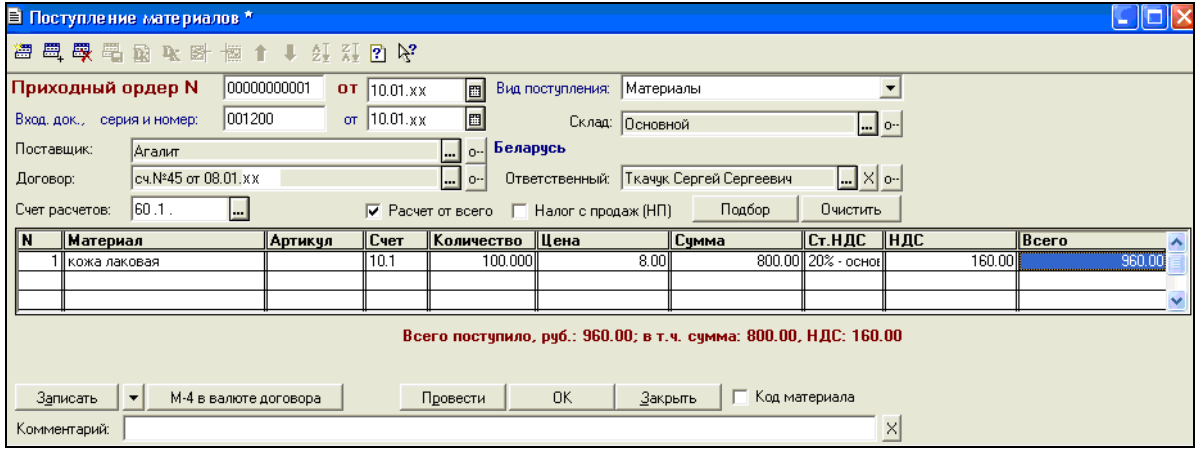

Рисунок 104. Документ «Поступление материалов»

Сохранить и провести документ **ОК** Проверить проводки документа **[k**] (рис. 105).

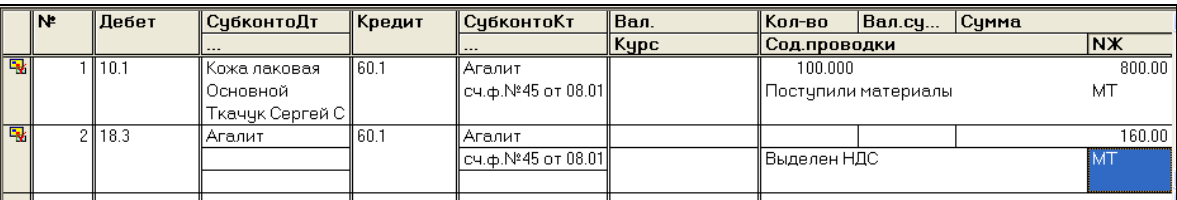

Рисунок 105. Проводки документа «Поступление материалов»

2. Оформить поступление услуги по доставке материалов (рис. 106):

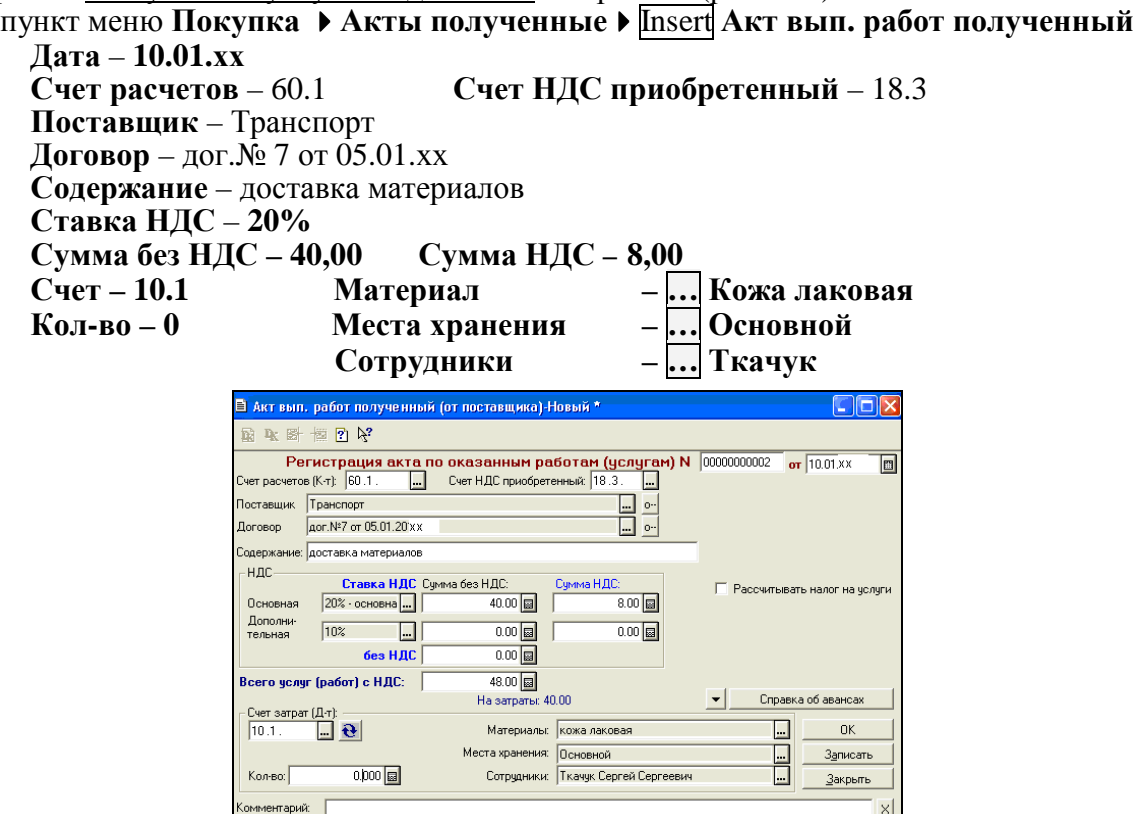

Рисунок 106. Акт выполненных работ от поставщика услуг

Сохранить и провести документ **ОК** . Проверить проводки документа **[\*** (рис. 107).

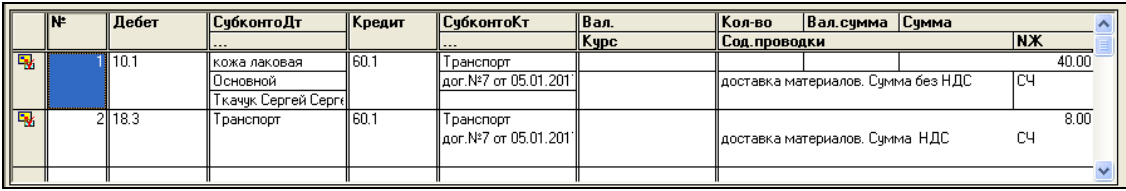

Рисунок 107. Проводки документа «Акт вып. работ полученный»

3. Сделать **записи в Книгу покупок** для зачета суммы НДС:

#### **3.1. По поставщику материалов – ООО Агалит**.

#### пункт меню **Покупка Документы поставщиков ТМЦ и услуг** выделить документ **Поступ. материалов № 1**  пункт меню **ДействияВвести на основании Зап.Кн. покупок**

### Дата документа – **10.01.хх**

Нажать кнопку **ПП** – выбрать Платежное поручение №3 на сумму 960,00 руб. (рис. 108)

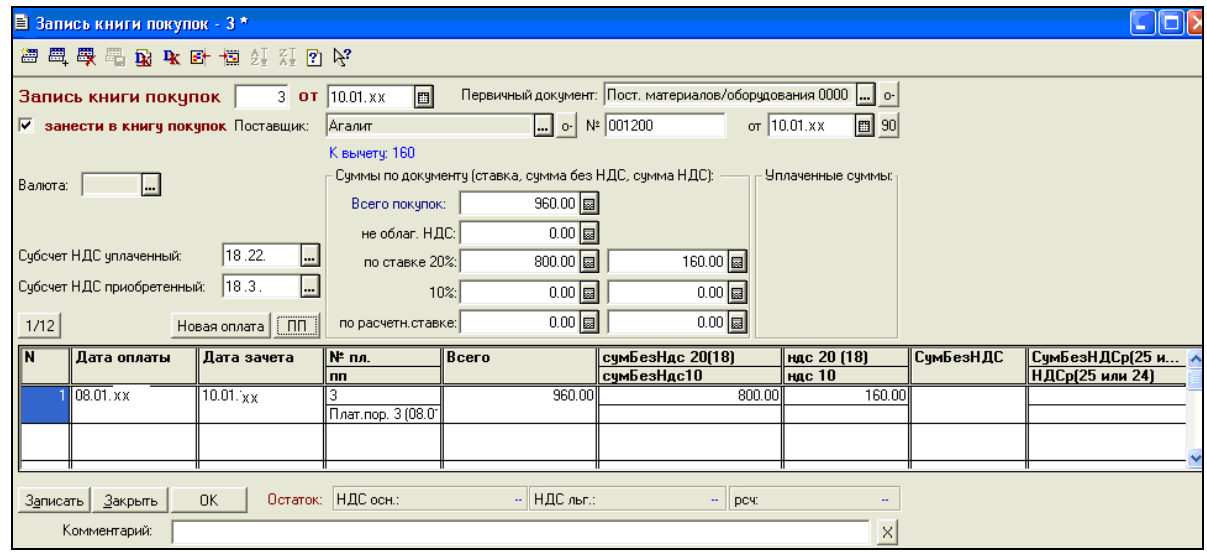

Рисунок 108. Запись книги покупок по поступлению материалов от Агалит

Сохранить и провести документ **ОК** . Проверить проводки документа **[k**] (рис. 109).

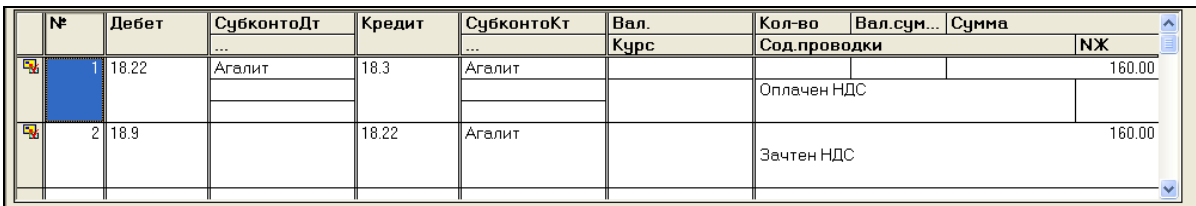

Рисунок 109. Проводки документа «Запись книги покупок» по поступлению от Агалит

#### **3.2.По поставщику услуги по доставке материалов – ЧУП Транспорт.**

пункт меню **Покупки Акты полученные** выделить документ **Акт вып.работ полученный (от поставщика** Транспорт**) №2** пункт меню **ДействияВвести на основании Зап.Кн. покупок**

Дата документа – 10.01.хх Нажать кнопку **ПП** выбрать **Платежное поручение № 4 от 08.01.хх** (рис. 110)

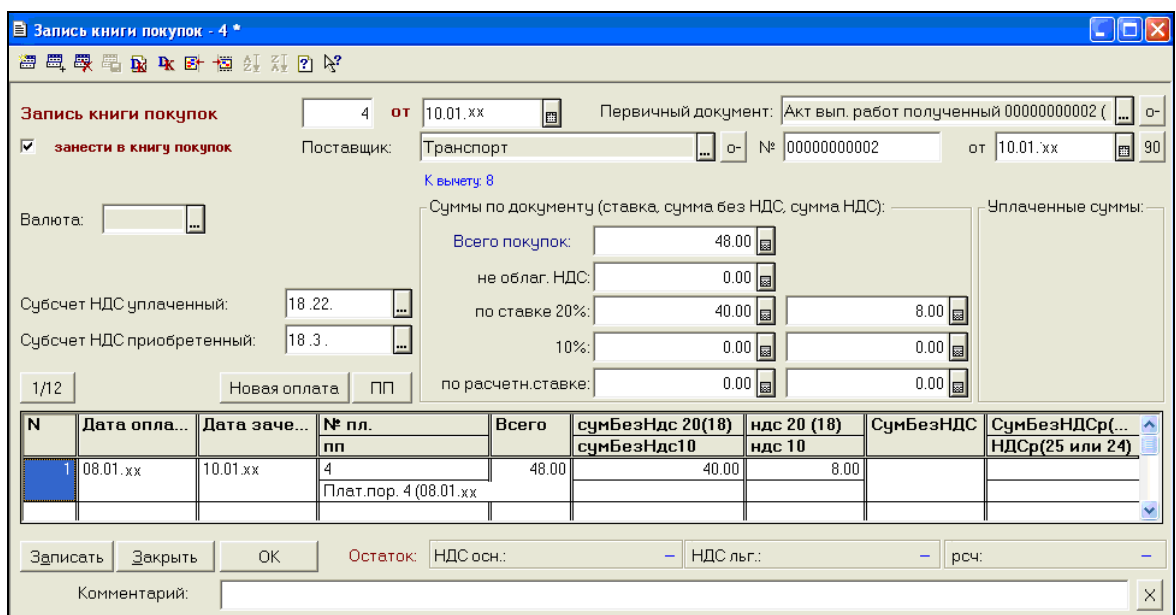

Рисунок 110. Запись книги покупок по услуге от Транспорт по доставке материалов

Сохранить и провести документ **ОК** . Проверить проводки документа (рис. 111).

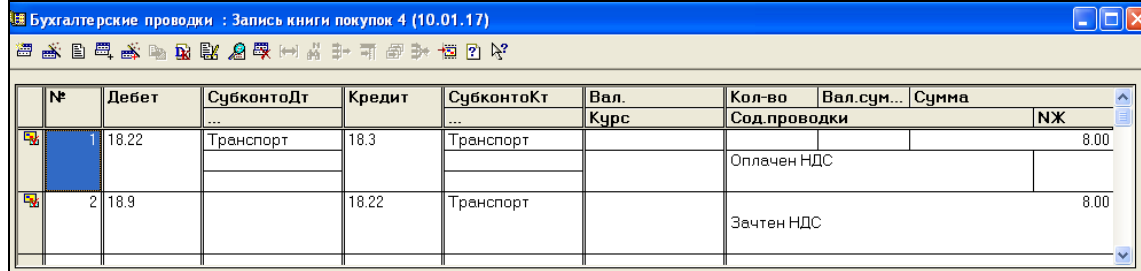

Рисунок 111. Проводки документа «Запись книги покупок» по поступлению от Транспорт

#### **Условие задачи 2 – Списание материалов в производство**

**12.01.хх** предприятие отпустило в **производство** с **Основного** склада МОЛ – **Ткачук** следующие материалы:

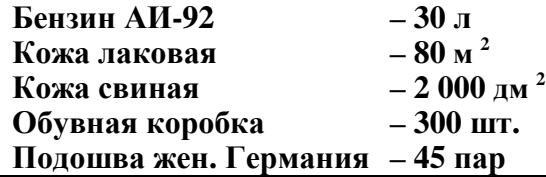

#### **Порядок выполнения задачи:**

Оформить списание материалов в производство:

пункт меню **ПроизводствоУчет материалов** Insert **Передача м-лов в произв.**

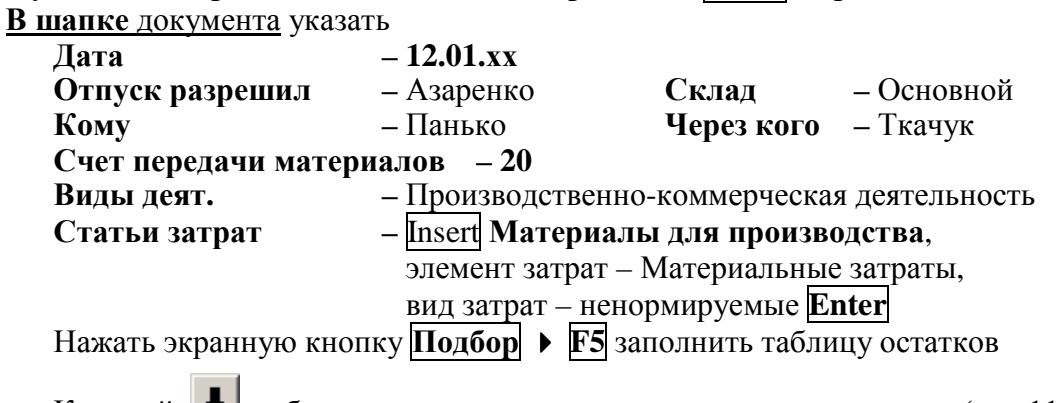

Кнопкой выбрать поочередно материал и задать **количество** (рис.112).

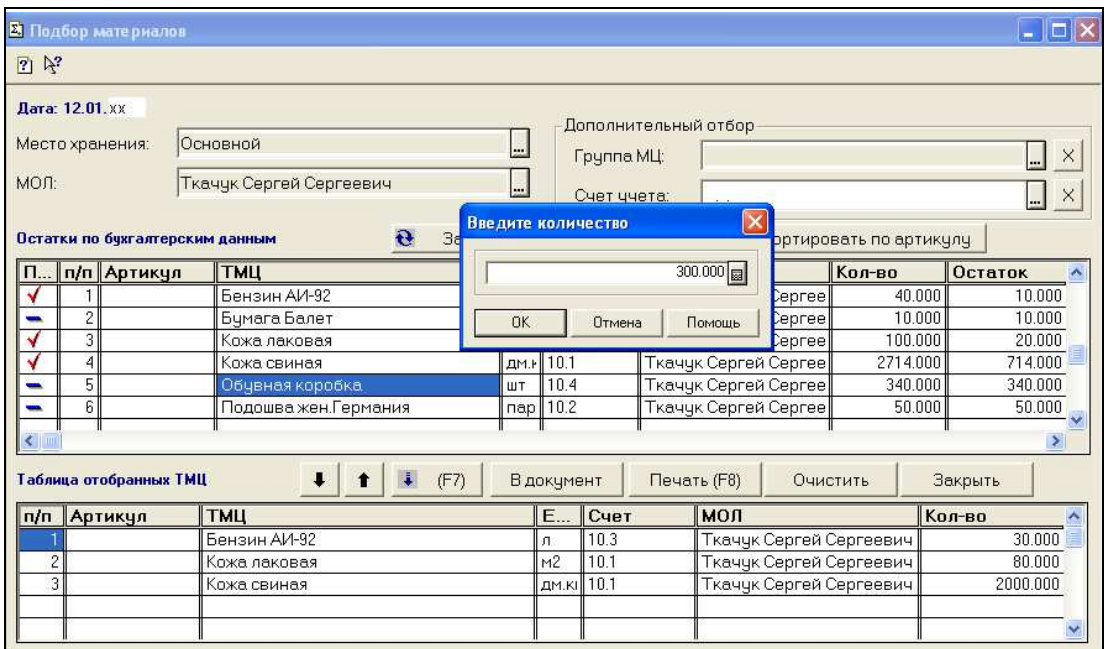

Рисунок 112. Подбор материала

По окончании нажать экранную кнопку **В документ**

Нажать экранную кнопку **Провести** для заполнения графы **Сумма** (рис. 113)

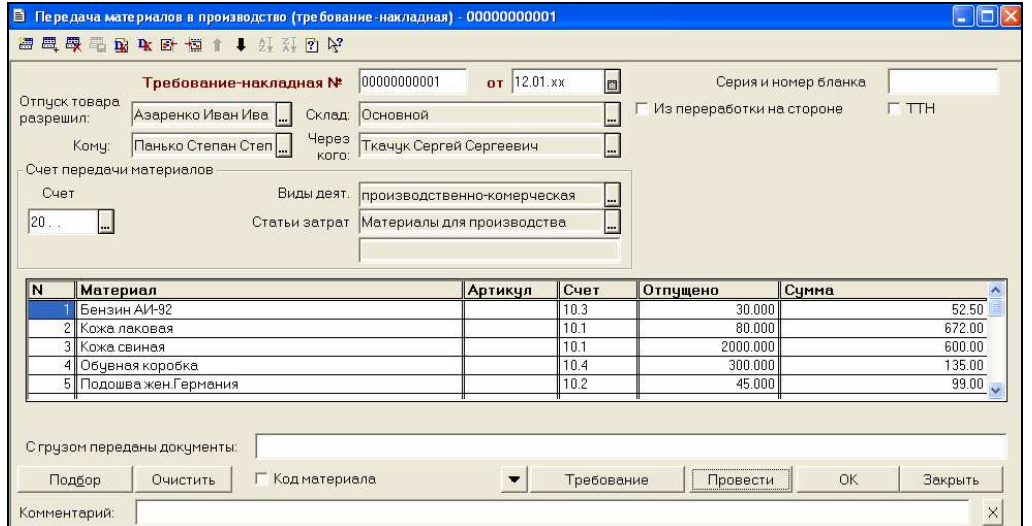

Рисунок 113. Документ «Передача материалов в производство»

Сохранить документ кнопкой **OK**. Проверить сформированную операцию (рис. 114).

|                         |             |      | В Операция (Передача м-лов в произв.) - 000000000001 |                 |                       |               |                         |                                         |       | Ð         |     |
|-------------------------|-------------|------|------------------------------------------------------|-----------------|-----------------------|---------------|-------------------------|-----------------------------------------|-------|-----------|-----|
|                         |             |      | ◎ … 星 县 县 县 22 6 1 1 2 1 1 2 1 2 1                   |                 |                       |               |                         |                                         |       |           |     |
|                         | 12.01.xx    | leal | 00000000001                                          | Сумма операции: |                       | $1,543.50$ al | Проверять счета Дт и Кт |                                         |       |           |     |
|                         | Содержание: |      | Передача материалов в производство                   |                 |                       |               |                         | Использовать только рабочий план счетов |       |           |     |
|                         | lN≏         | Дт   | СубконтоДт                                           | Kт              | СубконтоКт            | Валюта        | Кол-во                  | Вал.Счм.                                | Сумма |           |     |
|                         |             |      |                                                      |                 |                       | Курс          | Сод.Пров.               |                                         |       | <b>NX</b> | $=$ |
| $\mathbf{Q}_\mathbf{0}$ |             | 20   | производственно-ког 10.3                             |                 | Бензин АИ-92          |               | 50.000                  |                                         |       | 37.50     |     |
|                         |             |      | Материалы для произ                                  |                 | Основной              |               | Передан материал        |                                         |       | MT        |     |
|                         |             |      |                                                      |                 | Ткаччк Сергей Сергеев |               |                         |                                         |       |           |     |
| $\mathbf{Q}$            | 2           | 20   | производственно-ког 10.1                             |                 | кожа лаковая          |               | 80.000                  |                                         |       | 672.00    |     |
|                         |             |      | Материалы для произ                                  |                 | Основной              |               | Передан материал        |                                         |       | MT        |     |
|                         |             |      |                                                      |                 | Ткачук Сергей Сергеев |               |                         |                                         |       |           |     |
| $\bullet$               | d.          | 20   | производственно-ког 10.1                             |                 | Кожа свинная          |               | 2000.000                |                                         |       | 600.00    |     |
|                         |             |      | Материалы для прои:                                  |                 | Основной              |               | Передан материал        |                                         |       | MT        |     |
|                         |             |      |                                                      |                 | Ткачук Сергей Сергеев |               |                         |                                         |       |           |     |
| $Q_{\Phi}$              |             | 20   | производственно-ког 10.4                             |                 | Обувная коробка       |               | 300.000                 |                                         |       | 135.00    |     |
|                         |             |      | Материалы для произ                                  |                 | Основной              |               | Передан материал        |                                         |       | MT        |     |
|                         |             |      |                                                      |                 | Ткаччк Сергей Сергеев |               |                         |                                         |       |           |     |
| $\mathbf{Q}$            | 51          | 20   | производственно-ког 10.2                             |                 | Подошва женкая Герма  |               | 45.000                  |                                         |       | 99.00     |     |
|                         |             |      | Материалы для произ                                  |                 | Основной              |               | Передан материал        |                                         |       | MT        |     |
|                         |             |      |                                                      |                 | Ткачук Сергей Сергеев |               |                         |                                         |       |           |     |

Рисунок 114. Проводки и сумма операции «Передача материалов в производство»

## **ПРОДАЖА ПРОДУКЦИИ И ТОВАРОВ**

1. Открыть справочник **Номенклатура**: пункт меню Продажа/склад • Номенклатура.

Отключить **режим вывода списка по группам –** 

При помощи кнопки **Колонки** включить видимость следующих граф (рис. 115):

- $\Delta$ Код
- $\overline{\mathsf{M}}$ Наименование
- $\triangledown$ Тип номенклатуры
- $\triangledown$ Остаток
- $\Delta$ Себестоимость
- $\triangledown$ Цена

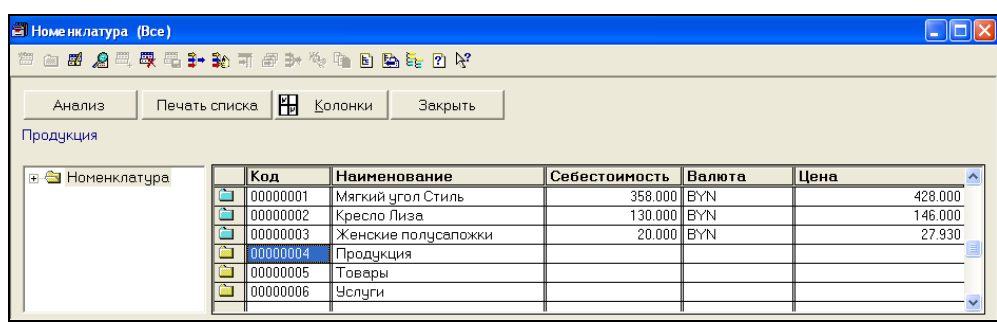

Рисунок 115. Справочник «Номенклатура»

#### **Условие задачи 3 – Реализация ПРОДУКЦИИ покупателю**

**21.12.хх-1** предприятием **выписан Счет №112** покупателю **Кирим** на сумму **8043,84 руб**. (включая НДС 20%) на продажу продукции **– Женские полусапожки 240 пар по цене без НДС** – **27,93 руб.** для розничной торговли.

**03.01.хх** предприятием **оформлена накладная на отгрузку** продукции с **Основного** склада покупателю **ЧУП Кирим** на основании **сч. № 112 от 21.12.хх-1** по **ТТН №000101** на сумму **8 043,84 руб**.

#### **Порядок выполнения задачи:**

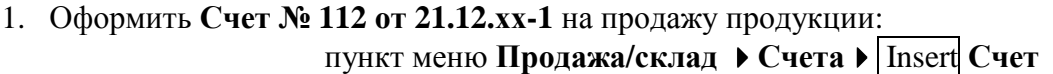

**В шапке** документа указать

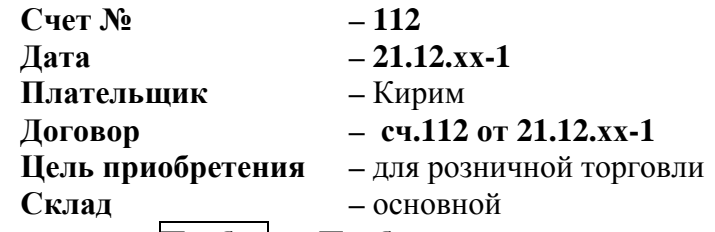

Нажать кнопку **Подбор Подбор товара или продукции из справочника** – заполнить количество продукции – 240 (рис. 116, 117).

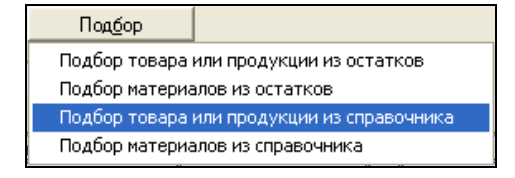

Рисунок 116. Кнопка Подбор при заполнении Счета

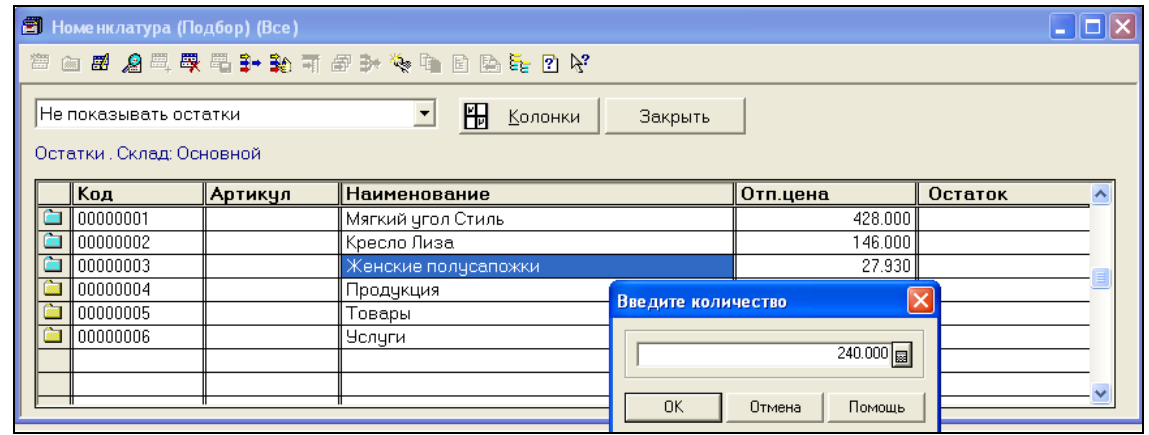

Рисунок 117. Подбор товара или продукции из справочника «Номенклатура»

Проверить заполнение документа (рис. 118). Сохранить документ кнопкой **OK**.

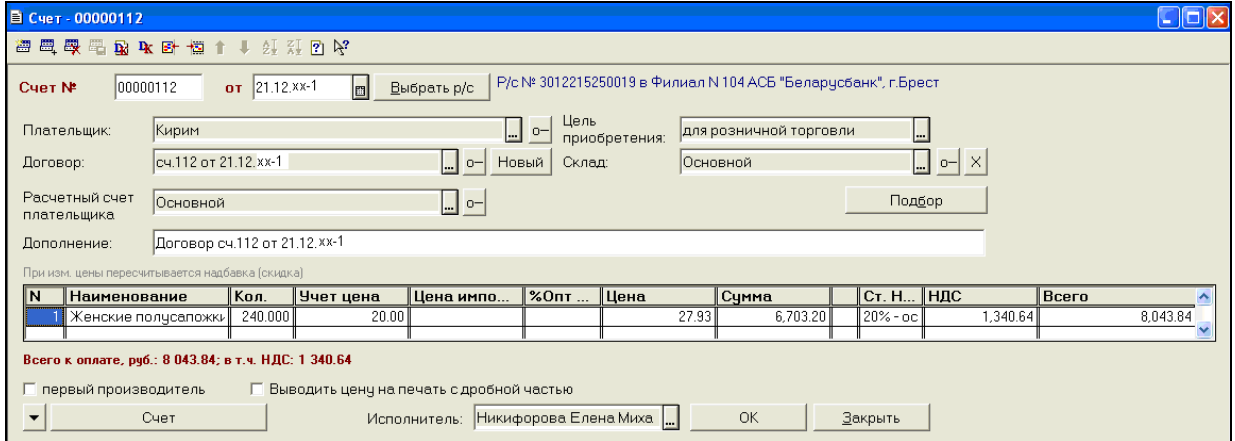

Рисунок 118. Документ «Счет»

2. В журнале **Счета** (пункт меню **Продажа/склад Счета**) изменить интервал видимости документов (рис. 119):

пункт меню **ДействияИнтервал** Интервал журнала **С: 01.01.хх-1 По: 31.12.хх** ОК

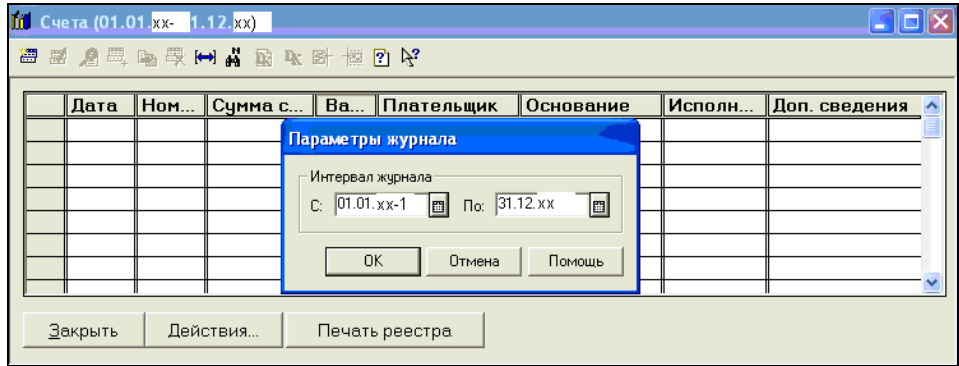

Рисунок 119. Изменение интервала видимости документов в журнале «Счета»

3. **03.01.хх** оформить **накладную на отгрузку продукции,** для этого**:**

пункт меню **Продажа/склад Счета** выделить **Счет №112 от 21.12.хх-1** пункт меню **ДействияВвести на основании** выбрать вид документа **Накладная** (рис. 120) **ОК**

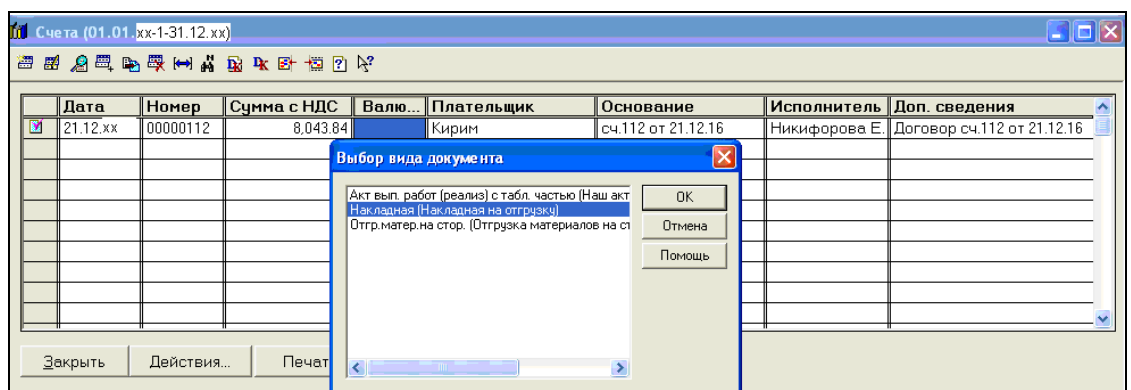

Рисунок 120. Выбор документа «Накладная» для оформления на основании «Счета»

**В шапке** документа Накладная на отгрузку указать (рис. 121)

**Дата – 03.01.хх Серия и номер бланка – 000101 Цель приобретения –** для розничной торговли **Склад –** Основной **Вид отгрузки –** Продажа (счет 90)

Нажать экранную кнопку **Контроль** и проверить наличие продукции на складе.

Сохранить и провести документ кнопкой **OK** .

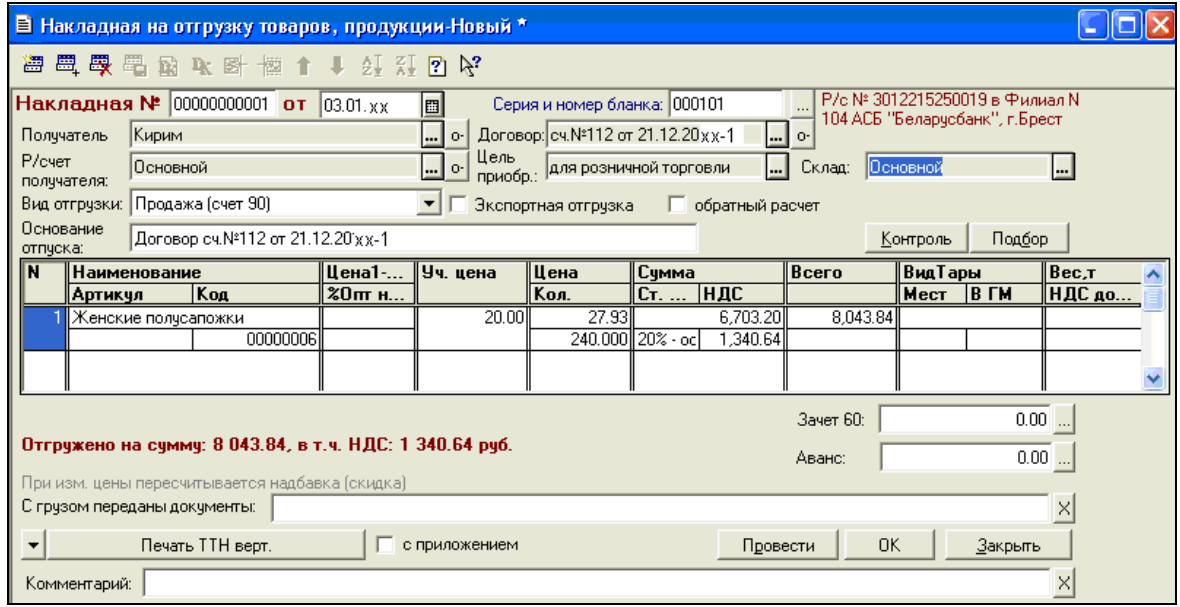

Рисунок 121. Документ «Накладная на отгрузку товаров, продукции»

4. Открыть журнал документов по реализации (рис. 122)

#### пункт меню **Продажа/склад Товары, готовая продукция, услуги**

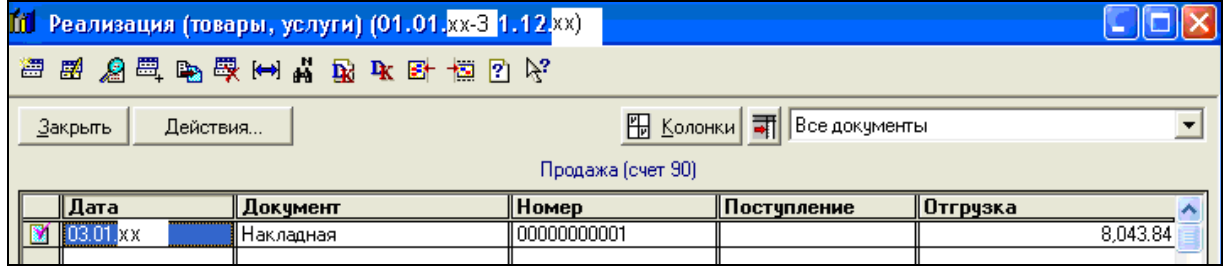

Рисунок 122. Журнал документов «Реализация (товары, услуги)»

 выделить документ **Накладная № 000001**  проверить сформированные документом проводки  $\boxed{\triangle}$  (рис. 123).

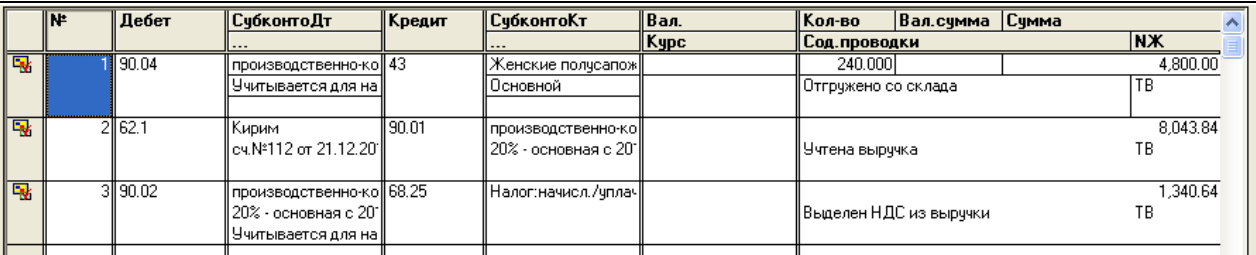

Рисунок 123. Бухгалтерские проводки документа «Накладная»

## **Условие задачи 4 – Реализация ТОВАРОВ покупателю**

**04.01.хх** предприятием **выписан Счет №6** покупателю **Минимакс** на сумму **1 728,00 руб**. (включая НДС 20%) на продажу товаров для собственного потребления:

**Мягкий угол Стиль – 2 шт.** 

**Кресло Лиза – 4 шт.**.

**10.01.хх** предприятием **оформлена накладная на отгрузку** покупателю **Минимакс** на основании **сч. № 6 от 04.01.хх** по **ТТН №000102** товаров на сумму **1 728,00 руб**. с основного склада.

## **Порядок выполнения задачи:**

1. Оформить **Счет № 6 от 04.01.хх** на продажу товаров (рис. 124):

пункт меню **Продажа/склад Счета** Insert **Счет**

**В шапке** документа указать

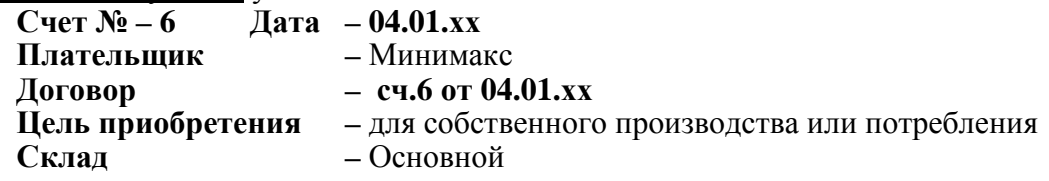

Кнопкой **Подбор Подбор товара или продукции из остатков** – заполнить количество товара. Сохранить документ кнопкой **OK**.

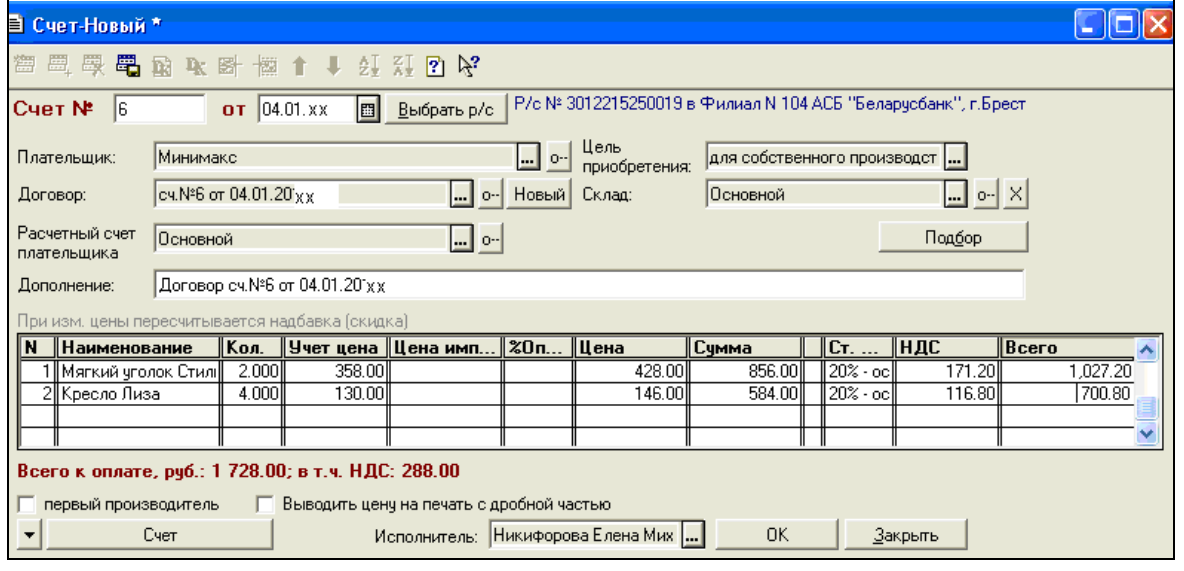

Рисунок 124. Документ «Счет №6»

2. Оформить **товарно-транспортную накладную на отгрузку товаров** от **10.01.хх:** 

пункт меню **Продажа/складСчета**выделить **Счет №6**  пункт меню **ДействияВвести на основании Накладная (Накладная на отгрузку)**

#### **В шапке** документа указать

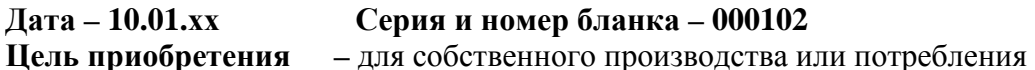

**Склад –** Основной

**Вид отгрузки –** Продажа (счет 90)

Нажать экранную кнопку **Контроль** и проверить наличие товаров на складе (рис. 125).

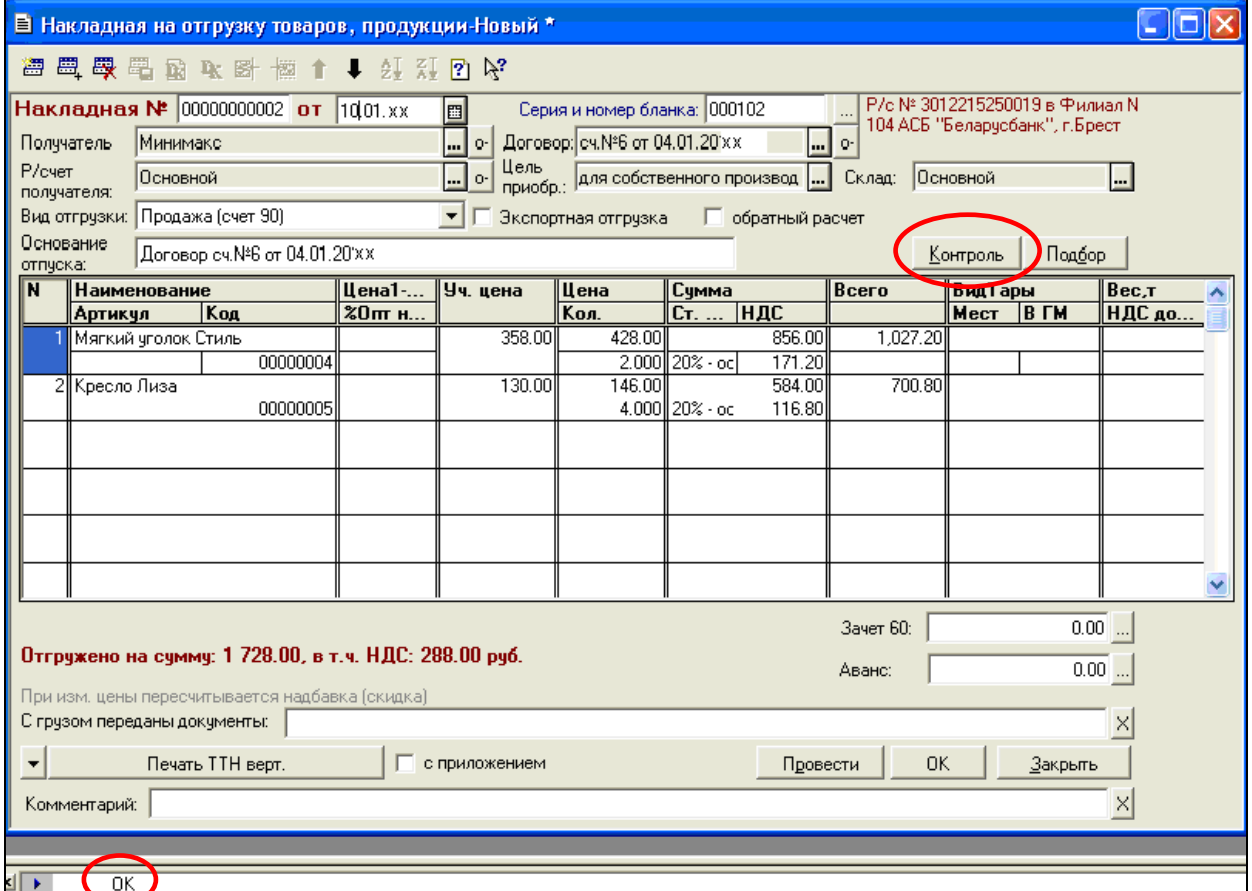

Рисунок 125. Документ «Накладная» и контроль наличия товаров на складе

3. Сохранить документ **OK** . Проверить сформированные документом проводки (рис. 126):

пункт меню **Продажа/складТовары, готовая продукция, услуги**

выделить документ **Накладная №2**  .

|                         | -  ⊡  X<br>В Бухгалтерские проводки : Накладная 00000000002 (10.01.XX) |         |                          |         |                     |      |                     |                        |            |  |  |  |
|-------------------------|------------------------------------------------------------------------|---------|--------------------------|---------|---------------------|------|---------------------|------------------------|------------|--|--|--|
|                         | <b>语志目母志的昆影名录用术于可用于恒日本</b>                                             |         |                          |         |                     |      |                     |                        |            |  |  |  |
|                         | l№                                                                     | Дебет   | СубконтоДт               | ∥Кредит | СчбконтоКт          | Вал. | Кол-во              | Вал.сумма Сумма        |            |  |  |  |
|                         |                                                                        |         |                          |         |                     | Kypc | Сод.проводки        |                        | <b>INX</b> |  |  |  |
| $\overline{\mathbf{R}}$ |                                                                        | ∣∥90.04 | производственно-   41.1  |         | Мягкий чгол Стиль   |      | 2.000               |                        | 716.00     |  |  |  |
|                         |                                                                        |         | Ччитывается для н        |         | Основной            |      | Отгружено со склада |                        | тв         |  |  |  |
|                         |                                                                        |         |                          |         |                     |      |                     |                        |            |  |  |  |
| 鳳                       |                                                                        | 2 90.04 | производственно-    41.1 |         | Кресло Лиза         |      |                     | 4.000                  |            |  |  |  |
|                         |                                                                        |         | Ччитывается для н        |         | Основной            |      |                     | Отгружено со склада    |            |  |  |  |
| 國                       |                                                                        | 3162.1  | Минимакс                 | 90.01   | производственно-    |      |                     |                        | 1,728.00   |  |  |  |
|                         |                                                                        |         | сч.№6 от 04.01.17        |         | 20% - основная с 20 |      | Учтена выручка      |                        | ΤВ         |  |  |  |
|                         |                                                                        |         |                          |         |                     |      |                     |                        |            |  |  |  |
| 鳳                       |                                                                        | 4190.02 | производственно-   68.25 |         | Налог:начисл./чпл-  |      |                     |                        | 288.00     |  |  |  |
|                         |                                                                        |         | 20% - основная с 20      |         |                     |      |                     | Выделен НДС из выручки |            |  |  |  |
|                         |                                                                        |         | Ччитывается для н        |         |                     |      |                     |                        |            |  |  |  |
|                         |                                                                        |         |                          |         |                     |      |                     |                        |            |  |  |  |

Рисунок 126. Бухгалтерские проводки документа «Накладная»

#### **III ПРОВЕРКА ОТЧЕТОВ**

1. Проконтролировать приобретение материалов отчетами – Оборотно-сальдовая ведомость по счетам **60, 18.3, 10** (рис. 126 – 129):

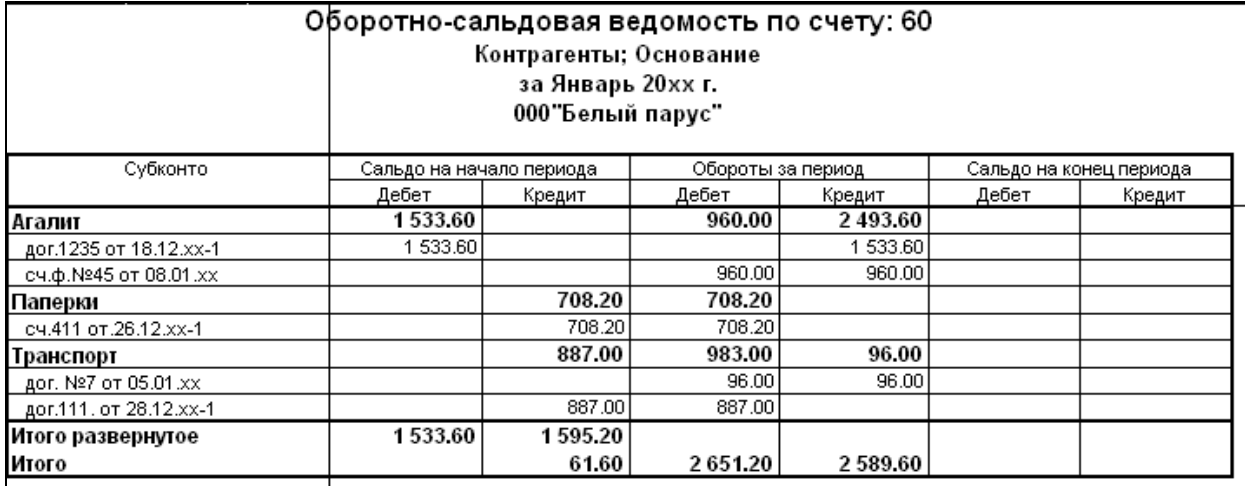

Рисунок 126. ОСВ по счету 60 за январь 20хх г.

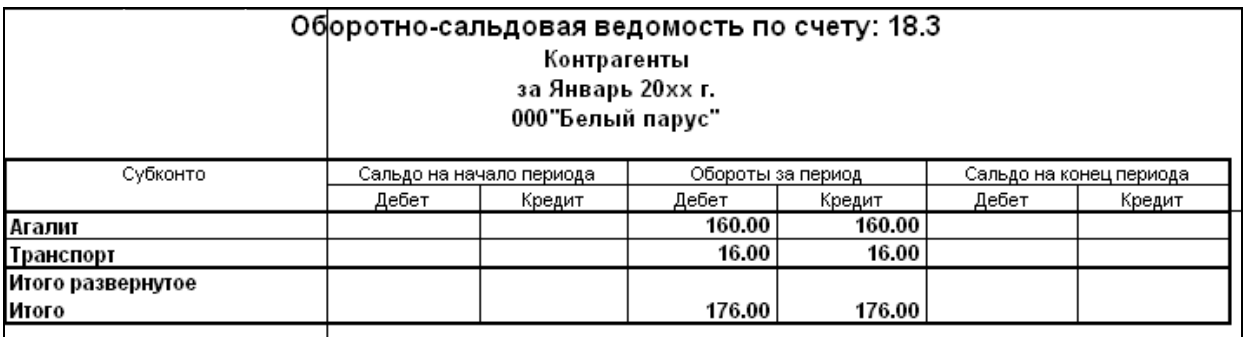

### Рисунок 127. ОСВ по счету 18.3 за январь 20хх г.

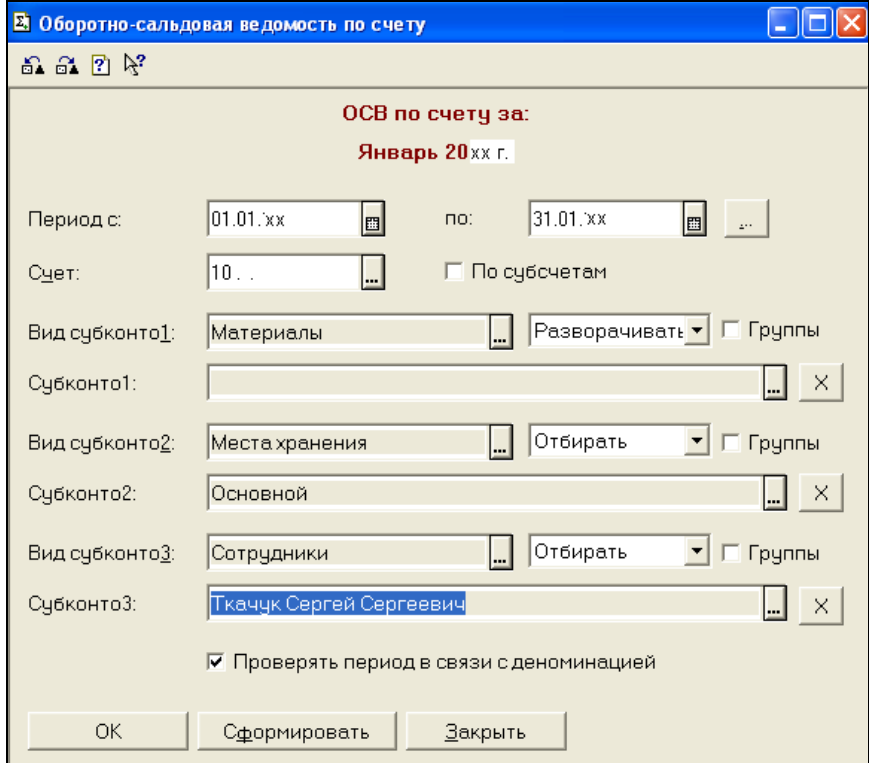

Рисунок 128. Настройка параметров отчета ОСВ по счету 10 за январь 20хх г.

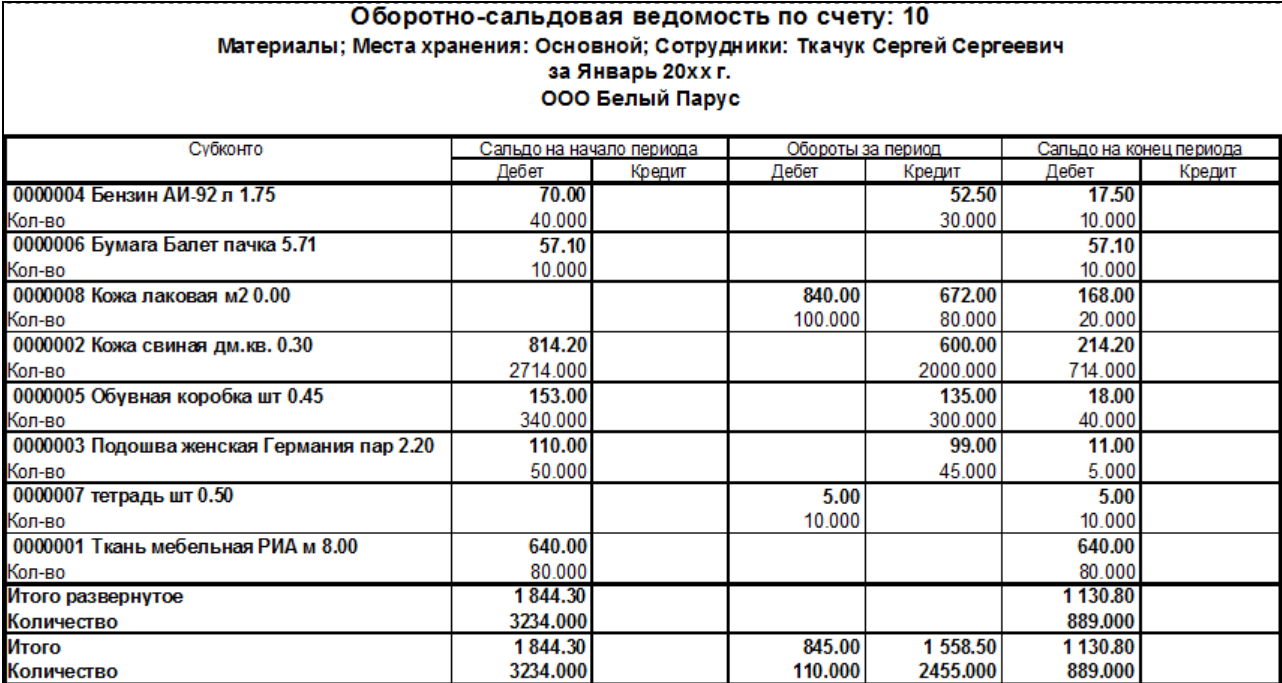

Рисунок 129. ОСВ по счету 10 за январь 20хх г.

2. Проконтролировать реализацию продукции и товаров отчетами по счетам **62, 43, 41.1** и **90**  (рис.  $130 - 134$ ):

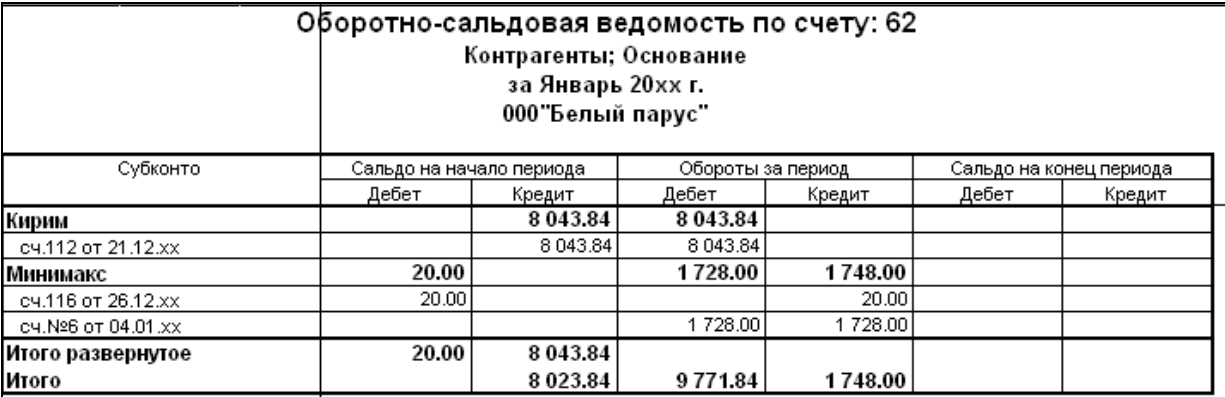

Рисунок 130. ОСВ по счету 62 за январь 20хх г.

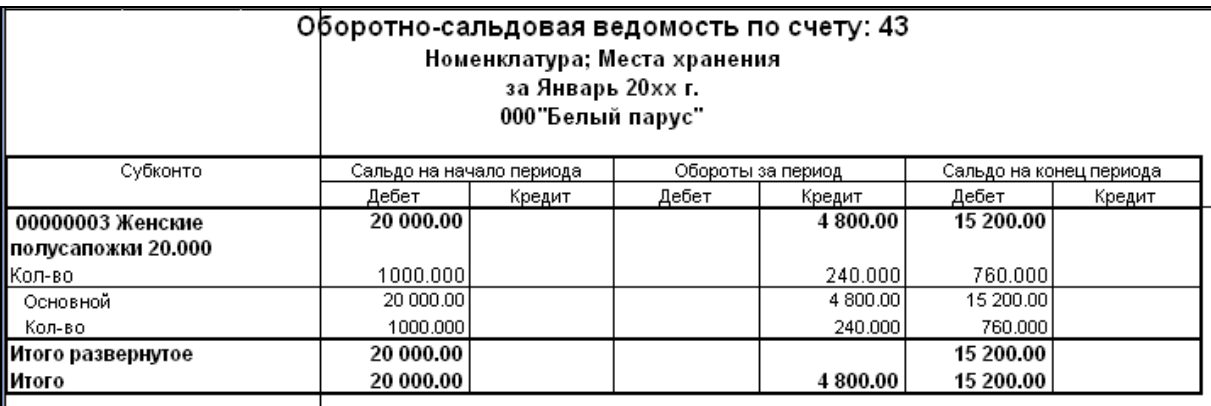

Рисунок 131. ОСВ по счету 43 за январь 20хх г.

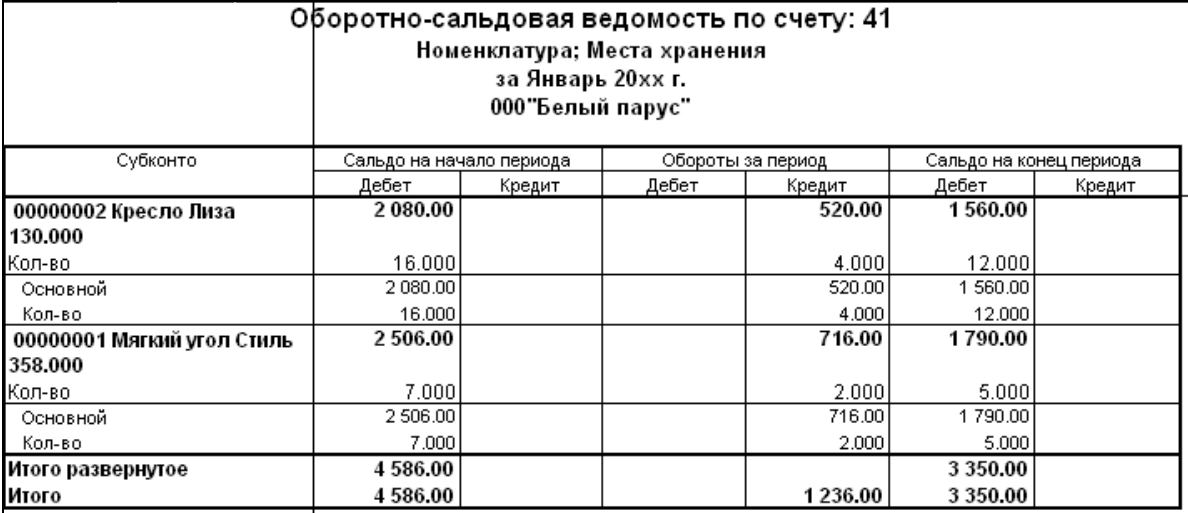

Рисунок 132. ОСВ по счету 41 за январь 20хх г.

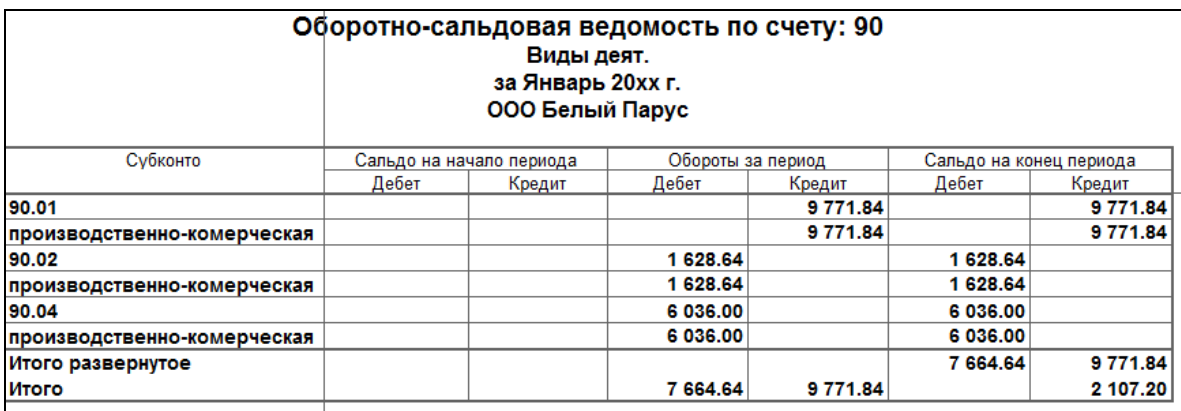

Рисунок 133. ОСВ по счету 90 по субсчетам за январь 20хх г.

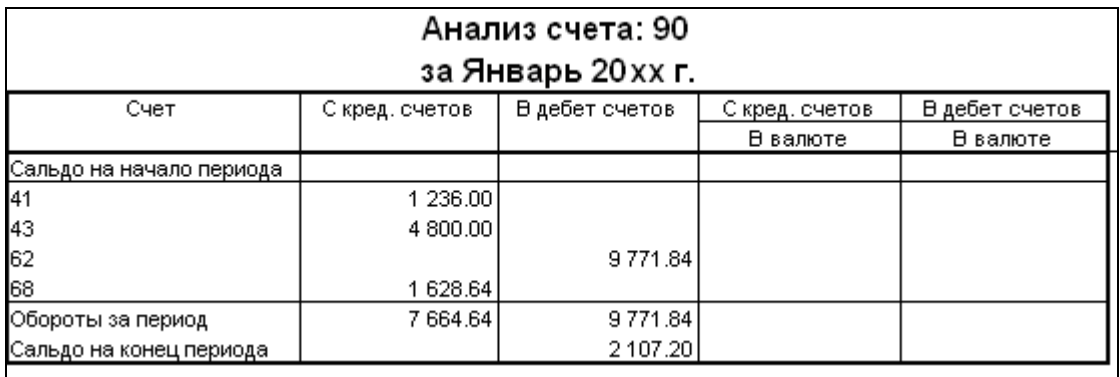

Рисунок 134. Анализ счета 90 за январь 20хх г.

## **УЧЕТ ТОВАРНО-МАТЕРИАЛЬНЫХ ЦЕННОСТЕЙ И УСЛУГ**

**инструкция для оформления хозяйственных операций в «1С: Бухгалтерия РБ 7.7»** 

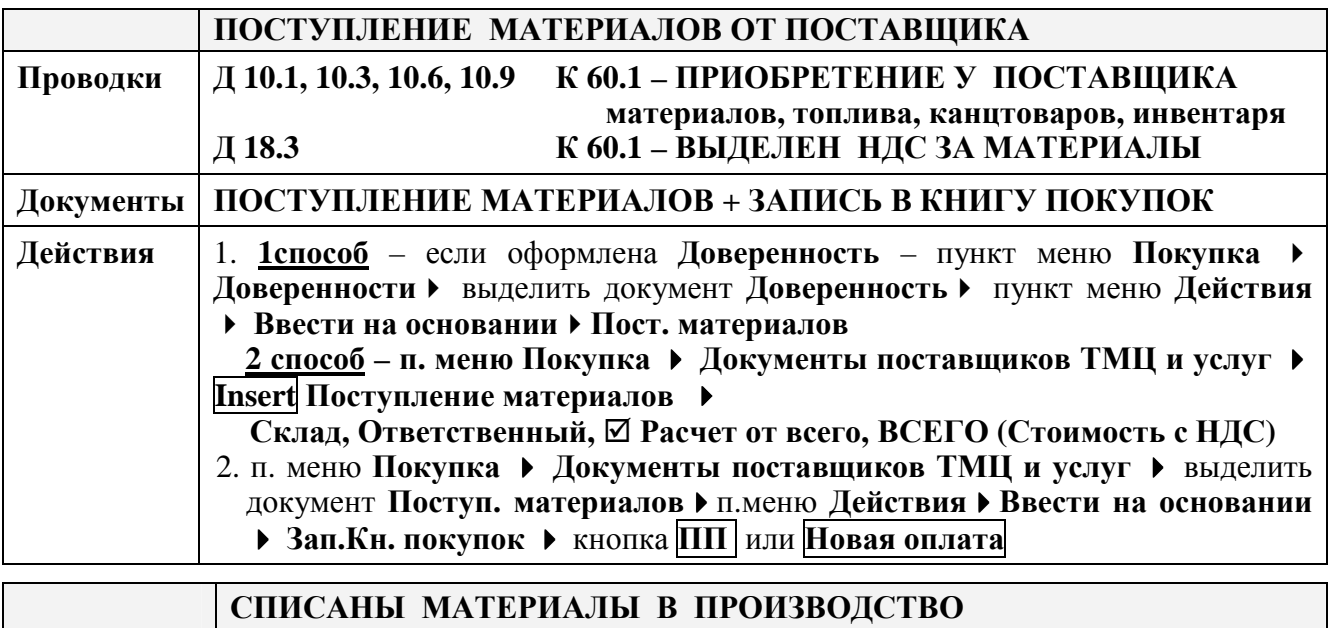

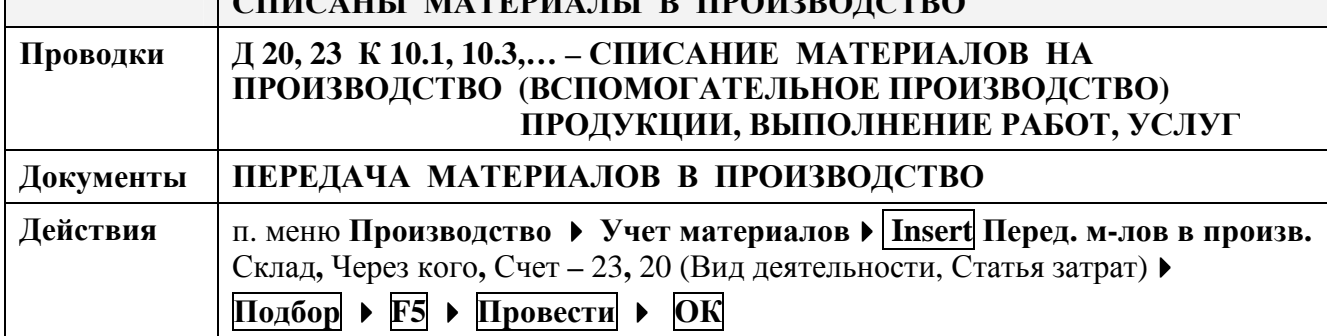

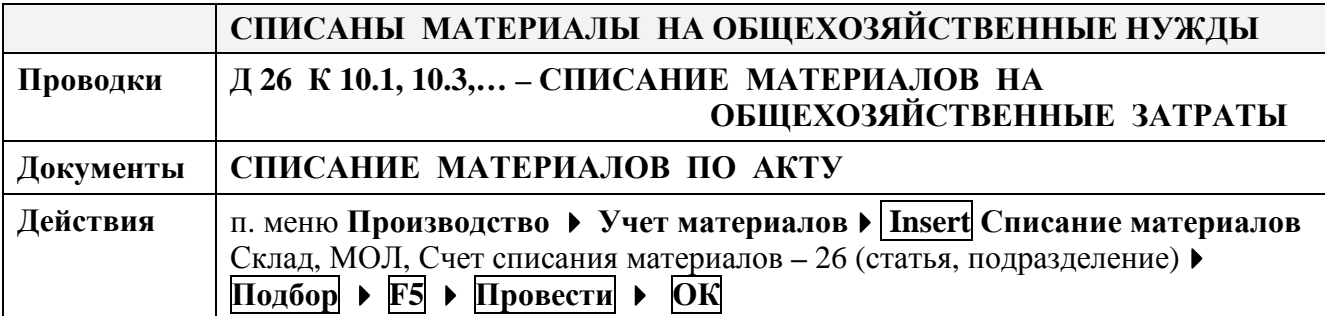

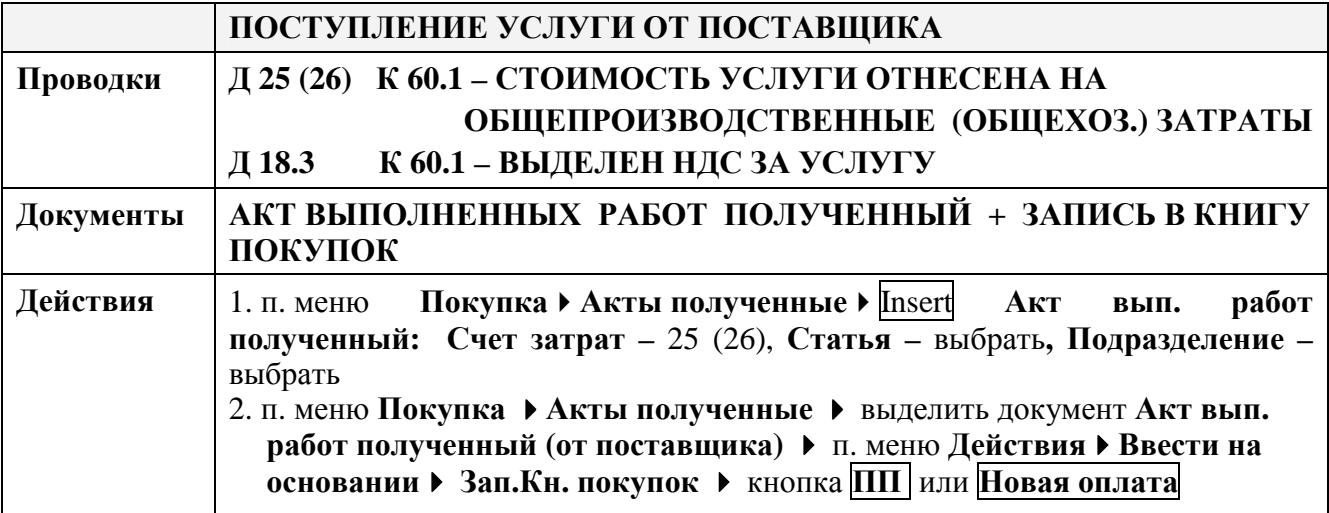

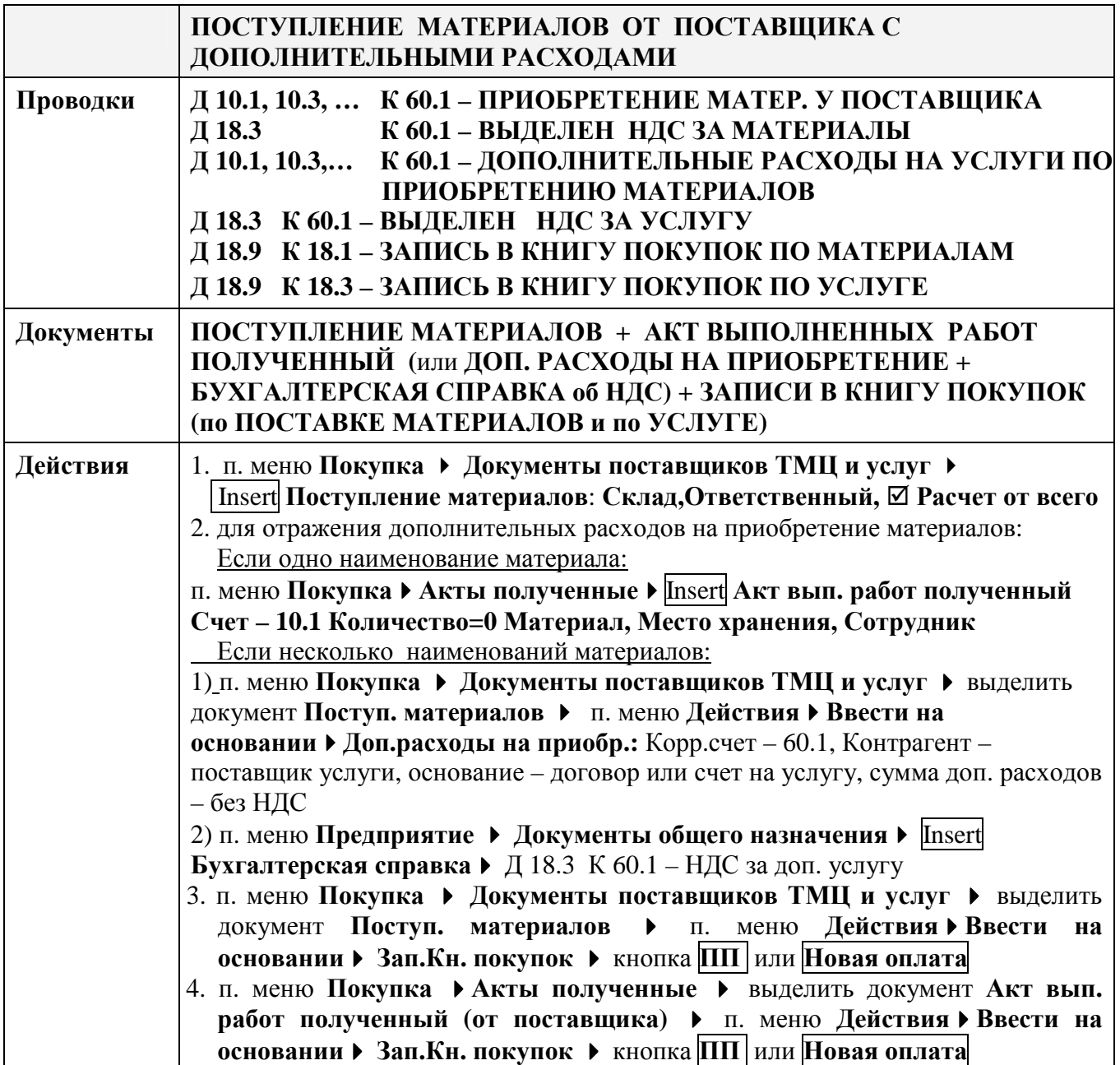

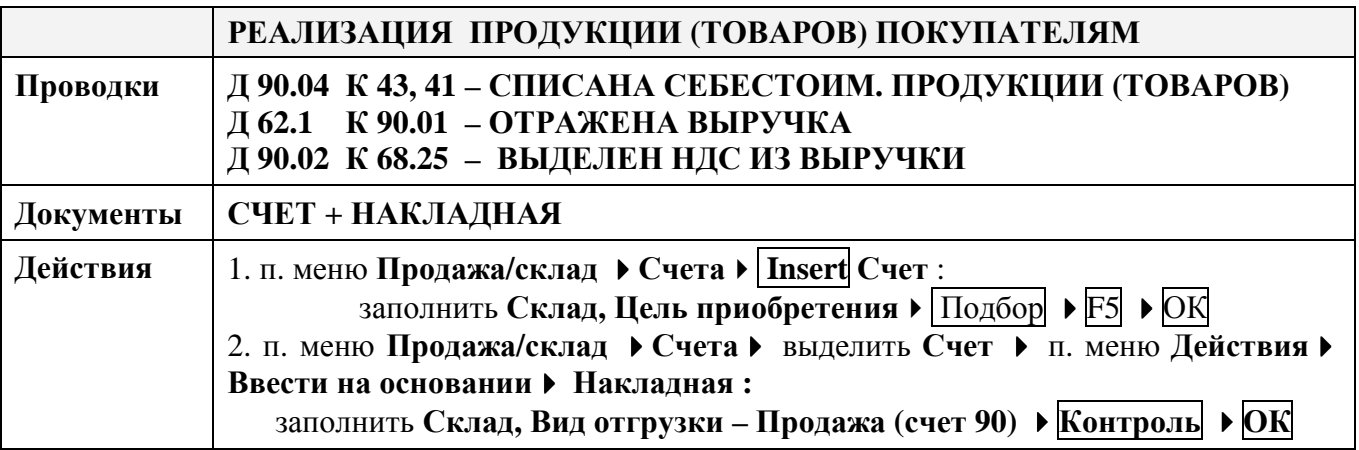

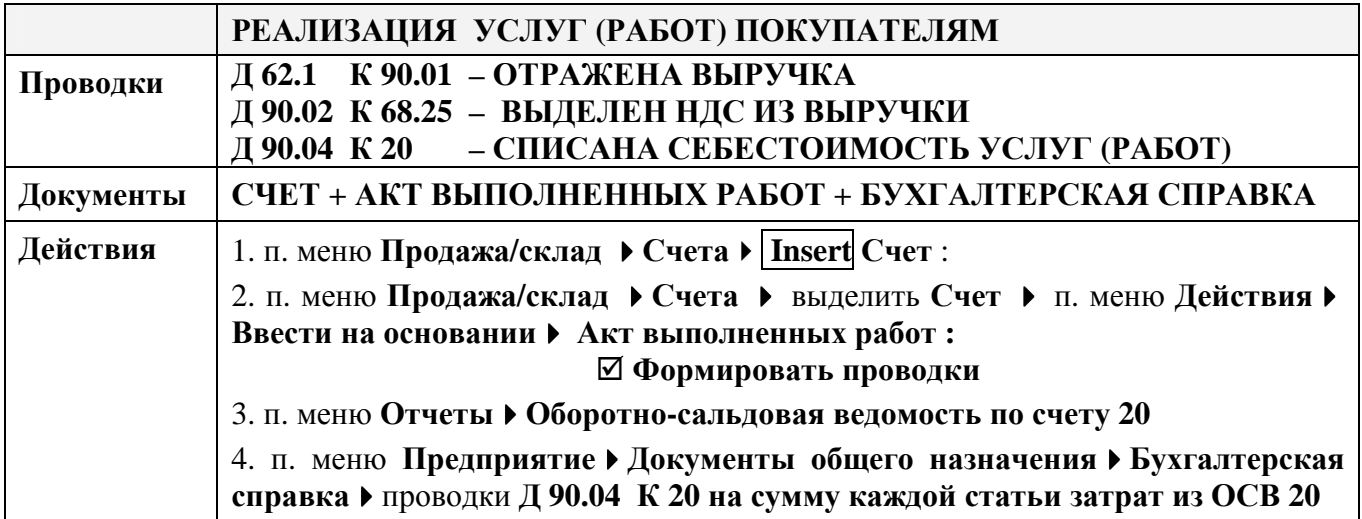

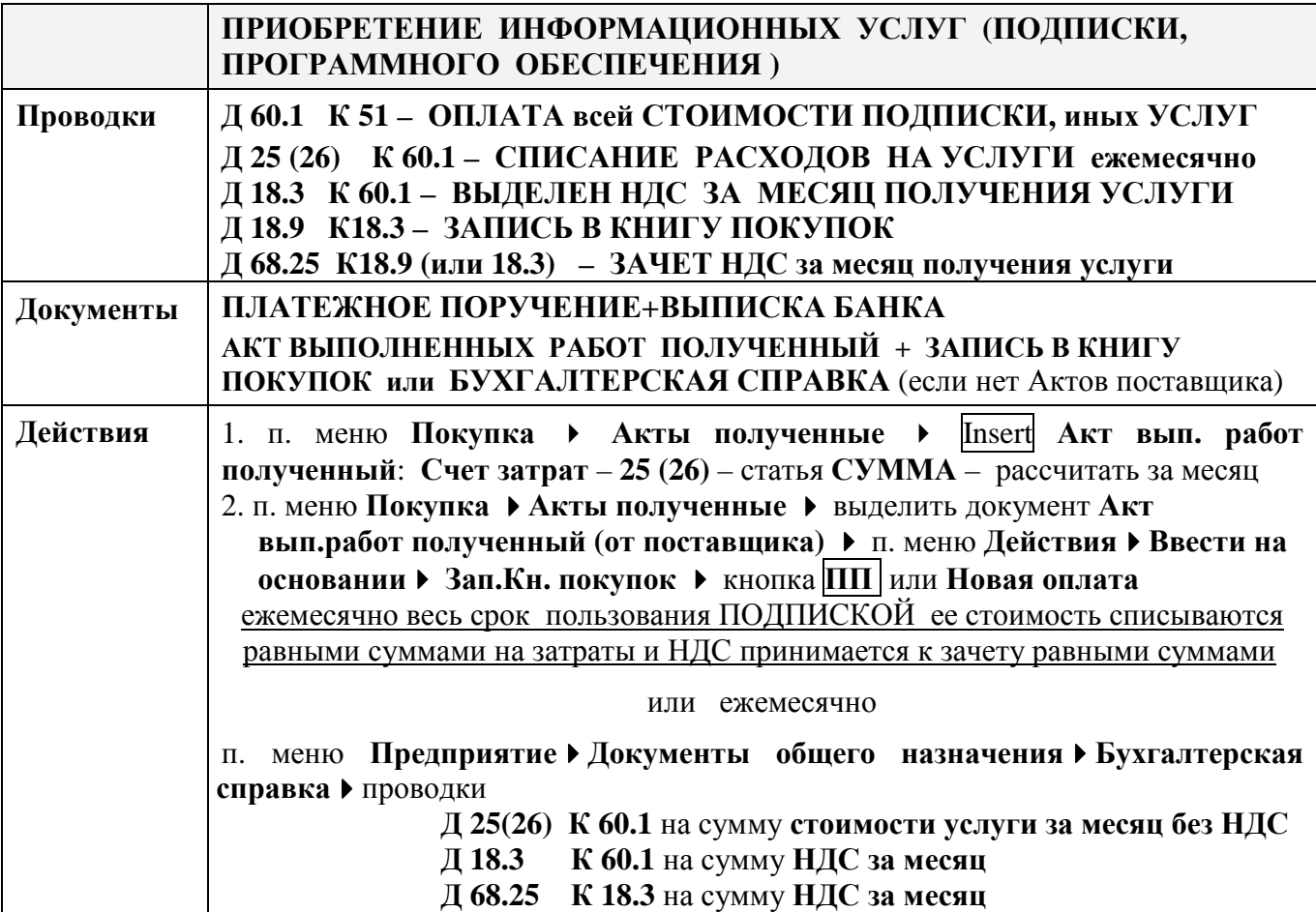

## **Самостоятельная работа по теме** **«Учет товарно-материальных ценностей и услуг»**

#### **Оформить документы для следующих хозяйственных операций:**

- 1. **20.02.хх** выписан счет покупателю **Кирим** (**сч. №11 от 20.02.хх)** за мягкую мебель для собственных нужд на сумму **1027,20 руб.** – **Мягкий угол Стиль 2 шт**.
- 2. **27.02.хх** выписана накладная на отгрузку покупателю **Кирим** по **сч. №11 от 20.02.хх** (ТТН №000103) на мягкую мебель для собственных нужд на сумму **1027,20 руб**. – **Мягкий угол Стиль – 2 шт**.
- 3. **23.02.хх** списаны материалы с основного склада (МОЛ Ткачук) на общехозяйственные расходы (сч. 26) – **сувениры** (счет учета 10.9) в количестве 5 шт.
- 4. **28.02.хх** получены услуги телефонной связи от поставщика**Белтелеком** по **сч. № 323 от 25.02.хх** на сумму **32,20 руб.,** в т.ч. НДС 25%. Счет затрат – **26**, статья – **услуги связи**, Подразделение – **основное**.
- 5. Сформировать оборотно-сальдовые ведомости по счетам **60, 62** и **51** за **февраль 20хх г.** и сверить с рисунками 135 – 137.

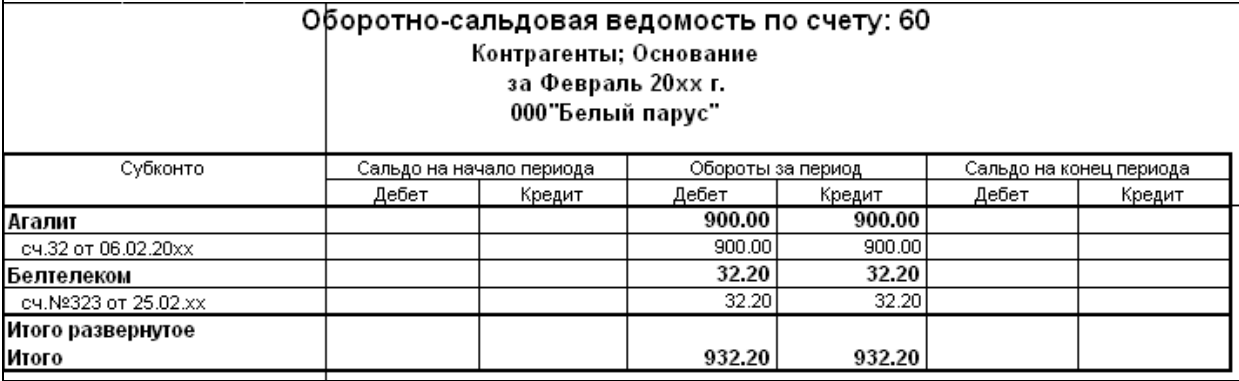

Рисунок 135. ОСВ по счету 60 за февраль 20хх г.

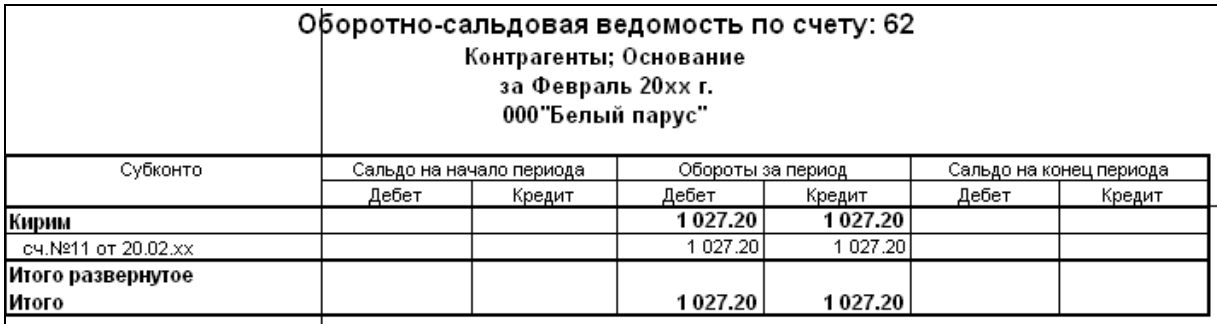

Рисунок 136. ОСВ по счету 62 за февраль 20хх г.

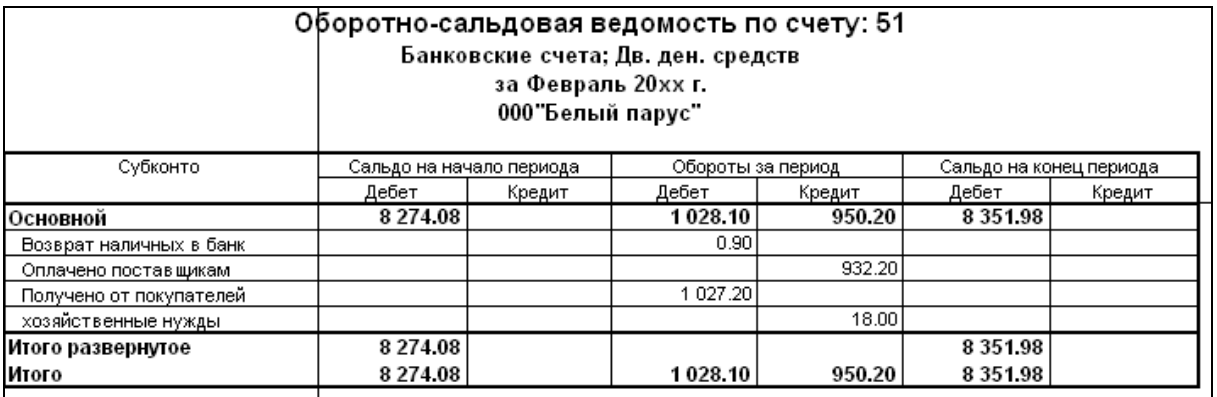

Рисунок 137. ОСВ по счету 51 за февраль 20хх г.

## **Лабораторная работа № 8 Учет расчетов с персоналом по оплате труда**

## **З а д а н и е :**

## **I НАСТРОЙКА для расчета заработной платы**

## 1. Установить **Рабочую дату – 01.01.20хх**

## 2. Выполнить настройку параметров для расчета заработной платы:

## пункт меню **ПредприятиеОбщая настройка**

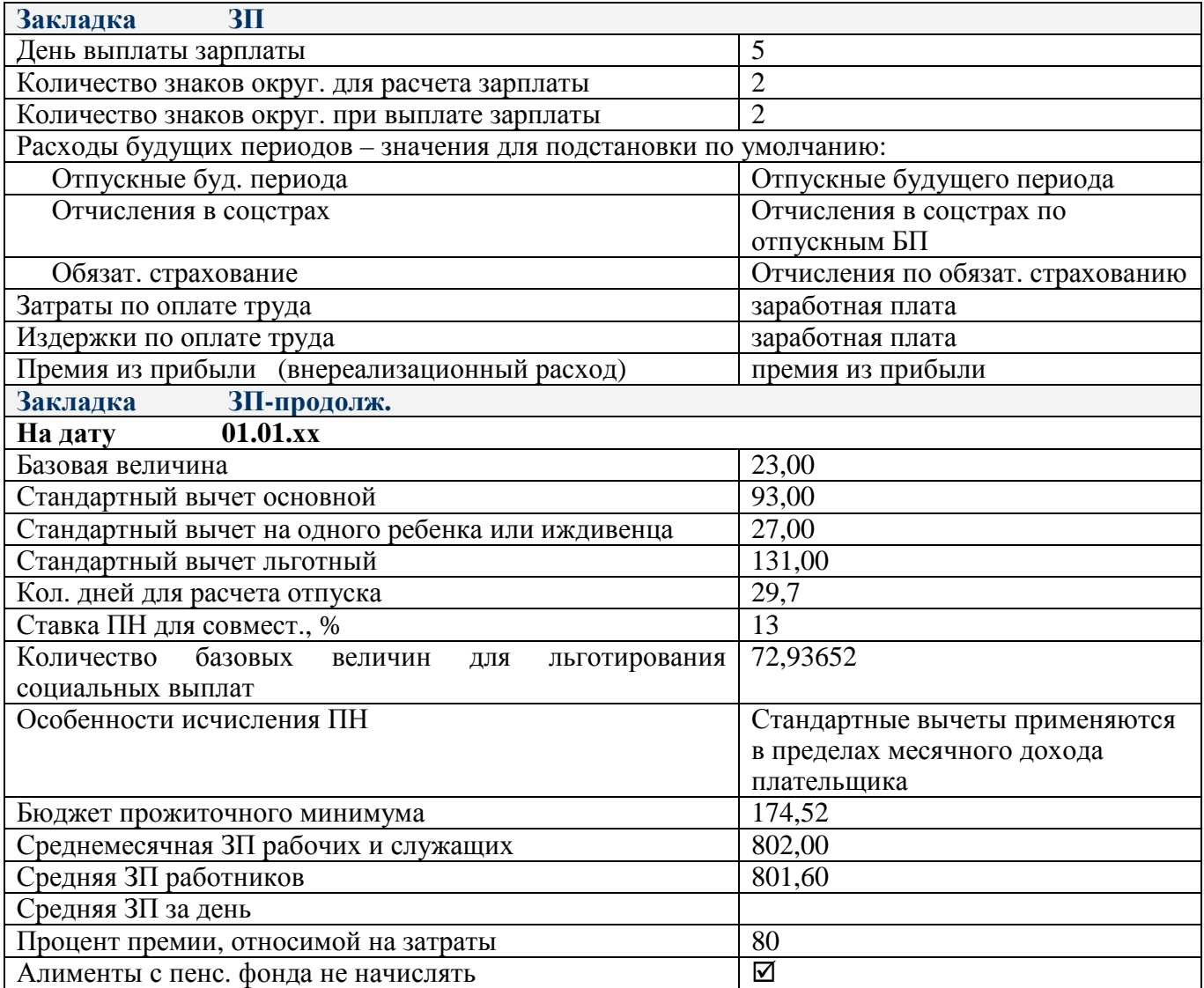

#### 3. Заполнить значения констант на 01.01.xx: пункт меню Операции • Константы:

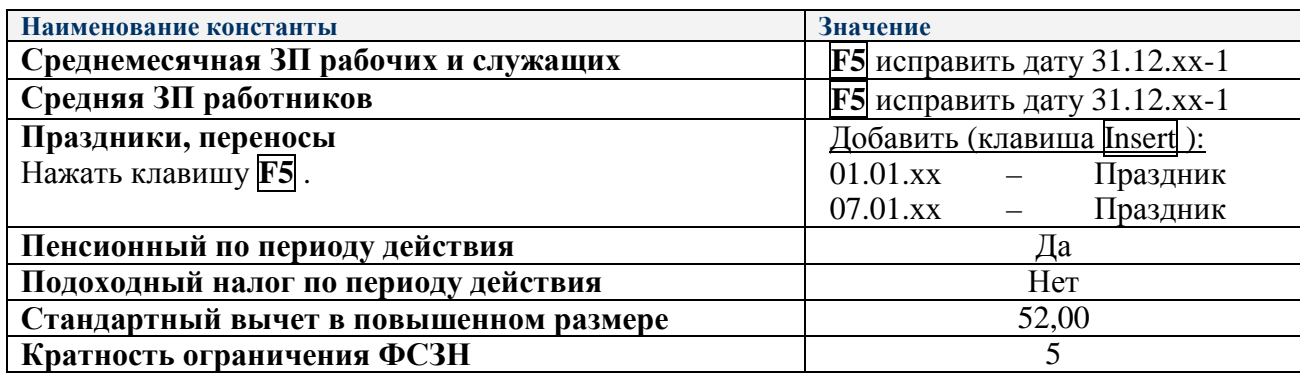
#### 4. Отредактировать ставку и пределы **ПОДОХОДНОГ НАЛОГА** (рис.138 – 139)

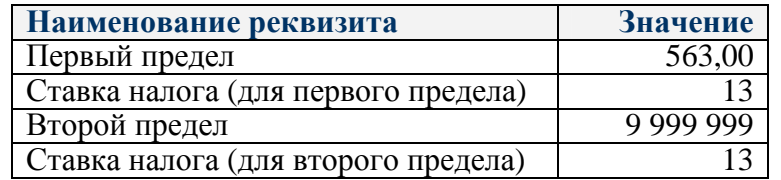

#### пункт меню **Зарплата/КадрыШкала подоходного налога**

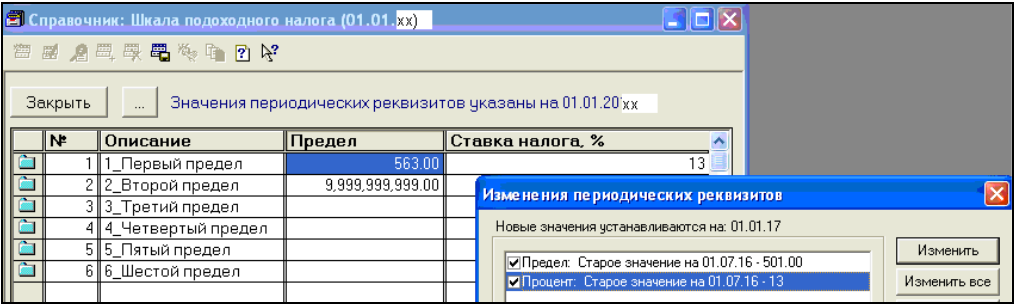

Рисунок 138. Запись изменений в шкале подоходного налога

#### Новые значения устанавливаются на: **01.01.ххИзменить**

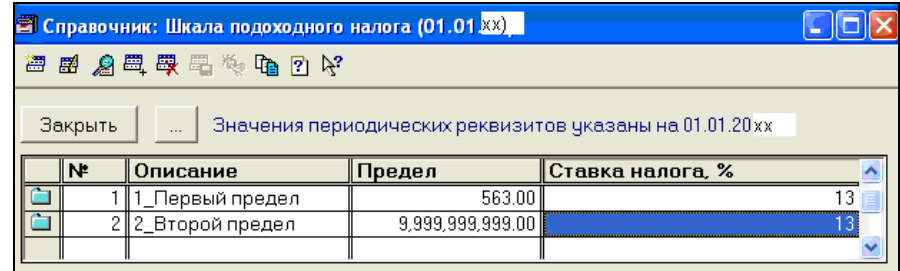

Рисунок 139. Результат настройки шкалы подоходного налога

5. В справочник «**Сотрудники»** добавить следующие сведения о сотрудниках:

пункт меню **Зарплата/кадры Сотрудники**

| Фамилия<br>сотрудника             | вкладка<br>Начисление зарплаты<br><b>• Месячный оклад</b><br>• Тарифный оклад | Количество<br>детей и др.<br>иждивенцев | Характер<br>работы       | Режим<br>работы          |
|-----------------------------------|-------------------------------------------------------------------------------|-----------------------------------------|--------------------------|--------------------------|
| Азаренко Иван<br>Иванович         | 500                                                                           |                                         | основное<br>место работы | полная рабочая<br>неделя |
| Никифорова<br>Елена<br>Михайловна | 440                                                                           |                                         | основное<br>место работы | полная рабочая<br>неделя |
| Петров<br>Петр<br>Петрович        | 360                                                                           |                                         | основное<br>место работы | полная рабочая<br>неделя |

- 6. В справочнике **Сотрудники** включить с помощью кнопки **Колонки** отображение граф (рис. 140) и сверить результат с рис. 141:
	- $\Delta$ Код
	- $\Delta$ Наименование
	- $\Delta$ Оклад
	- $\triangledown$ Тарифный оклад
	- $\Delta$ Дата приема
	- $\overline{\mathbf{v}}$ Ижливенны
	- $\triangledown$ Тип сотрудника
	- $\Delta$ Подразделение

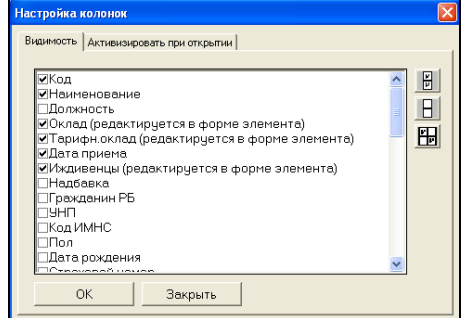

Рисунок 140. Настройка видимости колонок

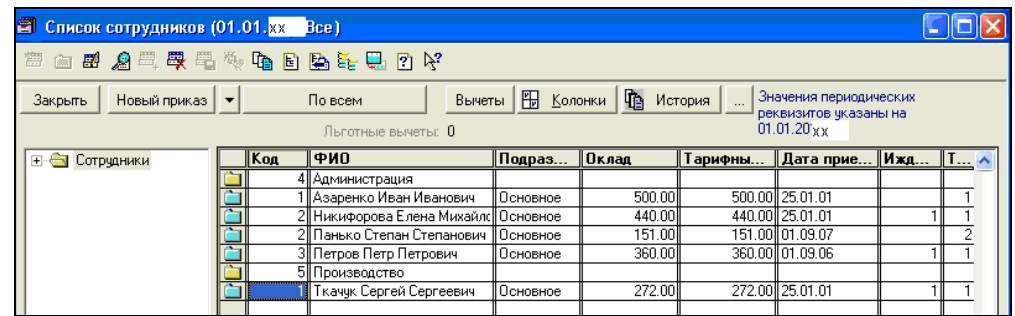

Рисунок 141. Справочник «Сотрудники»

7. Для контроля сформировать **Отчет по всем сотрудникам** кнопкой По всем (рис. 142 – 143)

| Новый приказ<br>Закрыть  | По сотруднику                | 冊<br>Колонки<br>Вычеты | <b>The</b><br>1 Значения периодических<br>История<br><sup>і</sup> реквизитов указаны на |
|--------------------------|------------------------------|------------------------|-----------------------------------------------------------------------------------------|
|                          | Отчет по сотруднику          | четы: О                | $01.01.20$ x x                                                                          |
|                          | Отчет по всем сотрудникам    |                        |                                                                                         |
| <u>   ⊞- </u> Сотрудники | Печать настраиваемого списка | ∥Подраз…<br>∥Оклад     | ∥Дата прие… ∥Ижди… ∥Ти… ∧<br>Тарифны                                                    |

Рисунок 142. Формирование отчета по всем сотрудникам

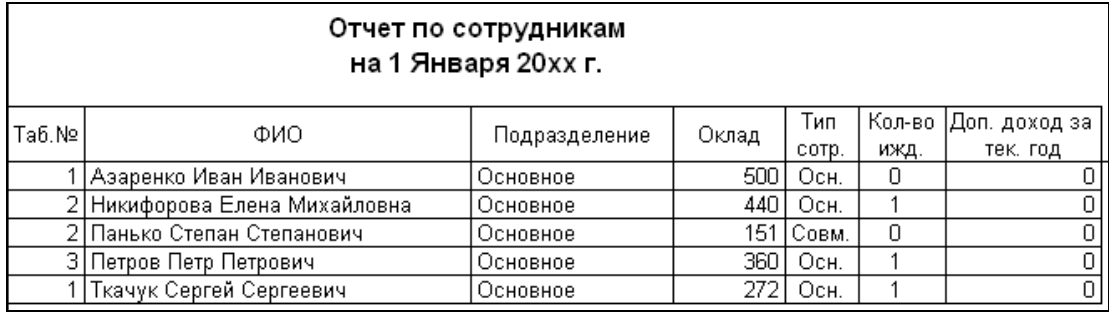

Рисунок 143. Отчет по сотрудникам на 1 января 20хх г.

## **II РАСЧЕТ И НАЧИСЛЕНИЕ ЗАРАБОТНОЙ ПЛАТЫ**

- 1. Установить **рабочую дату 31.01.20хх** для начисления заработной платы за январь.
- 2. Сформировать **Табель учета рабочего времени** за **январь** (рис. 144):

пункт меню **Зарплата/кадры Документы по учету зарплаты** Insert **Табель (ЗП)**

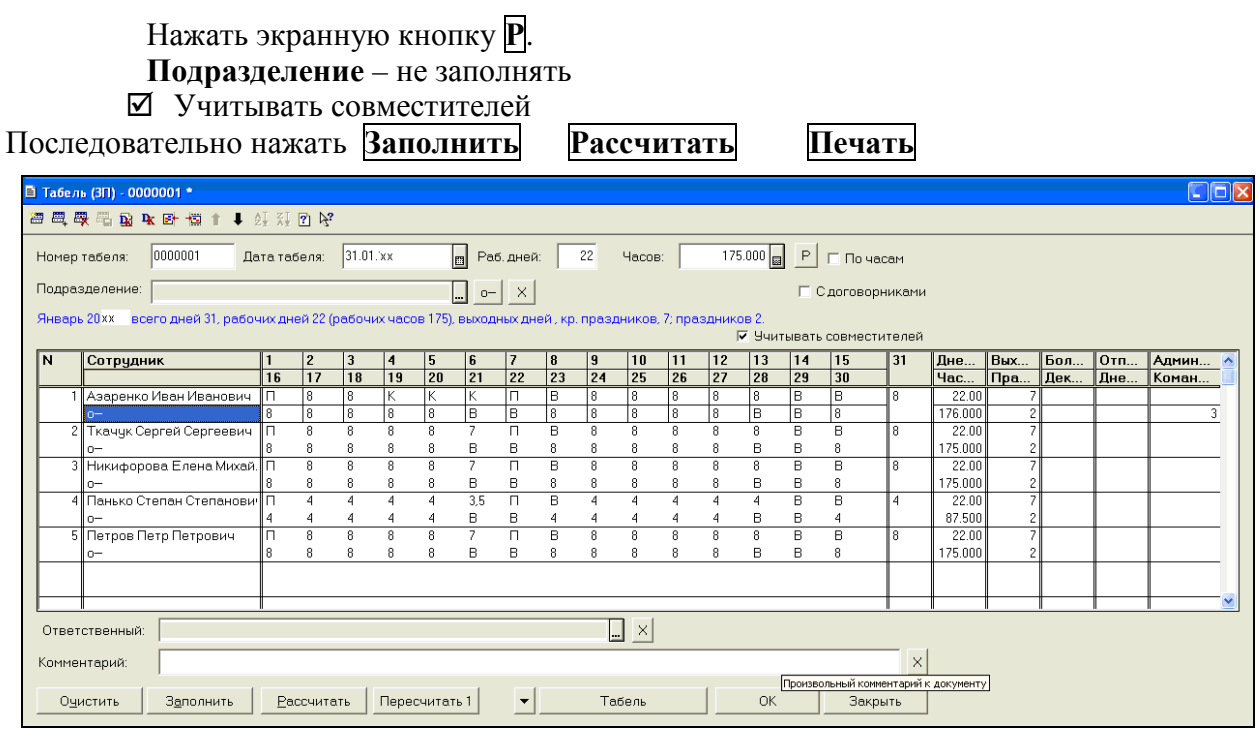

Рисунок 144. Табель учета рабочего времени сотрудников за январь 20хх г.

#### 3. **31.01.хх** выполнить **начисление заработной платы** за январь 20хх г. по всем сотрудникам:

#### п. меню **Зарплата/кадры Документы по учету зарплаты** Insert **Начисление ЗП**.

#### На закладке **Ведомость** : **Дата – 31.01.хх Рабочих дней** – нажать кнопку  $\overline{P}$ **Счет затрат – 20 виды деят**. – производственно-коммерческая деятельность,  **статьи затрат** – заработная плата **% премии** – 10, **% премии из прибыли** – 20.

Нажать экранную кнопку **Заполнить** .

Выполнить сортировку списка по алфавиту – выделить любую фамилию и выполнить команду пункта меню **ДействияСортировать по возрастанию**.

Нажать экранную кнопку **Расчет ПН и ПФ** .

Нажать экранную кнопку **Ведомость** и сверить начисления (рис. 145).

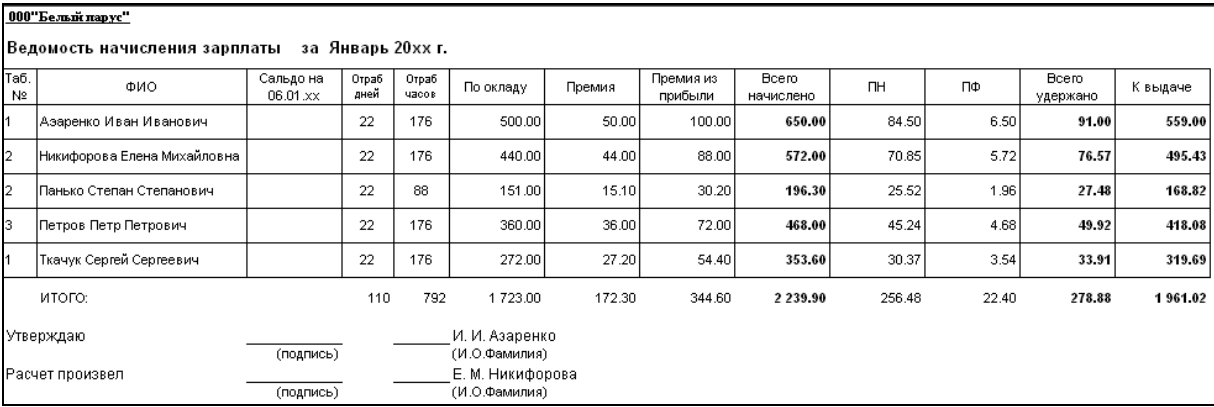

Рисунок 145. Ведомость начисления зарплаты за январь 20хх г.

Нажать экранную кнопку **Печать листков** и проверить расчетные листки (рис. 146).

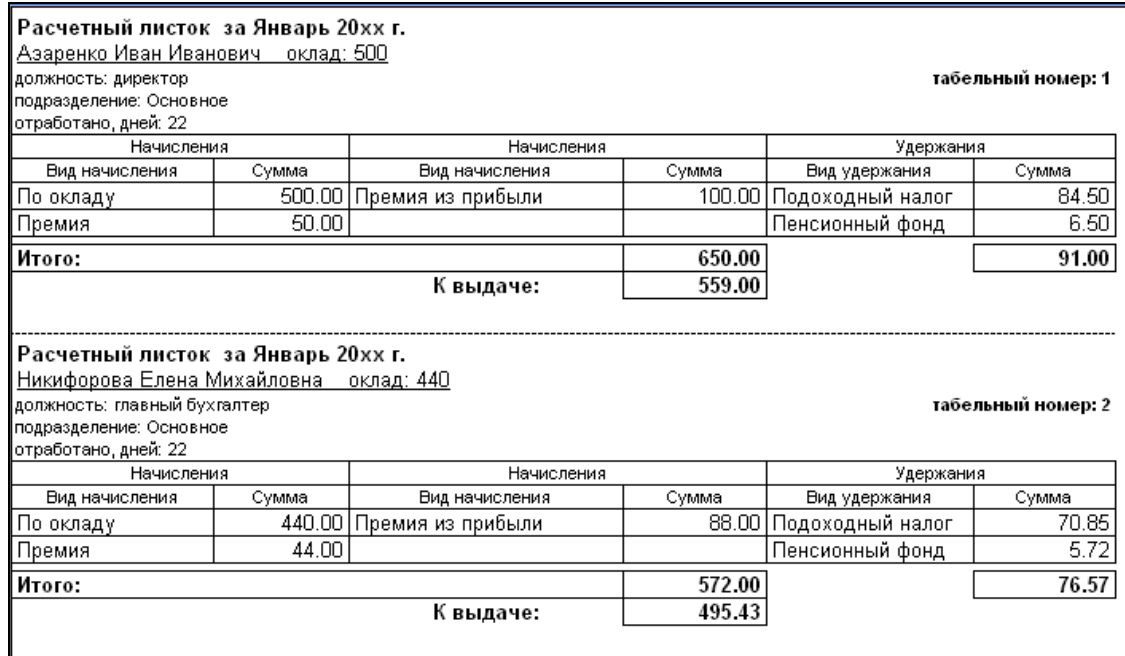

Рисунок 146. Расчетные листки работников за январь 20хх г.

На закладке **Ставки налогов и доп. аналитика** заполнить информацию по рис. 147:

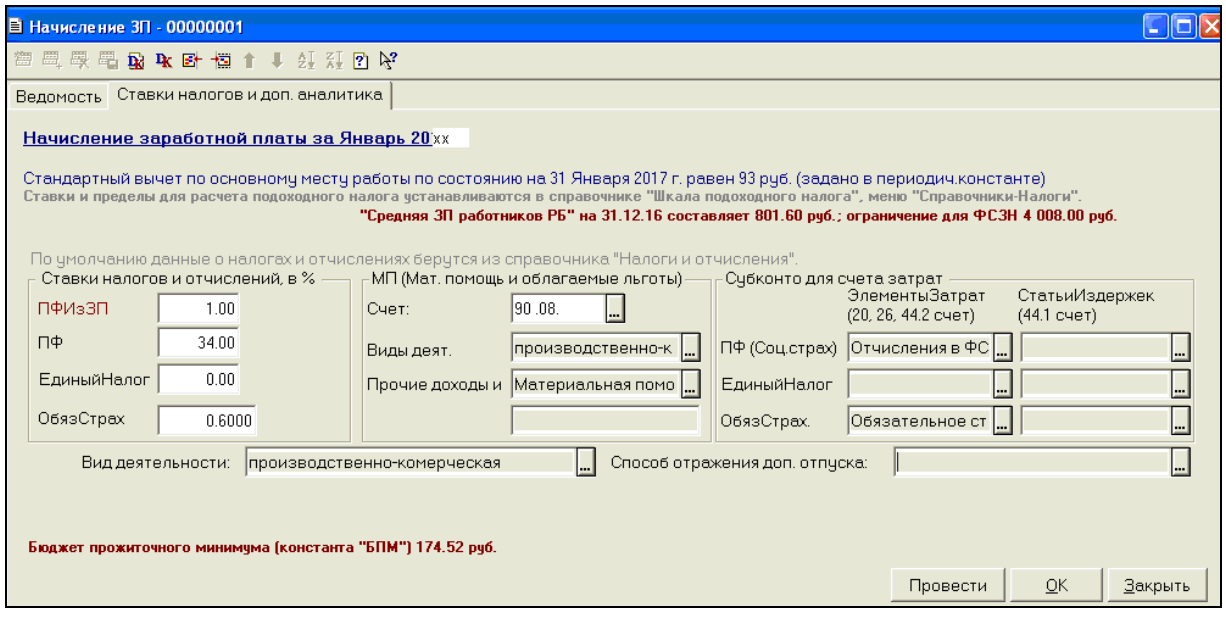

Рисунок 147. Ставки налогов и дополнительная аналитика в документе «Начисление ЗП»

Сохранить и провести документ **Начисление заработной платы – ОК** .

4. Просмотреть проводки, созданные в результате начисления зарплаты:

### пункт меню **Зарплата/кадрыДокументы по учету зарплаты** или пункт меню **ДействияПроводки**

5. В Журнале **Документы по учету зарплаты** при помощи экранных кнопок получить:

#### 1) **Расчетную ведомость** – нажать кнопку Ведомость (рис. 148)

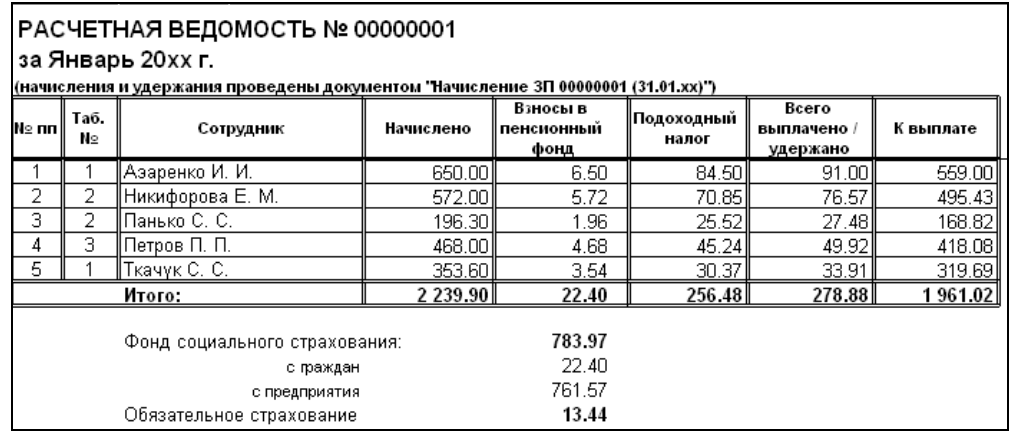

Рисунок 148. Расчетная ведомость за январь 20хх г.

#### 2) **Отчет по расчету подоходного налога –** нажать экранную кнопку Отчет по подоходному (рис. 149)

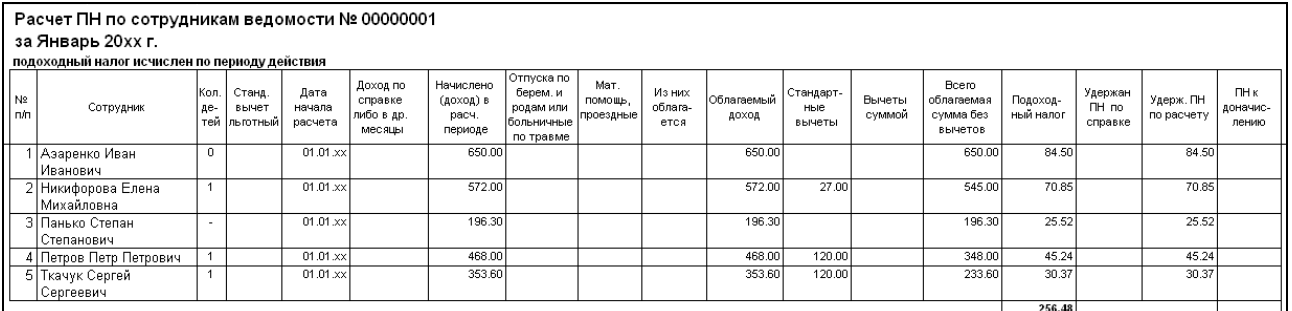

Рисунок 149. Расчет подоходного налога за январь 20хх г.

#### **III ПЕРЕЧИСЛЕНИЕ НАЛОГОВ и ВЗНОСОВ с фонда оплаты труда в день выплаты зарплаты**

**05.02.хх** предприятие в день выплаты заработной платы перечисляет в бюджет следующие налоги и взносы:

- **подоходный налог,**
- **отчисления в ФСЗН,**

 **– взносы по обязательному страхованию в Белгосстрах,** 

- 1. Установить **Рабочую дату 05.02.20хх**
- 2. Сформировать **Оборотно-сальдовую ведомость по счету 68.41,** записать сумму **ПОДОХОДНОГО НАЛОГА** – Сальдо на конец периода по Кредиту **сч.68.41** (рис. 150). пункт меню **Отчеты Оборотно-сальдовая ведомость по счету** счет **68.41**

| Оборотно-сальдовая ведомость по счету: 68.41<br>Виды плат. в бюдж.<br>за Январь 20хх г.<br>000"Белый парус" |                          |        |                   |        |                         |        |
|----------------------------------------------------------------------------------------------------|--------------------------|--------|-------------------|--------|-------------------------|--------|
| Субконто                                                                                                    | Сальдо на начало периода |        | Обороты за период |        | Сальдо на конец периода |        |
|                                                                                                    | Дебет                    | Кредит | Дебет             | Кредит | Дебет                   | Кредит |
| Налог:начисл./уплач.                                                                                        |                          |        |                   | 256.48 |                         | 256.48 |
| Итого развернутое                                                                                           |                          |        |                   |        |                         | 256.48 |
| Итого                                                                                                    |                          |        |                   | 256.48 |                         | 256.48 |
|                                                                                                    |                          |        |                   |        |                         |        |

Рисунок 150. ОСВ по счету 68.41

3. Сформировать **Оборотно-сальдовую ведомость по счету 69,** записать сумму **ОТЧИСЛЕНИЯ В ФСЗН** – Сальдо на конец периода по Кредиту **сч.69** (рис. 151).

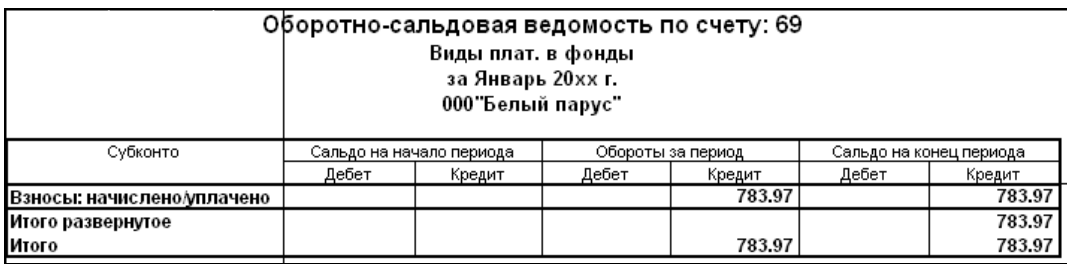

Рисунок 151. ОСВ по счету 69

4. Сформировать **Оборотно-сальдовую ведомость по счету 76.11,** записать сумму **ВЗНОСЫ ПО ОБЯЗАТЕЛЬНОМУ СТРАХОВАНИЮ** – Сальдо на конец периода по Кредиту **сч.76.11**  (рис. 152).

| Оборотно-сальдовая ведомость по счету: 76.11<br>Контрагенты; Основание<br>за Январь 20хх г.<br>000"Белый парус" |                          |        |                   |        |                         |        |  |
|----------------------------------------------------------------------------------------------------|--------------------------|--------|-------------------|--------|-------------------------|--------|--|
| Субконто                                                                                                    | Сальдо на начало периода |        | Обороты за период |        | Сальдо на конец периода |        |  |
|                                                                                                    | Дебет                    | Кредит | Дебет             | Кредит | Дебет                   | Кредит |  |
| Белгосстрах                                                                                                    |                          |        |                   | 13.44  |                         | 13.44  |  |
| Договор обяз страхования                                                                                        |                          |        |                   | 13.44  |                         | 13.44  |  |
| Итого развернутое                                                                                               |                          |        |                   |        |                         | 13.44  |  |
| Итого                                                                                                    |                          |        |                   | 13.44  |                         | 13.44  |  |

Рисунок 152. ОСВ по счету 76.11

5. Подготовить **Платежные поручения** для перечисления налогов и взносов из заработной платы (рис. $153 - 155$ ):

пункт меню **БанкПлатежные документыInsert Платежное поручение** Для перечисления сумм налогов в **Платежных поручениях** надо заполнить: **Код платежа в бюджет –** выбрать в соответствии с перечисляемым налогом

**Движение денежных средств –** Платежи по налогам и сборам

**Очередность платежа – 13** 

**НДС – без НДС**

**Сумма с НДС – кредитовое сальдо счета перечисляемого налога или взноса** (рис.150-152)

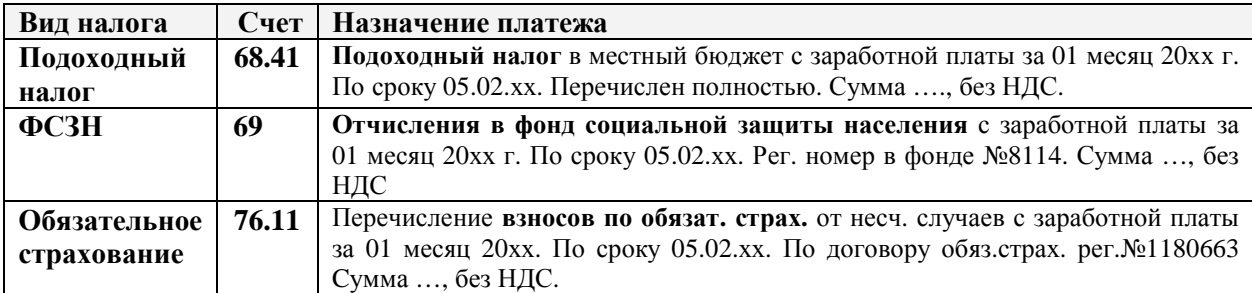

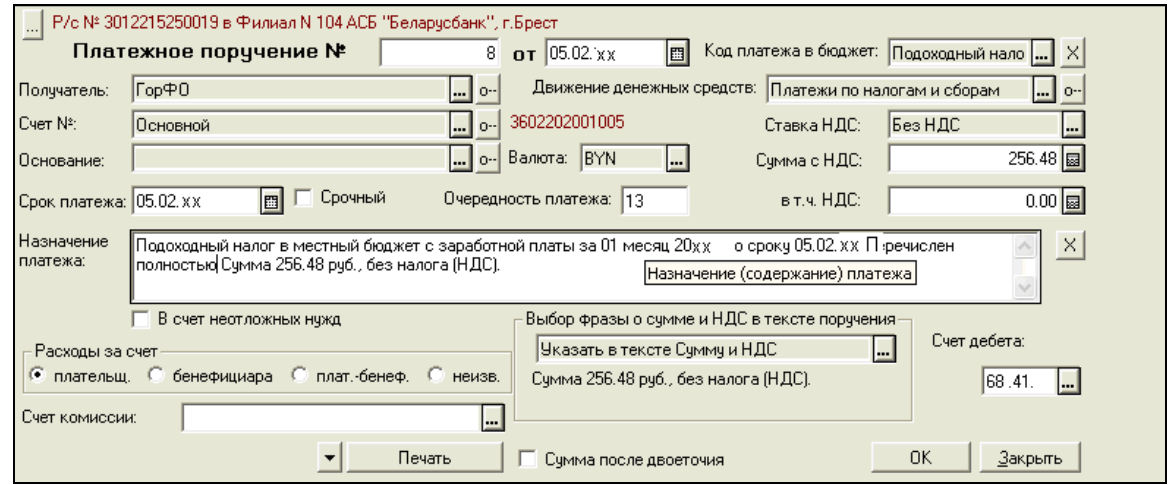

Рисунок 153. Платежное поручение на перечисление подоходного налога за январь 20хх г.

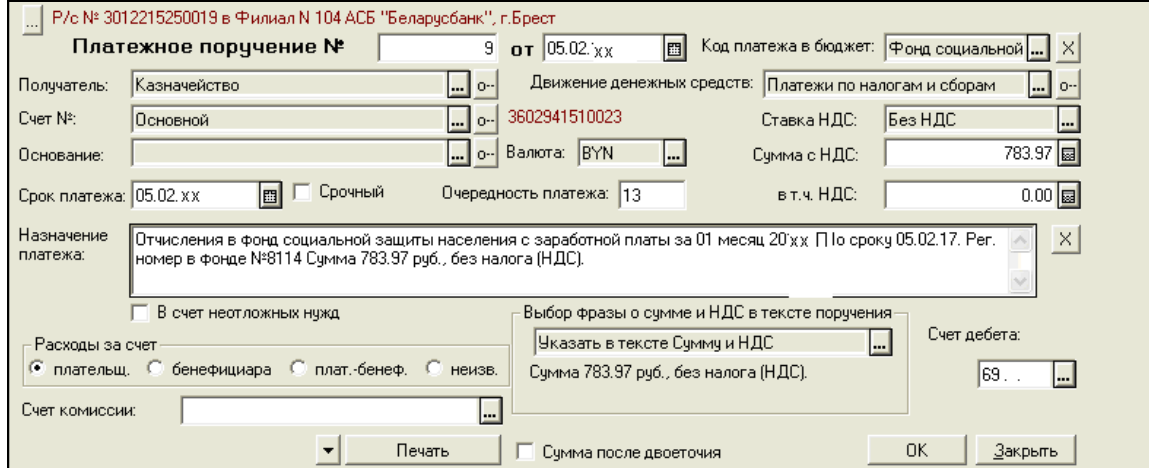

Рисунок 154. Платежное поручение на перечисление взносов в ФСЗН за январь 20хх г.

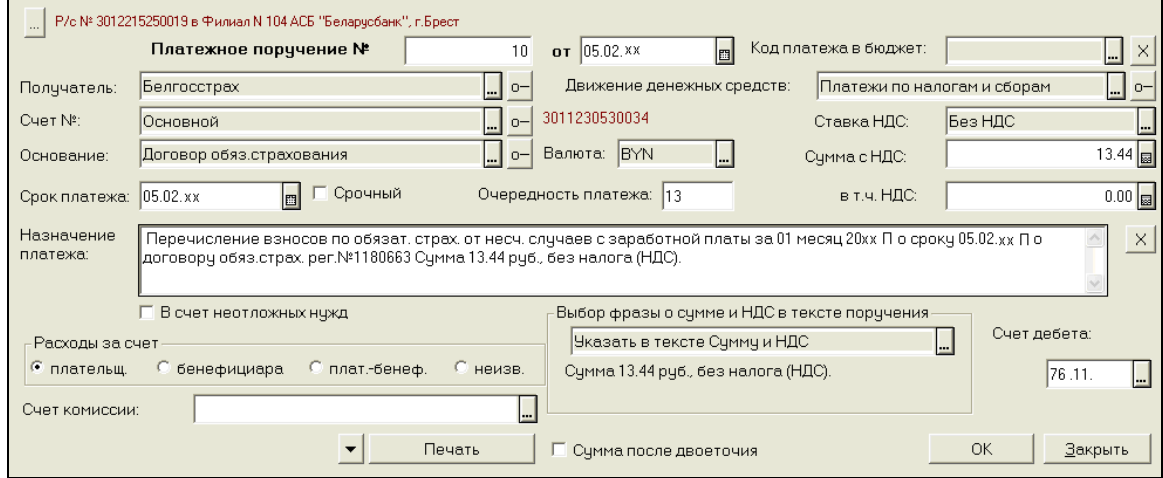

Рисунок 155. Платежное поручение на перечисление взносов в Белгосстрах за январь 20хх г.

#### **IV ВЫПЛАТА заработной платы из кассы**

1. Сформировать **Платежную ведомость №1** от **05.02.хх** на выплату из кассы заработной платы за **январь 20хх г.** (рис. 156)

## п. меню **Зарплата/Кадры Документы по учету зарплаты**

#### Insert **Выплата сотр.**

#### В **Платежной ведомости** :

 **Порядок выплаты –** выплата через кассу **Вида оплаты** – зарплата, **Целевое назначение, к выдаче** – оплата труда.

Нажать экранную кнопку **Заполнить** .

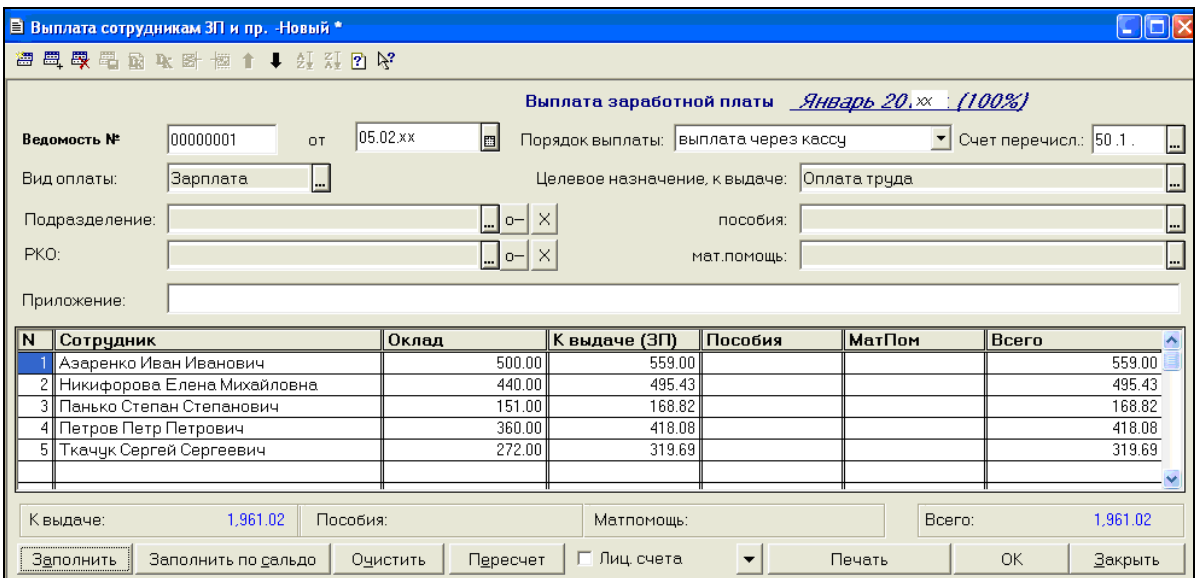

Рисунок 156. Ведомость на выплату зарплаты за январь 20хх г. из кассы

Просмотреть Платежную ведомость кнопкой **Печать**.

Сохранить и провести документ кнопкой **ОК**.

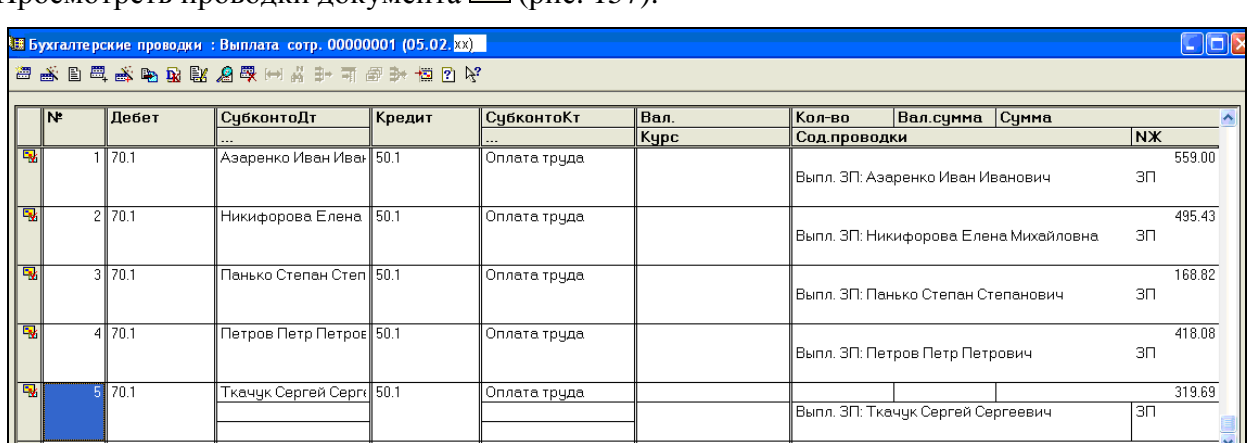

Просмотреть проводки документа  $\mathbf{R}$  (пис. 157).

Рисунок 157. Бухгалтерские проводки документа «Выплата сотр.» из кассы

2. Сформировать **Приходный кассовый ордер** от **05.02.хх** на поступление наличных денег на оплату труда в кассу предприятия с расчетного счета по чеку №23459 на сумму Платежной ведомости №1 (рис. 158):

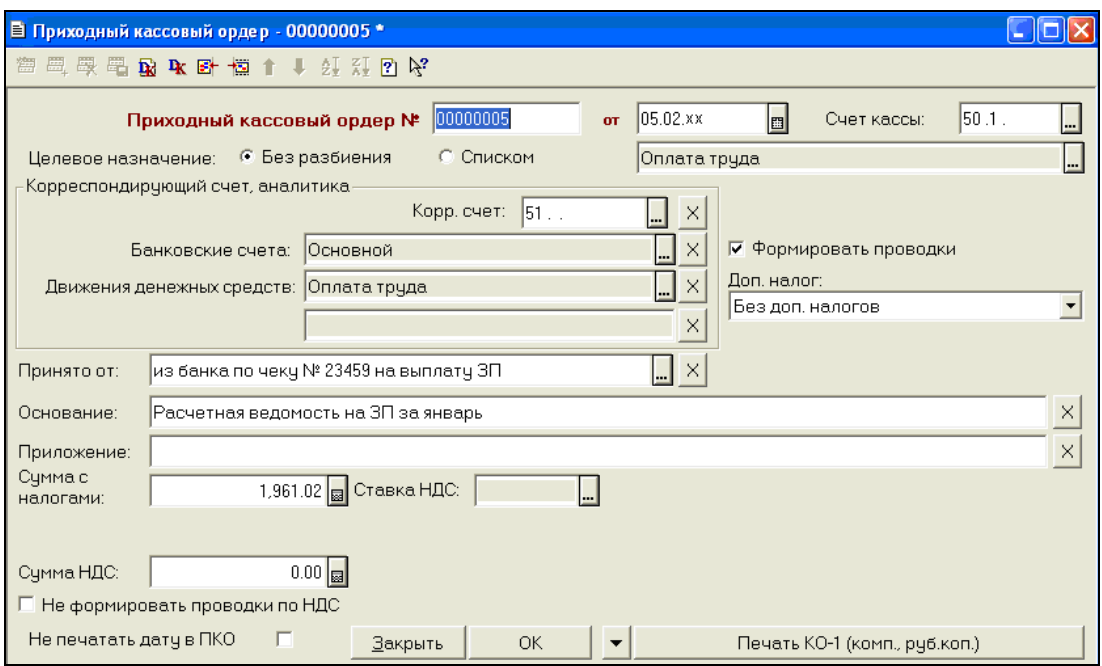

Рисунок 158. Приходный кассовый ордер на получение денег с расчетного счета в кассу

3. **05.02.хх** после выдачи зарплаты из кассы необходимо закрыть ведомость, для этого создать **Расходный кассовый ордер** без формирования проводок на сумму Платежной ведомости №1 (рис. 159).

> Пункт меню **Касса**выделить **Выплата сотрудникам №1 Действия Ввести на основании РКО**

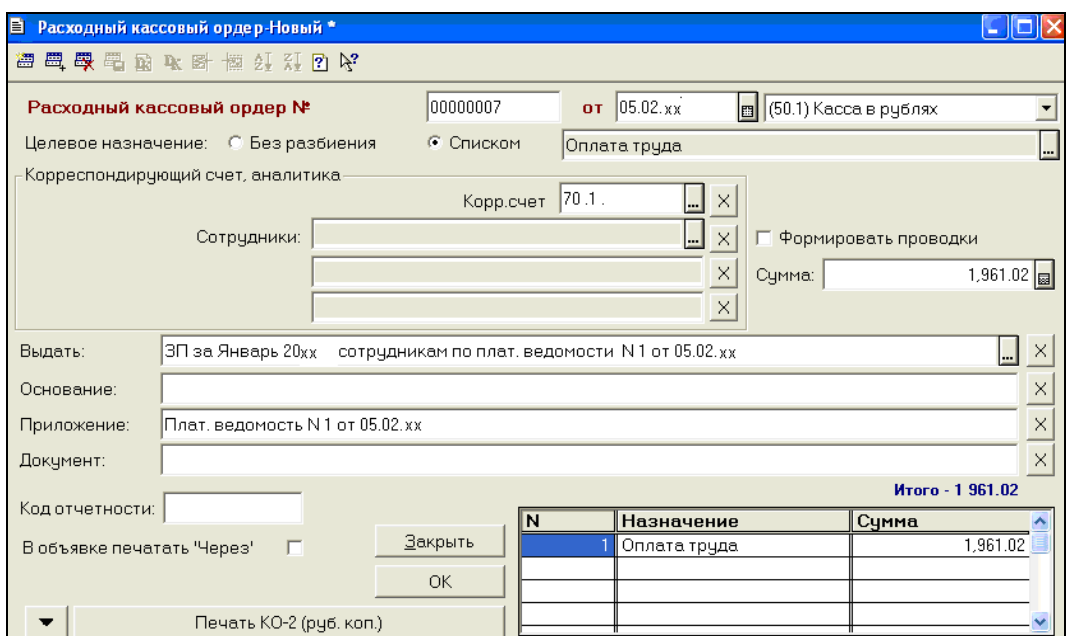

Рисунок 159. Расходный кассовый ордер на закрытие Платежной ведомости

4. В журнале **Документы по учету зарплаты** открыть документ **Выплата сотр. №1** и проставить в нем номер созданного по ведомости Расходного кассового ордера, выбрав его в поле **РКО** (рис. 160).

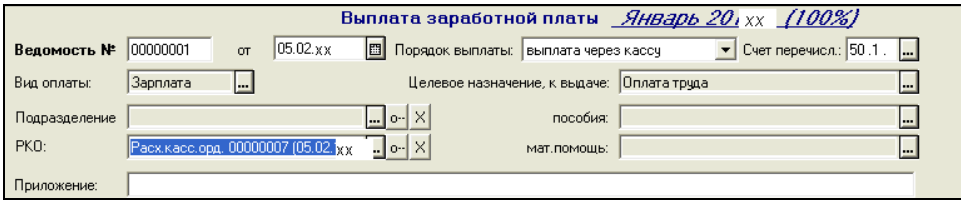

Рисунок 160. Привязка Расходного кассового ордера к Платежной ведомости №1

#### 5. Сформировать лист **Кассовой книги** за **05.02.хх** (рис. 161)

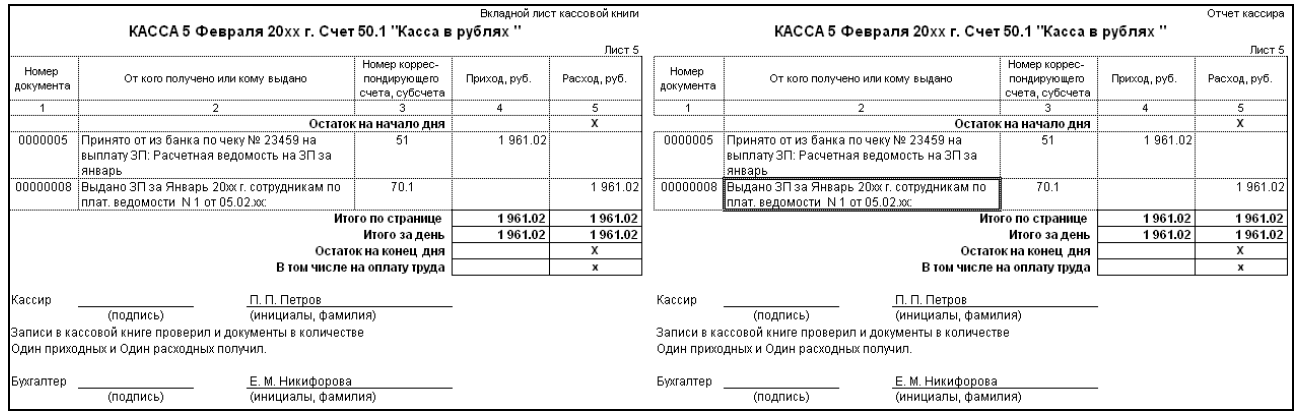

Рисунок 161. Отчет «Кассовая книга за 5 февраля 20хх г.»

- 6. **05.02.хх** оформить **Выписку** банка, в которой подтверждается движение денежных средств (рис. 162):
	- списание по платежным документам на перечисление налогов и взносов – поступление в кассу наличных на выдачу зарплаты – счет **50.1**

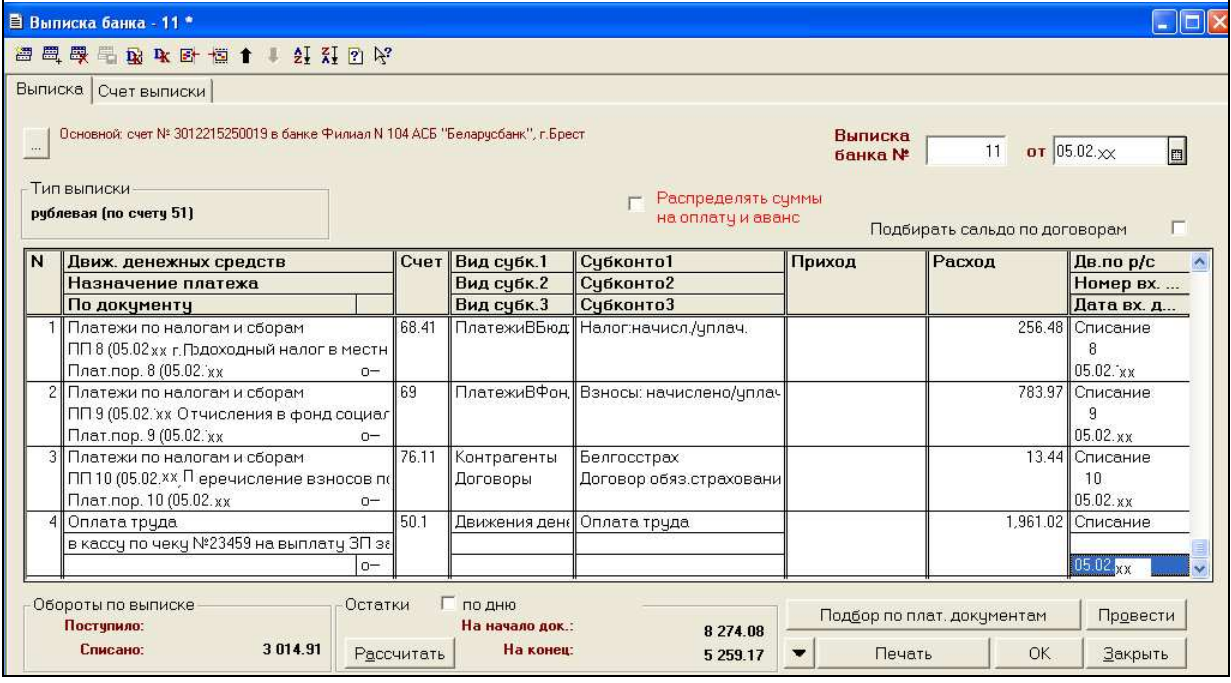

Рисунок 162. Выписка банка за 5 февраля 20хх г.

7. Сформировать **Оборотно-сальдовую ведомость** за **I квартал** и убедиться в отсутствии задолженностей **по счетам 68.41, 69**, **76.11** (рис. 163)

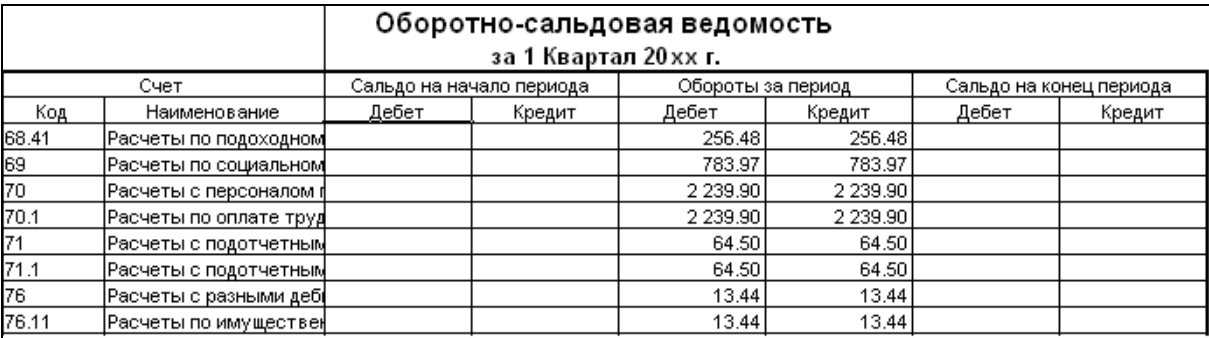

Рисунок 163. ОСВ за 1 квартал 20хх г.

- 8. Для контроля сформировать следующие **Отчеты за 1 квартал 20хх г.**:
	- а) **Анализ счета 70.1** (рис. 164)

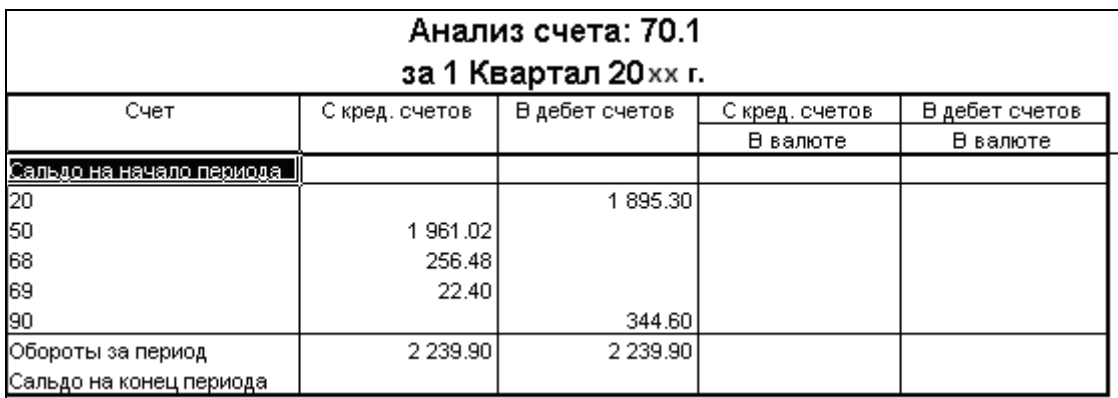

Рисунок 164. Анализ счета 70.1 за 1 квартал 20хх г.

#### б) **Оборотно-сальдовые ведомости по счетам 50.1** и **70.1** (рис. 165 – 166)

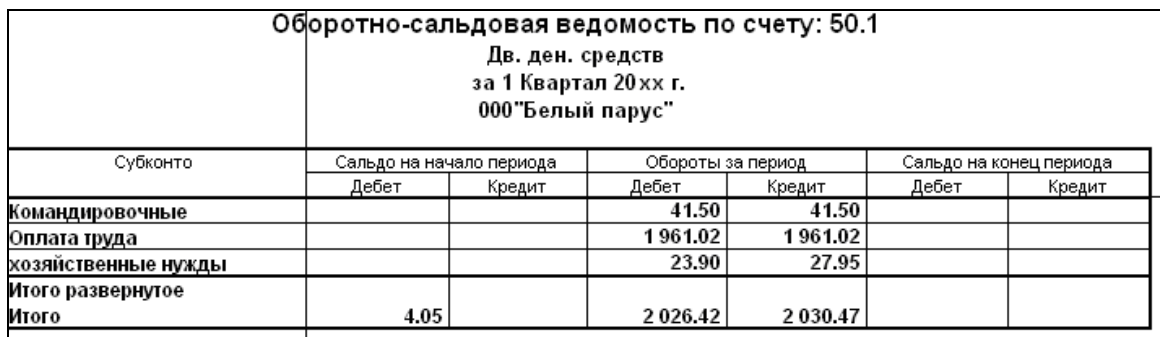

Рисунок 165. ОСВ по счету 50.1 за 1 квартал 20хх г.

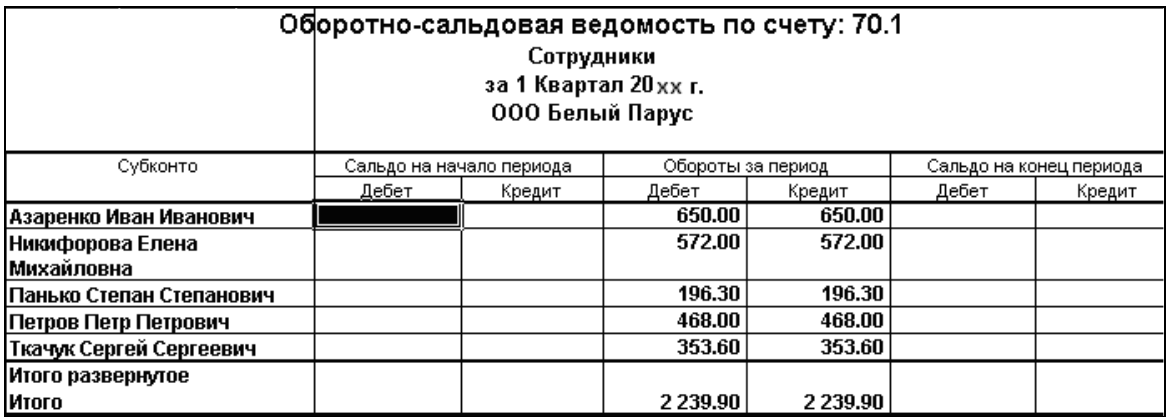

Рисунок 166. ОСВ по счету 70.1 за 1 квартал 20хх г.

## **РАСЧЕТ И ВЫПЛАТА ЗАРАБОТНОЙ ПЛАТЫ**

**инструкция для оформления хозяйственных операций в «1С: Бухгалтерия РБ 7.7»** 

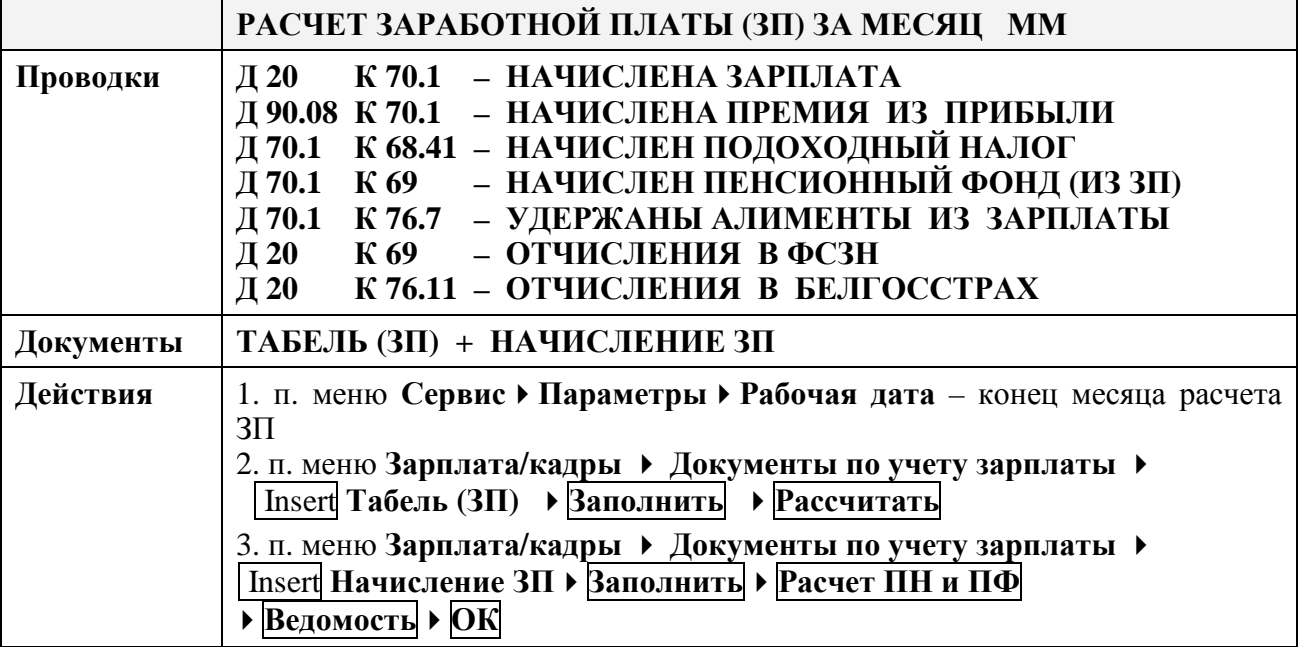

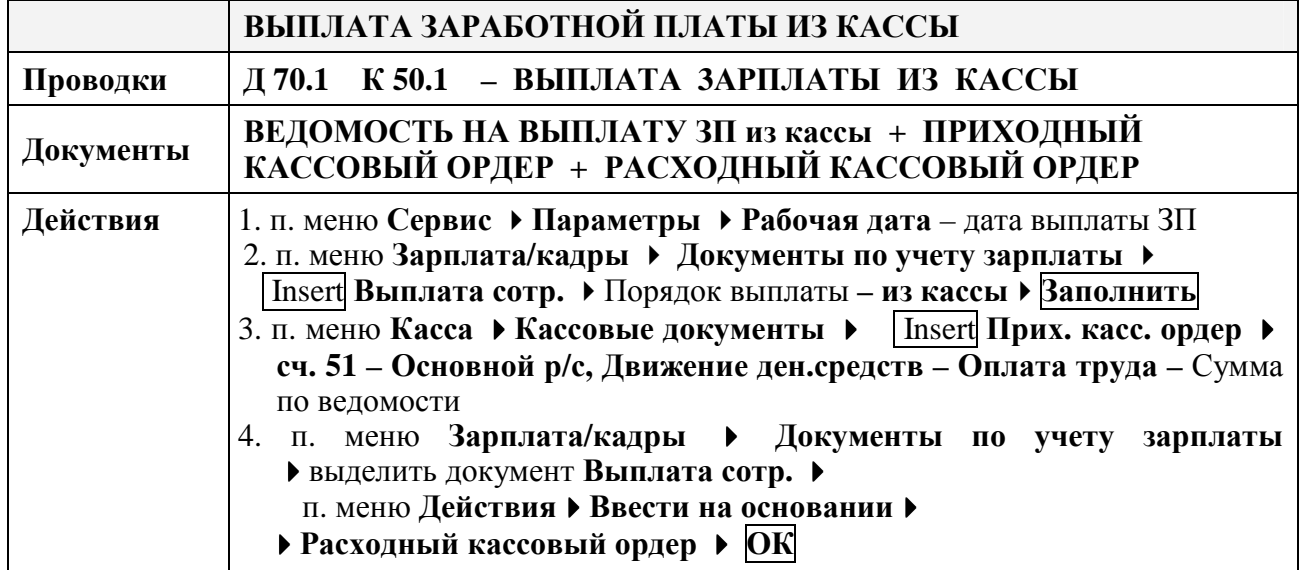

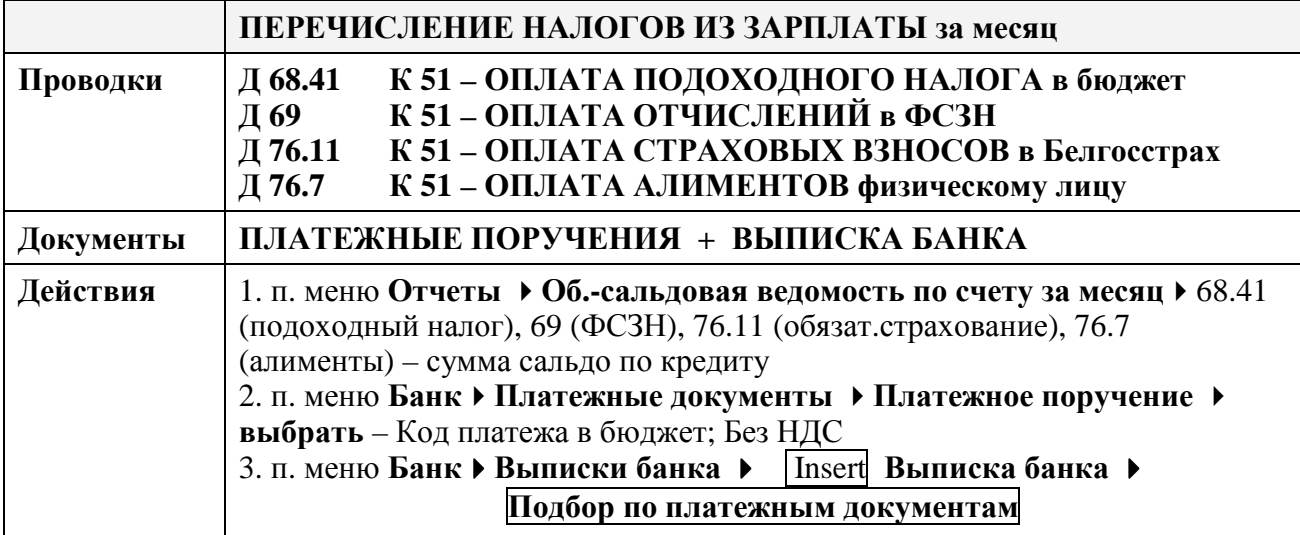

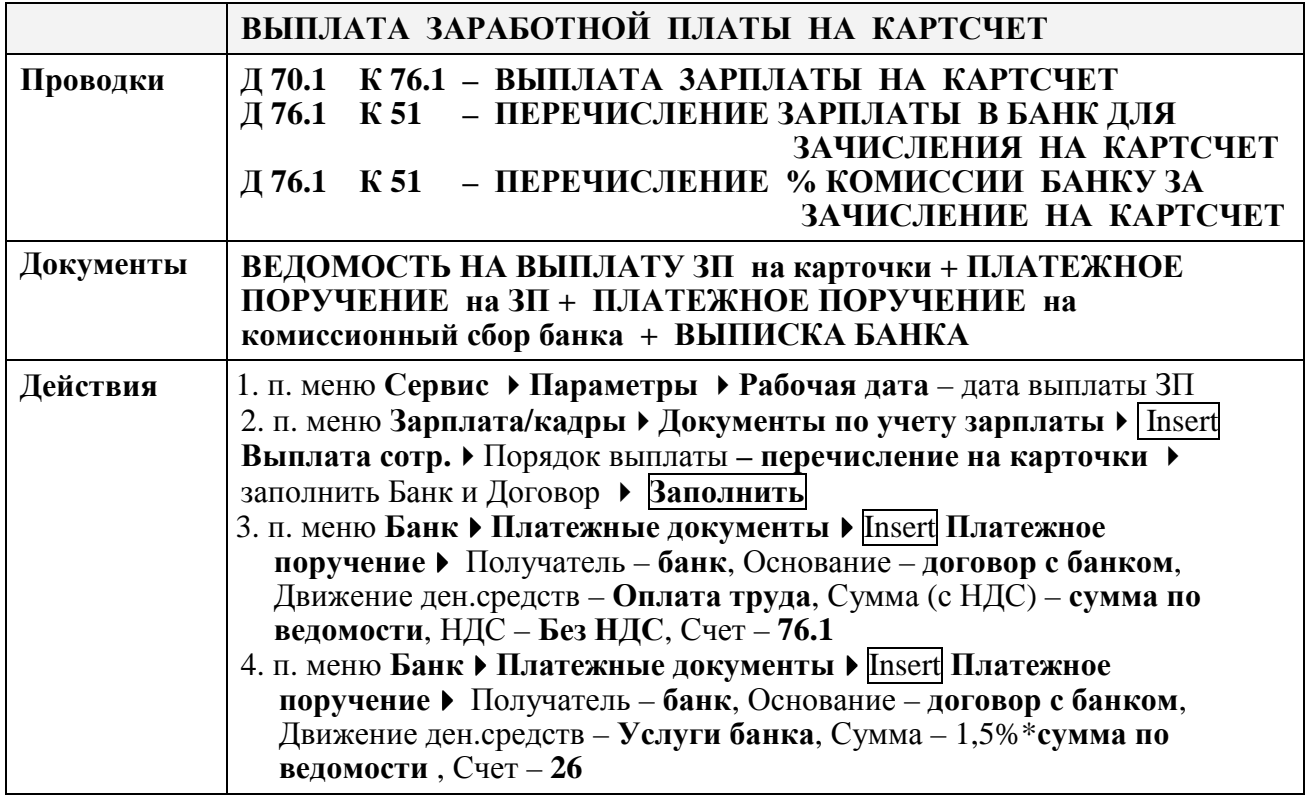

### **Самостоятельная работа по теме «Расчет и выплата заработной платы»**

#### **Оформить документы для следующих хозяйственных операций:**

1. **28.02.хх** выполнен расчет заработной платы за **ФЕВРАЛЬ 20хх года**, при условии назначения всем работникам **премии – 20 %, премии из прибыли – 20%.** 

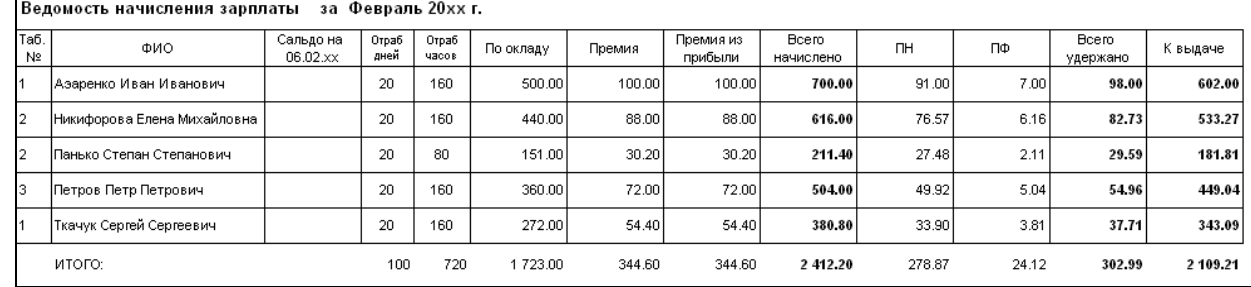

2. Сравнить ведомость начисления зарплаты (рис. 167).

Рисунок 167. Ведомость начисления зарплаты за февраль 20хх г.

- 3. **05.03.хх** получены в кассу наличные на оплату труда.
- 4. **05.03.хх** выплачена из кассы по платежной ведомости заработная плата за **ФЕВРАЛЬ 20хх года**.
- 5. **05.03.хх** сформирован лист кассовой книги (рис. 168).
- 6. Сформировать **Оборотно-сальдовую ведомость по счету 70.1** и **Анализ счета 50.1 за март 20хх г.** и сверить с рисунками 169 – 170.
- 7. **05.03.хх** перечислены все налоги и взносы из заработной платы за **ФЕВРАЛЬ 20хх года.**
- 8. Сформировать **Оборотно-сальдовую ведомость** за **I квартал** и убедиться в отсутствии задолженностей **по счетам 68.41, 69**, **76.11** (рис. 171).

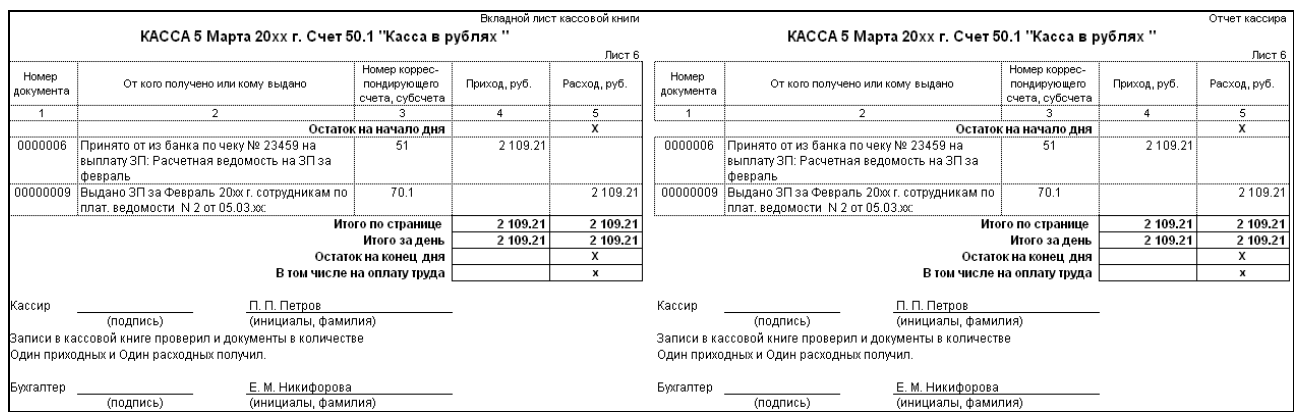

#### Рисунок 168. Отчет «Кассовая книга за 5 марта 20хх г.»

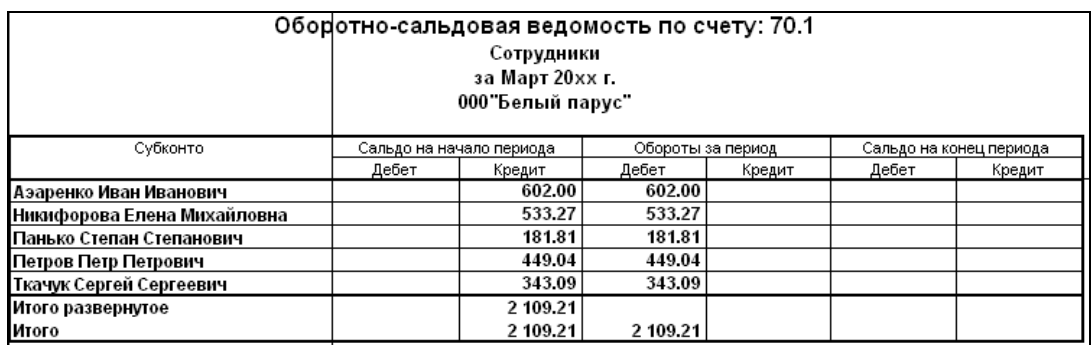

Рисунок 169. ОСВ по счету 70.1 за март 20хх г.

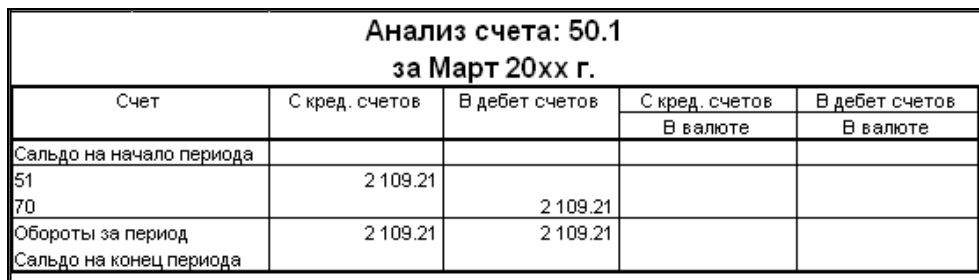

Рисунок 170. Анализ счета 50.1 за март 20хх г.

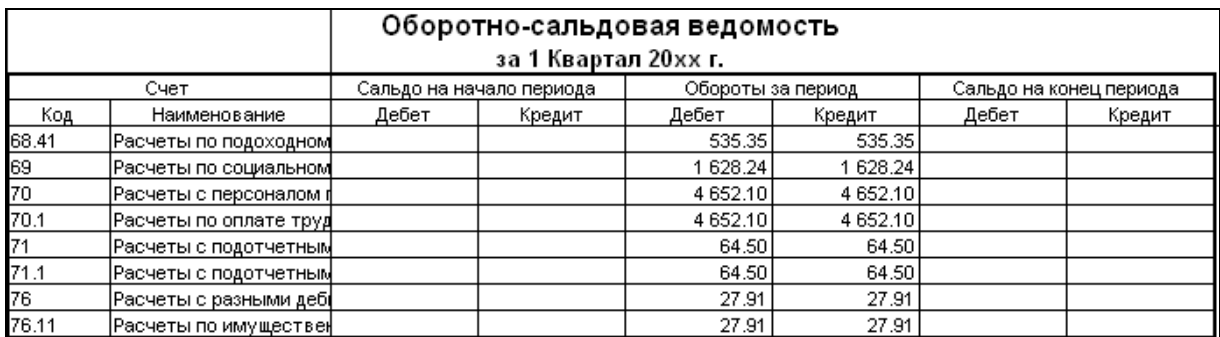

Рисунок 171. ОСВ за 1 квартал 2017 г. (налоги по зарплате)

#### **Лабораторная работа № 9** **Зачет НДС**

#### **З а д а н и е :**

1. Установить **Рабочую дату – 31.01.20хх**

#### **Условие задачи –** Закрыть счет 18 за **ЯНВАРЬ 20хх года**

#### **Порядок выполнения задачи:**

2. Сформировать ОСВ по счету **18.1** и ОСВ по счету **18.3** с помощью пункта меню **ОтчетыОборотно-сальдовая ведомость по счету** (рис. 172 – 173).

#### 3. Выполнить **контроль НДС за ЯНВАРЬ 20хх г.:**

по всем поставщикам ОС, материалов, товаров и услуг должны быть закрыты обороты **18.1** – по **ОС** и **18.3** – по **ТМЦ** и **услугам** (рис. 172 – 173).

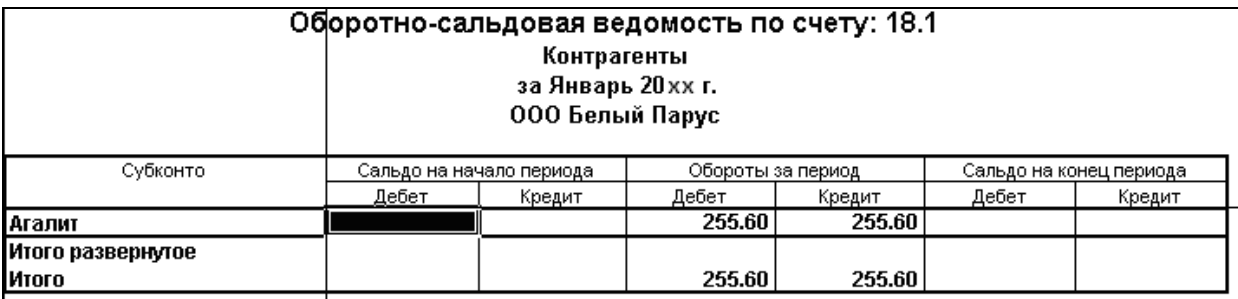

Рисунок 172. ОСВ по счету 18.1 за январь 20хх г.

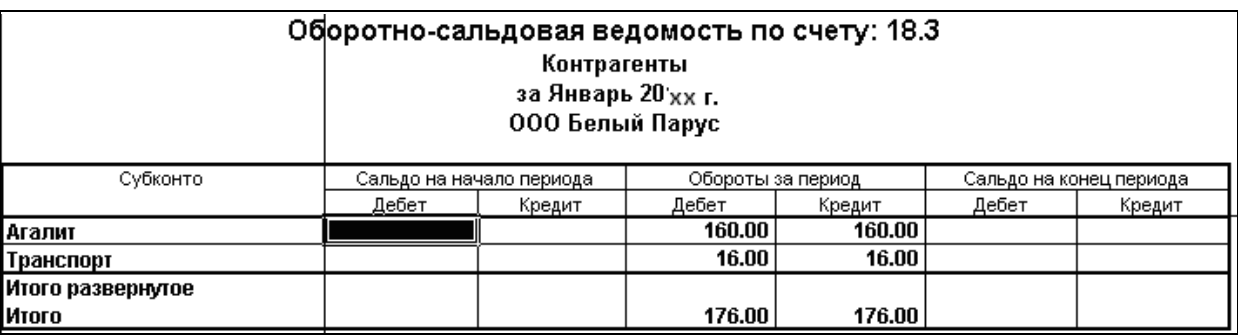

Рисунок 173. ОСВ по счету 18.3 за январь 20хх г.

4. Сформировать ОСВ по **счету 18** с помощью пункта меню **ОтчетыОборотно-сальдовая ведомость по счету 18 ⊠ по субсчетам.** 

Выполнить контроль счета **18.9 «НДС к зачету»** за ЯНВАРЬ. **Записать сумму Сальдо по Дебету счета 18.9** (рис. 174).

Отчет не закрывать для последующего обновления!

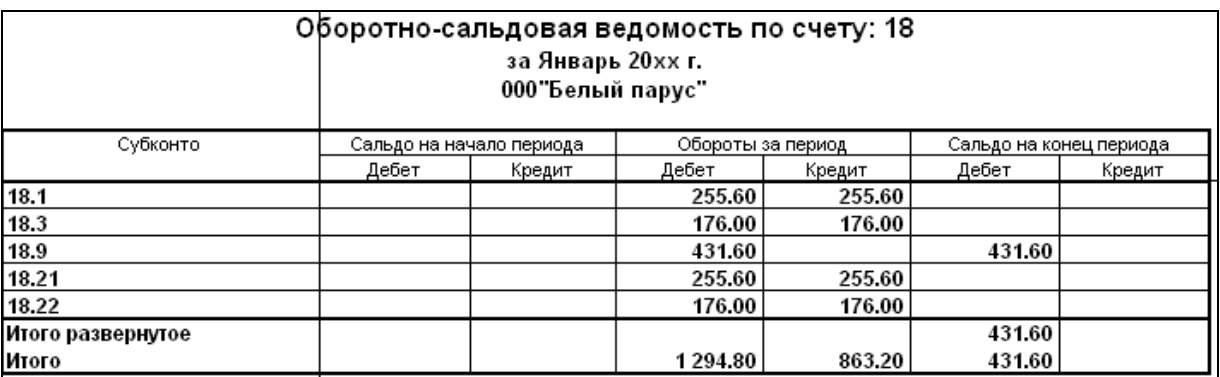

Рисунок 174. ОСВ по счету 18 по субсчетам за январь 20хх г.

#### 5. Создать документ **Бухгалтерская справка** от **31.01.хх** для закрытия счета **18.9** (рис. 175):

#### пункт меню **Предприятие Документы общего назначения** Insert **Бухгалтерская справка**:

**Дата –** 31.01.хх

**Содержание** – Закрытие счета 18.9 – НДС к зачету за январь

**Добавить проводку** Insert :

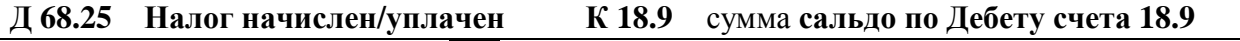

Сохранить и провести документ **ОК**

Проверить проводки документа  $-\frac{\mathbf{R}}{\mathbf{k}}$ 

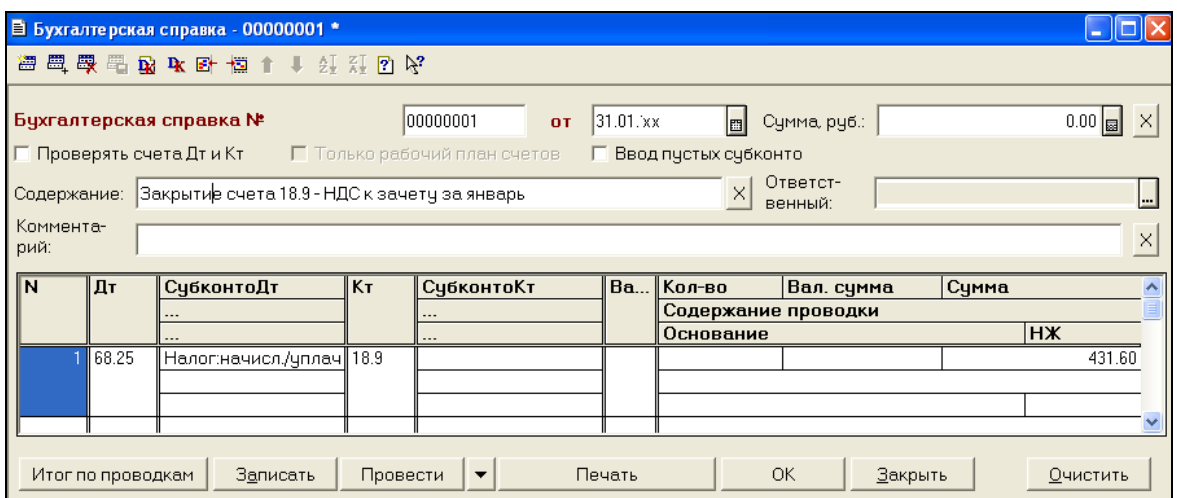

Рисунок 175. «Бухгалтерская справка» по принятию НДС к зачету за январь 20хх г.

4. Перейти в отчет **Оборотно-сальдовая ведомость** по **счету 18** - **по субсчетам** и при помощи двойного щелчка мышью по кнопке **Обновить** , проверить закрытие счета 18 (рис. 176).

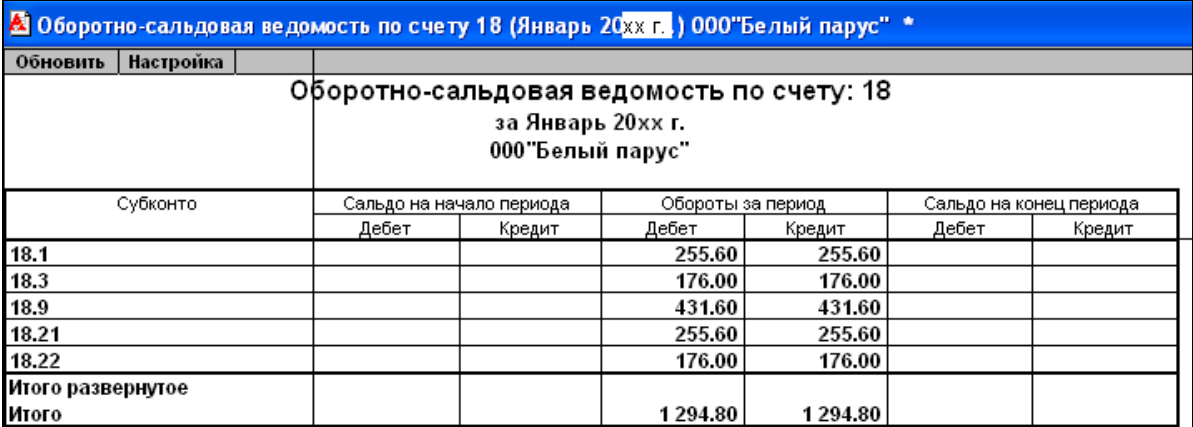

Рисунок 176. ОСВ по счету 18 по субсчетам за январь 20хх г.

## **ЗАЧЕТ НДС**

**инструкция для оформления хозяйственных операций в «1С: Бухгалтерия РБ 7.7»** 

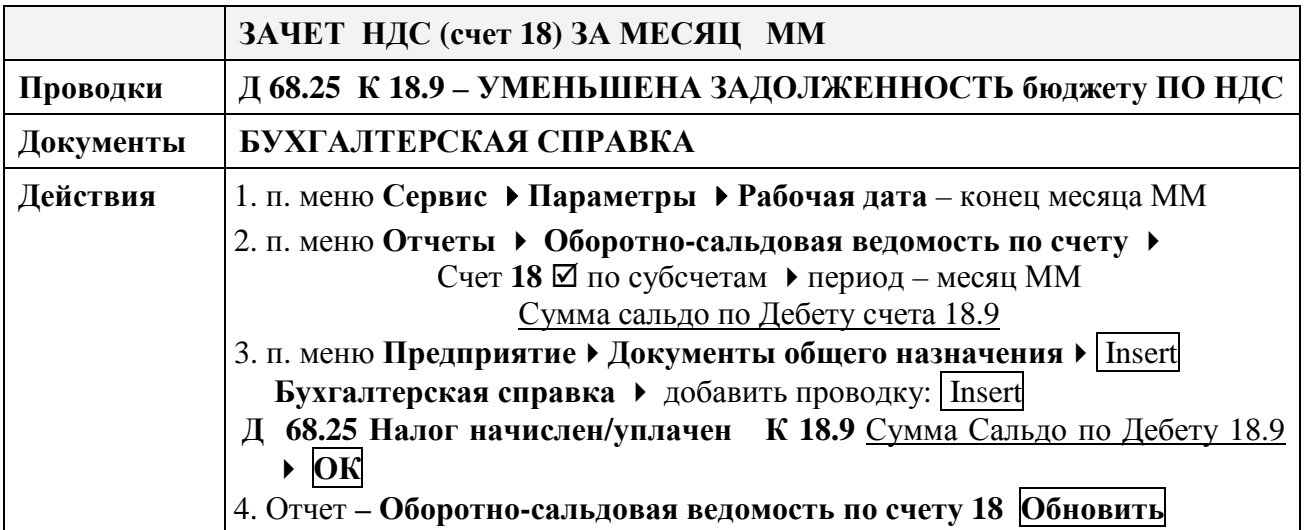

## **Самостоятельная работа по теме «Зачет НДС»**

**Оформить документы для следующих хозяйственных операций:** 

1. **28.02.хх** выполнено закрытие счета 18 «НДС» **за ФЕВРАЛЬ**.

2. Сформировать **за ФЕВРАЛЬ 20хх г**. – Оборотно-сальдовую ведомость по счету **18 по субсчетам** и сравнить с рисунком 177.

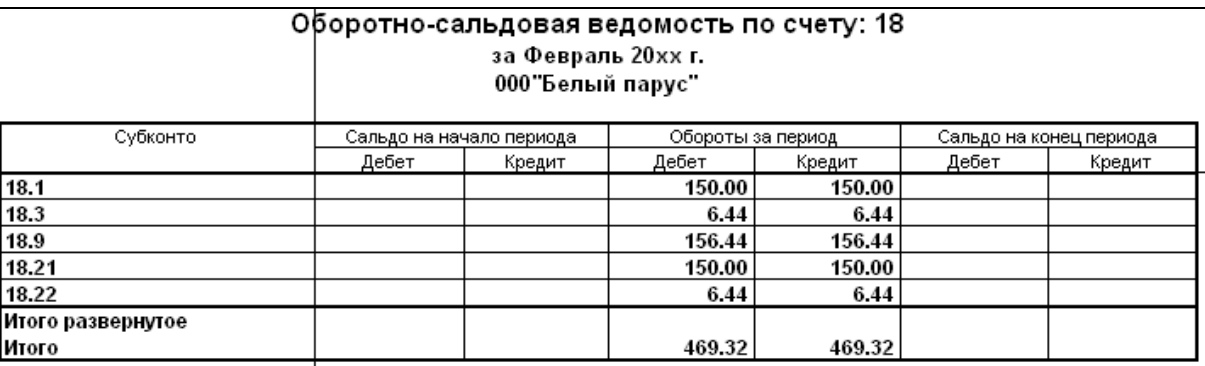

Рисунок 177. ОСВ по счету 18 по субсчетам за февраль 20хх г.

#### **Лабораторная работа № 10** **Закрытие месяца**

#### **З а д а н и е :**

#### Установить **Рабочую дату – 31.01.20хх**

#### Закрыть за **ЯНВАРЬ 20хх** года счета **25, 26, 20, 90** и **определить финансовый результат**

#### **Порядок выполнения:**

1. Определить затраты за ЯНВАРЬ 20хх г., для этого необходимо сформировать ОСВ по счетам 20, 25, 26, 90 за ЯНВАРЬ 20хх г.:

> пункт меню **ОтчетыОборотно-сальдовая ведомость по счетам – 20, 25, 26, 90 ⊠** по субсчетам.

#### **Отчеты не закрывать!**

2. Сформировать проводки по закрытию счетов 26, 20 и 90 за **ЯНВАРЬ**, для этого выполнить:

пункт меню **ПредприятиеРегламентные операции/документы Insert Закрытие месяца**

В документе выбрать (рис. 178) Разделять затраты для налога на прибыль  $\boxtimes$  $\boxtimes$  Закрытие счета 25 (→ 20 и 90.05)  $\boxtimes$  С учетом характера деятельности Закрытие сч. 26  $\boxtimes$  на счет 90.05  $\boxtimes$  Закрытие счета 20 (→ 90.04) - Определение прибыли (убытка)

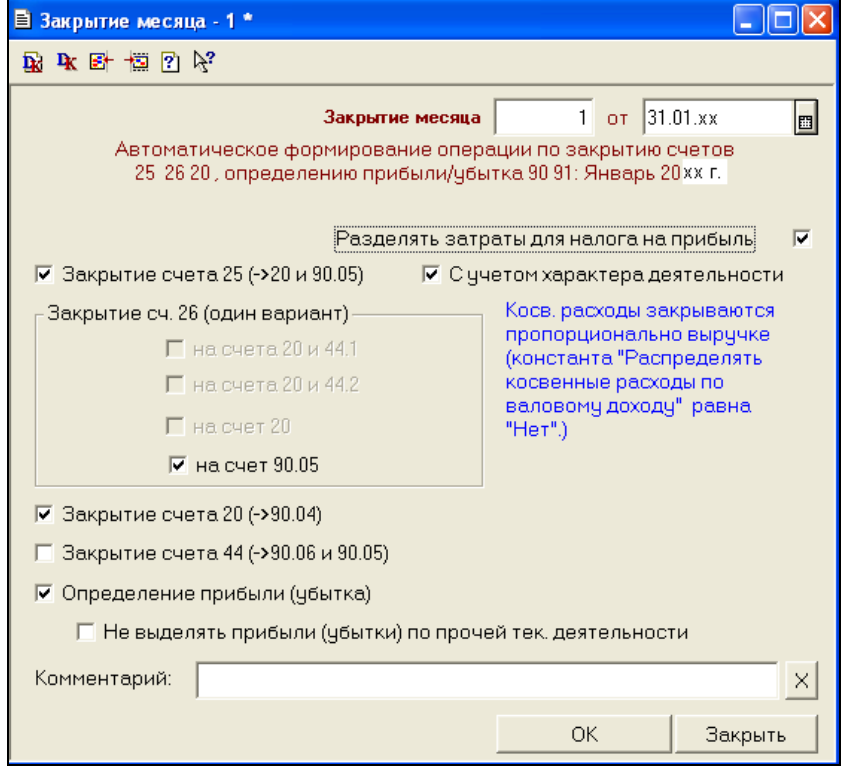

Рисунок 178. Закрытие месяца за январь 20хх г.

Сохранить и провести документ **ОК**

Проверить проводки документа  $-\frac{R}{R}$  (рис. 179)

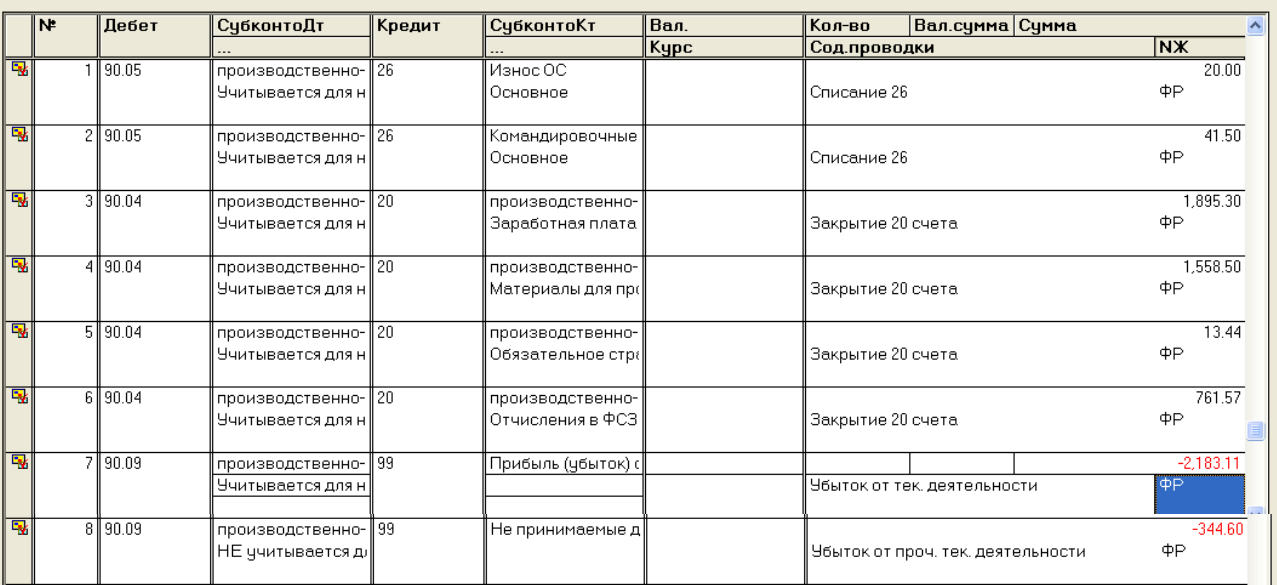

Рисунок 179. Бухгалтерские проводки по закрытию месяца за январь 20хх г.

#### 3. Проверить в отчетах результаты закрытия счетов **26, 20 и 90** за **ЯНВАРЬ**:

Перейти по очереди в отчеты **Оборотно-сальдовая ведомость по счету 26, 20 и 90** и при помощи двойного щелчка мышью по кнопке **Обновить** проверить изменения (рис. 180 – 183):

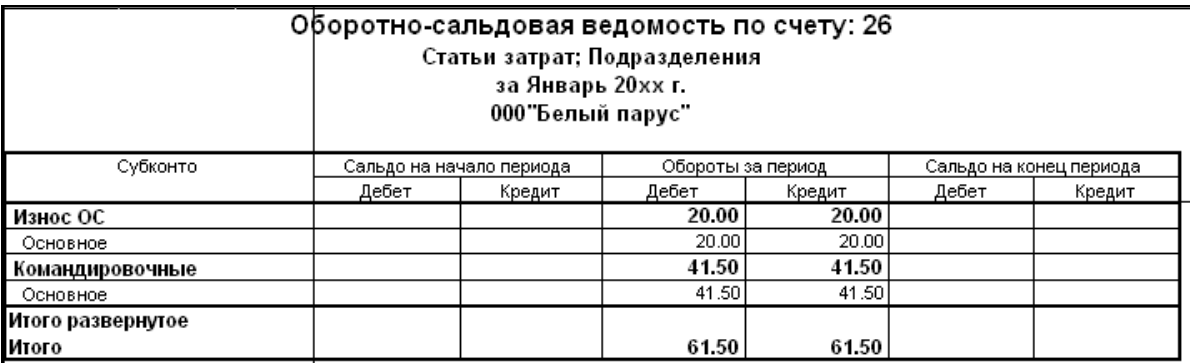

Рисунок 180. ОСВ по счету 26 за январь 20хх г.

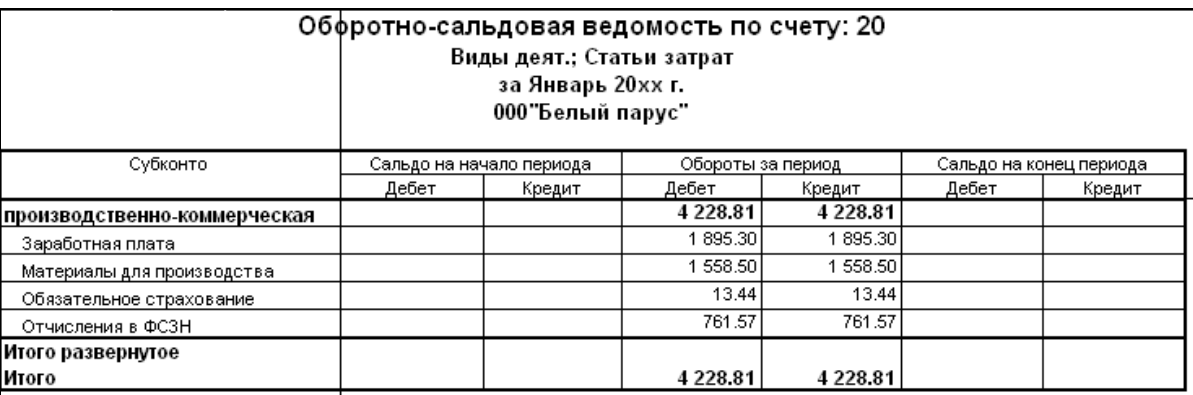

Рисунок 181. ОСВ по счету 20 за январь 20хх г.

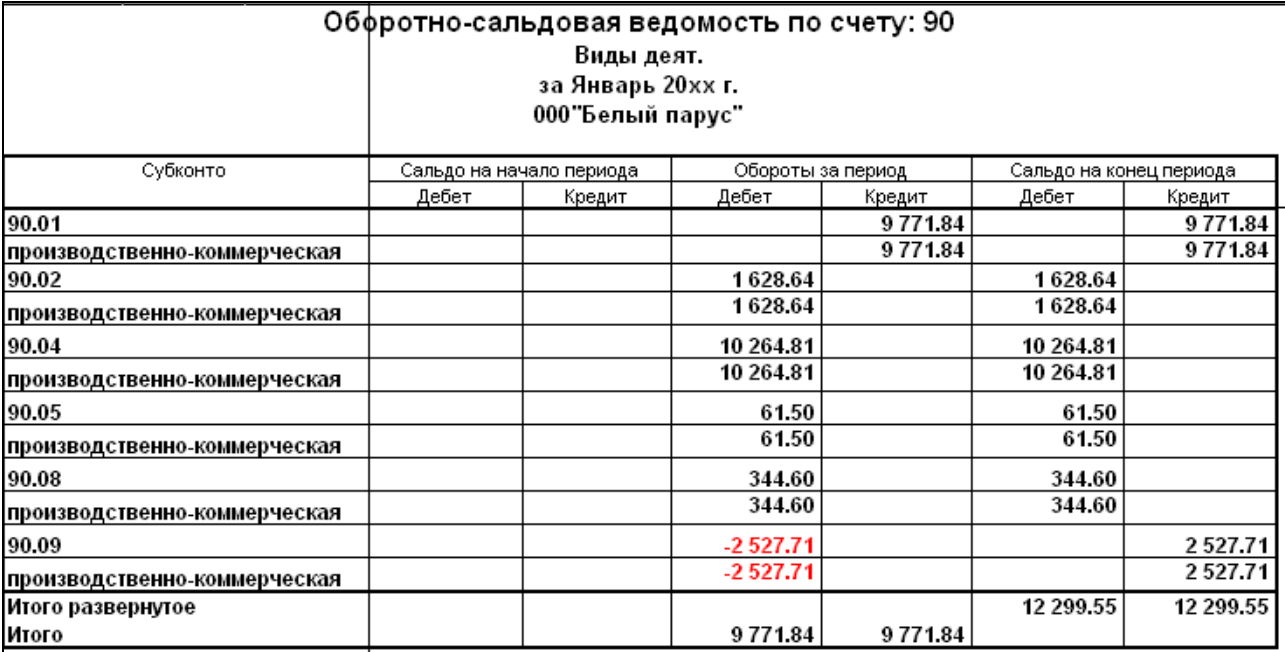

Рисунок 182. ОСВ по счету 90 по субсчетам за январь 20хх г.

#### 4. Сформировать Анализ счета 90 за ЯНВАРЬ 20хх г.:

#### пункт меню **ОтчетыАнализ счета 90** .

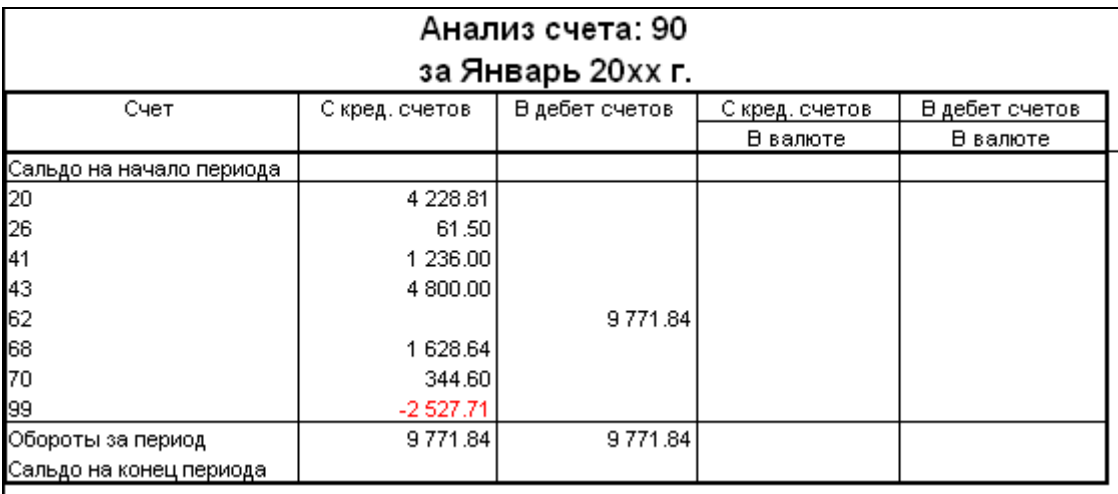

Рисунок 183. Анализ счета 90 за январь 20хх г.

5. Сформировать итоговую оборотно-сальдовую ведомость за ЯНВАРЬ 20хх г.(рис. 184):

#### пункт меню **Отчеты Оборотно-сальдовая ведомость**

6. Сохранить Оборотно-сальдовую ведомость в формате Excel в отдельном файле с названием **ОСВ\_январь\_ФИО.xls** на рабочем диске **R:**

пункт меню **Файл Сохранить как**диск **R:**

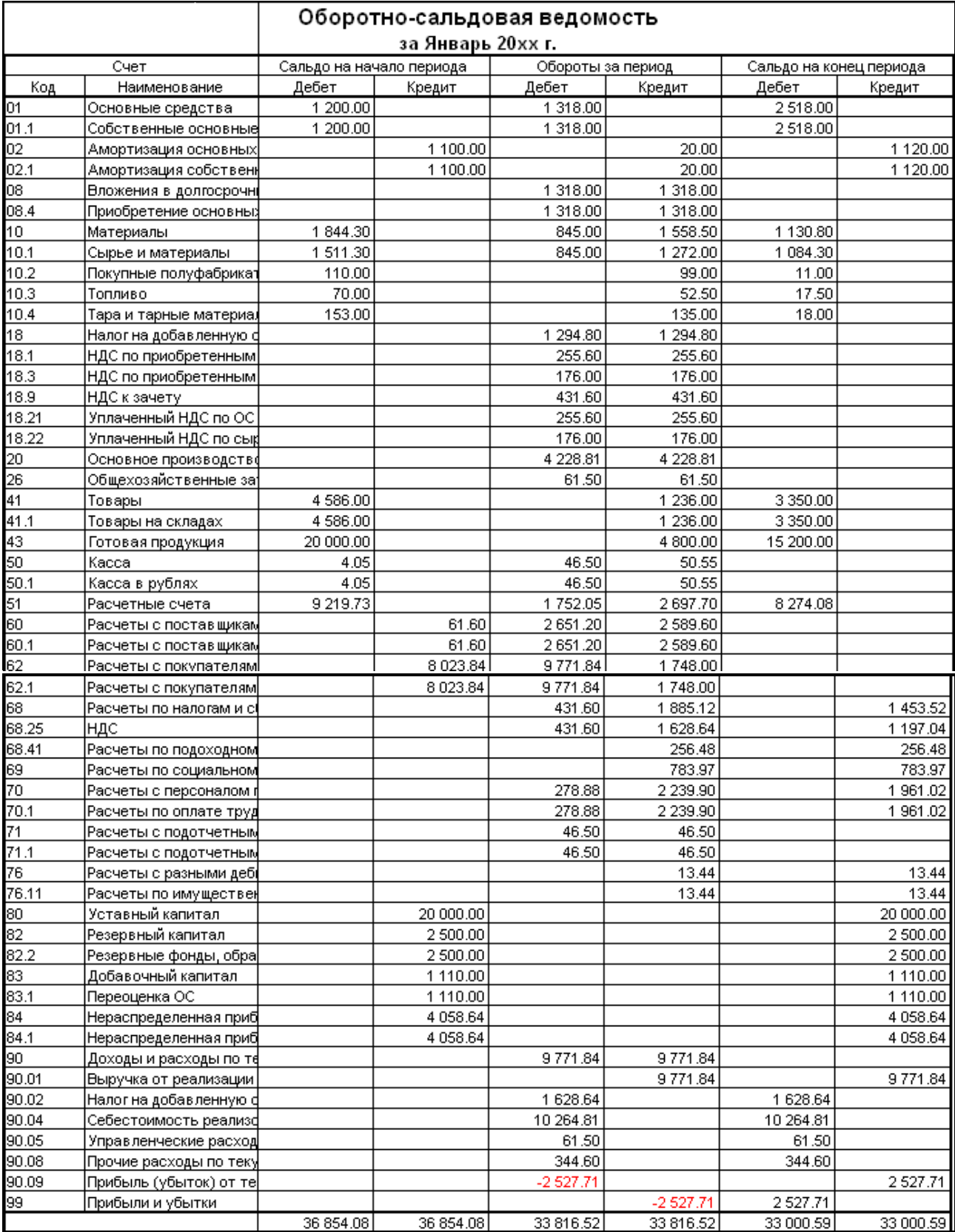

Рисунок 184. ОСВ за январь 20хх г.

## **ЗАКРЫТИЕ МЕСЯЦА**

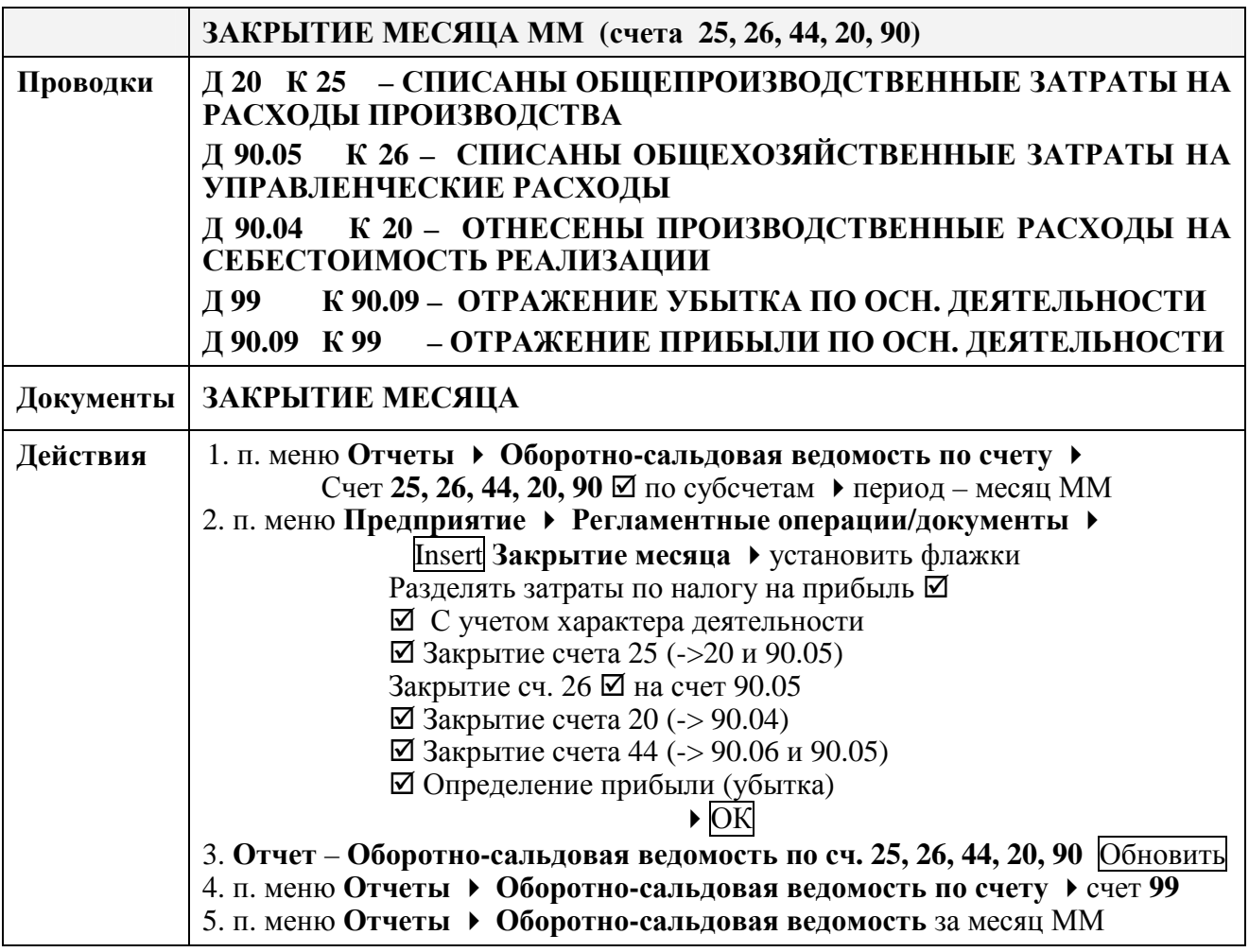

**инструкция для оформления хозяйственных операций в «1С: Бухгалтерия РБ 7.7»** 

## **Самостоятельная работа «Закрытие месяца ФЕВРАЛЬ 20хх г.»**

#### **Оформить документы для следующих хозяйственных операций:**

- 1. **28.02.20хх** выполнено закрытие ФЕВРАЛЯ.
- 2. Сформировать за ФЕВРАЛЬ 20хх г. отчеты Оборотно-сальдовая ведомость по счетам **20, 26, 90** и сравнить с рис. 185-187

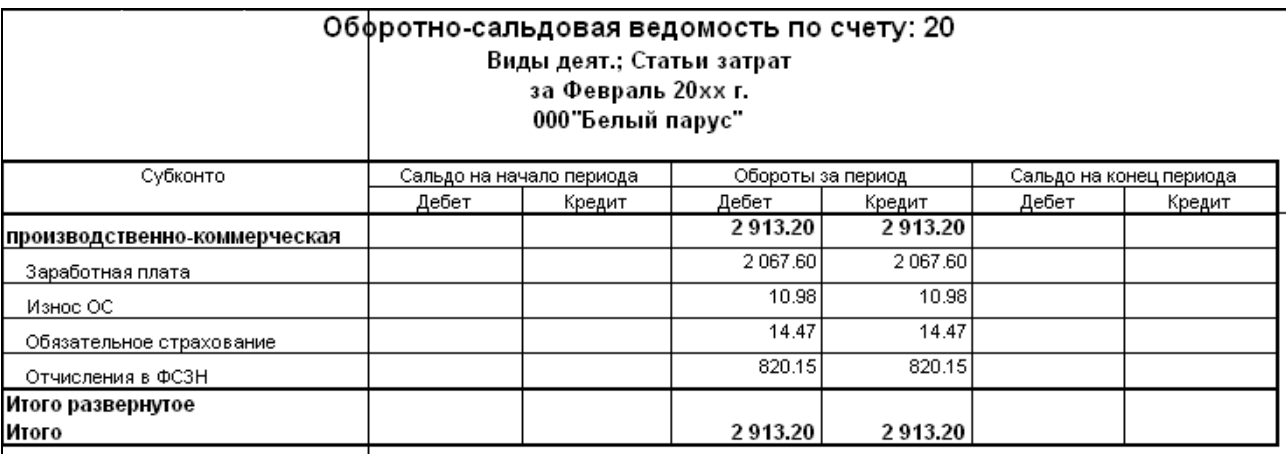

Рисунок 185. ОСВ по счету 20 за февраль 20хх г.

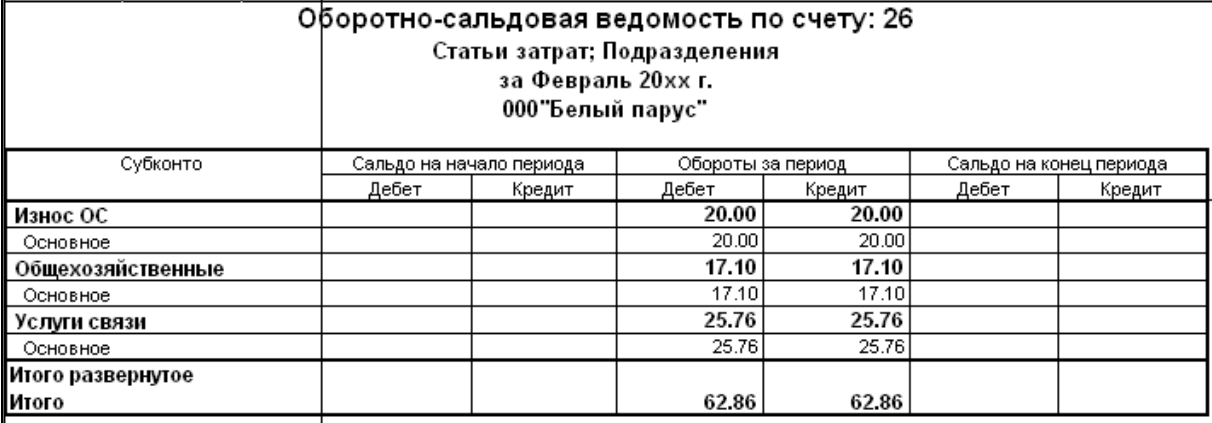

Рисунок 186. ОСВ по счету 26 за февраль 20хх г.

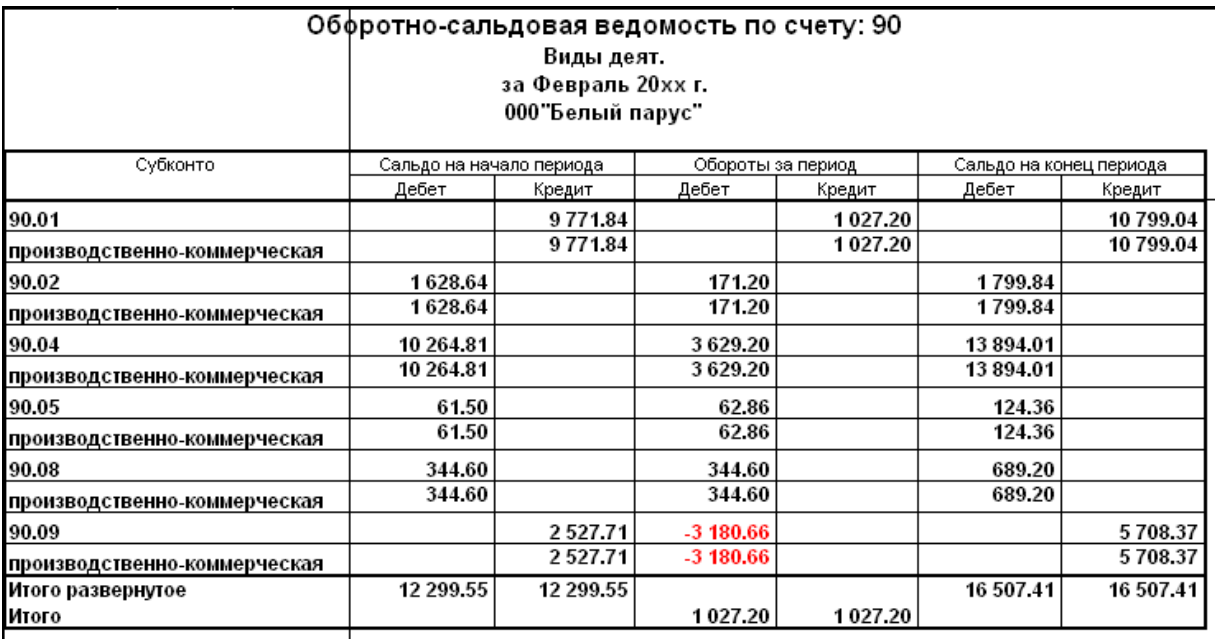

Рисунок 187. ОСВ по счету 90 за февраль 20хх г.

3. Сформировать за ФЕВРАЛЬ 20хх г. Анализ счета **90** и сравнить с рис. 188.

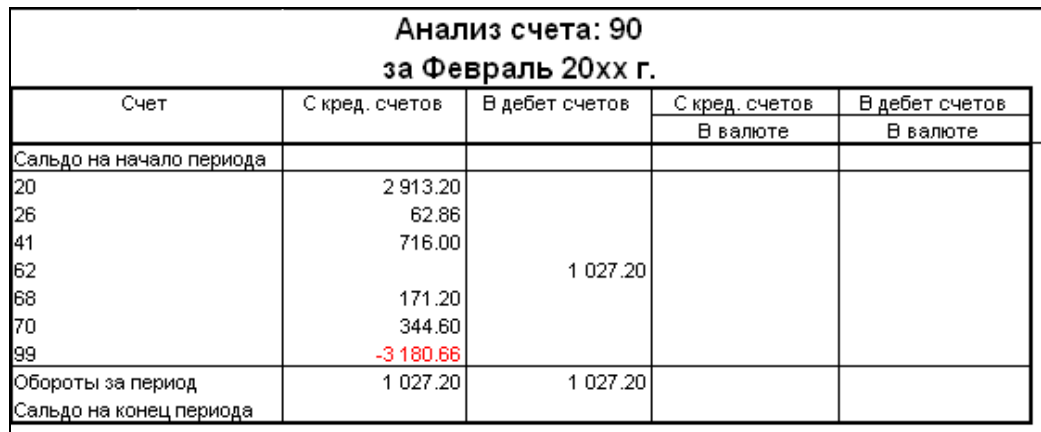

Рисунок 188. Анализ счета 90 за февраль 20хх г.

4. Сформировать **Оборотно-сальдовую ведомость** за ФЕВРАЛЬ 20хх г. и сравнить с рис. 189.

5. Сохранить Оборотно-сальдовую ведомость в формате Excel в отдельном файле с названием **ОСВ\_февраль\_ФИО.xls** на рабочем диске **R:**

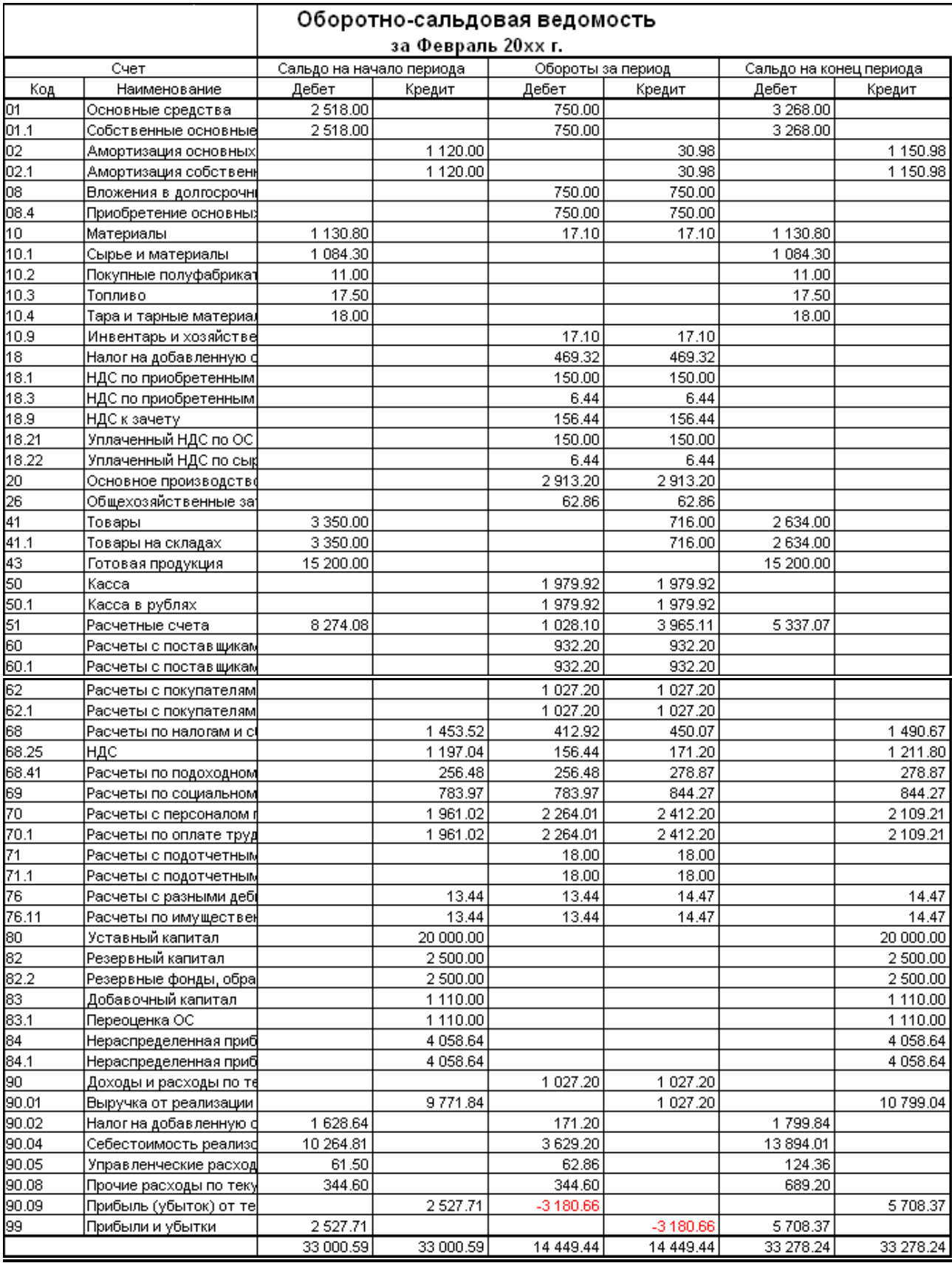

Рисунок 189. ОСВ за февраль 20хх г.

Учебное издание

*Составитель: Аверина Ирина Николаевна*

# **ПРАКТИКУМ**

по дисциплине

## **«Автоматизированное рабочее место экономиста»**

## для иностранных студентов специальности «Бухгалтерский учет, анализ и аудит» экономического факультета

*Текст печатается в авторской редакции, орфографии и пунктуации*

Ответственный за выпуск: Аверина И.Н. Редактор: Боровикова Е.А. Компьютерная вёрстка: Аверина И.Н.

Подписано в печать 26.12.2019 г. Формат 60х84  $\frac{1}{8}$ . Бумага «Performer». Гарнитура «Times New Roman». Усл. печ. л. 11,16. Уч. изд. л. 12,0. Заказ № 1710. Тираж 20 экз. Отпечатано на ризографе учреждения образования «Брестский государственный технический университет». 224017, г. Брест, ул. Московская, 267.